# Índice

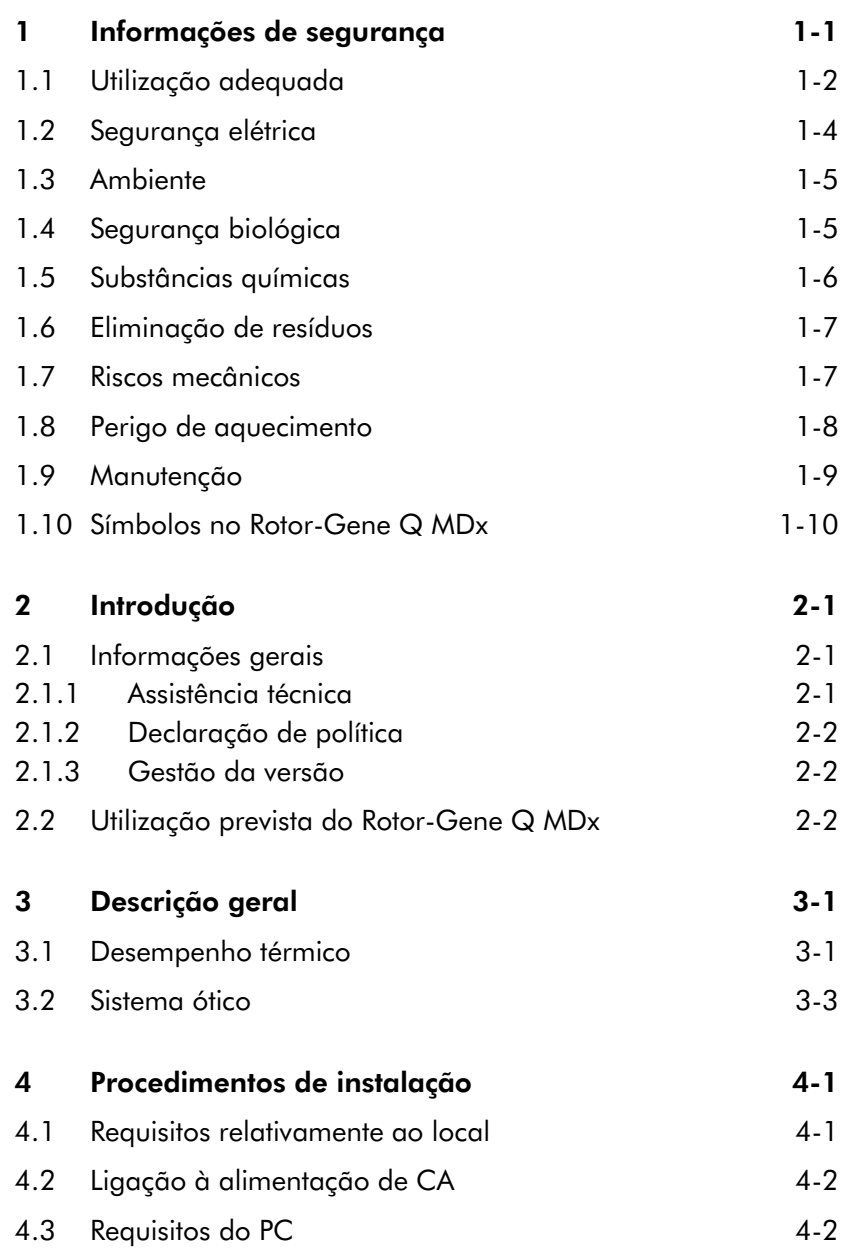

#### Índice

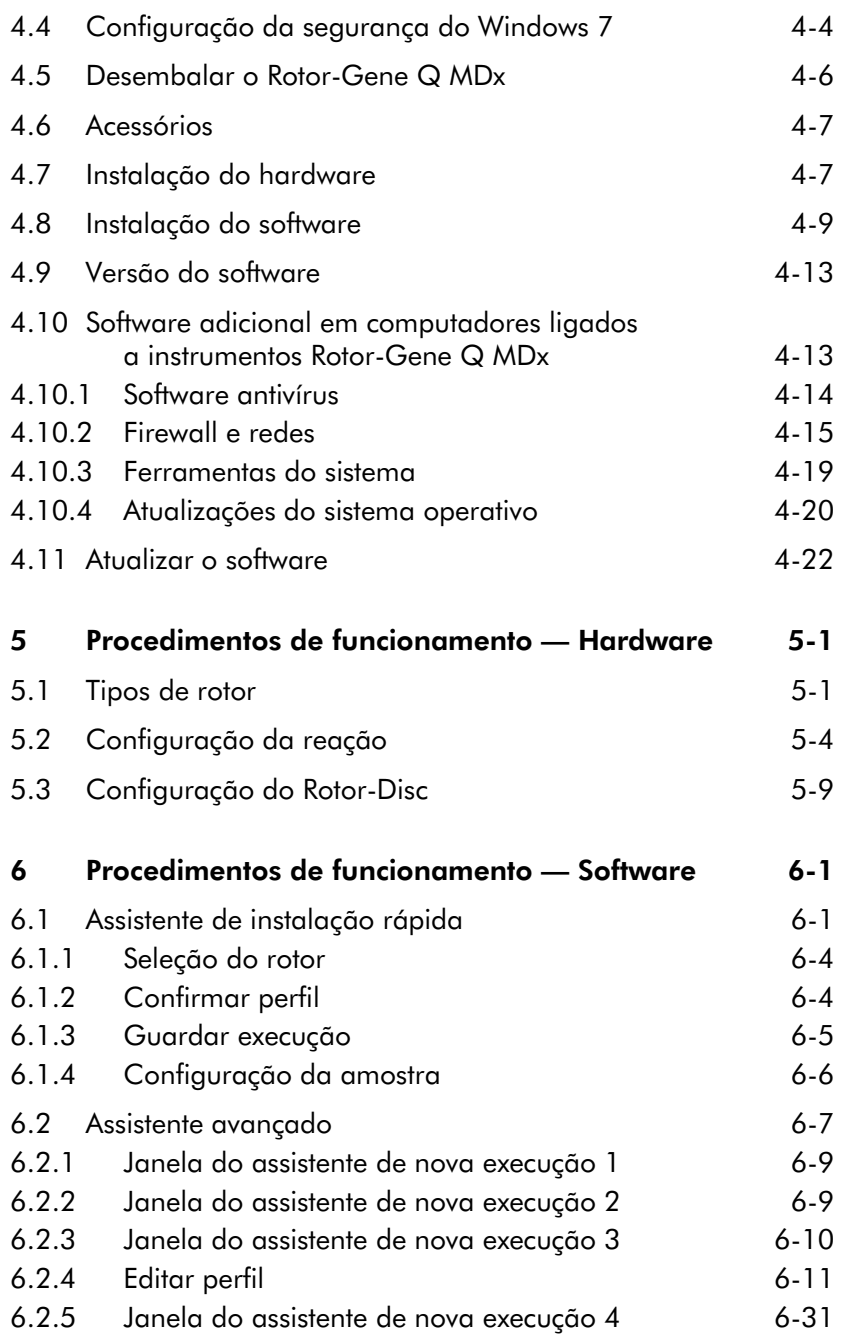

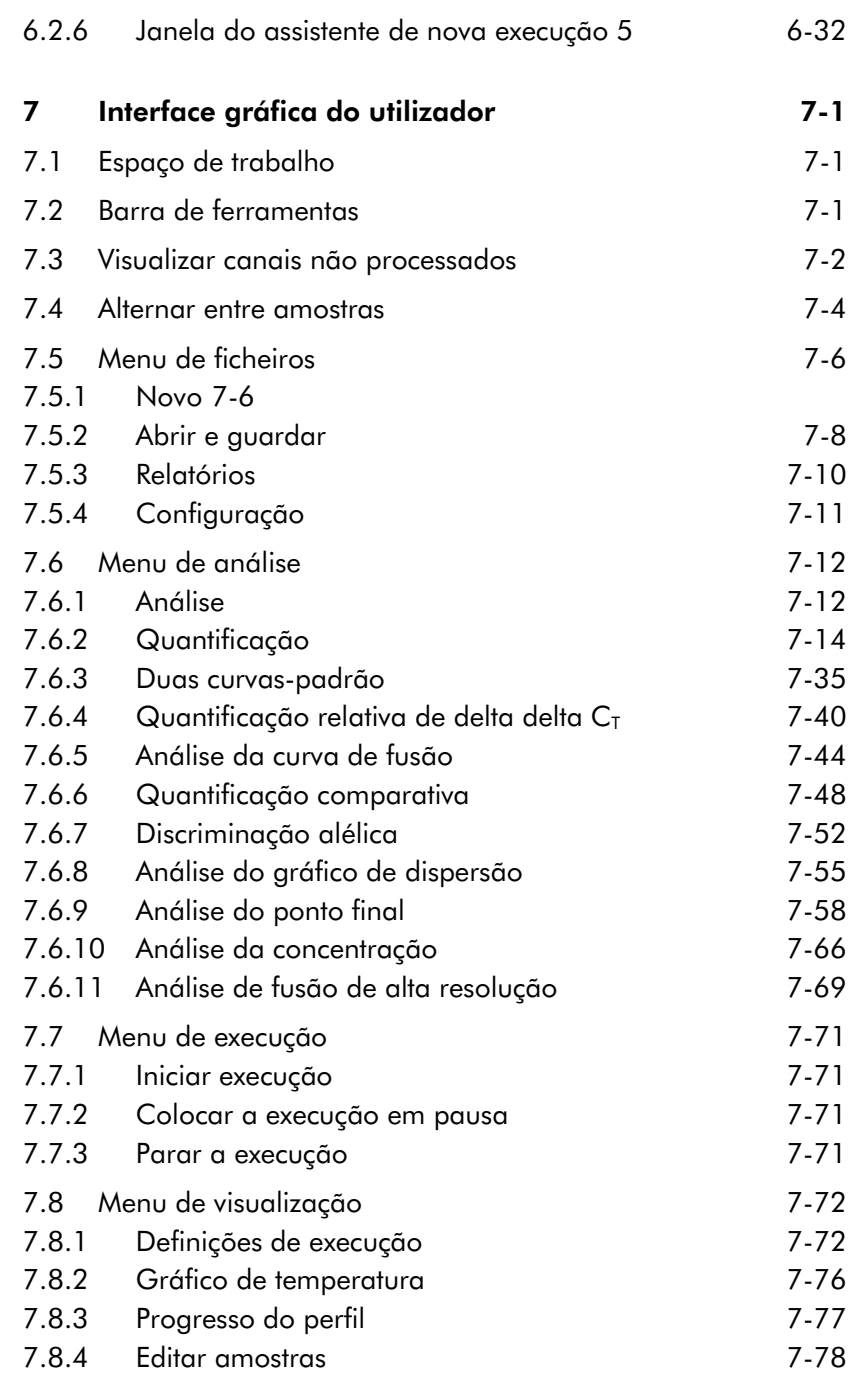

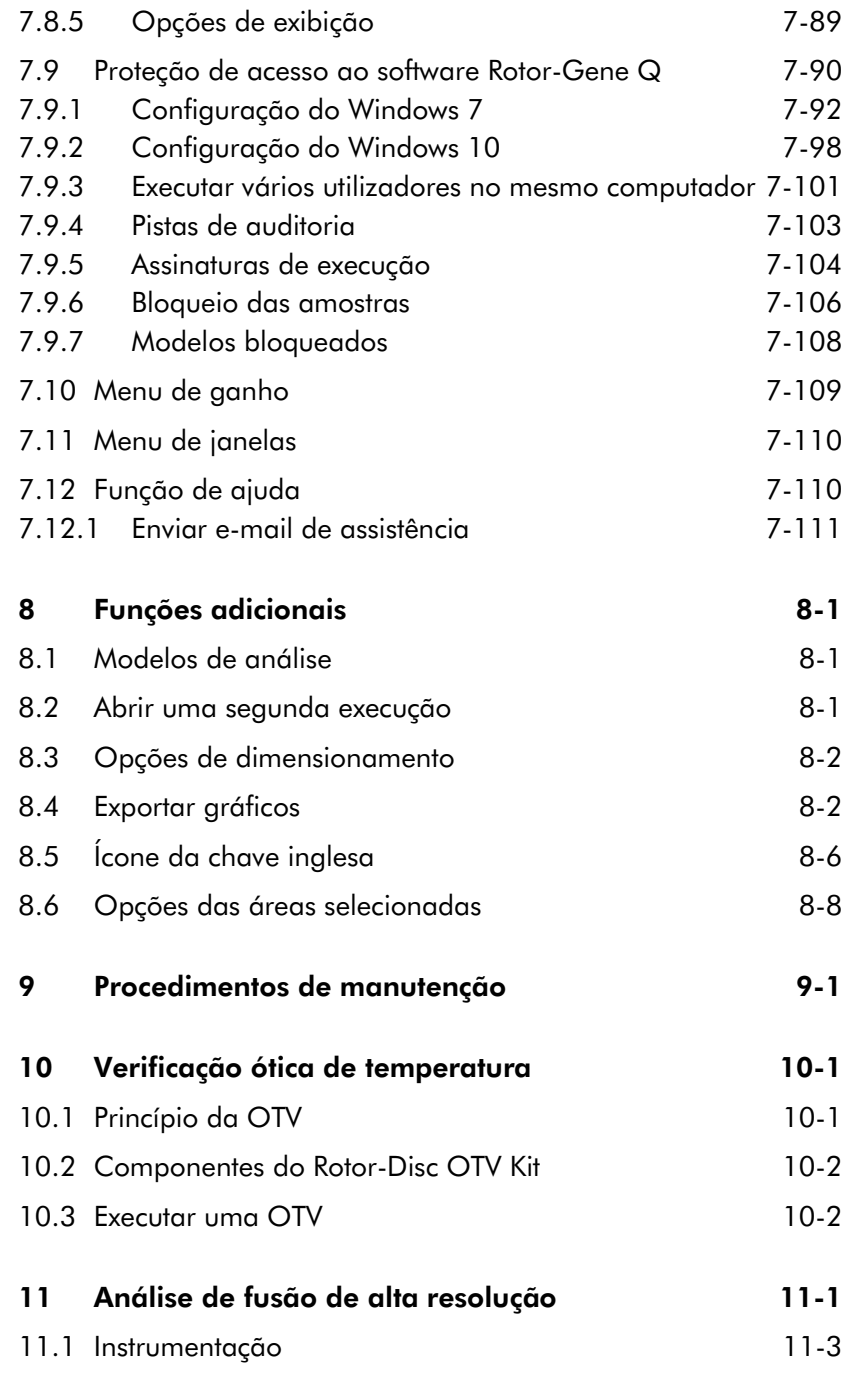

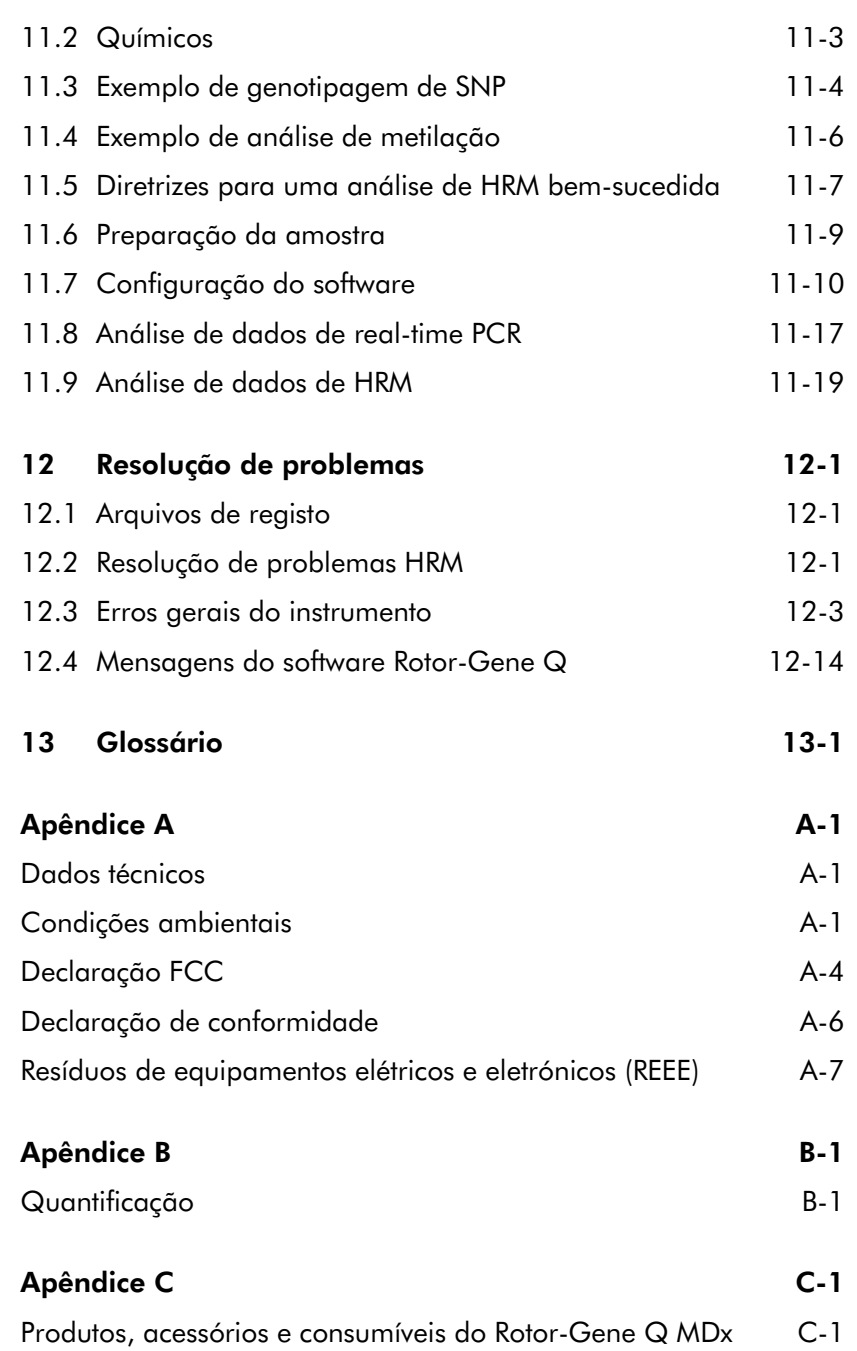

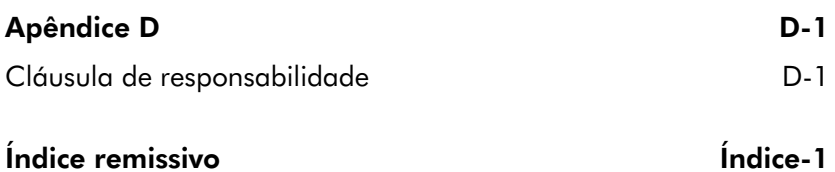

# <span id="page-6-0"></span>1 Informações de segurança

Antes de utilizar o Rotor-Gene Q MDx, é essencial ler atentamente este manual do utilizador e prestar especial atenção às informações de segurança. As instruções e informações de segurança no manual do utilizador devem ser seguidas para garantir o funcionamento seguro do instrumento e para manter o instrumento em condições seguras.

Os seguintes tipos de informações de segurança aparecem ao longo deste manual.

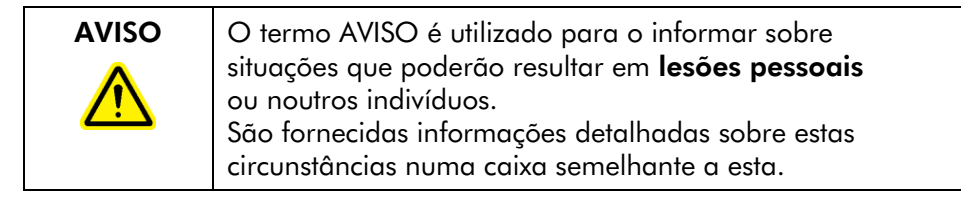

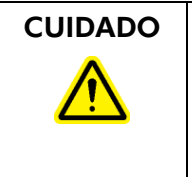

**CUIDADO**  $\vert$  O termo CUIDADO é utilizado para o informar sobre situações que poderão resultar em **danos no** instrumento ou noutro equipamento. São fornecidas informações detalhadas sobre estas circunstâncias numa caixa semelhante a esta.

> As recomendações constantes deste manual destinam-se a complementar, e não a substituir, os requisitos de segurança normais em vigor no país do utilizador.

### <span id="page-7-0"></span>1.1 Utilização adequada

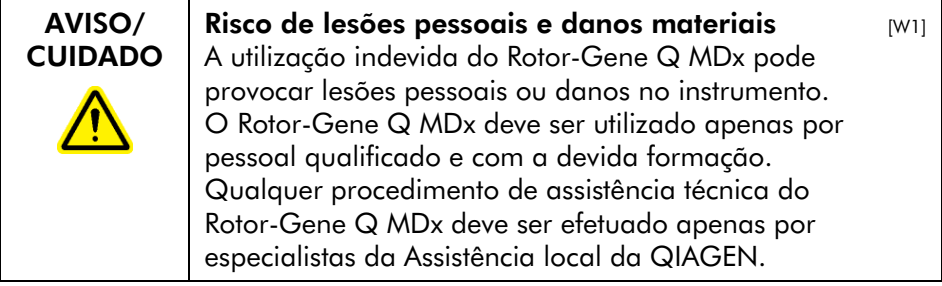

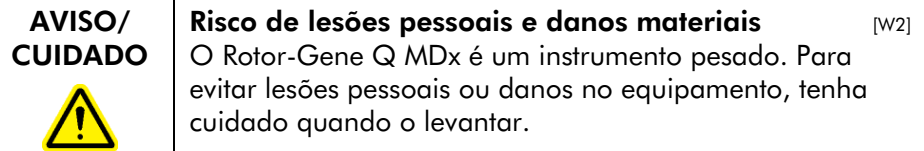

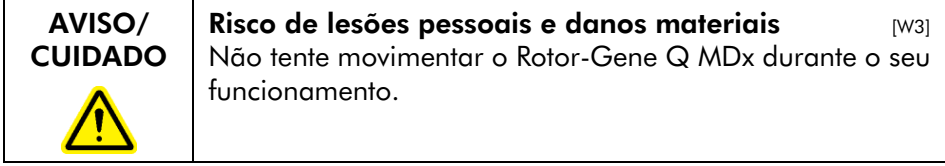

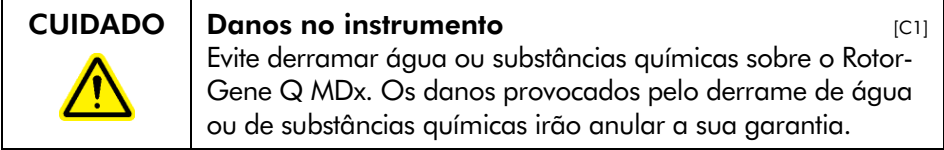

Nota: Em caso de emergência, desligue o Rotor-Gene Q MDx no interruptor de alimentação na parte traseira do instrumento e retire o cabo de alimentação da tomada.

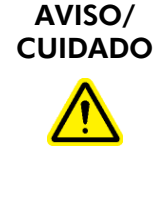

Risco de lesões pessoais e danos materiais  $[W4]$ Não tente abrir a tampa durante uma experiência ou enquanto o Rotor-Gene Q MDx estiver a rodar. Caso contrário, se conseguir desbloquear a fechadura da tampa e aceder ao interior, corre o risco de entrar em contacto com peças quentes, sob tensão elétrica ou em movimento a altas velocidades, podendo causar lesões ao utilizador ou danos no equipamento.

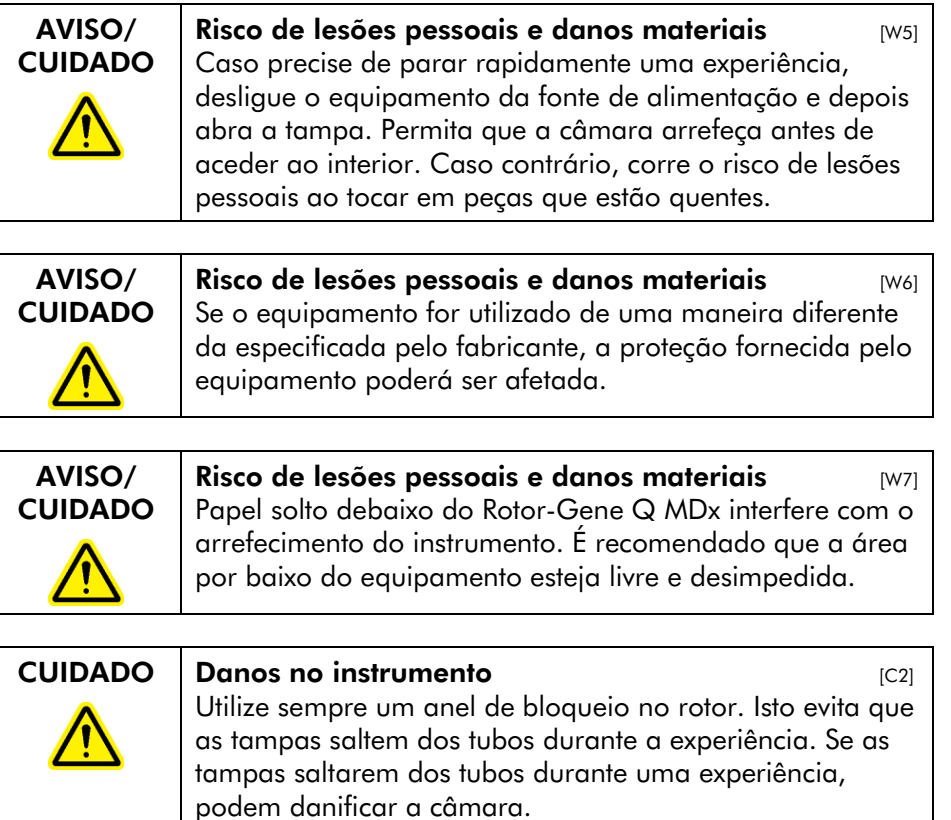

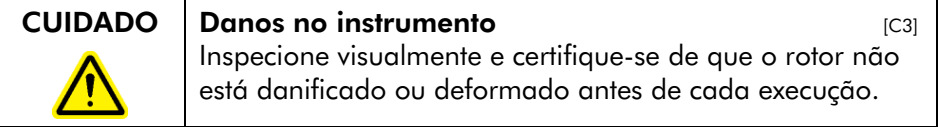

Se o utilizador estiver carregado de eletricidade estática ao entrar em contacto com o Rotor-Gene Q MDx durante uma experiência, o Rotor-Gene Q MDx poderá, em casos graves, ser reposto a zero. No entanto, o software irá reiniciar o Rotor-Gene Q MDx e continuar a experiência.

### <span id="page-9-0"></span>1.2 Segurança elétrica

Desligue o cabo de alimentação da tomada antes de realizar tarefas de assistência técnica.

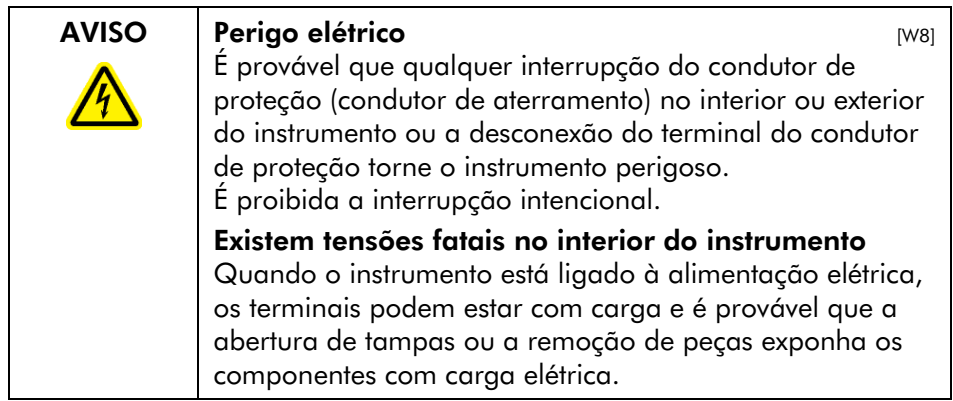

Para garantir um funcionamento seguro e satisfatório do Rotor-Gene Q MDx, siga os conselhos abaixo:

- O cabo de alimentação deve estar ligado a uma tomada de alimentação que tenha um condutor de proteção (aterramento).
- Não ajuste ou substitua peças que se encontrem no interior do instrumento.
- Não utilize o instrumento com quaisquer tampas ou peças removidas.
- Se derramar um líquido no interior do instrumento, desligue o instrumento, retire o cabo de alimentação da tomada elétrica e contacte os Serviços de Assistência da QIAGEN.

Se o instrumento se tornar eletricamente instável, evite que o pessoal o opere e contacte os Serviços de Assistência da QIAGEN; o instrumento pode tornar-se eletricamente inseguro se:

- Tanto o equipamento como o cabo de alimentação parecerem estar danificados.
- O equipamento tiver sido armazenado em condições desfavoráveis durante um período prolongado.
- O equipamento tiver sido sujeito a condições de transporte adversas.

**AVISO** Perigo elétrico **alla contra de la contra de la contra de la contra de la contra de la contra de la contra** O equipamento tem uma etiqueta de conformidade elétrica, que indica a tensão e a frequência da fonte de alimentação, bem como a potência do disjuntor. O equipamento deve ser utilizado apenas nestas condições.

### <span id="page-10-0"></span>1.3 Ambiente

#### Condições de funcionamento

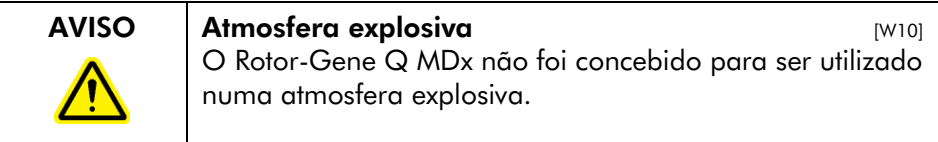

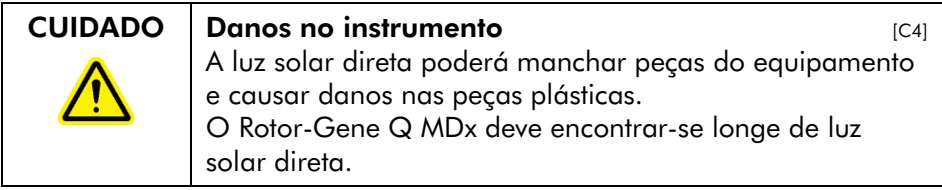

## <span id="page-10-1"></span>1.4 Segurança biológica

As amostras e os reagentes que contêm materiais de origem biológica devem ser considerados como potencialmente infeciosos. Utilize procedimentos laboratoriais seguros conforme descrito em publicações, tais como *Biosafety in Microbiological and Biomedical Laboratories*, HHS [\(www.cdc.gov/od/ohs/biosfty/biosfty.htm\)](http://www.cdc.gov/od/ohs/biosfty/biosfty.htm).

#### Amostras

As amostras podem conter agentes infeciosos. Deve estar ciente do perigo que tais agentes representam para a saúde e, consequentemente, deve utilizar, armazenar e eliminar as amostras de acordo com os regulamentos de segurança necessários.

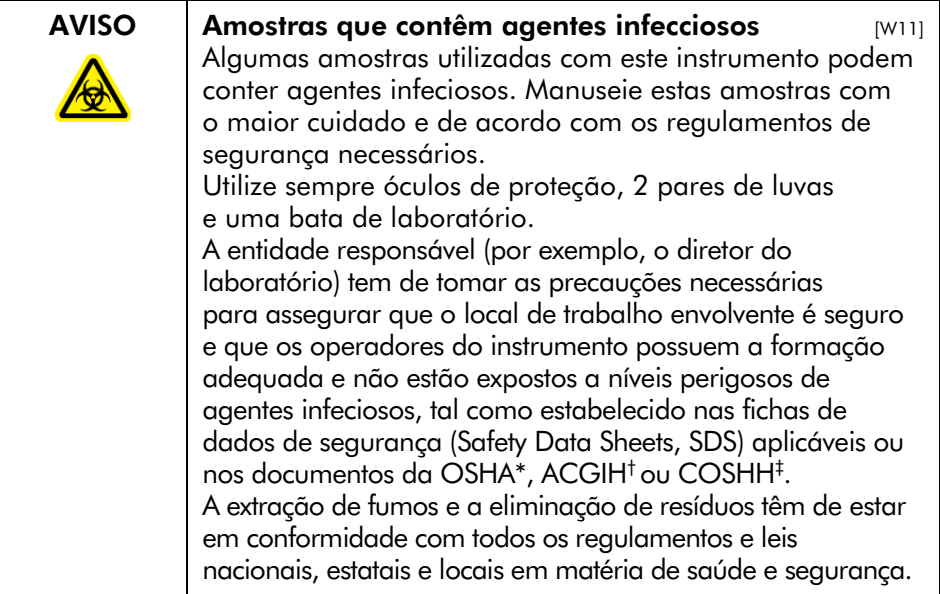

## <span id="page-11-0"></span>1.5 Substâncias químicas

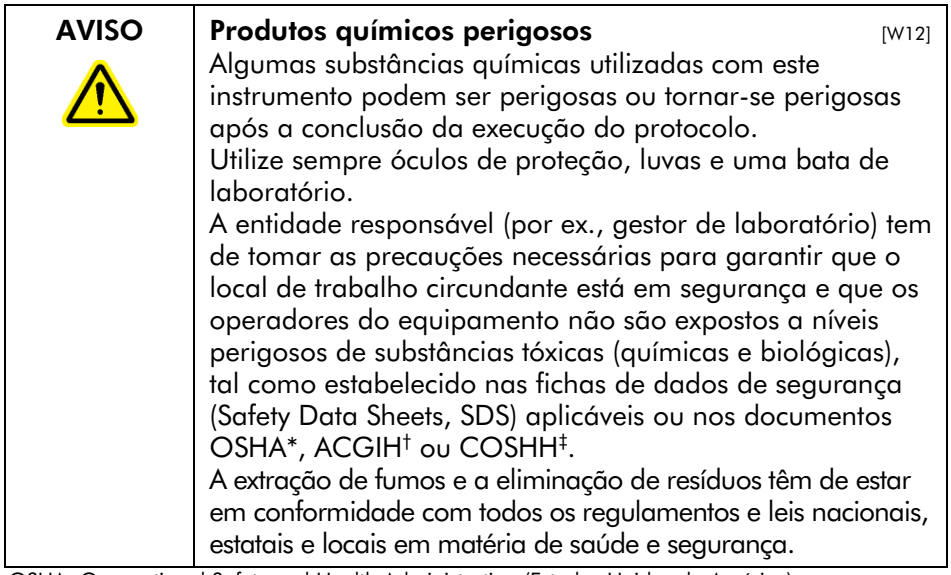

\* OSHA: Occupational Safety and Health Administration (Estados Unidos da América).

† ACGIH: American Conference of Government Industrial Hygienists (Estados Unidos da América).

‡ COSHH: Control of Substances Hazardous to Health (Reino Unido).

#### Fumos tóxicos

Se trabalhar com solventes voláteis ou substâncias tóxicas, deverá dispor de um sistema de ventilação laboratorial eficaz para remover os vapores que possam ser produzidos.

### <span id="page-12-0"></span>1.6 Eliminação de resíduos

Os consumíveis e componentes de plástico utilizados podem conter substâncias químicas perigosas ou agentes infeciosos. Estes resíduos devem ser recolhidos e eliminados adequadamente de acordo com os regulamentos de segurança locais.

## <span id="page-12-1"></span>1.7 Riscos mecânicos

A tampa do Rotor-Gene Q MDx deve permanecer fechada enquanto o instrumento se encontra em funcionamento.

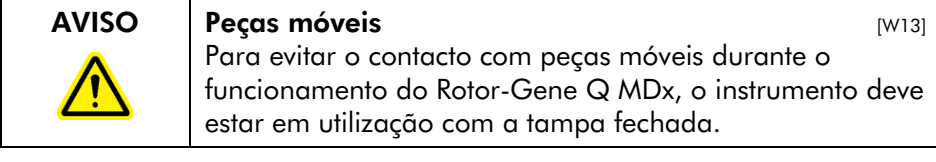

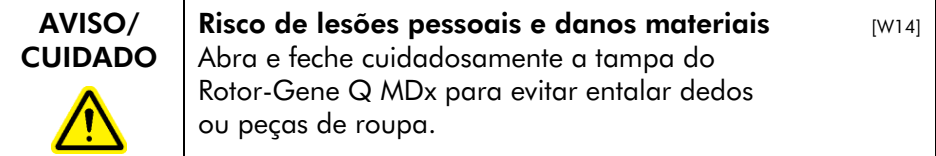

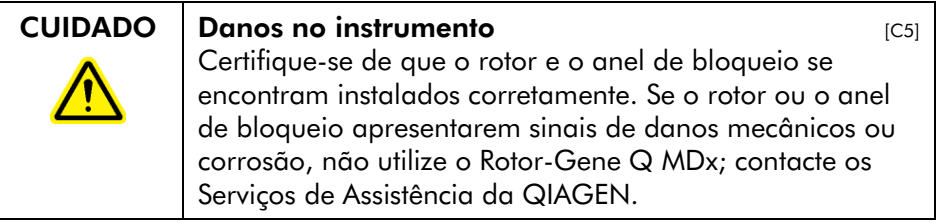

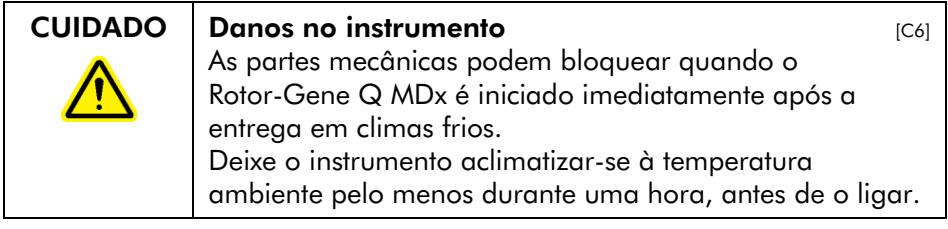

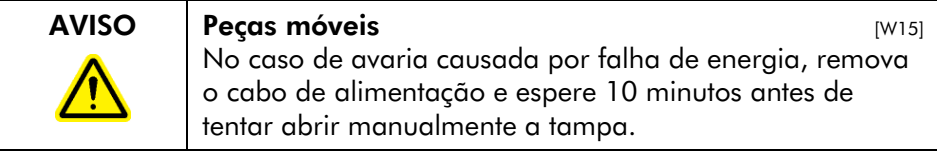

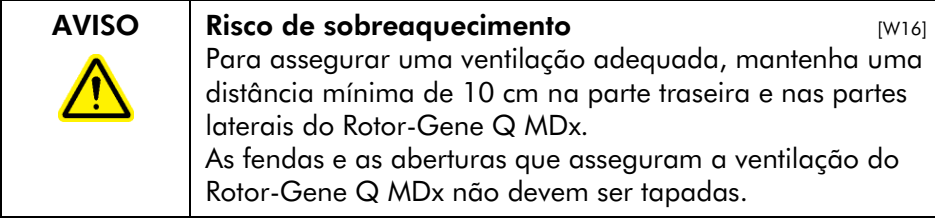

# <span id="page-13-0"></span>1.8 Perigo de aquecimento

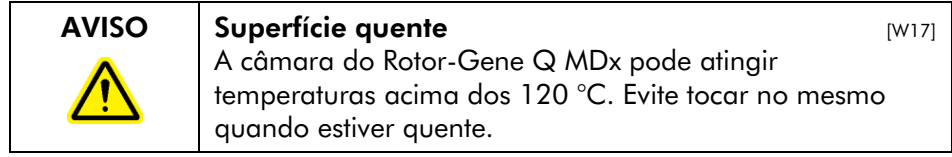

<span id="page-13-1"></span>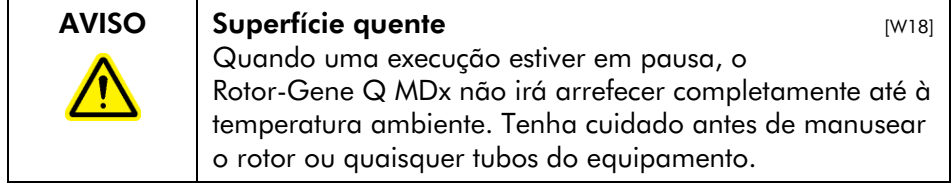

#### 1.9 Manutenção

Efetue a manutenção tal como descrito na Secção 9. A QIAGEN cobra pelas reparações que forem necessárias devido a manutenção incorreta.

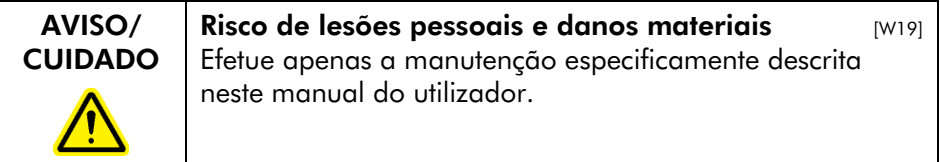

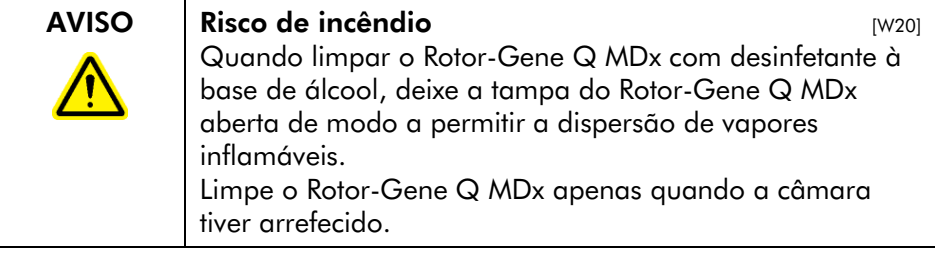

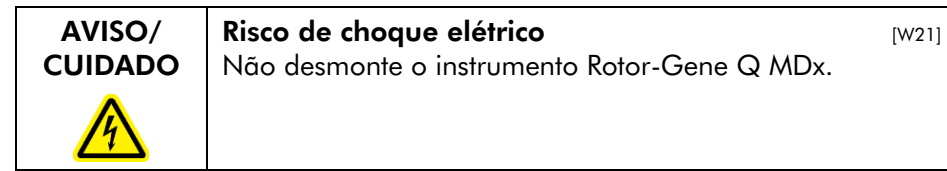

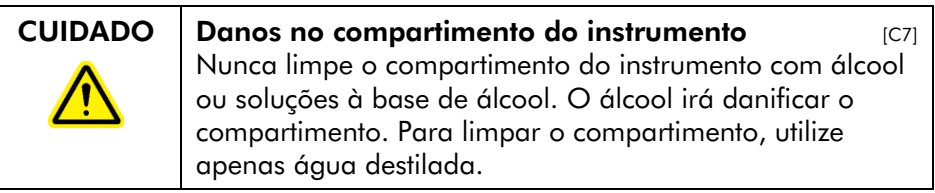

# <span id="page-15-0"></span>1.10 Símbolos no Rotor-Gene Q MDx

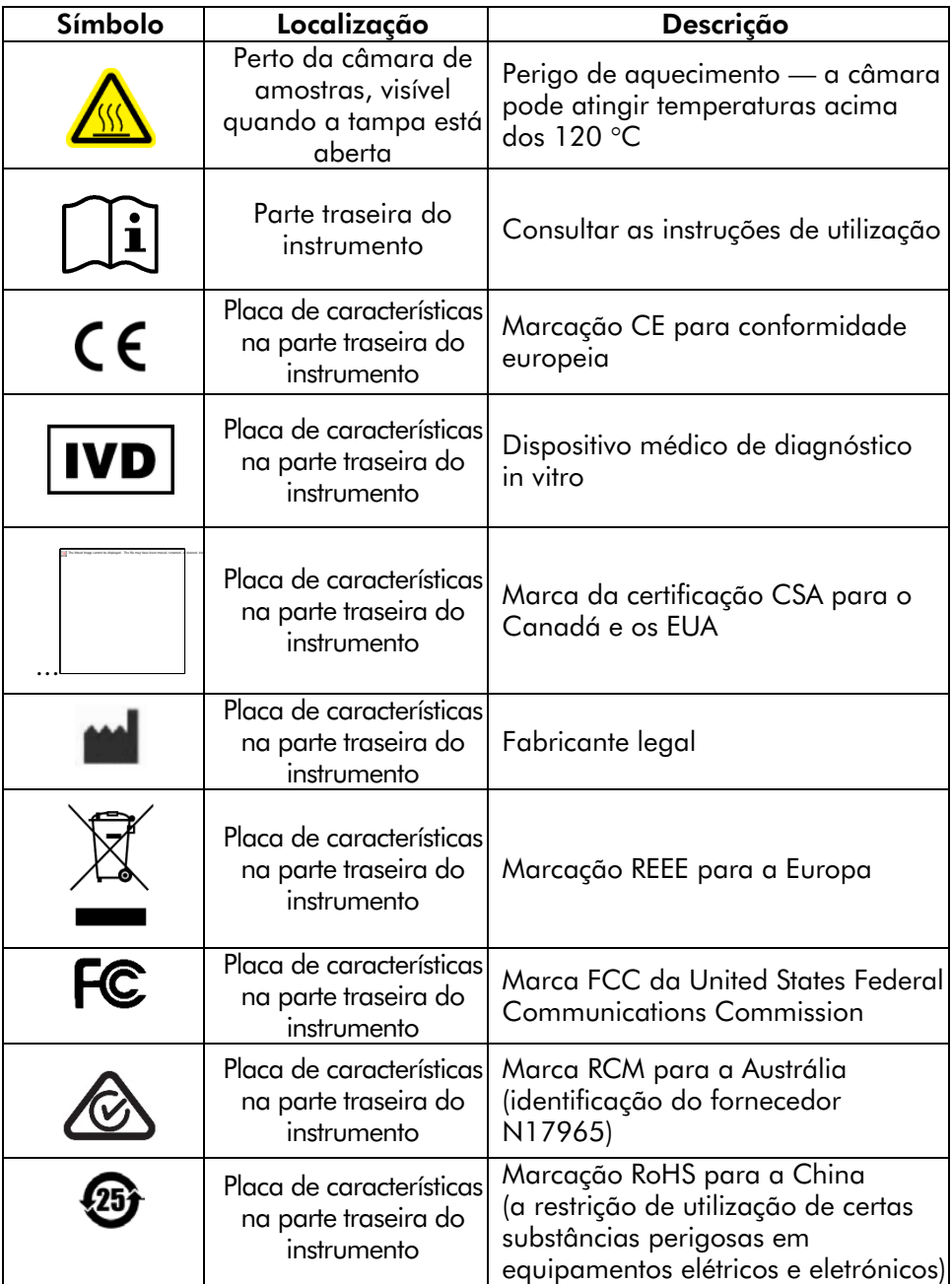

# <span id="page-16-0"></span>2 Introdução

Obrigado por ter escolhido o Rotor-Gene Q MDx. Temos a certeza de que este instrumento se tornará parte integrante do laboratório onde trabalha.

Antes de utilizar o Rotor-Gene Q MDx, é essencial ler atentamente este manual do utilizador e prestar especial atenção às informações de segurança. As instruções e informações de segurança no manual do utilizador devem ser seguidas para garantir o funcionamento seguro do instrumento e para manter o instrumento em condições seguras.

Tenha em atenção que o Rotor-Gene Q MDx existe em várias configurações. Para obter mais detalhes, incluindo informações de encomendas, consulte o Apêndice C.

## <span id="page-16-1"></span>2.1 Informações gerais

#### <span id="page-16-2"></span>2.1.1 Assistência técnica

Na QIAGEN, orgulhamo-nos da qualidade e da disponibilidade da nossa assistência técnica. Os nossos departamentos de serviços de assistência técnica são compostos por cientistas experientes com conhecimentos práticos e teóricos abrangentes em biologia molecular e utilização dos produtos QIAGEN. Em caso de dúvidas ou de quaisquer dificuldades em relação ao Rotor-Gene Q MDx ou aos produtos QIAGEN de um modo geral, não hesite em contactar-nos.

Os clientes da QIAGEN são a principal fonte de informação no que diz respeito às utilizações avançadas ou especializadas dos nossos produtos. Estas informações são úteis a outros cientistas, bem como aos investigadores da QIAGEN. Por conseguinte, incentivamo-lo a contactar-nos, caso tenha alguma sugestão acerca do desempenho dos produtos ou de novas aplicações e técnicas.

Para obter assistência técnica e mais informações, contacte um dos departamentos de Serviços de Assistência da QIAGEN ou distribuidores locais (consulte a contracapa).

Para obter informações atualizadas sobre o Rotor-Gene Q MDx, visite o sit[e www.qiagen.com/products/rotor-geneqmdx.aspx.](http://www.qiagen.com/products/rotor-geneqmdx.aspx)

#### <span id="page-17-0"></span>2.1.2 Declaração de política

Faz parte da política da QIAGEN melhorar os produtos à medida que vão sendo disponibilizados novos componentes e técnicas. A QIAGEN reserva-se o direito de alterar as especificações em qualquer altura.

De forma a podermos produzir uma documentação útil e apropriada, agradecíamos que nos enviasse os seus comentários acerca deste manual do utilizador. Contacte os Serviços de Assistência da QIAGEN.

#### <span id="page-17-1"></span>2.1.3 Gestão da versão

Este documento corresponde à versão 2.0 do *Manual do utilizador Rotor-Gene Q MDx*, revisão R2 para os instrumentos Rotor-Gene Q MDx que utilizam o software Rotor-Gene Q, versão 2.3.4 ou superior.

### <span id="page-17-2"></span>2.2 Utilização prevista do Rotor-Gene Q MDx

O instrumento Rotor-Gene Q MDx foi concebido para a realização de termociclagem em tempo real, deteção e/ou quantificação utilizando a reação em cadeia da polimerase (Polymerase Chain Reaction, PCR) em aplicações clínicas.

O Rotor-Gene Q MDx destina-se a ser utilizado apenas em conjunto com os kits QIAGEN indicados para utilização com os instrumentos Rotor-Gene Q para as aplicações descritas nos respetivos manuais dos kits QIAGEN.

Se o instrumento Rotor-Gene Q MDx for utilizado com outros kits que não os da QIAGEN, é da responsabilidade do utilizador validar o desempenho dessa combinação de produtos para qualquer aplicação específica.

O instrumento Rotor-Gene Q MDx destina-se a ser utilizado em diagnóstico in vitro.

O instrumento Rotor-Gene Q MDx destina-se a ser utilizado por profissionais, tais como técnicos e médicos formados em técnicas de biologia molecular e na utilização do Rotor-Gene Q MDx.

Esta página foi intencionalmente deixada em branco

# <span id="page-20-0"></span>3 Descrição geral

O Rotor-Gene Q MDx é um instrumento inovador que permite real-time PCR de alta precisão e que é altamente adequado para aplicações de diagnóstico in vitro em combinação com kits com a marca IVD da QIAGEN.

O software poderoso e intuitivo garante simplicidade para os iniciantes, assim como uma plataforma experimental aberta para os utilizadores avançados.

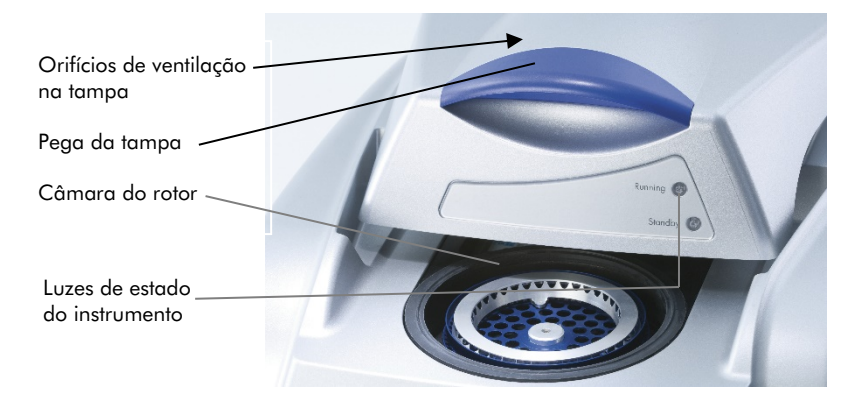

# <span id="page-20-1"></span>3.1 Desempenho térmico

O Rotor-Gene Q MDx utiliza um modelo sofisticado de aquecimento e arrefecimento para atingir condições de reação ótimas. O formato rotativo único garante uma uniformidade ótica e térmica ideal entre as amostras, o que é essencial para uma análise precisa e fiável.

As amostras centrifugam continuamente a 400 rpm durante uma execução. A centrifugação previne a condensação e elimina bolhas de ar, mas não forma um pellet de ADN. Para além disso, as amostras não necessitam de ser viradas para baixo antes de uma execução.

As amostras são aquecidas e arrefecidas num forno de baixa massa de ar. O aquecimento é atingido através de um elemento de nicromo na tampa. A câmara é arrefecida através da extração do ar pelo topo da câmara enquanto é aplicado ar à temperatura ambiente pela base.

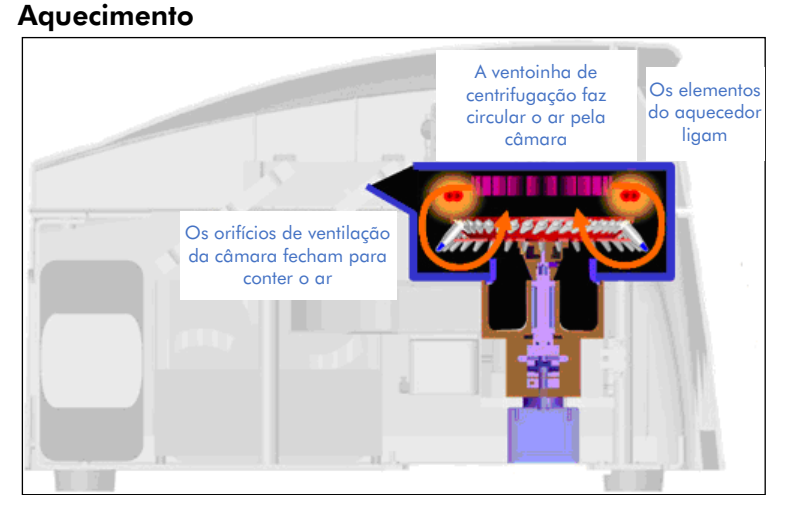

#### Arrefecimento

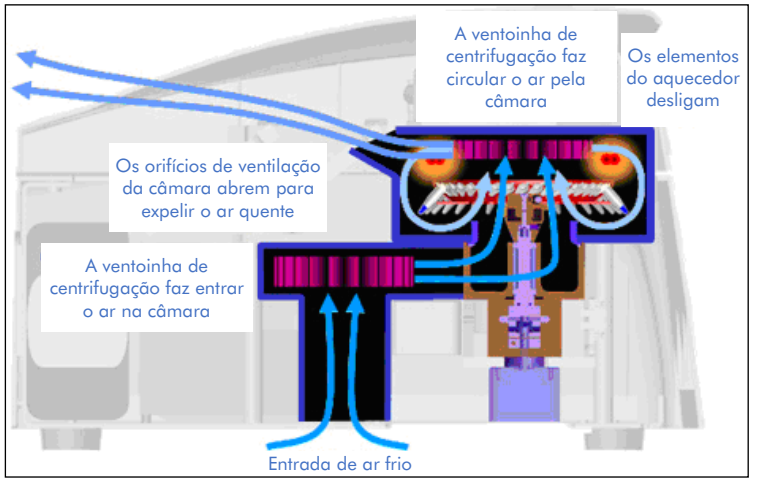

Ilustração do sistema de aquecimento e arrefecimento.

### <span id="page-22-0"></span>3.2 Sistema ótico

Com uma escolha de até 6 fontes de excitação e 6 filtros de deteção combinados com uma trajetória ótica curta e fixa, o Rotor-Gene Q MDx pode ser utilizado para reações multiplex, assegurando uma variabilidade da fluorescência mínima entre amostras e eliminando a necessidade de calibração ou compensação.

As amostras são excitadas a partir do fundo da câmara por um díodo emissor de luz. A energia é transmitida através das paredes finas na base do tubo. A fluorescência emitida atravessa os filtros de emissão na parte lateral da câmara e é posteriormente recolhida por um fotomultiplicador. A trajetória ótica fixa assegura uma excitação consistente para cada amostra, o que significa que não há necessidade de utilizar um corante interno passivo de referência, como o ROX™.

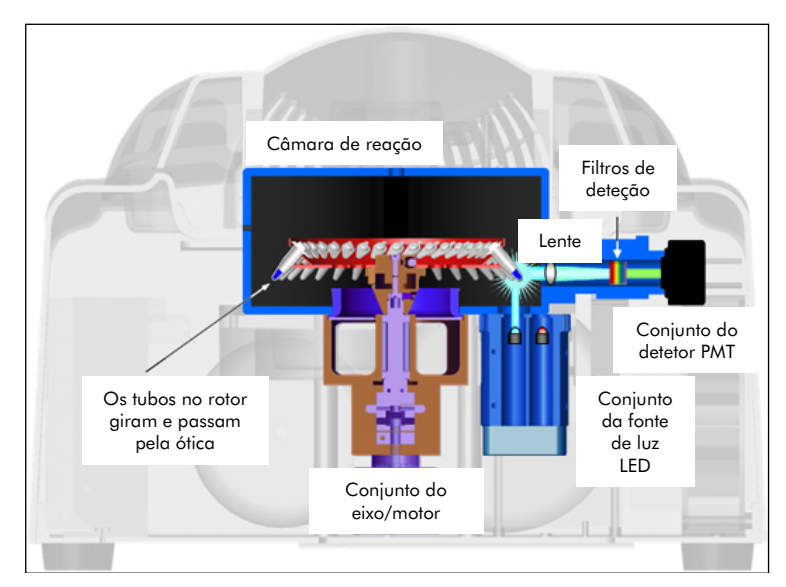

Ilustração do sistema ótico.

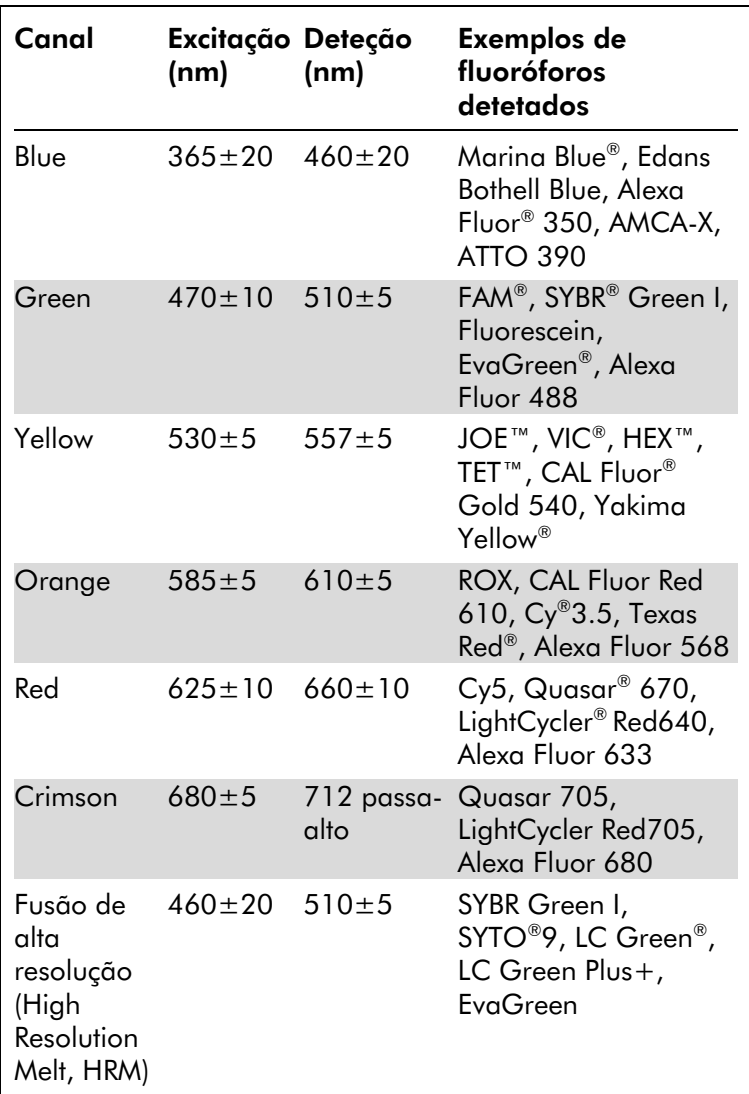

#### Canais disponíveis

Nota: Os kits QIAGEN indicados para utilização com os instrumentos Rotor-Gene Q MDx são otimizados relativamente a certas combinações de corantes. Consulte os manuais dos kits correspondentes para obter mais informações.

# <span id="page-24-0"></span>4 Procedimentos de instalação

### <span id="page-24-1"></span>4.1 Requisitos relativamente ao local

Os instrumentos Rotor-Gene Q MDx devem ficar localizados longe da luz solar direta, afastados de fontes de calor, fontes de vibração e de interferência elétrica. Consulte o Apêndice A para obter informações acerca das condições de funcionamento (temperatura e humidade). No local de instalação não deve haver correntes de ar, humidade ou pó em excesso e o mesmo não deve estar sujeito a grandes flutuações de temperatura.

Consulte o Apêndice A para obter informações acerca do peso e dimensões dos instrumentos Rotor-Gene Q MDx. Certifique-se de que a bancada de trabalho está seca, limpa e tem espaço adicional para acessórios. Para mais informações acerca de especificações necessárias para a bancada de trabalho, contacte os Serviços de Assistência da **QIAGEN** 

Nota: É extremamente importante que o instrumento Rotor-Gene Q MDx seja colocado numa superfície estável, sem níveis ou vibrações. Consulte as condições de funcionamento — consulte o Apêndice A.

O instrumento Rotor-Gene Q MDx deve ser colocado a aproximadamente 1,5 m de uma tomada de alimentação de CA devidamente ligada à terra (massa).

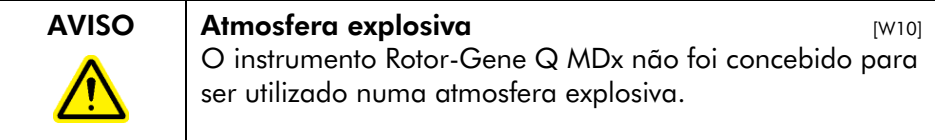

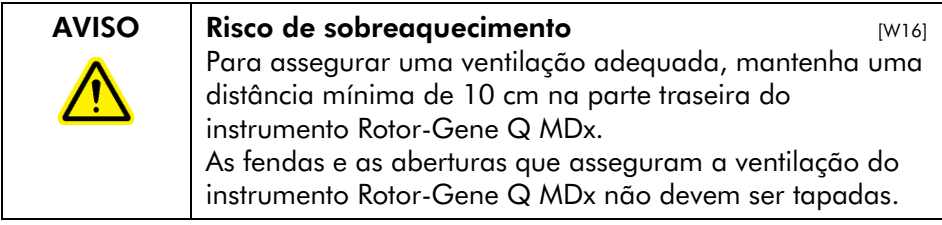

### <span id="page-25-0"></span>4.2 Ligação à alimentação de CA

#### Requisitos de alimentação

- O Rotor-Gene Q MDx funciona a:
- 100–240 V CA a 50–60 Hz, 520 VA (pico)

Certifique-se de que a tensão nominal do Rotor-Gene Q MDx é compatível com a tensão de CA disponível no local de instalação. As flutuações de tensão da rede de alimentação elétrica não devem ultrapassar 10% das tensões de alimentação nominais.

#### Requisitos de ligação à terra

Para proteger o pessoal que utiliza este instrumento, a QIAGEN recomenda que o Rotor-Gene Q MDx esteja corretamente ligado à terra (massa). O instrumento está equipado com um cabo de alimentação de CA com 3 condutores que, quando ligado a uma tomada de alimentação de CA adequada, liga o instrumento à terra (massa). Para preservar esta função de proteção, não utilize o instrumento a partir de uma tomada de CA que não esteja ligada à terra (massa).

#### Instalação do cabo de alimentação de CA

Ligue uma extremidade do cabo de alimentação de CA à tomada localizada na parte traseira do instrumento Rotor-Gene Q MDx e a outra extremidade à tomada de alimentação de CA.

## <span id="page-25-1"></span>4.3 Requisitos do PC

O computador portátil, fornecido de forma opcional com o Rotor-Gene Q MDx, cumpre os requisitos do software Rotor-Gene Q, detalhados na tabela seguinte.

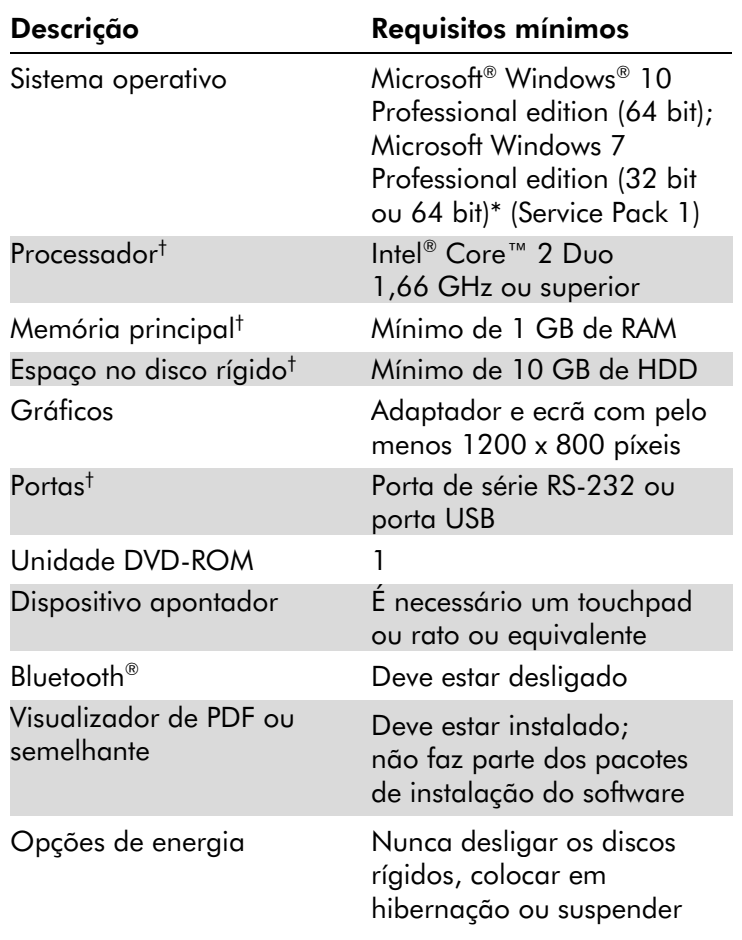

#### Requisitos do sistema do PC

\* É necessário o Microsoft Windows 10 ou Windows 7 Professional edition para executar o software Rotor-Gene Q com funcionalidades de segurança (consulte a Secçã[o 7.9\)](#page-179-0). As funcionalidades de segurança não estão disponíveis se estiver a ser utilizada a Home edition do Windows 10 ou Windows 7.

† Quando utilizar o software Rotor-Gene AssayManager® versão 1.0 ou 2.1, os seguintes requisitos mínimos do PC são diferentes: processador Intel Core i3-380M, memória principal com 4 GB de RAM, 250 GB de espaço no disco rígido, porta USB necessária.

### <span id="page-27-0"></span>4.4 Configuração da segurança do Windows 7

Os computadores portáteis que são fornecidos pela QIAGEN para utilização com o seu instrumento Rotor-Gene Q MDx têm o Microsoft Windows 7 pré-instalado e são configurados com uma conta de utilizador Windows padrão (não dministrativa) e uma conta de administrador. Na utilização de rotina do sistema, deve ser utilizada a conta padrão, uma vez que o software Rotor-Gene Q e o Rotor-Gene AssayManager versão 1.0 ou 2.1 foram concebidos para ser executados sem direitos de administrador. A conta de administrador – a que tem um fundo de ambiente de trabalho vermelho – deve ser utilizada apenas para instalar o software Rotor-Gene Q ou o Rotor-Gene AssayManager versão 1.0 ou 2.1 e um software de antivírus (consulte a secção "Software de antivírus"). A utilização da conta de administrador é indicada por um fundo de ambiente de trabalho a vermelho. Certifique-se de que inicia sempre sessão como utilizador padrão para efeitos de utilização de rotina.

A palavra-passe predefinida para a conta de administrador é Q1a#g3n!A6. Altere a palavra-passe de administrador após o primeiro início de sessão. Certifique-se de que a palavra-passe é segura e de que não a perde. Não existe uma palavra-passe para a conta de operador.

Caso perca a palavra-passe de administrador do portátil, aconselhamos que entre em contacto com a Microsoft para obter assistência.

Se a sua configuração for diferente e não estiver incluída uma conta não administrativa, os administradores do sistema devem configurar uma conta de utilizador Windows padrão adicional para evitar o acesso a áreas críticas do sistema, como Ficheiros do programa, o diretório Windows (por exemplo, acesso à funcionalidade de instalação ou desinstalação, incluindo aplicações, componentes do sistema operativo, definições de data/hora, atualizações do Windows, firewall, direitos e funções de utilizador, ativação de antivírus) ou definições relevantes de desempenho, como poupança de energia.

Para criar uma conta de utilizador padrão no Windows 7, siga estes passos descritos na secção "Criar uma nova conta de utilizador":

Abra o painel de controlo do Windows através do menu "Start" (Iniciar) e selecione "User Accounts" (Contas de utilizador) > "Manage Accounts" (Gerir contas).

1. Escolha "Create a new account" (Criar uma nova conta).

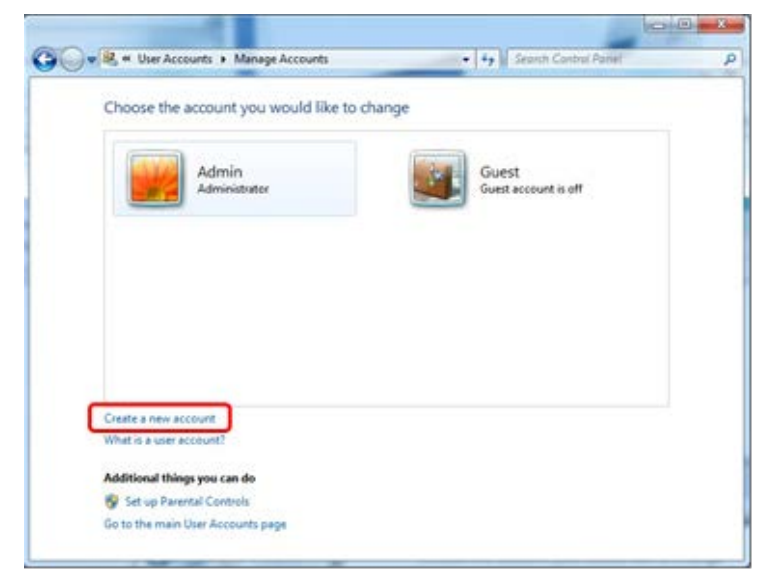

2. Dê um nome à conta e selecione "Standard User" (Utilizador padrão) como o tipo de conta.

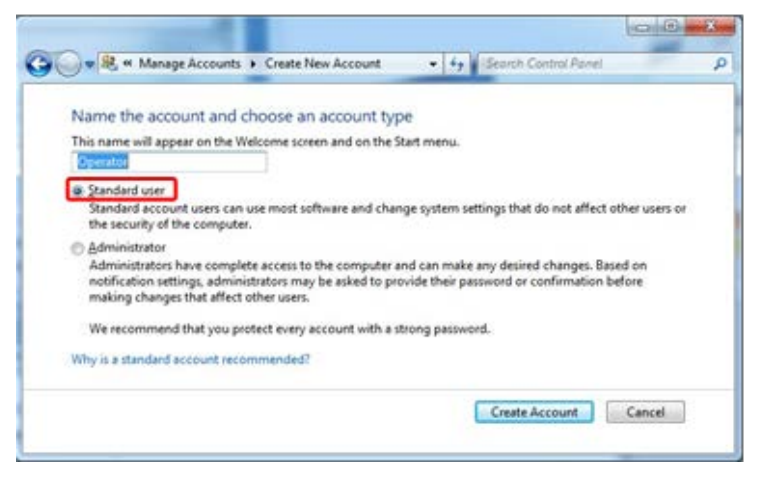

3. Clique em "Create Account" (Criar conta).

#### <span id="page-29-0"></span>4.5 Desembalar o Rotor-Gene Q MDx

O Rotor-Gene Q MDx é fornecido com todos os componentes necessários para configurar e utilizar o instrumento. A caixa também contém uma lista de todos os componentes fornecidos.

Nota: Verifique esta lista para se certificar de que estão presentes todos os componentes.

Nota: Verifique se o instrumento e os acessórios fornecidos não apresentam danos de transporte antes da instalação.

A caixa dos acessórios encontra-se no topo da espuma de proteção. A caixa dos acessórios contém:

- Guia de instalação (inglês; traduções disponíveis no CD com manuais)
- CD (software)
- CD (manuais)
- $\Box$  Loading Block 96 x 0.2 ml Tubes
- $\Box$  Loading Block 72 x 0.1 ml Tubes
- Rotor Holder (desmontado para transporte seguro)
- 36-Well Rotor (este rotor tem uma cor vermelha)
- 36-Well Rotor Locking Ring

Os itens seguintes encontram-se embalados nas laterais da espuma de proteção:

- USB e cabo de série RS-232
- Conjunto do cabo de alimentação internacional
- **PCR Tubes, 0.2 ml (1000)**
- Strip Tubes and Caps, 0.1 ml (1000)

Quando todos estes componentes tiverem sido removidos da caixa, retire a espuma de proteção no topo do Rotor-Gene Q MDx. Retire cuidadosamente o Rotor-Gene Q MDx da caixa e desembrulhe a cobertura de plástico. Abra a tampa, deslizando-a em direção à parte traseira, para aceder à câmara de reação.

Os seguintes itens já estão instalados dentro do Rotor-Gene Q MDx:

- 72-Well Rotor (este rotor tem uma cor azul)
- 72-Well Rotor Locking Ring

Um computador portátil poderá estar incluído na embalagem, dependendo dos detalhes da sua encomenda.

#### <span id="page-30-0"></span>4.6 Acessórios

Os Rotor-Discs e os acessórios podem ser encomendados separadamente para utilização com o Rotor-Gene Q MDx. Para obter mais informações, consulte o Apêndice C.

## <span id="page-30-1"></span>4.7 Instalação do hardware

Quando o Rotor-Gene Q MDx tiver sido desembalado, proceda à instalação conforme descrito abaixo.

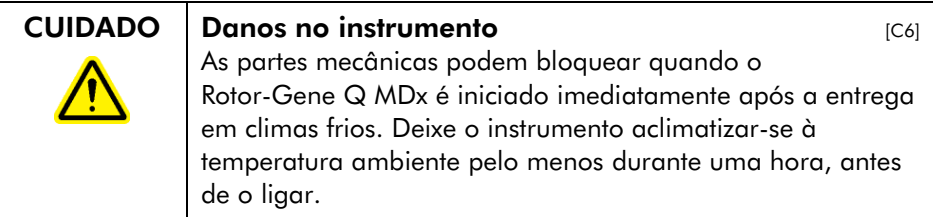

Proceda da seguinte maneira:

- 1. Coloque o Rotor-Gene Q MDx numa superfície nivelada.
- 2. Certifique-se de que existe espaço suficiente atrás do instrumento para que a tampa abra totalmente.
- 3. Certifique-se de que o interruptor de alimentação na parte traseira do instrumento pode ser alcançado facilmente.
- 4. Não obstrua a parte traseira do instrumento. Certifiquese de que o cabo de alimentação pode ser facilmente retirado, se necessário, para desligar a alimentação do instrumento.
- 5. Ligue o cabo USB ou o cabo de série RS-232 fornecido a uma porta USB ou de comunicações na parte traseira do computador.
- 6. Ligue o cabo USB ou o cabo de série RS-232 à parte traseira do Rotor-Gene Q MDx.
- 7. Em seguida, ligue o Rotor-Gene Q MDx a uma fonte de alimentação. Ligue uma extremidade do cabo de alimentação de CA à tomada localizada na parte traseira do Rotor-Gene Q MDx e a outra extremidade à tomada de alimentação de CA.

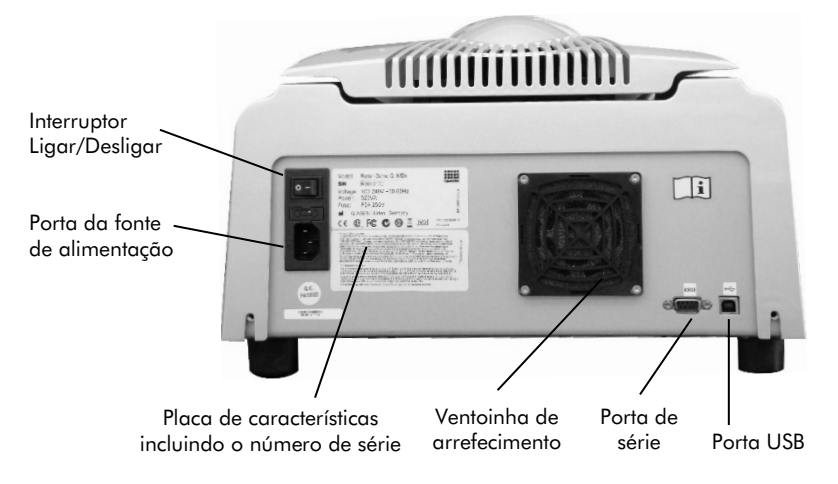

Nota: Ligue o Rotor-Gene Q MDx ao computador apenas com o cabo USB ou o cabo de série fornecidos com o instrumento. Não utilize outros cabos.

#### <span id="page-32-0"></span>4.8 Instalação do software

- 1. Para instalar o software Rotor-Gene Q, insira o CD (software) fornecido com o instrumento na unidade de CD no computador.
- 2. Selecione "Install Operating Software" (Instalar software de funcionamento) na janela que é apresentada. Nota: Consulte o *Guia de instalação do Rotor-Gene Q* fornecido com o instrumento para uma instalação fácil e para obter orientações pelos próximos passos de instalação do software.

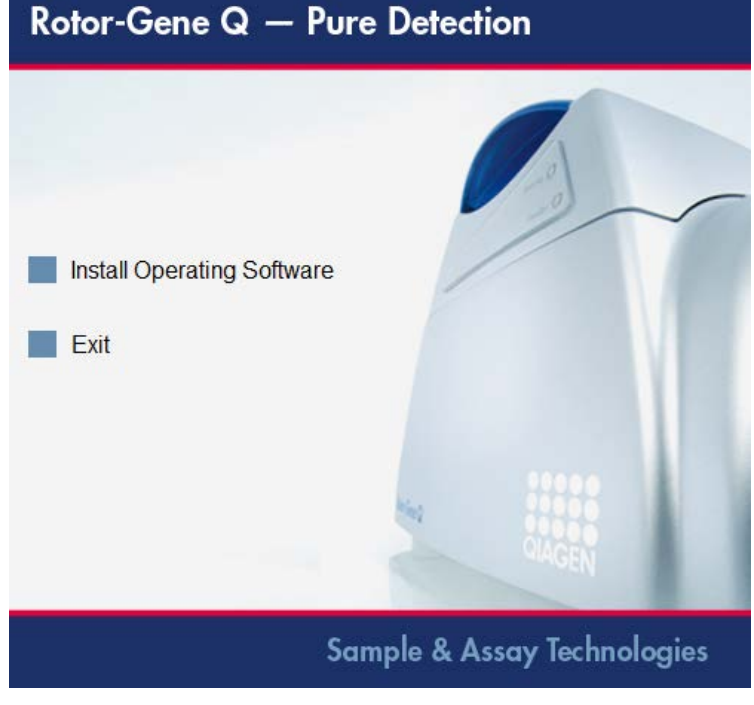

3. Quando o software estiver instalado, será criado automaticamente um ícone no ambiente de trabalho. 4. Ligue o Rotor-Gene Q MDx movendo o interruptor localizado no lado esquerdo da parte de trás para a posição "I". Uma luz azul "Standby" (Em suspensão) na parte da frente do Rotor-Gene Q MDx indica que o instrumento está pronto a ser utilizado. Nota: Ao iniciar pela primeira vez, ligado a um computador, o Rotor-Gene Q MDx será reconhecido pelo sistema operativo e serão apresentadas várias mensagens. Consulte o *Guia de instalação do Rotor-Gene Q* fornecido com o instrumento (CD e edição impressa) para obter orientações.

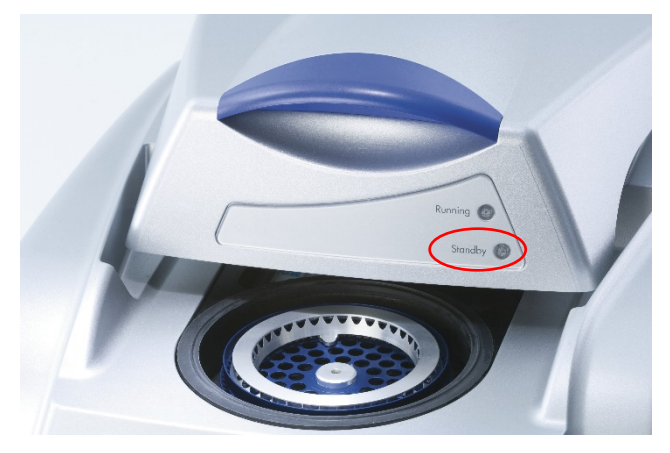

5. Clique duas vezes no ícone do ambiente de trabalho "Rotor-Gene Q Series Software" (Software da série Rotor-Gene Q) para iniciar o software.

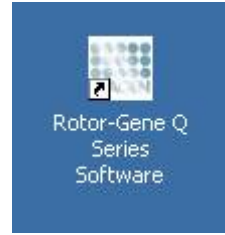

6. É apresentada uma janela "Welcome" (Bem-vindo) quando o software é iniciado pela primeira vez, mas não volta a aparecer em atualizações do software posteriores.

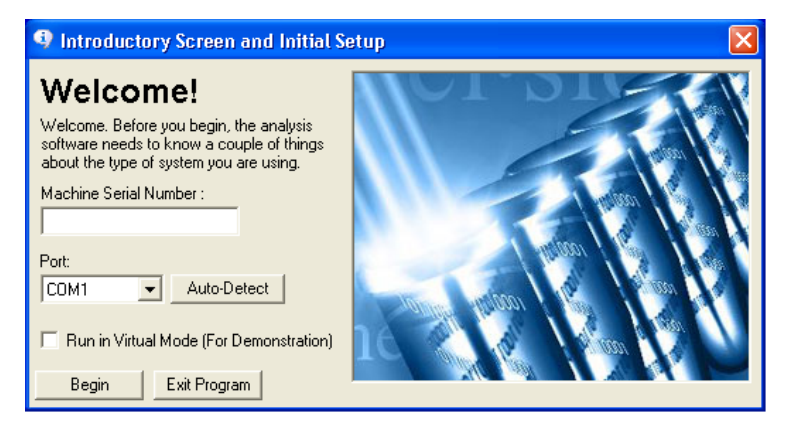

Machine Serial Number do instrumento):

(Número de série do Rotor-Gene Q MDx. Introduza o número de série (7 dígitos), que pode ser encontrado na parte traseira

Port (Porta): Escolha um cabo USB ou cabo de série. Selecione a porta de comunicações adequada ou clique no botão "Auto-Detect" (Autodeteção).

Auto-Detect (Autodeteção) Quando utilizar esta opção, a porta de série ou porta USB correspondente será detetada automaticamente e apresentada na lista pendente "Port" (Porta).

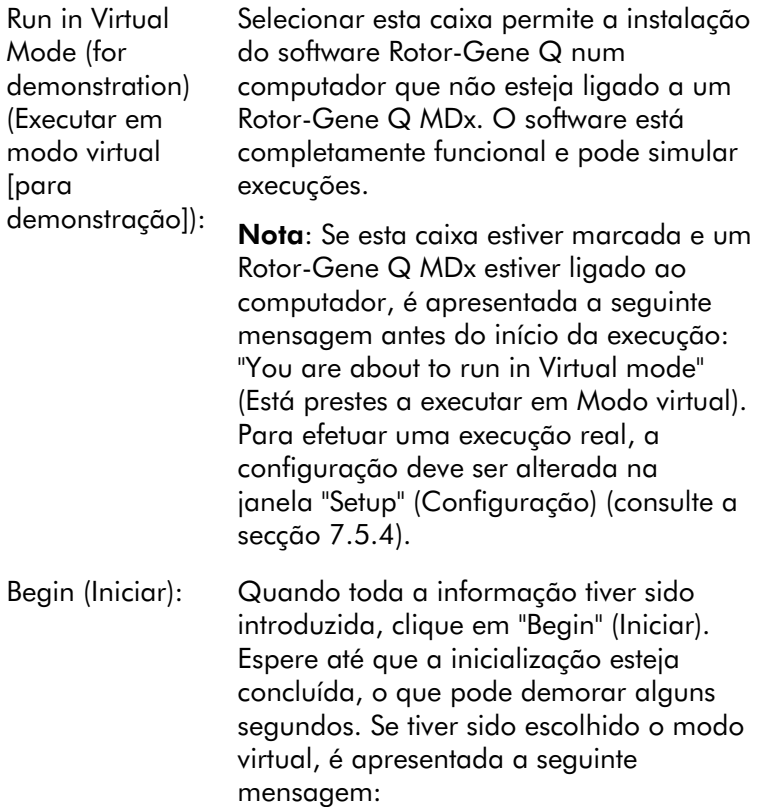

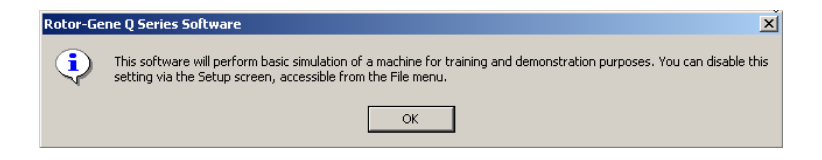

Se a caixa "Run in Virtual Mode" (Executar em modo virtual) não estiver marcada, o software inicia e abre automaticamente.

Exit Program (Sair do programa):

Ao clicar neste botão sai do programa.
## 4.9 Versão do software

Para descobrir qual é o número da sua versão, clique em "Help" (Ajuda) e, em seguida, "About This Software..." (Sobre este software...).

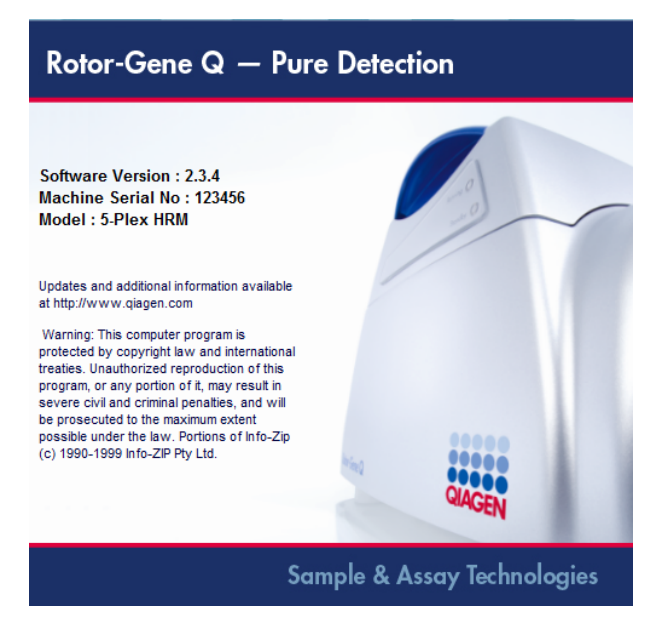

Esta janela apresenta informações gerais sobre o software, incluindo a versão do software, o número de série e o modelo do instrumento.

O software pode ser copiado livremente para utilização dentro de uma organização que seja proprietária de um Rotor-Gene Q MDx. O software não pode ser copiado e distribuído para terceiros fora da organização.

# 4.10 Software adicional em computadores ligados a instrumentos Rotor-Gene Q MDx

O software Rotor-Gene Q gere processos de tempo crítico durante a execução de PCR e o processo de aquisição de dados. Por este motivo, é importante assegurar que nenhum outro processo utiliza recursos significativos do sistema, tornando o software Rotor-Gene Q mais lento. É particularmente importante prestar atenção aos pontos listados abaixo.

Os administradores do sistema são aconselhados a considerar qualquer impacto que uma modificação do sistema possa ter nos recursos antes de implementá-la.

## 4.10.1 Software antivírus

A QIAGEN está ciente da ameaça que os vírus de computador representam para qualquer computador que troque dados com outros computadores. Prevê-se que o software Rotor-Gene AssayManager versão 1.0 ou 2.1 seja instalado primeiramente em ambientes nos quais existem políticas locais para minimizar esta ameaça. Contudo, a QIAGEN recomenda a utilização de um software antivírus em qualquer caso.

A seleção e instalação de uma ferramenta de deteção de vírus adequada são da responsabilidade do cliente. No entanto, a QIAGEN validou a compatibilidade do software Rotor-Gene Q e Rotor-Gene AssayManager versões 1.0 e 2.1 com o computador portátil da QIAGEN em conjunto com os dois software de antivírus seguintes:

- Symantec® Endpoint Protection V12.1.6
- Microsoft Security Essentials V4.[1](#page-37-0)0.209<sup>1</sup>

Consulte a página do produto em QIAGEN.com para obter as últimas versões do software antivírus que foram validadas em conjunto com o software Rotor-Gene Q e Rotor-Gene AssayManager versão 1.0 ou 2.1.

<span id="page-37-0"></span><sup>1</sup> Nota: Após a instalação do "Microsoft Security Essentials", deve verificar se as atualizações do Windows estão desativadas, uma vez que a instalação poderá ativar esta definição (leia o capítulo "Atualizações do sistema operativo").

Se um software antivírus estiver selecionado, certifique-se de que pode ser configurado de forma a que o caminho da pasta da base de dados possa ser excluído da análise. Caso contrário, existe o risco de ocorrerem erros de ligação à base de dados. Dado que o Rotor-Gene AssayManager versão 1.0 ou 2.1 cria novos arquivos da base de dados de forma dinâmica, é necessário excluir o caminho da pasta para os ficheiros e não os ficheiros únicos. Não recomendamos a utilização de software antivírus onde apenas podem ser excluídos ficheiros únicos, por ex. o McAfee Antivirus Plus V16.0.5. Se o computador for utilizado num ambiente sem acesso à rede, certifique-se também de que o software antivírus é compatível com atualizações offline.

Para obter resultados consistentes após a instalação de software antivírus, os administradores do sistema devem garantir o seguinte:

- Conforme foi explicado anteriormente, o caminho da pasta da base de dados do Rotor-Gene AssayManager versão 1.0 ou 2.1 (C:\Program Files\Microsoft SQL Server\MSSQL10\_50.RGAMINSTANCE\MSSQL\DATA) deve ser excluído da análise dos ficheiros.
- Não são efetuadas atualizações à base de dados de vírus durante a utilização do Rotor-Gene AssayManager versão 1.0 ou 2.1.
- Certifique-se de que as análises parciais ou totais do disco rígido estão desativadas durante a aquisição de dados de real-time PCR. Caso contrário, existe o risco de impacto negativo no desempenho do instrumento.

Leia o manual do software antivírus escolhido para obter mais informações sobre configuração.

### 4.10.2 Firewall e redes

O software Rotor-Gene Q pode ser executado em computadores sem acesso à rede ou num ambiente de rede, caso seja utilizado um servidor de base de dados remoto. Para o funcionamento em rede, a firewall no computador portátil fornecido pela QIAGEN é configurada de forma que o tráfego de entrada seja bloqueado para todas as portas, exceto as necessárias para estabelecer uma ligação à rede.

Tenha em atenção que bloquear as ligações de entrada não afeta as respostas a solicitações acionadas pelo utilizador. As ligações de saída são permitidas, uma vez que tal pode ser necessário para obter atualizações.

Se a sua configuração for diferente, a QIAGEN recomenda que configure a firewall do mesmo modo que o descrito acima. Para este efeito, um administrador do sistema deve iniciar sessão e efetuar os seguintes passos:

1. Abra o "Control Panel" (Painel de controlo) e selecione "Windows Firewall" (Firewall do Windows).

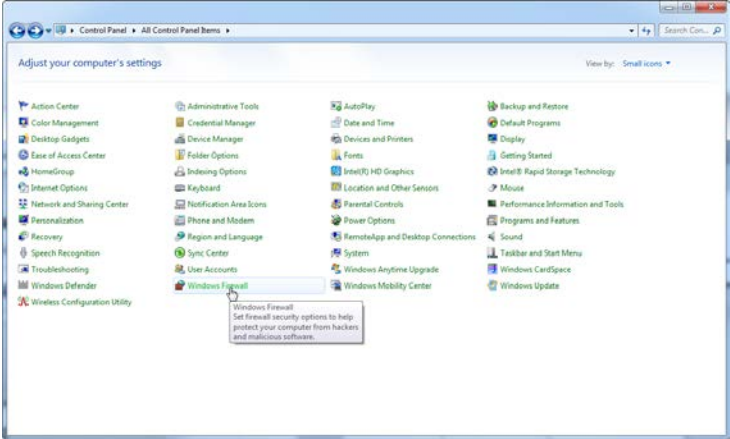

2. Selecione "Use recommended settings" (Utilizar definições recomendadas).

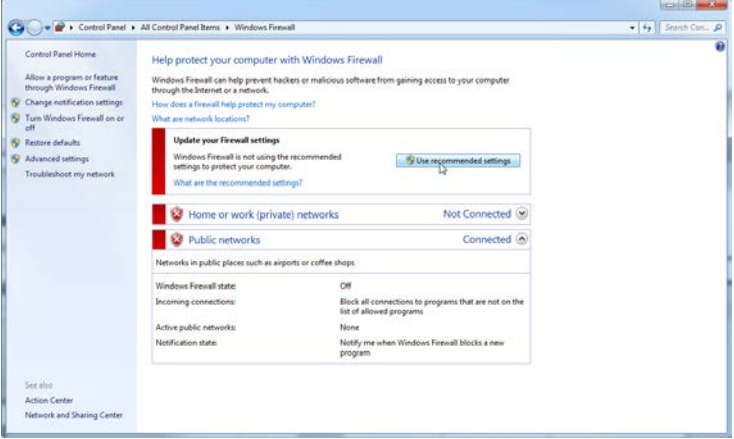

3. Verifique se as seguintes definições estão ativas:

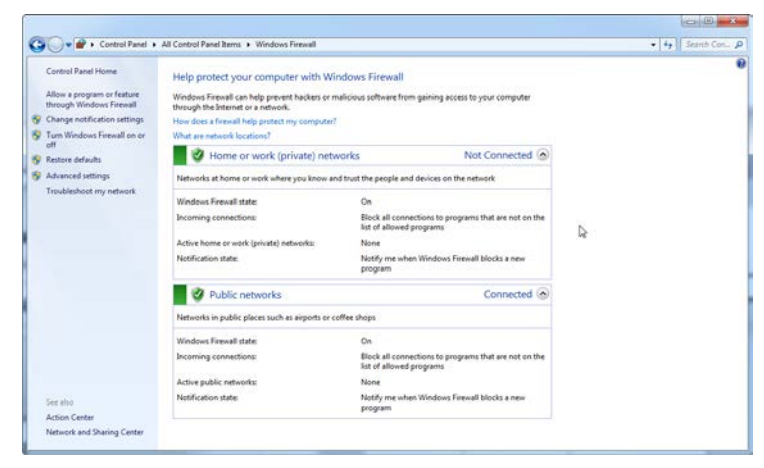

Por motivos de segurança e fiabilidade, deve ser utilizado um acesso à rede por cabo em vez de Wi-Fi. Os computadores portáteis fornecidos pela QIAGEN têm um adaptador Wi-Fi desativado. Se a sua configuração for diferente, um administrador do sistema deve desativar o adaptador Wi-Fi manualmente, através dos seguintes passos:

1. Abra o "Control Panel" (Painel de controlo) e selecione "Network and Sharing Center" (Centro de rede e partilha).

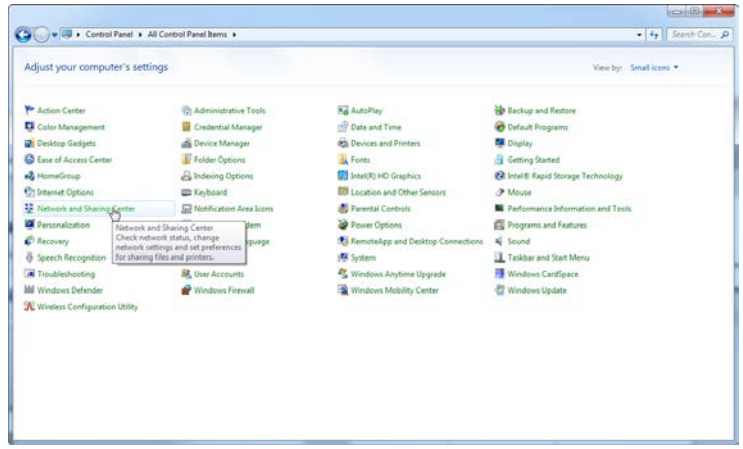

2. Selecione "Change adapter settings" (Alterar definições do adaptador).

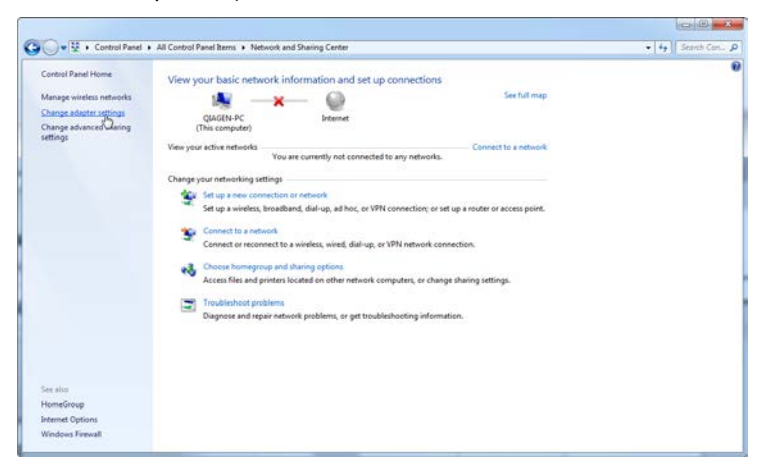

3. Passe o rato por cima de "Wireless Network Connection" (Ligação de rede sem fios), prima o botão direito do rato e selecione "Disable" (Desativar) no menu de contexto.

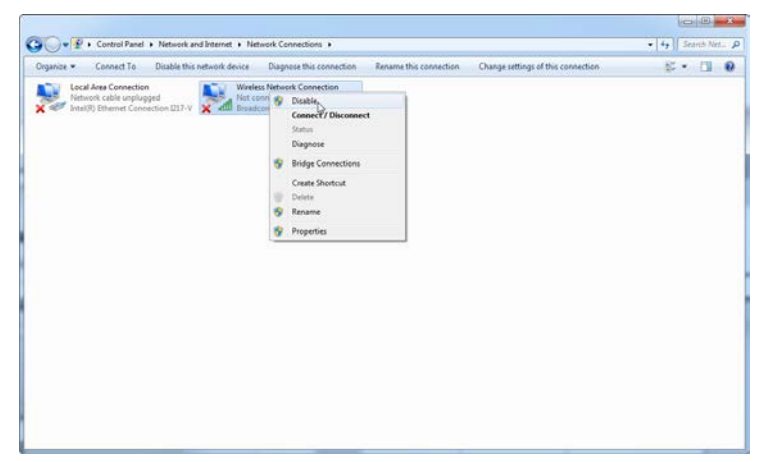

4. Verifique se a Wireless Network Connection (Ligação de rede sem fios) está desativada.

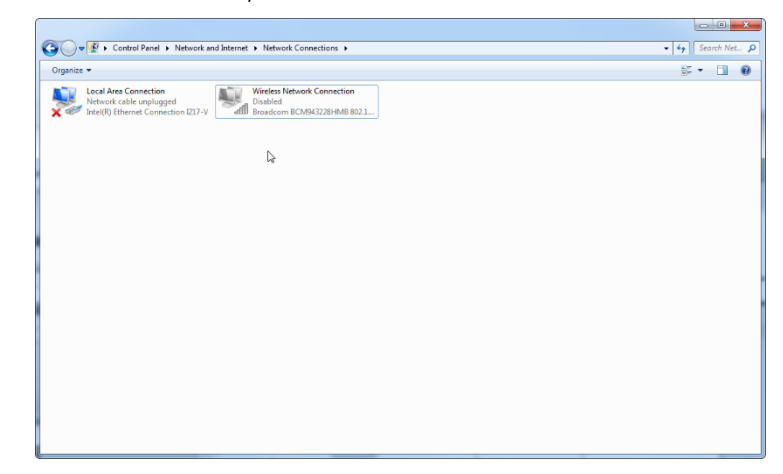

### 4.10.3 Ferramentas do sistema

Muitas ferramentas do sistema podem utilizar recursos significativos do sistema sem qualquer interação por parte do utilizador. Os exemplos típicos dessas ferramentas são:

- Indexação de ficheiros, que é efetuada como tarefa em segundo plano por muitas aplicações de escritório contemporâneas
- Desfragmentação de disco, que geralmente utiliza também uma tarefa em segundo plano
- Qualquer software que verifica a existência de atualizações na Internet
- Ferramentas de monitorização e gestão remotas

Tenha em atenção que devido à natureza dinâmica do mundo de TI, esta lista pode não estar completa e podem ser lançadas ferramentas que não sejam conhecidas no momento da redação do presente documento. É importante que os administradores do sistema se certifiquem de que essas ferramentas não estão ativas durante uma execução de PCR.

### 4.10.4 Atualizações do sistema operativo

Os computadores portáteis fornecidos pela QIAGEN são configurados de forma que as atualizações automáticas do sistema operativo estejam desativadas. Se a sua configuração for diferente, um administrador do sistema deve desativar qualquer processo automático de atualização do sistema operativo, através dos seguintes passos:

1. Abra o "Control Panel" (Painel de controlo) e selecione "Windows Update" (Atualização do Windows).

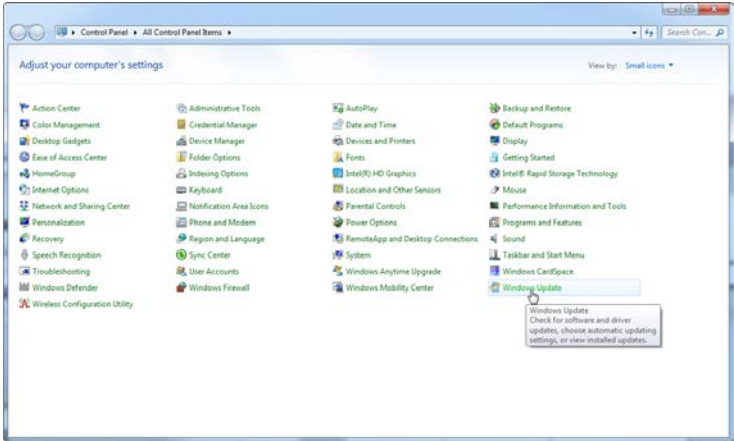

2. Selecione "Change settings" (Alterar definições).

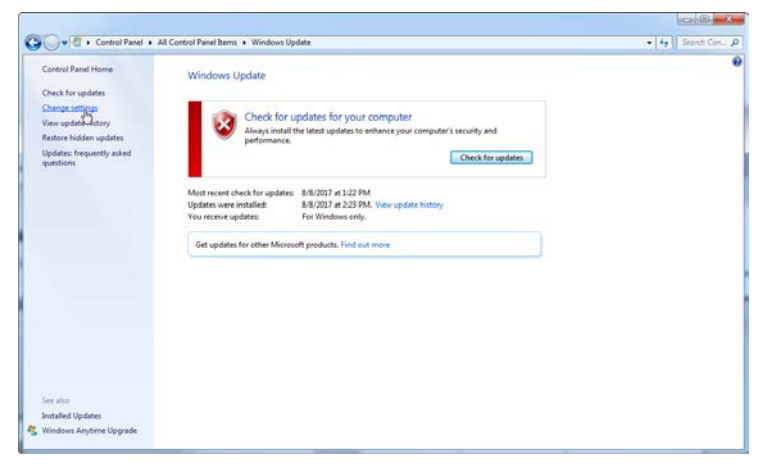

3. Selecione "Never check for updates" (Nunca procurar atualizações).

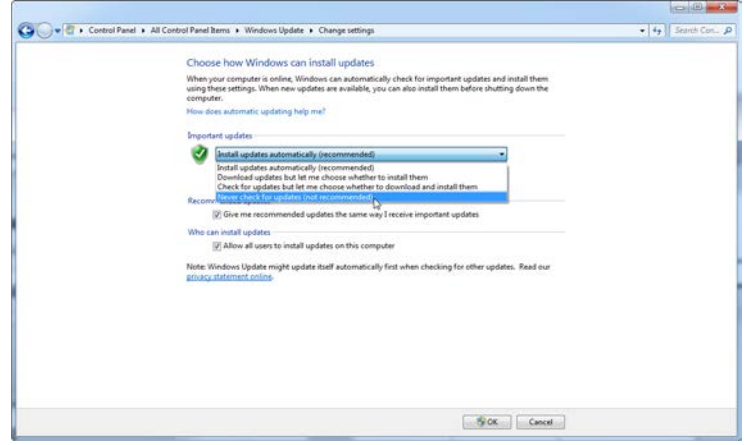

4. Verifique se a opção "Never check for updates" (Nunca procurar atualizações) em "Important updates" (Atualizações importantes) está ativa.

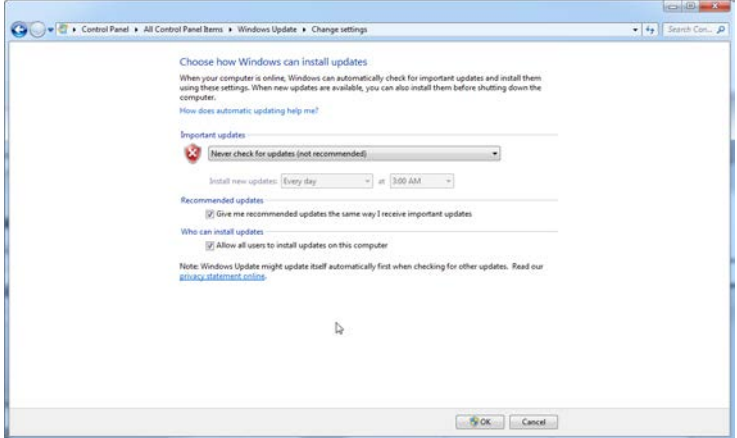

Caso sejam necessárias atualizações devido a questões de segurança não detetadas, a QIAGEN fornece mecanismos para instalar um conjunto definido de patches de segurança do Windows validados online (se estiver disponível ligação à Internet num computador portátil QIAGEN) ou como pacote offline, preparado num computador separado com ligação à Internet.

Visite a página do produto em QIAGEN.com para mais informações.

## 4.11 Atualizar o software

As atualizações de software estão disponíveis no site da QIAGEN em [www.qiagen.com/products/rotor](http://www.qiagen.com/products/rotor-geneqmdx.aspx)[geneqmdx.aspx,](http://www.qiagen.com/products/rotor-geneqmdx.aspx) que também pode ser acedido a partir do menu "Help" (Ajuda) no software. Para transferir o software, é necessário efetuar o registo online.

# 5 Procedimentos de funcionamento — Hardware

Esta secção descreve o funcionamento do Rotor-Gene Q MDx.

# 5.1 Tipos de rotor

Primeiro, selecione que tipo de tubo e de rotor pretende utilizar. Existem 4 rotores disponíveis para acomodar diferentes tipos de tubos.

Nota: O 36-Well Rotor e o 72-Well Rotor são fornecidos com o instrumento. Os Rotor-Disc® Rotors são acessórios.

IMPORTANTE: Utilize tubos semelhantes numa execução. Não misture diferentes tipos de tubos ou tubos de diferentes fabricantes, dado que isto irá afetar a uniformidade ótica. Recomendamos a utilização de tubos da QIAGEN especificamente concebidos para utilização com Rotor-Gene Q MDx (consulte o Apêndice C). Os tubos de fabricantes alternativos podem autofluorescer, o que pode afetar a fiabilidade dos resultados. Para além disso, os tubos de fabricantes alternativos podem variar em comprimento e espessura, o que pode resultar no desalinhamento da trajetória ótica do Rotor-Gene Q MDx e reação no tubo. A QIAGEN reserva-se o direito de recusar assistência técnica a problemas induzidos por materiais plásticos não certificados pela QIAGEN no instrumento Rotor-Gene Q MDx.

IMPORTANTE: A utilização de materiais plásticos não certificados pela QIAGEN no Rotor-Gene Q MDx pode anular a garantia do seu instrumento.

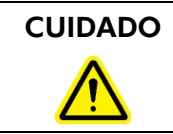

### $CUIDADO$  Danos no instrumento  $C31$

Inspecione visualmente e certifique-se de que o rotor não está danificado ou deformado antes de cada execução.

### 36-Well Rotor

O 36-Well Rotor tem uma cor vermelha. O 36-Well Rotor e o 36-Well Rotor Locking Ring permitem a utilização de tubos de 0,2 ml. Os tubos não precisam de ter tampas transparentes dado que o Rotor-Gene Q MDx lê a fluorescência a partir do fundo do tubo e não a partir do topo. Também podem ser utilizados tubos com tampa arredondada.

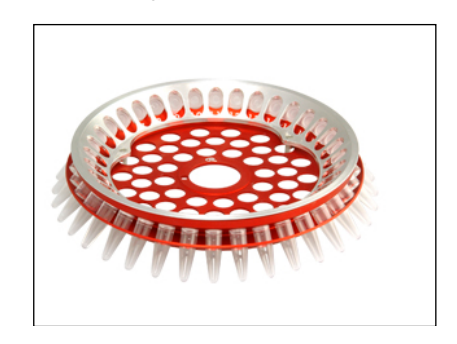

## 72-Well Rotor

O 72-Well Rotor tem uma cor azul. O 72-Well Rotor e o 72-Well Rotor Locking Ring são utilizados com Strip Tubes and Caps, 0.1 ml, que podem ser utilizados para volumes com um mínimo de 20 µl. As tampas dispõem de um vedante fiável e seguro.

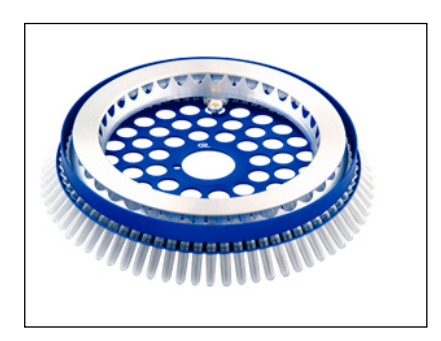

### Rotor-Disc 72 Rotor

O Rotor-Disc 72 Rotor tem uma cor cinzenta. O Rotor-Disc 72 Rotor e o Rotor-Disc 72 Locking Ring permitem a utilização do Rotor-Disc 72. O Rotor-Disc 72 consiste num disco com 72 poços para utilização de elevado rendimento. Para selar o Rotor-Disc 72 é aplicada uma película de polímero transparente no topo e selada a quente. A película aplica-se rapidamente e previne a contaminação, proporcionando um vedante forte, duradouro e à prova de adulteração. Para mais informações acerca do Rotor-Disc 72, consulte a secçã[o 5.3.](#page-54-0)

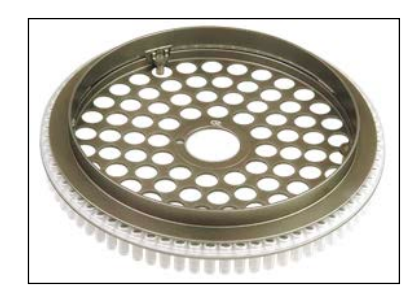

### Rotor-Disc 100 Rotor

O Rotor-Disc 100 Rotor tem uma cor dourada. O Rotor-Disc 100 Rotor e o Rotor-Disc 100 Locking Ring permitem a utilização do Rotor-Disc 100. O Rotor-Disc 100 consiste num disco com 100 poços para utilização de elevado rendimento. O Rotor-Disc 100 corresponde ao equivalente rotativo de uma placa de 96 poços com 4 poços de referência adicionais. Facilita a integração do Rotor-Gene Q MDx com fluxos de trabalho laboratoriais de 96 poços. Os poços adicionais podem ser oportunamente utilizados para mais amostras, reações de controlo adicionais ou reações de orientação, sem ocupar nenhuma das posições dos 96 poços padrão. Para uma compatibilidade perfeita do fluxo de trabalho de 96 poços, os poços do Rotor-Disc 100 utilizam as convenções de etiquetagem da placa de 96 poços, ou seja, de A1–A12 até H1–H12. Os 4 poços de referência adicionais estão etiquetados como R1–R4. Para mais informações acerca do Rotor-Disc 100, consulte a secção [5.3.](#page-54-0)

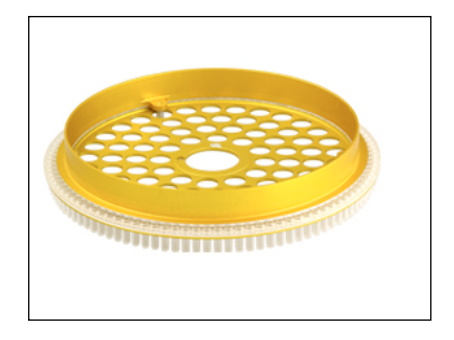

### Especificações do rotor

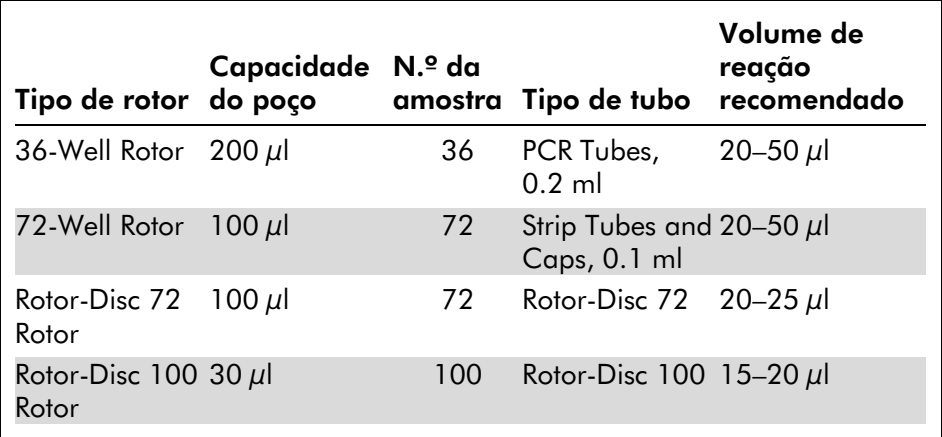

Nota: O 36-Well Rotor e o 72-Well Rotor para o Rotor-Gene Q MDx não devem ser utilizados em instrumentos Rotor-Gene 3000, devido a incompatibilidades de alinhamento ótico. Continue a utilizar os rotores antigos de 36 posições e 72 posições com instrumentos Rotor-Gene 3000.

# 5.2 Configuração da reação

IMPORTANTE: Devem ser utilizados controlos adequados em cada execução para garantir resultados fiáveis.

As reações podem ser preparadas utilizando o Loading Block 96 x 0.2 ml Tubes (para PCR Tubes, 0.2 ml), o Loading Block 72 x 0.1 ml Tubes (para Strip Tubes and Caps, 0.1 ml preparados com uma pipeta de um canal), o

Loading Block 72 x 0.1 ml Multi-channel (para Strip Tubes and Caps, 0.1 ml preparados com uma pipeta multicanal), o Rotor-Disc 72 Loading Block (para o Rotor-Disc 72) ou o Rotor-Disc 100 Loading Block (para o Rotor-Disc 100). Todos os blocos são feitos de alumínio e podem ser préarrefecidos.

O Loading Block 72 x 0.1 ml Tubes (na imagem) contém 18 tubos de tiras assim como até oito tubos de 0,5 ml, que podem ser utilizados para preparar uma mistura principal e até dezasseis tubos de 0,2 ml, que podem ser utilizados para definir curvas-padrão. O procedimento abaixo descreve a configuração da reação utilizando o 72-Well Rotor. O mesmo procedimento pode ser utilizado para a configuração da reação utilizando o 36-Well Rotor e os acessórios adequados.

1. Coloque os tubos de tiras no bloco de carregamento e prepare uma alíquota dos componentes da reação.

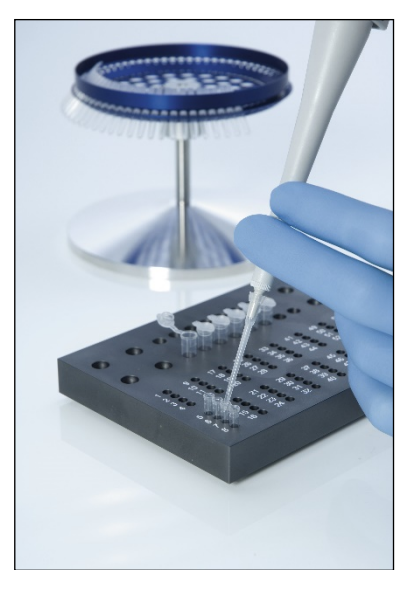

2. Coloque as tampas nos tubos de tiras de forma segura e inspecione visualmente para confirmar que estão bem selados.

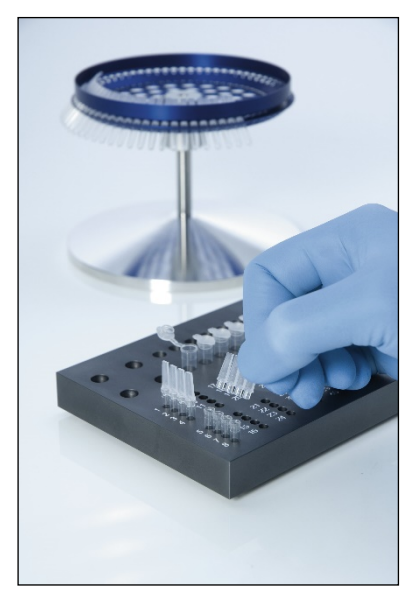

3. Insira os tubos de tiras no 72-Well Rotor, certificando-se de que cada tubo se encontra colocado corretamente e na orientação correta.

As amostras não serão alinhadas de forma otimizada no sistema de deteção se não estiverem corretamente colocadas no rotor. Isto pode resultar numa diminuição do sinal de fluorescência adquirido, bem como da sensibilidade da deteção. É fornecido um Rotor Holder que permite o carregamento fácil dos tubos.

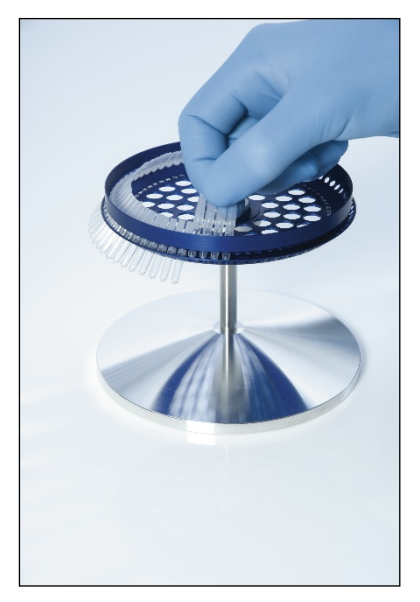

IMPORTANTE: Para garantir o máximo de uniformidade de temperatura, todas as posições do rotor têm de ter um tubo. Preencher todas as posições do rotor garante uma corrente de ar uniforme em todos os tubos. Tenha disponível um conjunto de tubos tapados vazios, que possam ser utilizados para preencher posições não utilizadas.

4. Insira o 72-Well Rotor Locking Ring no 72-Well Rotor empurrando os 3 pinos de fixação através dos orifícios externos do rotor.

O anel de bloqueio assegura que as tampas permanecem nos tubos durante uma execução.

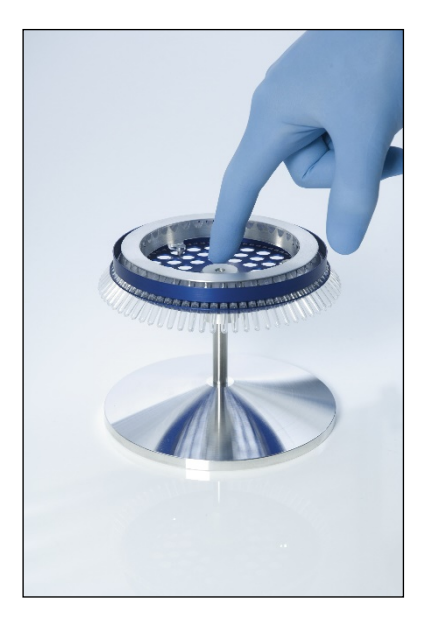

5. Insira o conjunto na câmara do Rotor-Gene Q MDx encaixando-o devidamente no local, utilizando o pino de fixação no suporte do rotor. Para remover, basta empurrar o suporte do rotor para baixo para libertar o conjunto e puxá-lo para fora.

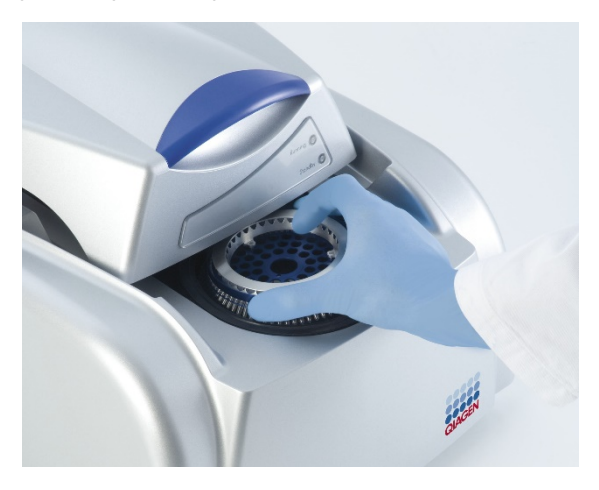

6. Feche a tampa e configure o perfil de execução utilizando o software Rotor-Gene Q.

## <span id="page-54-0"></span>5.3 Configuração do Rotor-Disc

O Rotor-Disc 72 ou Rotor-Disc 100 são constituídos por 72 ou 100 poços, respetivamente, num disco de uma peça concebido para elevado rendimento. O Rotor-Disc 72 e o Rotor-Disc 100 não utilizam tampas. Alternativamente, é aplicado o Rotor-Disc Heat Sealing Film no topo e selado a quente utilizando o Rotor-Disc Heat Sealer. A película previne a contaminação pois proporciona um vedante forte, duradouro e à prova de adulteração. A selagem a quente do Rotor-Disc é efetuada da seguinte forma descrita abaixo.

IMPORTANTE: Leia o folheto do produto fornecido com o Rotor-Disc Heat Sealer antes de iniciar este procedimento.

- 1. Ligue o Rotor-Disc Heat Sealer utilizando o interruptor localizado na parte traseira do lado esquerdo. Acende-se uma luz vermelha "Power" (Alimentação). O Rotor-Disc Heat Sealer demora cerca de 10 minutos a atingir a temperatura de funcionamento até acender uma luz verde "Ready" (Pronto).
- 2. Escolha entre uma selagem permanente ou removível.

Nota: Quando o Rotor-Disc Heat Sealer estiver pronto, é seguro deixá-lo em execução continuamente.

- 3. Insira o Rotor-Disc no Rotor-Disc Loading Block utilizando a aba na posição um no Rotor-Disc e os orifícios guia para os tubos no Rotor-Disc Loading Block.
- 4. Configure as reações no Rotor-Disc pipetando manualmente ou utilizando um sistema automático de tratamento de líquidos.

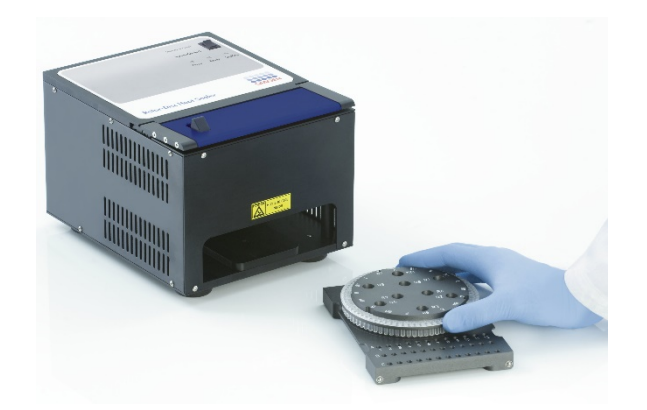

- 5. Remova a parte central de uma folha do Rotor-Disc Heat Sealing Film, dobrando ligeiramente a película ao meio, apertando a parte central e retirando-a cuidadosamente.
- 6. Coloque a película sobre o Rotor-Disc na orientação correta, conforme indicado pela etiqueta "SIDE UP" (LADO PARA CIMA). Certifique-se de que a etiqueta "SIDE UP" (LADO PARA CIMA) está posicionada no fundo do Rotor-Disc Loading Block.

O orifício no centro da película deve deslizar facilmente sobre o cilindro do Rotor-Disc Loading Block e para o topo do Rotor-Disc.

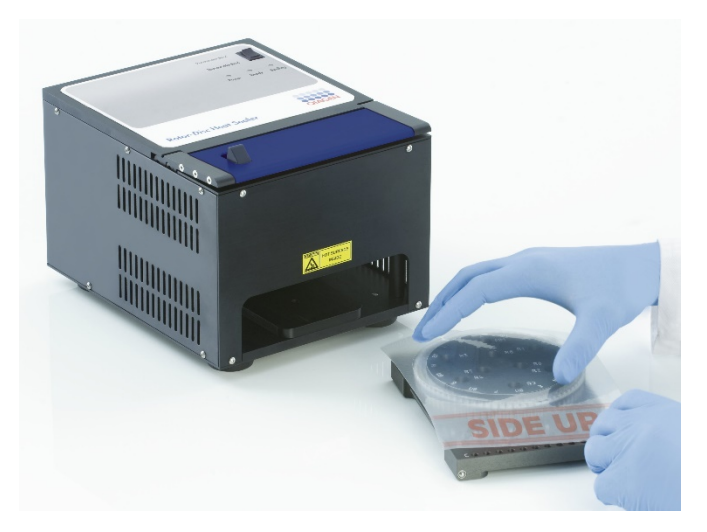

7. Deslize o conjunto para dentro do Rotor-Disc Heat Sealer utilizando as calhas guia nas laterais do Rotor-Disc Loading Block. Certifique-se de que o Rotor-Disc Loading Block está totalmente inserido.

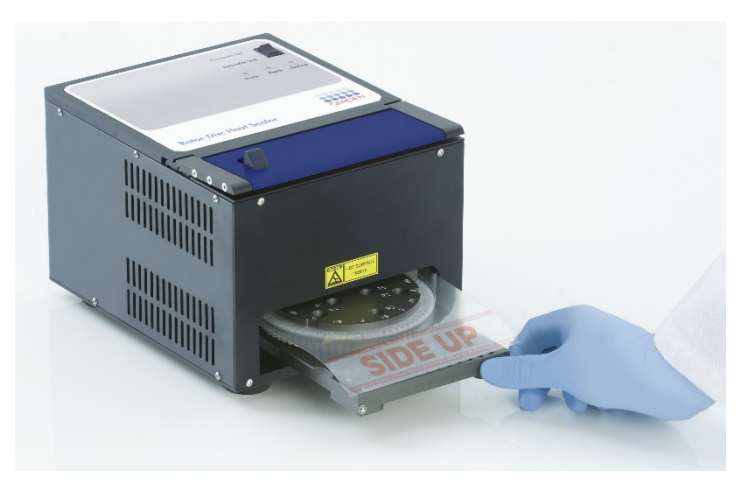

8. Para ativar o mecanismo de selagem, primeiro prima a barra anodizada a azul no topo do Heat Sealer e, em seguida, empurre o trinco preto para trás.

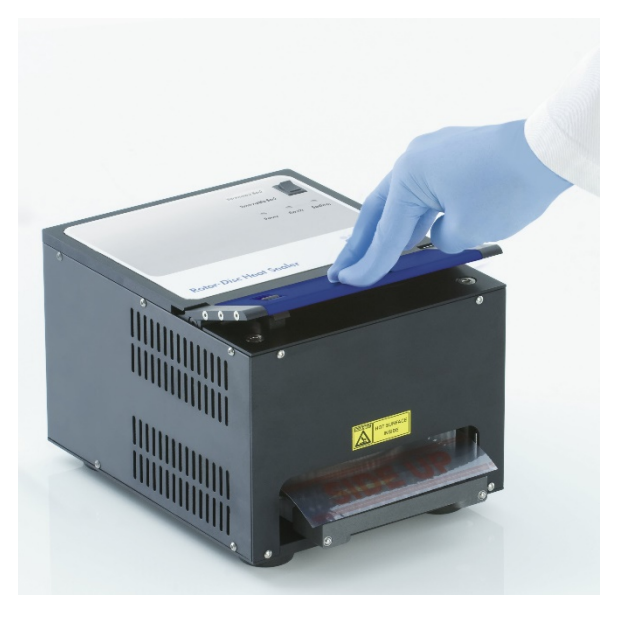

- 9. Quando o mecanismo de selagem tiver baixado, acende-se uma luz cor de laranja "Sealing" (A selar). Caso o Rotor-Disc Loading Block não esteja na posição correta, é emitido um sinal sonoro de aviso.
- 10. Quando a selagem estiver concluída, é emitido um sinal sonoro contínuo e a luz cor de laranja "Sealing" (A selar) torna-se intermitente. Prima a barra anodizada a azul para levantar e libertar o mecanismo de selagem de volta à sua posição original.

IMPORTANTE: Não continue a selagem durante mais tempo do que o indicado pelo sinal sonoro, caso contrário o Rotor-Disc pode deformar.

Nota: Para o avisar, caso acidentalmente não liberte o mecanismo de bloqueio, a luz cor de laranja intermitente "Sealing" (A selar) irá acender permanentemente e o sinal sonoro contínuo irá tornar-se intermitente.

- 11. Deslize o Rotor-Disc Loading Block para fora do Rotor-Disc Heat Sealer. Deixe a película arrefecer durante cerca de 10 segundos. Remova o excesso de película vedante empurrando-a para baixo, de maneira a desacoplar. Não puxe o excesso de película em sentido ascendente.
- 12. Remova o Rotor-Disc do Rotor-Disc Loading Block.
- 13. Carregue o Rotor-Disc no rotor, utilizando a aba posicionadora na posição um como guia para a orientação correta.

# <span id="page-58-1"></span>6 Procedimentos de funcionamento — Software

Podem ser configuradas novas execuções utilizando o assistente de instalação rápida ou o assistente avançado, apresentados quando o software é iniciado. O assistente de instalação rápida foi concebido para permitir que o utilizador inicie a execução o mais rapidamente possível. O assistente avançado proporciona mais opções, como a configuração de otimização do ganho e definições de volume. Por questões de comodidade, os assistentes possuem vários modelos com condições de ciclagem e canais de aquisição predefinidos. Para alterar o tipo de assistente, selecione o separador adequado no topo da janela "New Run" (Nova execução).

# <span id="page-58-0"></span>6.1 Assistente de instalação rápida

O assistente de instalação rápida permite que o utilizador inicie a execução o mais rapidamente possível. O utilizador pode fazer uma seleção dentro de um conjunto de modelos mais comummente utilizados e introduzir os parâmetros mínimos para começar. O assistente de instalação rápida assume que o volume de reação é 25 µl. Para outros volumes de reação, utilize o assistente avançado (consulte a secção [6.2\)](#page-64-0).

Como primeiro passo, selecione o modelo desejado para a execução ao clicar duas vezes no modelo da lista na janela "New Run" (Nova execução).

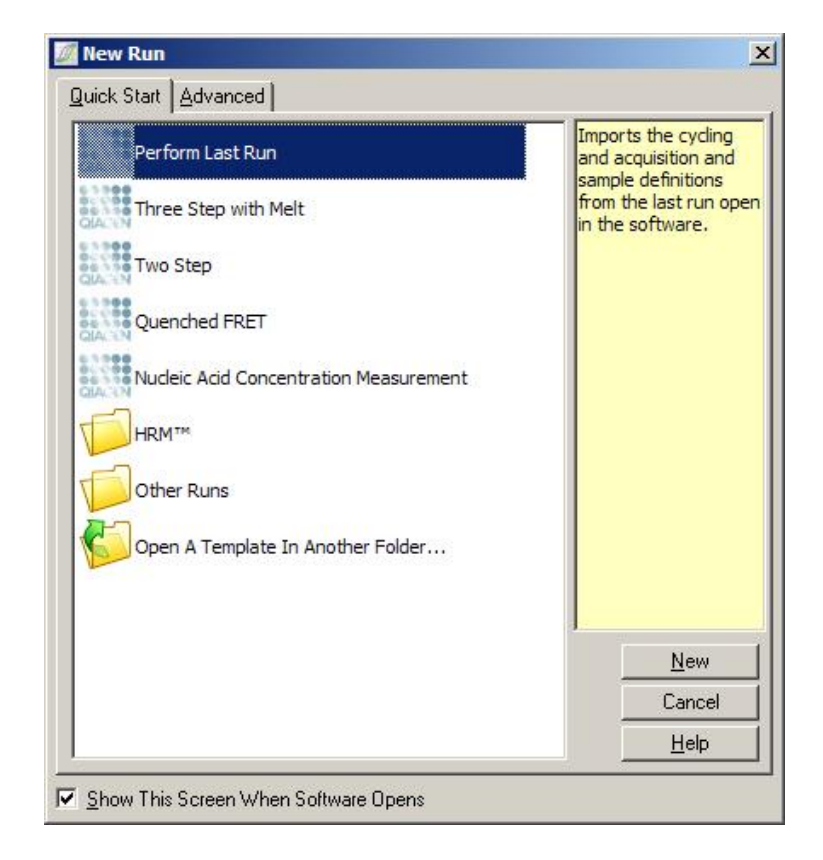

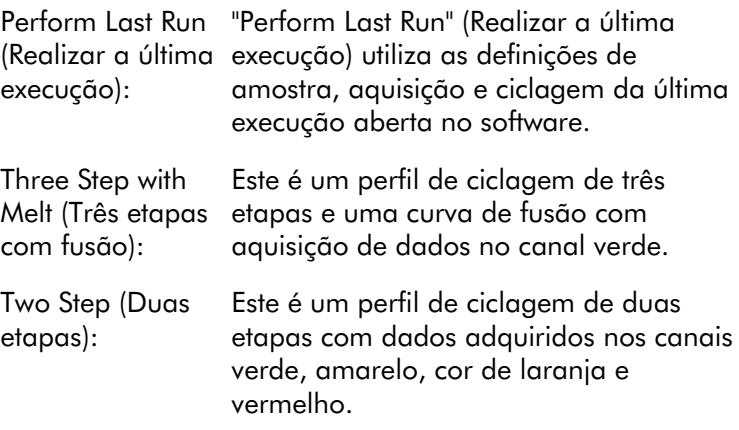

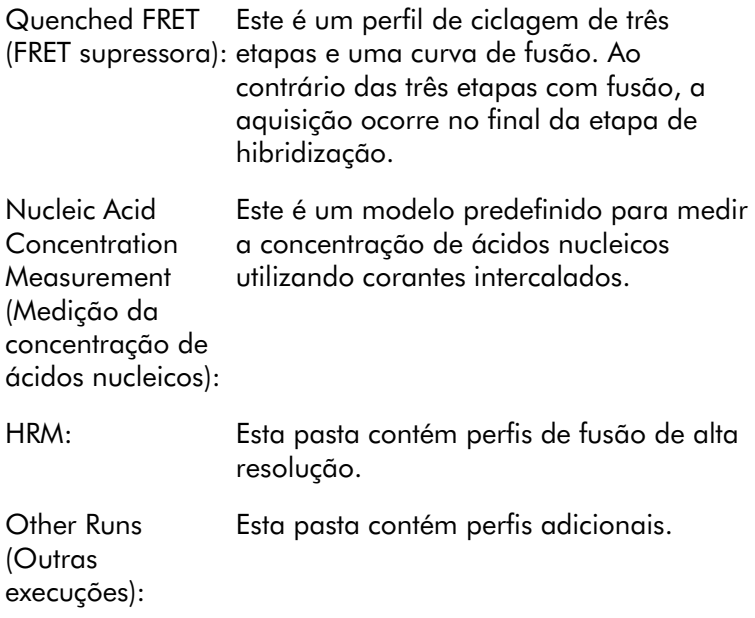

Os perfis de ciclagem e de aquisição para todos os modelos podem ser alterados utilizando o assistente.

Nota: Os modelos definidos pelo utilizador podem ser adicionados à lista de modelos no assistente Quick Start (Instalação rápida) copiando ou guardando ficheiros \*.ret em C:\Program Files\Rotor-Gene Q Software\Templates\Quick Start Templates. Depois de copiar um ficheiro para este caminho, o modelo irá aparecer como um ícone na lista. Se desejar personalizar ícones para os seus modelos, crie uma imagem \*.ico com o mesmo nome do ficheiro do modelo.

As subpastas podem ser criadas para modelos relacionados a um grupo. Isto permite a organização dos modelos, o que pode ser conveniente se, por exemplo, vários utilizadores estiverem a utilizar o mesmo instrumento.

## 6.1.1 Seleção do rotor

Na próxima janela, selecione o tipo de rotor a partir da lista.

Marque a caixa de verificação "Locking Ring Attached" (Anel de bloqueio fixado) e, em seguida, clique em "Next" (Seguinte).

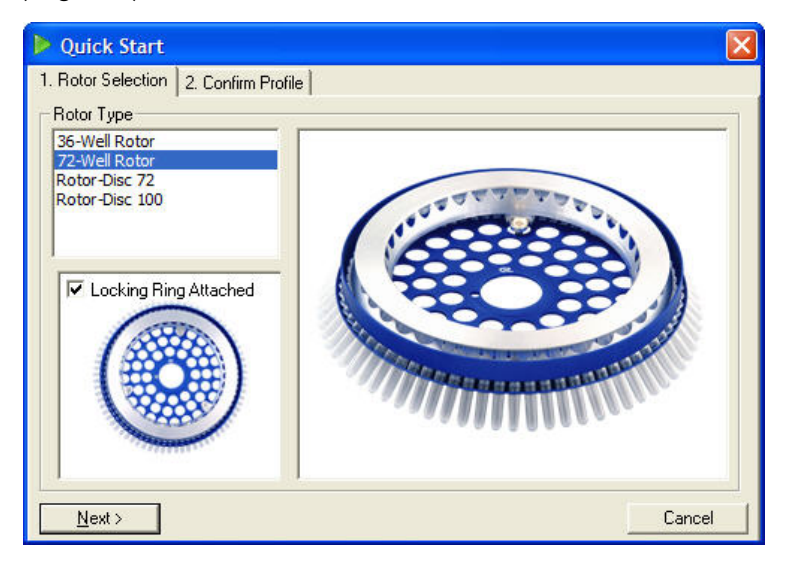

## 6.1.2 Confirmar perfil

As condições de ciclagem e os canais de aquisição do modelo escolhido são importados. Estes podem ser alterados utilizando a janela "Edit Profile" (Editar perfil) (consulte a secção [6.2.4\)](#page-68-0).

Para iniciar uma execução, clique no botão "Start run" (Iniciar execução). Também é possível guardar o modelo antes de iniciar a execução, clicando em "Save Template" (Guardar modelo).

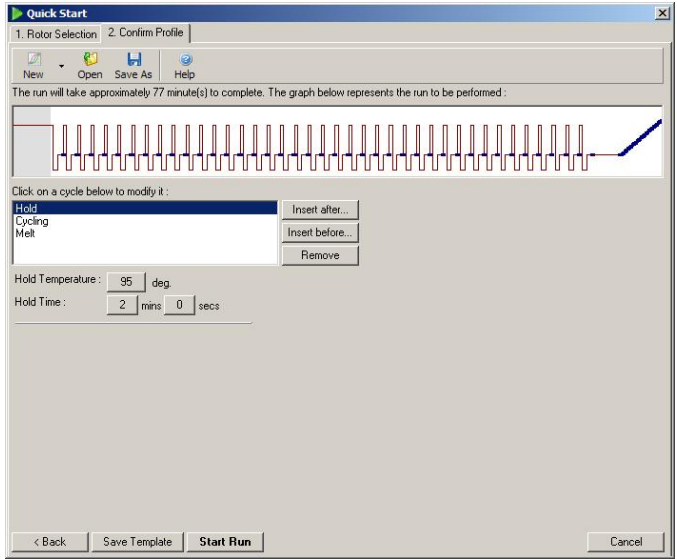

### 6.1.3 Guardar execução

Depois de clicar no botão "Start run" (Iniciar execução), é apresentada a janela "Save As" (Guardar como). A execução pode ser guardada na localização desejada pelo utilizador. É dado um nome de ficheiro à execução que consiste no modelo utilizado e na data da execução. Também está incluído um número de série (1, 2 etc.) no nome do ficheiro para permitir a designação automática de várias execuções que utilizam o mesmo modelo no mesmo dia.

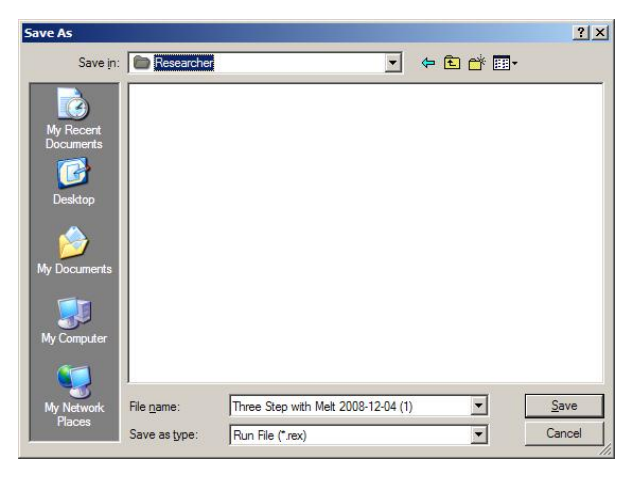

### 6.1.4 Configuração da amostra

Quando a execução tiver iniciado, a janela "Edit Samples" (Editar amostras) permite que as amostras sejam definidas e descritas.

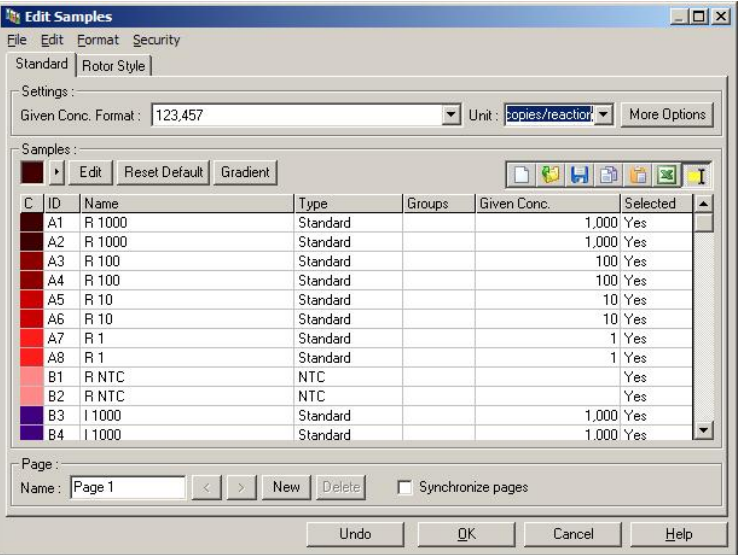

A janela "Edit Samples" (Editar amostras) é apresentada após a execução ter iniciado para que o utilizador possa utilizar este tempo para introduzir nomes de amostras. Se os nomes das amostras forem introduzidos muito rápido durante a execução (por ex., utilizando um leitor de código de barras), isto pode dar origem a letras transpostas nos nomes das amostras. Por isso, é recomendado que evite utilizar um leitor de código de barras e, se aplicável, introduza os nomes das amostras após a execução ter terminado. Para mais informações sobre a configuração das definições da amostra na janela "Edit Samples" (Editar amostras), consulte a secção [7.8.4.](#page-167-0)

## <span id="page-64-0"></span>6.2 Assistente avançado

O assistente avançado proporciona opções que não estão disponíveis no assistente Quick Start (Instalação rápida), como a configuração da otimização do ganho.

Para utilizar o assistente avançado, selecione um modelo, clicando duas vezes no nome do modelo a partir da lista no separador "Advanced" (Avançado) na janela "New Run" (Nova execução).

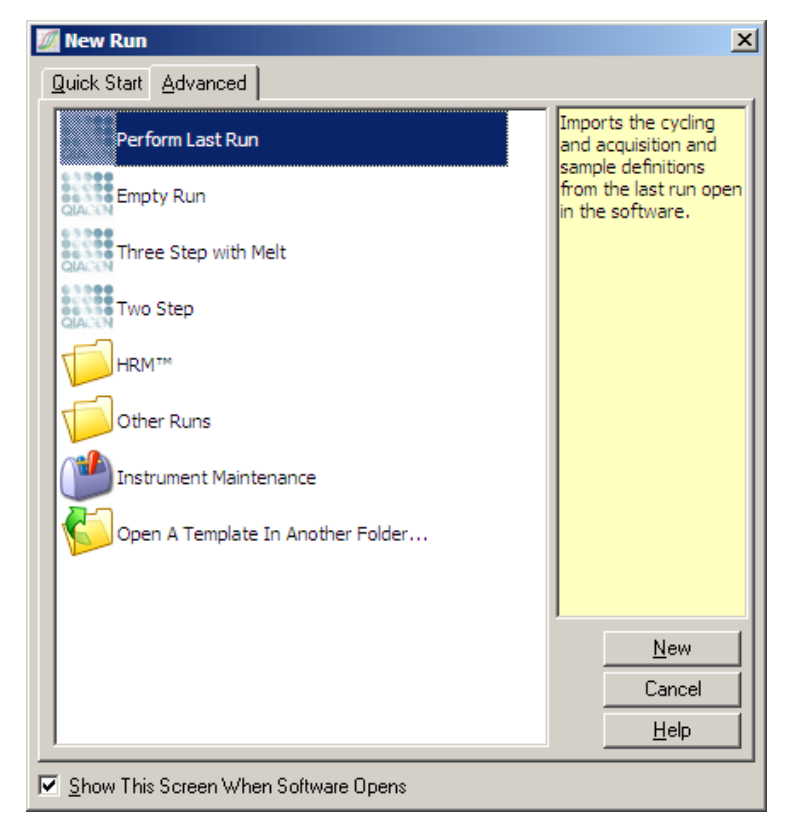

As opções de modelos fornecidos nesta janela são semelhantes às fornecidas quando se utiliza o assistente de instalação rápida (secção [6.1\)](#page-58-0).

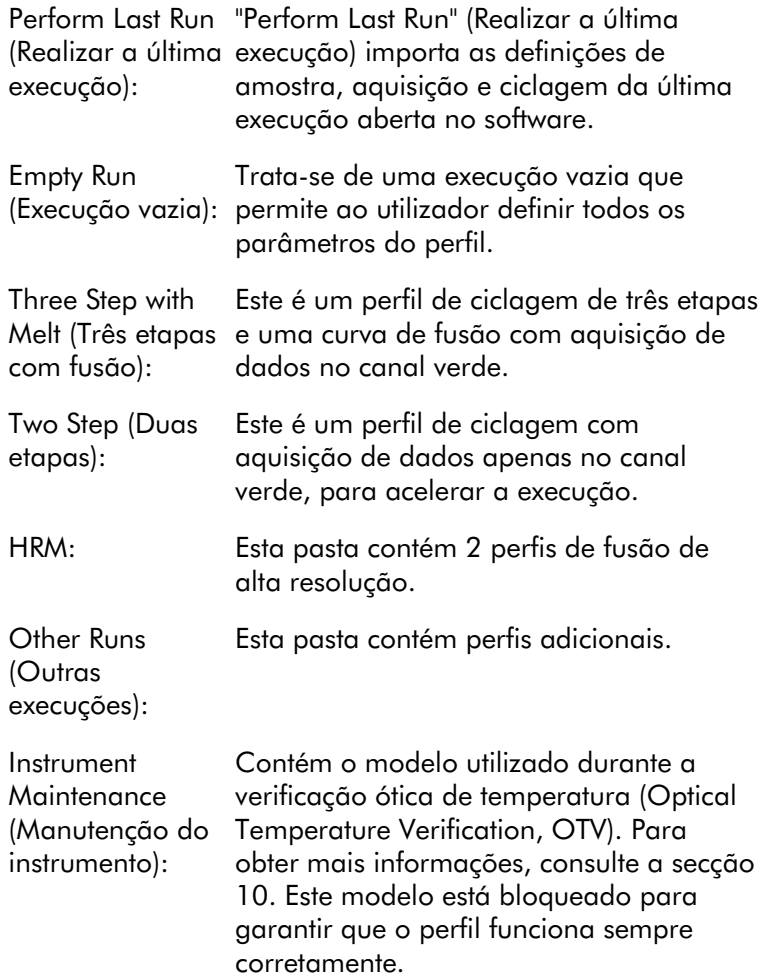

Nota: Os modelos definidos pelo utilizador podem ser adicionados à lista de modelos copiando ou guardando ficheiros \*.ret em C:\Program Files\Rotor-Gene Q Software\Templates\. Depois de copiar um ficheiro para este caminho, o modelo irá aparecer como um ícone na lista.

### 6.2.1 Janela do assistente de nova execução 1

Na próxima janela, selecione o tipo de rotor a partir da lista.

Marque a caixa de verificação "Locking Ring Attached" (Anel de bloqueio fixado) e clique em "Next" (Seguinte) para continuar.

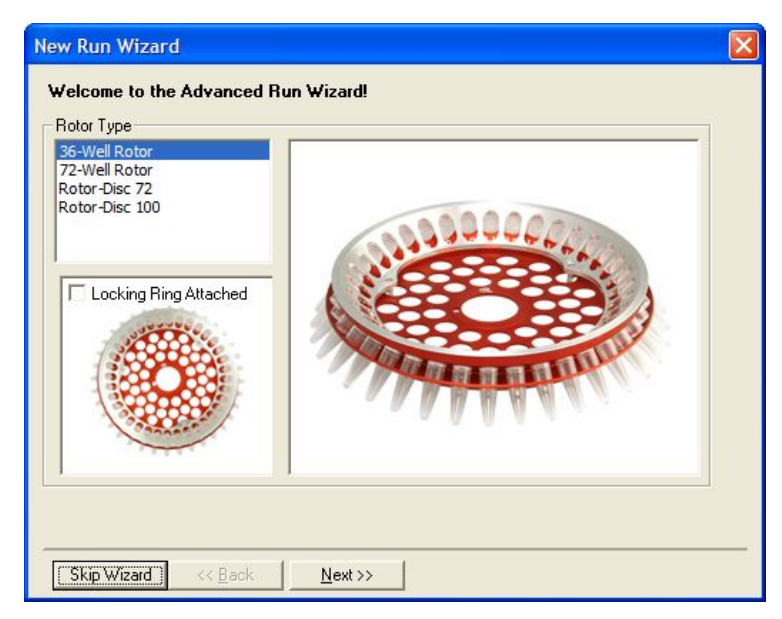

## 6.2.2 Janela do assistente de nova execução 2

Na próxima janela, podem ser introduzidos o nome do utilizador e as notas sobre a execução. Também deve ser introduzido o volume da reação.

Se 72-Well Rotor (Rotor de 72 poços) tiver sido selecionado na janela 1, estão disponíveis três opções de "Sample Layout" (Disposição de amostras) no menu pendente. "1, 2, 3..." é a opção predefinida. A maioria dos utilizadores seleciona esta opção. A opção "1A, 1B, 1C..." deve ser selecionada quando as amostras forem carregadas em tubos de tiras de 0,1 ml adjacentes, utilizando uma pipeta multicanal com 8 canais. A disposição "A1, A2, A3..." pode ser selecionada, caso seja adequado.

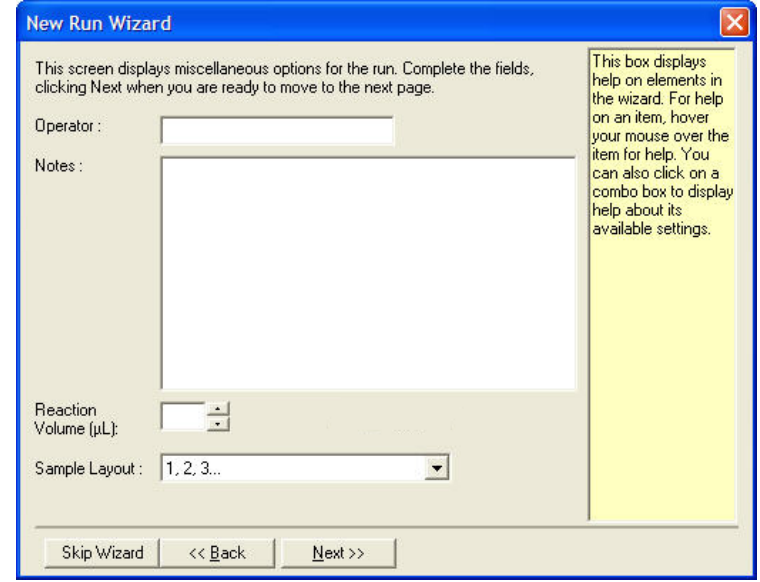

### 6.2.3 Janela do assistente de nova execução 3

Nesta janela, é possível modificar "Temperature Profile" (Perfil de temperatura) e "Channel Setup" (Configuração de canais). Se clicar no botão "Edit Profile..." (Editar perfil...), é apresentada a janela que permite a alteração das condições de ciclagem e a seleção dos canais de aquisição (secção [6.2.4\)](#page-68-0).

Depois de configurar o perfil, clique no botão "Gain Optimisation..." (Otimização do ganho...) para apresentar a janela correspondente (consulte a página [6-23\)](#page-80-0).

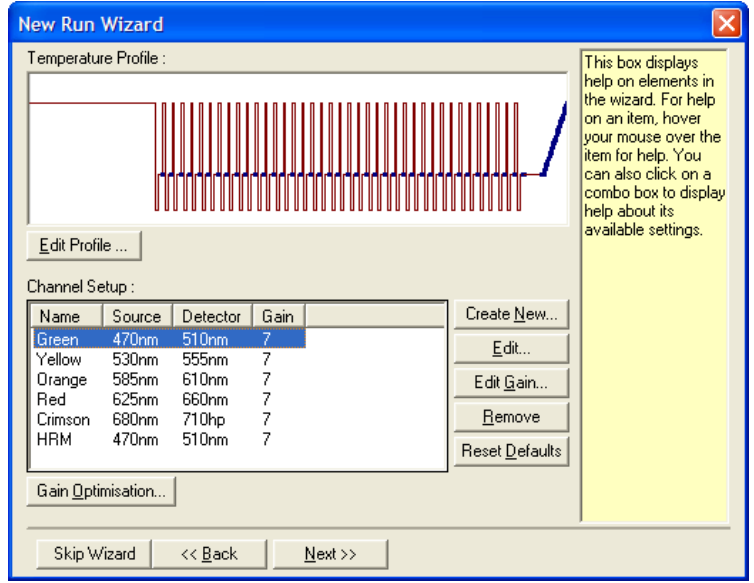

## <span id="page-68-0"></span>6.2.4 Editar perfil

A janela "Edit Profile" (Editar perfil) permite que as condições de ciclagem e os canais de aquisição sejam especificados. O perfil inicial mostrado é baseado no modelo selecionado aquando da configuração da execução (consulte a página [6-1\)](#page-58-1). O perfil é apresentado graficamente. A lista dos segmentos do perfil é apresentada abaixo da apresentação gráfica. Esta lista pode incluir Em espera (página [6-12\)](#page-69-0), Ciclagem (página [6-13\)](#page-70-0), Fusão (página [6-16\)](#page-73-0) ou HRM se o instrumento possuir um canal HRM (página [6-17\)](#page-74-0).

Todas as etapas do perfil podem ser editadas clicando na área correspondente da apresentação gráfica ou no nome na lista e alterando, em seguida, as definições que são apresentadas.

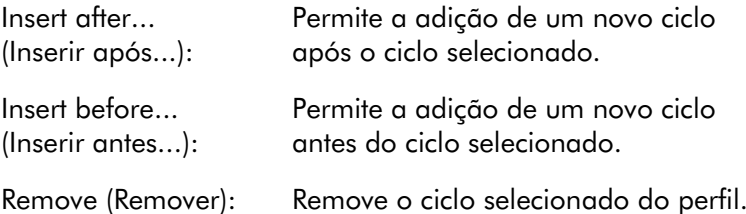

#### <span id="page-69-0"></span>Em espera

A opção Hold (Em espera) indica ao Rotor-Gene Q MDx para permanecer à temperatura determinada durante um período de tempo. Para alterar a temperatura, clique no botão "Hold Temperature" (Temperatura em espera) e introduza manualmente ou utilize a barra deslizante para selecionar a temperatura pretendida. Para alterar a duração da opção Hold (Em espera), clique nos botões "Hold Time" (Tempo em espera), "mins" (min) e "secs" (s).

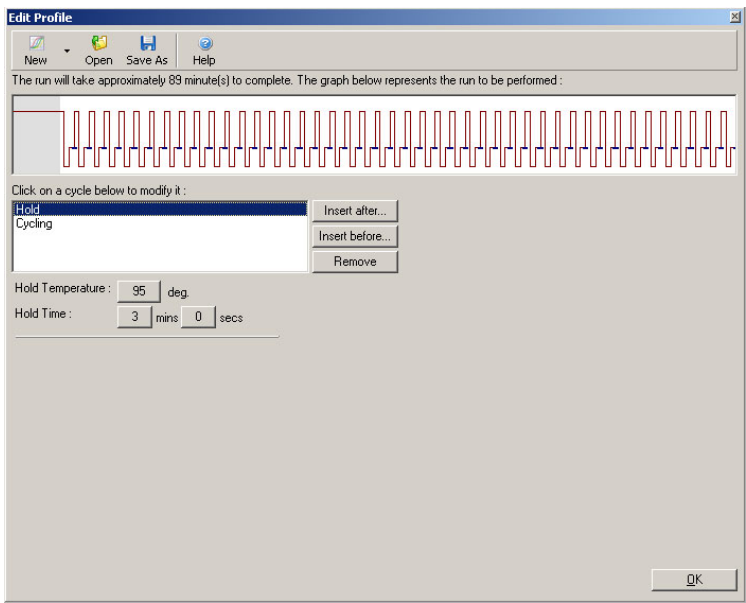

Se estiver a realizar uma ciclagem de desnaturação ótica, a Espera pode ser utilizada como uma etapa de calibração. Neste caso, é efetuada uma fusão de calibração antes da Espera. Por predefinição, isto está configurado para a primeira Espera na execução, mas pode ser alterado se necessário.

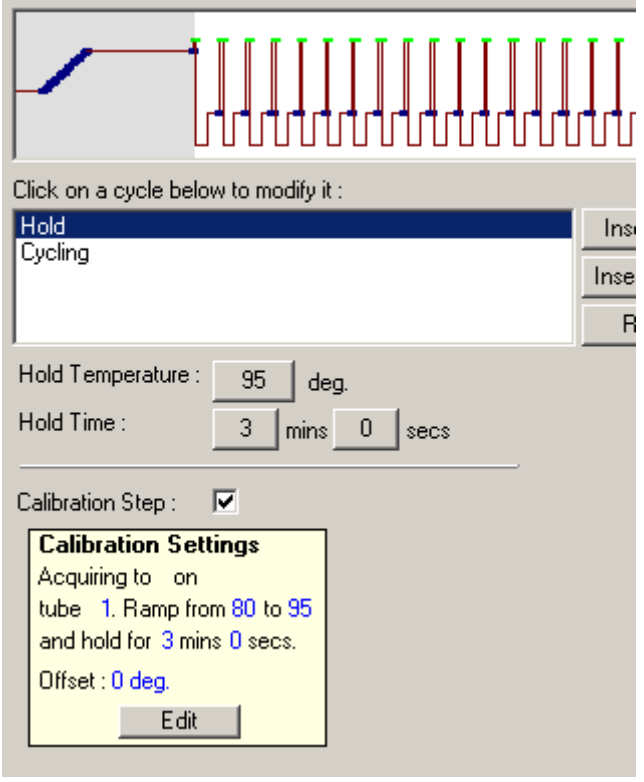

Para mais informações acerca da ciclagem de desnaturação ótica, consulte a página [6-18.](#page-75-0)

### <span id="page-70-0"></span>Ciclagem

A ciclagem repete as etapas do tempo e da temperatura definidas pelo utilizador o número de vezes que for especificado. O número de repetições é definido utilizando o botão "This cycle repeats X time(s)." (Este ciclo repete-se X vez[es]).

Um ciclo único é apresentado graficamente (conforme é mostrado na captura de ecrã abaixo). Todas as etapas do ciclo podem ser alteradas. A temperatura pode ser alterada movendo a linha da temperatura no gráfico para cima ou para baixo. A duração da etapa pode ser alterada movendo o limite da temperatura no gráfico para a esquerda ou para

a direita. Em alternativa, clique na etapa e utilize os botões de temperatura e de tempo à esquerda do gráfico.

Podem ser adicionadas ou removidas etapas do ciclo utilizando os botões "-" e "+" no canto superior direito do gráfico.

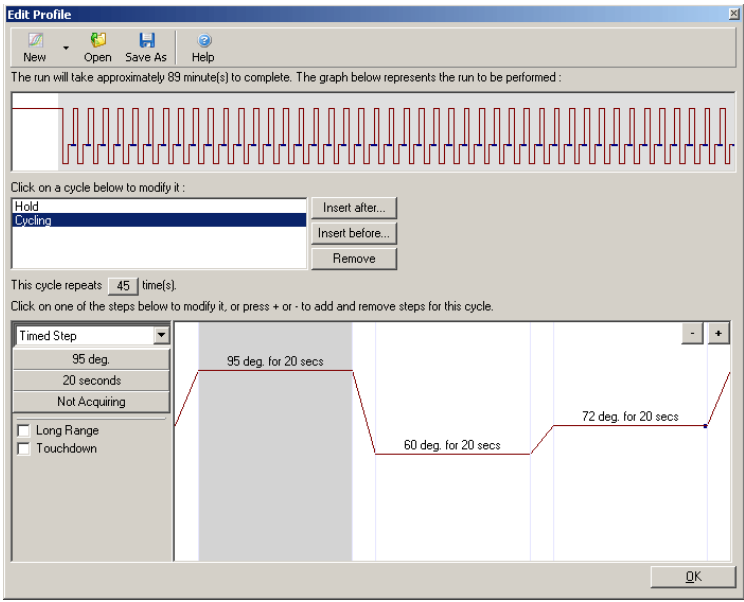

Long Range (Aumento do tempo de espera): um segundo a cada ciclo. Marcar esta caixa de verificação aumenta o tempo de espera da etapa selecionada

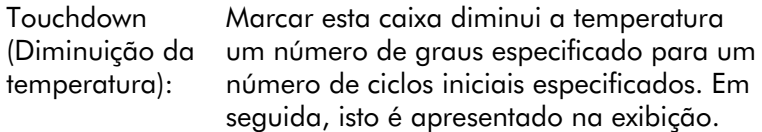

### Aquisição

Os dados podem ser adquiridos em qualquer canal em qualquer etapa da ciclagem. Para definir um canal para adquirir dados, clique no botão "Not Acquiring" (Não adquirir) (se já tiver sido definido um canal para adquirir
dados nesta etapa, os canais de aquisição são listados aqui).

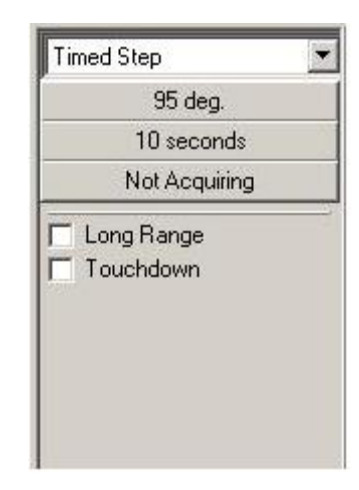

Depois de clicar no botão "Not Acquiring" (Não adquirir), é apresentada a janela "Acquisition" (Aquisição).

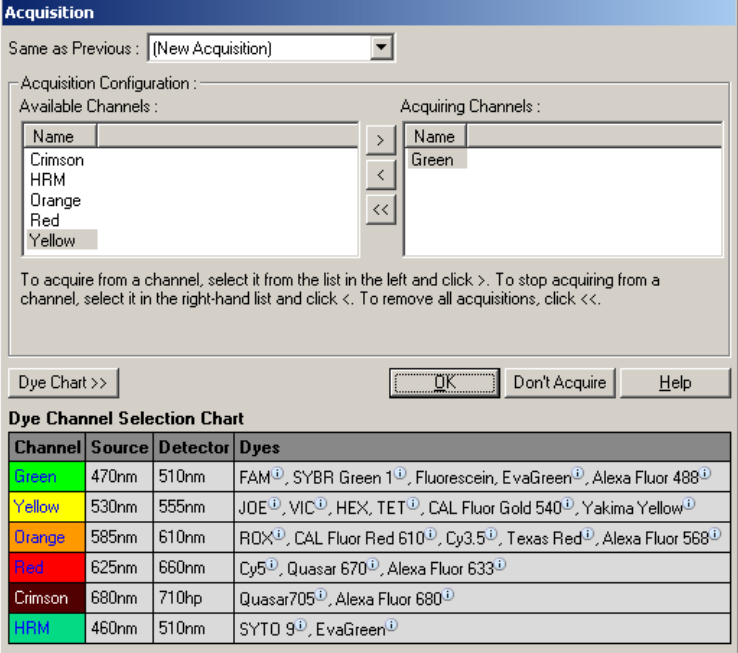

Para definir um canal de aquisição, selecione o canal e mova-o da lista "Available Channels" (Canais disponíveis) para a lista "Acquiring Channels" (Canais de aquisição) utilizando o botão **...** Para remover um canal selecionado da lista "Acquiring Channels" (Canais de aquisição), utilize o botão <sup>e</sup> . O botão <sup>est</sup> remove todos os canais da lista "Acquiring Channels" (Canais de aquisição). Clicar no botão "Don't Acquire" (Não adquirir) também remove todas as aquisições da etapa.

Se estiver incluída mais do que uma sequência de ciclagem no perfil, os dados adquiridos podem ser anexados aos dados adquiridos na ciclagem anterior. Utilize o menu pendente "Same as Previous" (Igual ao anterior) para selecionar a etapa de ciclagem à qual devem ser anexados os dados.

O Dye Channel Selection Chart (Gráfico de seleção do canal de corante) ajuda o utilizador a decidir qual é o canal mais adequado para o corante que pretende utilizar. Os corantes apresentados na tabela são aqueles que são comummente utilizados e não indicam os limites do instrumento.

As opções de aquisição descritas acima também são aplicáveis às etapas de "Melt" (Fusão), à exceção de que não é possível anexar dados de aquisição utilizando o menu "Same as Previous" (Igual ao anterior).

## Fusão e hibridação

Uma fusão corresponde a uma rampa entre 2 temperaturas, desde uma temperatura mais baixa até uma mais elevada. O intervalo de temperaturas permitido é 35–99 °C.

Para configurar uma fusão, especifique a temperatura inicial, a temperatura final, os incrementos de temperatura, a duração do tempo de espera na primeira temperatura de aquisição antes de a rampa ser iniciada, o tempo pelo qual deve ser mantido cada incremento e os canais de aquisição.

Será gerada uma rampa entre as 2 temperaturas. Se a temperatura inicial for superior à temperatura final, o nome da etapa irá mudar para "Hybridisation" (Hibridação). A opção "Acquiring To" (Adquirir para), definida para Melt A

(Fusão A) na captura de ecrã abaixo, pode ser alterada clicando no botão. A janela "Acquisition" (Aquisição) será apresentada e os canais podem ser selecionados.

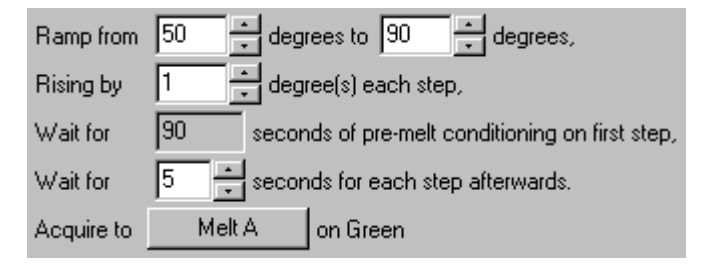

Na execução de uma fusão padrão, a temperatura aumenta em incrementos de 1 °C, com uma espera de 5 segundos antes de cada aquisição. O Rotor-Gene Q MDx pode ser configurado para efetuar fusões em incrementos de 0,02 °C. O tempo de espera mínimo entre as etapas de temperatura varia dependendo do número de graus entre cada etapa.

## Fusão de alta resolução

A análise de fusão de alta resolução (High Resolution Melt, HRM) caracteriza amostras de ADN de cadeia dupla com base no seu comportamento de dissociação (fusão). É semelhante à tradicional análise da curva de fusão mas fornece muito mais informações para uma vasta gama de aplicações. As amostras podem ser discriminadas de acordo com a sequência, comprimento, conteúdo de GC ou complementaridade da cadeia até alterações de pares de base únicos.

A análise de HRM apenas pode ser efetuada em instrumentos que possuem hardware ou software de HRM instalado. Os dados são adquiridos utilizando fontes e detetores de HRM especializados. A análise de HRM também inclui a opção de efetuar otimização do ganho mesmo antes de a fusão começar. Após efetuar HRM, os dados podem ser analisados com software de análise de HRM (secção [11\)](#page-222-0).

### Ciclagem de desnaturação ótica

A ciclagem de desnaturação ótica é uma técnica interessante, disponível no Rotor-Gene Q MDx, que efetua análises de fusão em tempo real para determinar o pico de fusão de uma amostra de referência. Isto sinaliza a desnaturação de um produto de PCR com maior precisão do que determinar uma temperatura de desnaturação específica para um tempo de espera. Para efetuar esta técnica, basta que coloque um tubo de referência do produto de PCR na posição do tubo 1 do rotor. O tubo de referência também deve conter um químico de deteção que permita a deteção da dissociação da cadeia.

Ao aquecer até à temperatura de desnaturação inicial, uma fusão é efetuada no canal verde dos 80 °C aos 95 °C, por predefinição. Os parâmetros desta fusão inicial podem ser ajustados pelo utilizador. A partir destes dados, uma curva de fusão é gerada e automaticamente analisada.

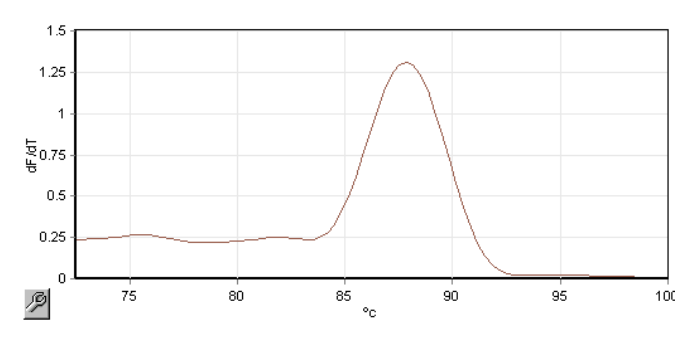

O pico de fusão é referenciado de volta para os dados não processados para obter um limiar de desnaturação. Em seguida, em todas as etapas da ciclagem de desnaturação ótica, o instrumento é aquecido o mais rapidamente possível e os dados são adquiridos continuamente. Quando o tubo de referência tiver atingido o nível de fluorescência do limiar de desnaturação, o instrumento é imediatamente arrefecido e avança para a etapa programada seguinte no ciclo. Não é calculado um pico durante a ciclagem. Em vez disso, o nível de fluorescência é referenciado para o pico de fusão e isto designa o limiar de desnaturação.

No gráfico seguinte, as leituras de fluorescência não processadas e o primeiro derivado foram sobrepostos. Isto mostra a correspondência entre o limiar de desnaturação e o pico de fusão obtido durante a calibração.

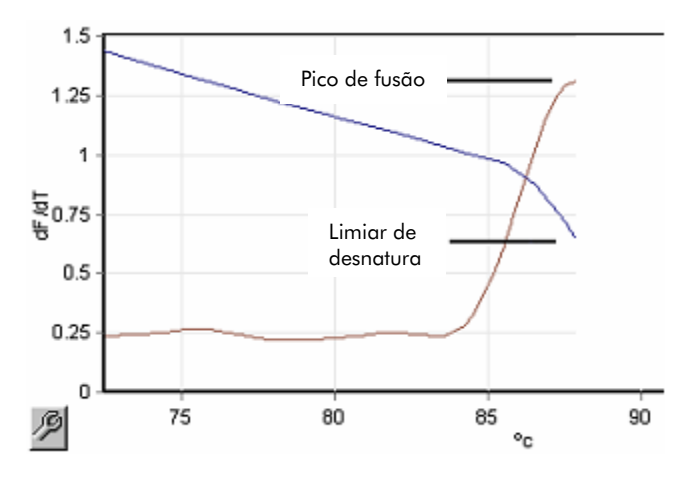

Para efetuar a ciclagem de desnaturação ótica, irá precisar de:

- Um produto de PCR pré-amplificado para colocar na posição 1 do rotor. Esta amostra deve conter o mesmo produto de PCR que as amostras de interesse e um químico de deteção para monitorizar a dissociação do produto de PCR.
- Um perfil de desnaturação ótica. Pode ser criado um novo perfil ou pode ser editado um perfil que já existe (consulte as informações abaixo).

Um ciclo de desnaturação ótica parece quase idêntico a outros ciclos. As principais diferenças consistem na etapa de fusão automaticamente inserida no início do perfil e o perfil acentuado da etapa de desnaturação durante a ciclagem. O ciclo de desnaturação ótica não requer tempos de espera estabelecidos dado que a dissociação do produto é monitorizada a cada ciclo.

Para efetuar esta técnica, são necessárias as seguintes informações sobre a execução:

- A temperatura de desnaturação inicial. Esta é a mesma temperatura da etapa de desnaturação num perfil de ciclagem padrão.
- A posição do tubo da amostra de PCR que irá produzir uma curva de fusão no canal verde.
- Deve ser definido um perfil de ciclagem de desnaturação ótica.

Crie um novo ciclo de desnaturação ótica da seguinte forma.

1. Abra a janela "Edit Profile" (Editar perfil). Em seguida, clique em "New" (Novo). Na janela apresentada, clique no botão "Insert after" (Inserir após) e selecione "New Cycling" (Nova ciclagem) a partir do menu. Selecione uma das etapas de temperatura clicando no gráfico. No menu pendente, altere "Timed Step" (Etapa programada) para "Optical Denature" (Desnaturação ótica). Será apresentado um perfil predefinido que contém uma etapa de desnaturação e uma etapa de ciclo de desnaturação ótica.

# <u>HIIIIIIIIIIIIIIIIIIIIIIII</u>

A região de rampa no início da execução representa o processo de calibração. Os pontos verdes representam as aquisições executadas em cada ciclo durante o aquecimento. Os pontos azuis representam a aquisição no final da etapa de hibridização a 60 °C. Tenha em atenção que embora o perfil mostre cada etapa com a mesma temperatura de desnaturação, este pode não ser o caso. Se a amostra necessitar de um pouco mais de tempo para a fusão na parte final da execução, o processo de desnaturação ótica aguarda pela fusão, em função dos dados de fluorescência e não em função do tempo. Por este motivo, o gráfico da temperatura pode variar em cada ciclo.

2. Clique na primeira metade do gráfico com o símbolo de desnaturação ótica $\Box$ . As informações "Calibration Settings" (Definições de calibração) são apresentadas no lado esquerdo do ecrã.

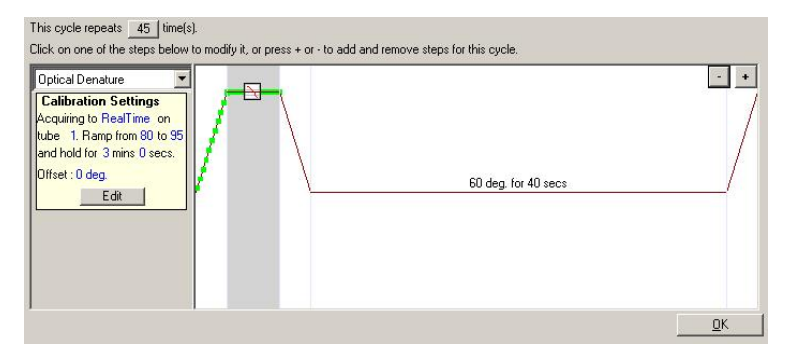

3. As informações "Calibration Settings" (Definições de calibração) estão normalmente corretas. Para modificálas, se necessário, clique em "Edit" (Editar). A janela "Calibration Settings" (Definições de calibração) é apresentada.

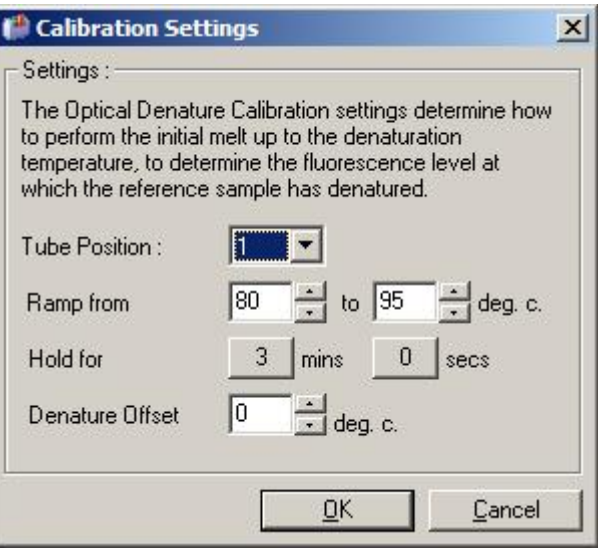

- 4. Certifique-se de que:
	- O tubo indicado em "Tube position" (Posição do tubo) contém um produto de PCR que irá mostrar um pico de fusão no canal verde.
	- A temperatura da rampa final não queima a amostra, mas que suficientemente elevada para que a fusão ocorra.
	- O tempo de espera é suficiente para desnaturar a amostra.
	- O desvio da desnaturação é definido de forma adequada. A predefinição de 0 °C é adequada para a maioria das fusões. As fusões com transições muito acentuadas podem necessitar de um desvio de desnaturação de -0,5 °C a -2 °C, conforme determinado pelo utilizador, para garantir que a transição da fusão é detetada.

Também pode definir uma etapa de desnaturação introduzindo uma nova etapa de espera. Clique em "Insert before" (Inserir antes) e selecione "New Hold at Temperature" (Nova espera na temperatura) a partir do menu. Serão apresentadas as definições de calibração.

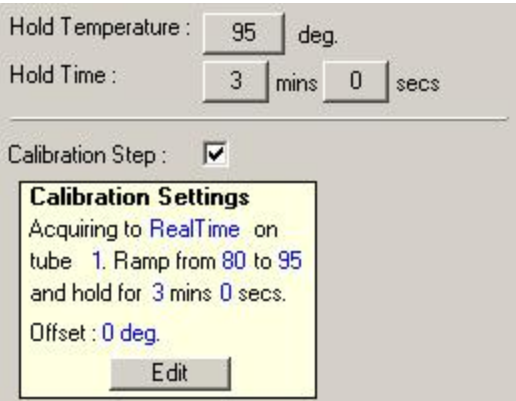

As definições de calibração são sincronizadas com as definições de desnaturação, logo uma alteração no tempo de espera na etapa de desnaturação irá automaticamente atualizar o tempo de espera da calibração. Isto ocorre

porque o processo de calibração e a desnaturação são equivalentes na ciclagem de desnaturação ótica.

#### *Alterar uma etapa existente para utilizar a ciclagem de desnaturação ótica*

Para alterar uma etapa de desnaturação existente numa sequência de ciclagem, selecione o ciclo na lista na janela "Edit profile" (Editar perfil). Em seguida, selecione a etapa de desnaturação, clicando na mesma no ecrã.

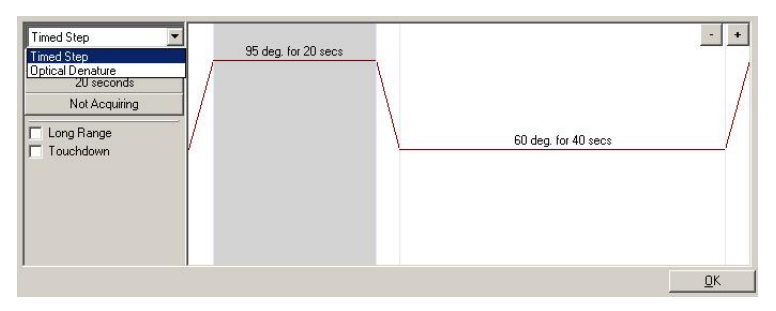

Clique no menu pendente e selecione "Optical Denature" (Desnaturação ótica). A temperatura e o tempo de espera são removidos e o ícone de "Optical Denature" (Desnaturação ótica) é apresentado.

## Otimização do ganho

Ao configurar uma nova execução, é útil utilizar a função de "Gain Optimisation" (Otimização do ganho). Isto permite-lhe otimizar o ganho para uma definição que irá fornecer o intervalo pretendido de fluorescência inicial a uma temperatura definida (normalmente a temperatura a que a aquisição de dados ocorre) em cada um dos canais a ser adquirido. O objetivo da otimização do ganho é assegurar que todos os dados são recolhidos dentro do intervalo dinâmico do detetor. Se o ganho for demasiado baixo, o sinal será perdido no ruído de fundo. Se o ganho for demasiado alto, o sinal será perdido fora da escala (saturação).

O intervalo de ganho para cada canal é entre -10 e 10, no qual -10 é o menos sensível e 10 é o mais sensível.

Ao executar reações pela primeira vez, recomendamos que prepare uma amostra de teste que contenha todos os componentes da reação. Coloque a amostra de teste no Rotor-Gene Q MDx e utilize a otimização do ganho para determinar a melhor definição de ganho. Se o ganho escolhido pela otimização do ganho resultar num sinal fraco, o "Target Sample Range" (Intervalo de amostras alvo) deve ser aumentado. Se tal resultar num sinal que está saturado, então o "Target Sample Range" (Intervalo de amostras alvo) deve ser diminuído.

Para efetuar a otimização do ganho, clique no botão "Gain Optimisation…" (Otimização do ganho…) na janela New Run Wizard (Assistente de nova execução) 3 (consulte a secção [6.2.3\)](#page-67-0).

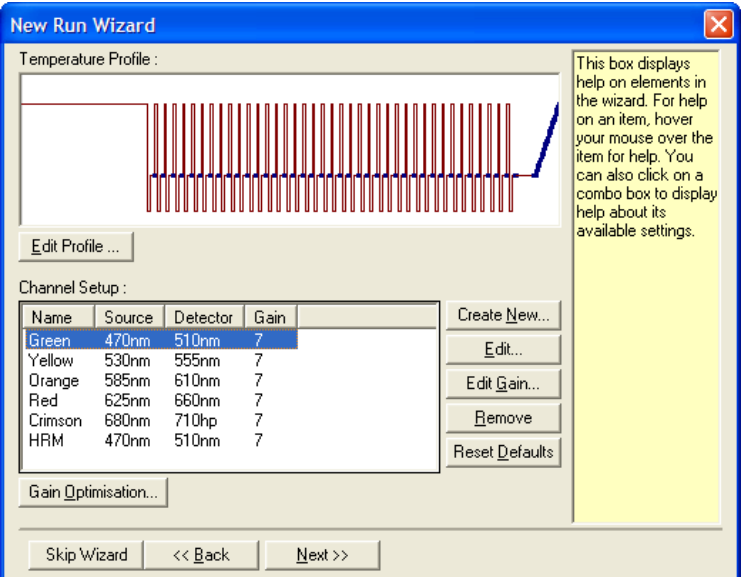

É apresentada a janela "Auto-Gain Optimisation Setup" (Configuração da otimização do ganho automático). Esta janela permite a otimização ajustando automaticamente as definições de ganho até que as leituras para todos os canais selecionados estejam dentro ou abaixo de um certo limiar.

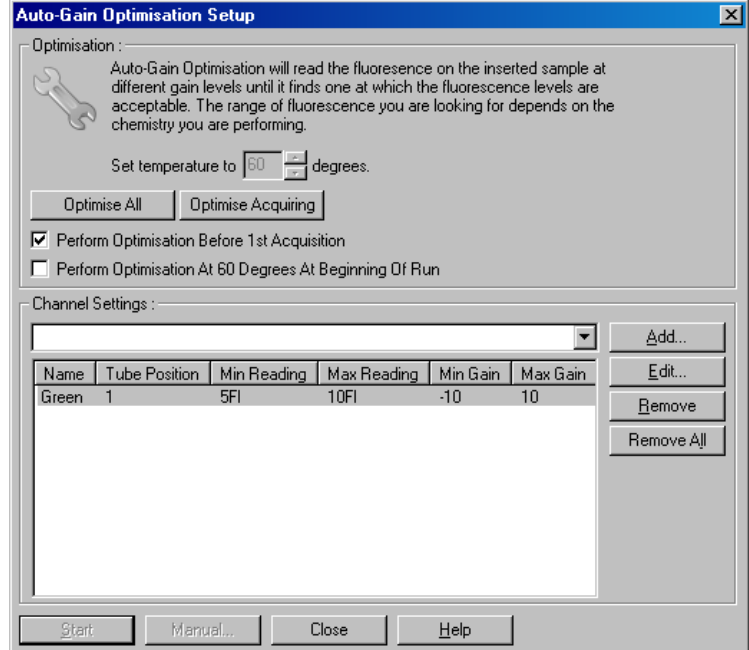

Set temperature to (Definir a temperatura para):

"Optimise All/Optimise Acquiring" (Otimizar todos/Otimizar aquisição):

Antes da leitura, o Rotor-Gene Q MDx será aquecido ou arrefecido para corresponder à temperatura especificada. Por predefinição, isto é definido como a temperatura de aquisição.

"Optimise All" (Otimizar todos) irá tentar otimizar todos os canais conhecidos pelo software. "Optimise Acquiring" (Otimizar aquisição) irá apenas otimizar os canais que são utilizados no perfil térmico definido na execução (ciclagem e fusão).

canais):

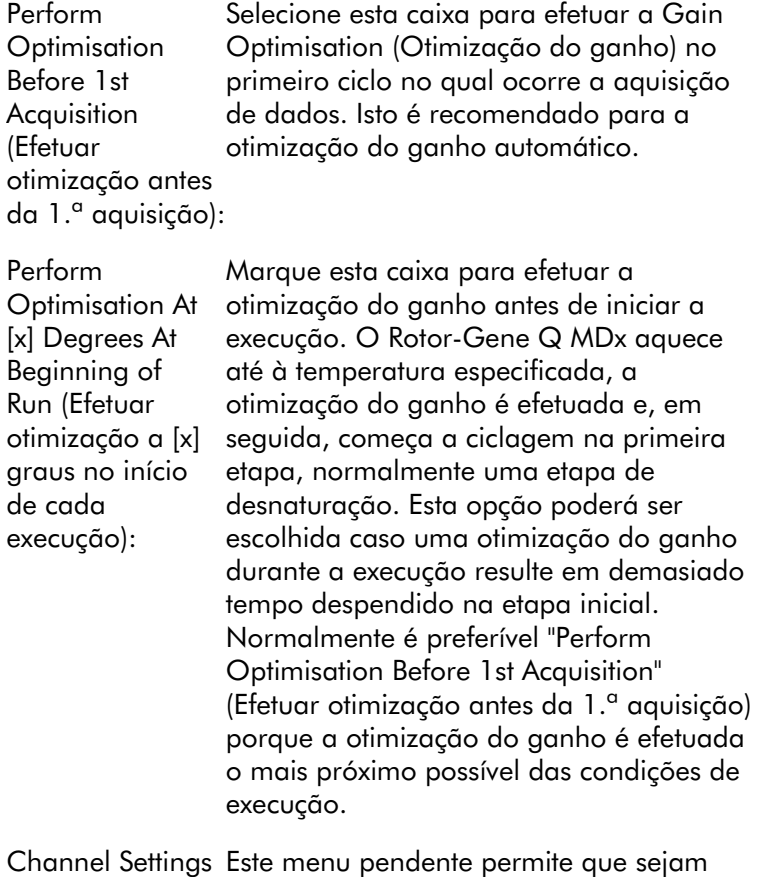

(Definições dos adicionados canais. Escolha o canal

pretendido e clique em "Add" (Adicionar).

```
Edit... (Editar...): Isto abre uma janela na qual pode ser 
     definido o "Target Sample Range" (Intervalo 
     de amostras alvo). O "Target Sample 
     Range" (Intervalo de amostras alvo) 
     consiste no intervalo de fluorescência 
     inicial que pode ser definido para a 
     amostra no tubo especificado. A 
     otimização do ganho automático lê todos 
     os canais utilizando definições de ganho 
     no intervalo especificado pelo "Acceptable 
     Gain Range" (Intervalo de ganho aceitável). 
     Escolhe a primeira definição de ganho que 
     resulta numa leitura de fluorescência 
     dentro do "Target Sample Range" (Intervalo 
     de amostras alvo). No exemplo mostrado, 
     a otimização do ganho automático procura 
     uma definição de ganho entre -10 e 10 
     que forneça uma leitura entre 5 e 10 FI no 
     tubo 1. De forma geral, para corantes 
     intercalados, um "Target Sample Range" 
     (Intervalo de amostras alvo) de 1–3 FI é 
     adequado, enquanto um intervalo de 5–10 
     é mais adequado para químicos de sonda.
```
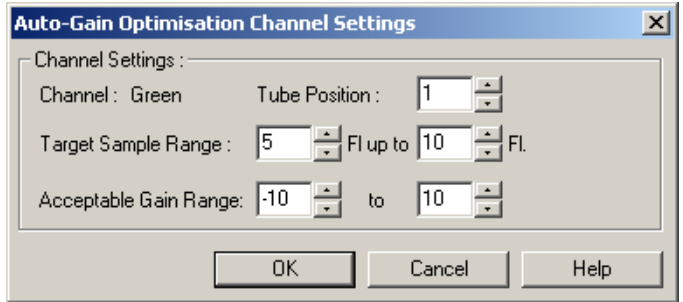

Remove / Remove All (Remover/ Remover todos): "Remove" (Remover) remove o canal destacado. "Remove All" (Remover todos) remove todos os canais.

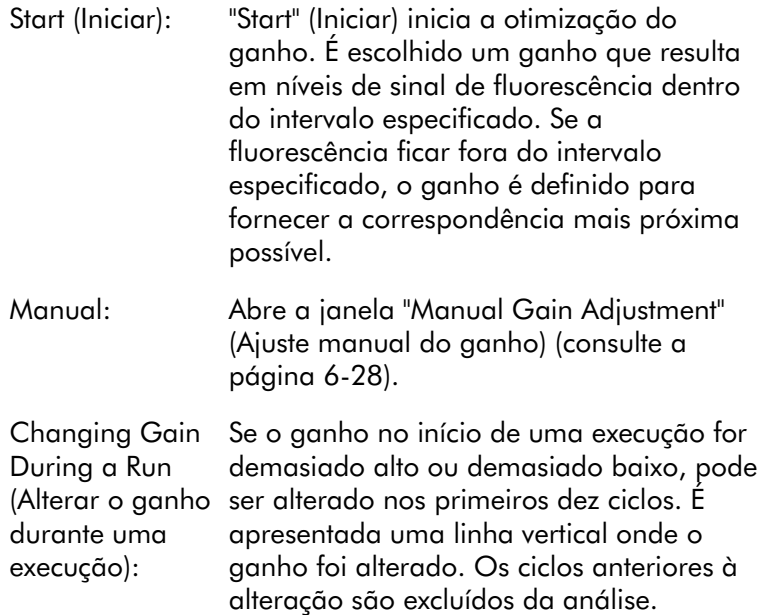

Nota: A otimização do ganho pode escolher uma definição que não se insere no intervalo especificado. Isto pode acontecer devido a alterações na fluorescência após a primeira etapa de espera. Contudo, o resultado da otimização do ganho fornece uma boa indicação do nível de fluorescência em que a execução será iniciada.

### <span id="page-85-0"></span>*Ajuste manual do ganho*

Para efetuar um "Manual Gain Adjustment" (Ajuste manual do ganho), clique em "Manual…" na janela "Auto-Gain Optimisation Setup" (Configuração da otimização do ganho automático). É apresentada a janela "Manual Gain Adjustment" (Ajuste manual do ganho). Esta janela apresenta as leituras de fluorescência a qualquer temperatura em tempo real. É utilizada quando o fundo de uma amostra é desconhecido e, portanto, o ganho deve ser determinado para assegurar que o sinal da amostra é suficiente para ser detetado.

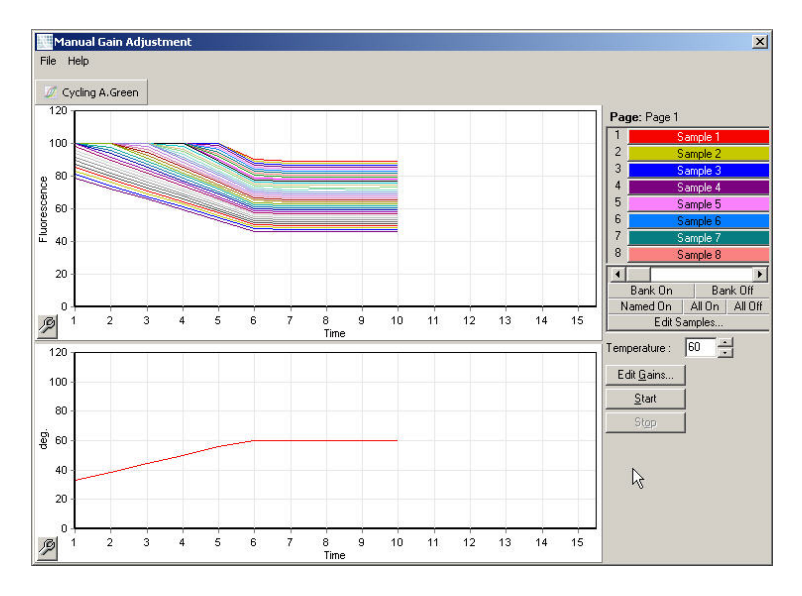

Por predefinição, todas as amostras são apresentadas no ecrã. As amostras podem ser removidas ou adicionadas ao ecrã utilizando o botão de alternância à direita. O botão de alternância consiste em células coloridas, sendo que cada uma corresponde a uma amostra no ecrã. As amostras com uma célula com cores vivas são apresentadas, enquanto as amostras com uma célula com cores esbatidas não são apresentadas. As amostras podem ser ligadas e desligadas clicando na célula ou arrastando o ponteiro do rato sobre várias células ao mesmo tempo.

Recomendamos que efetue o ajuste manual do ganho da seguinte forma.

1. Ajuste a temperatura na janela "Manual Gain Adjustment" (Ajuste manual do ganho) para a temperatura de aquisição necessária para a execução.

Nota: A temperatura não será ajustada enquanto o Rotor-Gene Q MDx estiver em funcionamento. Reinicie o Rotor-Gene Q MDx para aplicar as alterações feitas à temperatura.

- 2. Clique em "Start" (Iniciar). A execução é iniciada. A temperatura do Rotor-Gene Q MDx é ajustada para a temperatura especificada na janela. Os gráficos na janela começam a apresentar dados.
- 3. Espere que a temperatura estabilize.
- 4. Tenha em atenção a leitura de fluorescência (Fl) de ponto final.
- 5. Se a leitura de Fl não estiver no nível exigido, clique em "Edit Gains…" (Editar ganhos…) e edite conforme necessário. Este processo pode não ser imediato, dado que o Rotor-Gene Q MDx demora cerca de 4 segundos para adquirir cada ponto em cada canal e durante este tempo a interface do utilizador está desativada.
- 6. Repita o processo até que a FI esteja no nível desejado.
- 7. Clique em "Stop" (Parar). Se a execução ainda estiver a adquirir dados quando clica no botão "Stop" (Parar), o Rotor-Gene Q MDx termina primeiro a aquisição e, em seguida, para. Este processo pode demorar até 5 segundos para cada canal de aquisição.

## 6.2.5 Janela do assistente de nova execução 4

Esta janela resume a execução. Verifique os parâmetros e, se estiverem corretos, clique em "Start Run" (Iniciar execução). Será solicitado um nome de ficheiro. Também pode guardar as definições da execução como um modelo para execuções futuras, utilizando o botão "Save Template" (Guardar modelo).

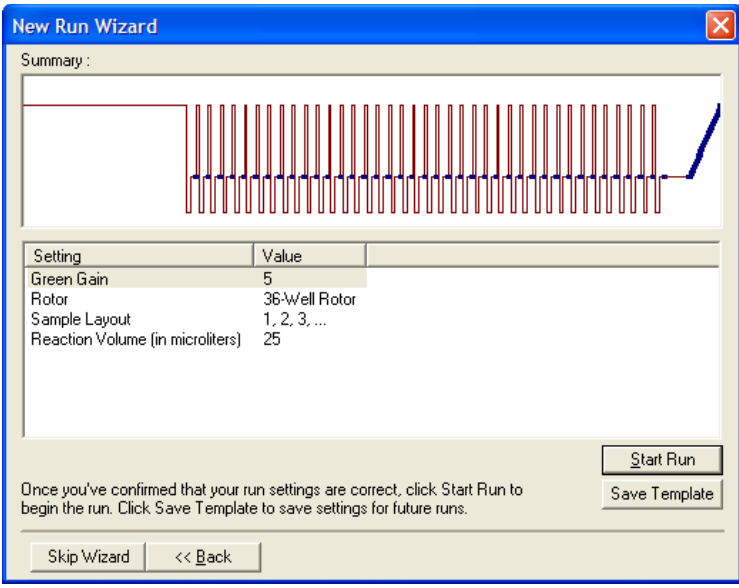

## 6.2.6 Janela do assistente de nova execução 5

Introduza tipos de amostra e descrições nesta janela enquanto a execução está a decorrer. A funcionalidade desta janela é semelhante à da janela "Edit Samples" (Editar amostras) (página [7-78\)](#page-167-0). As informações da amostra também podem ser introduzidas após a conclusão de cada execução.

O botão "Finish and Lock Samples" (Concluir e bloquear amostras) fecha o ecrã e evita que os nomes das amostras sejam modificados. Para mais informações acerca desta e de outras funcionalidades de segurança, consulte "Proteção de acesso para o software Rotor-Gene Q" (página [7-90\)](#page-179-0).

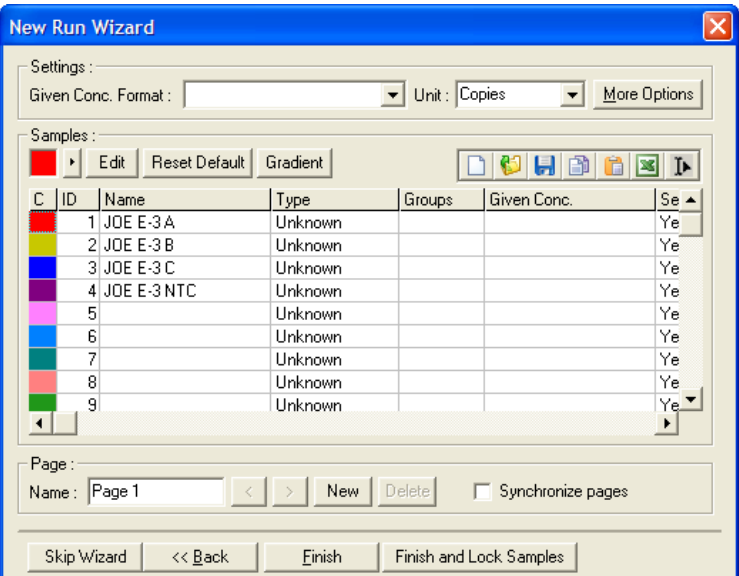

# 7 Interface gráfica do utilizador

Este capítulo descreve a interface do utilizador do software Rotor-Gene Q.

# 7.1 Espaço de trabalho

O espaço de trabalho é o fundo da janela principal. Nesta área, podem ser abertos gráficos de dados não processados e resultados de análises. Se estiverem abertas várias janelas simultaneamente, podem ser organizadas clicando no botão "Arrange" (Dispor) na barra de ferramentas. Existem várias opções de disposição da janela disponíveis que podem ser selecionadas, clicando na seta para baixo ao lado do botão "Arrange" (Dispor).

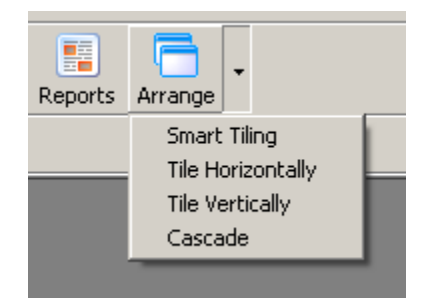

# 7.2 Barra de ferramentas

Estes botões são atalhos para operações utilizadas frequentemente. Estas operações também podem ser acedidas a partir dos menus pendentes.

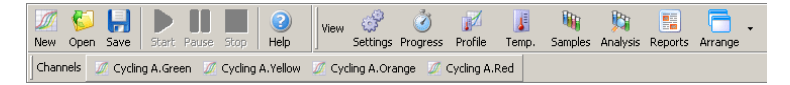

# 7.3 Visualizar canais não processados

Clique nestes botões para visualizar os dados não processados (não analisados) de canais específicos na execução.

```
Channels | M Cycling A.Green | M Cycling A.Yellow | M Cycling A.Orange | M Cycling A.Red
```
Ao visualizar estes dados, existem várias opções disponíveis para alterar a apresentação dos dados. Os dados não processados também podem ser transformados para facilitar diferentes tipos de análises.

Adjust Scale (Ajustar escala):

Para selecionar "Adjust Scale" (Ajustar escala) clique com o botão direito do rato na janela adequada. "Adjust Scale" (Ajustar escala) abre uma janela na qual pode ser especificada a escala.

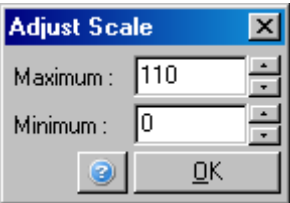

Autoscale (Escala "Autoscale" (Escala automática) procura automática): ajustar a escala às leituras máxima e mínima dos dados.

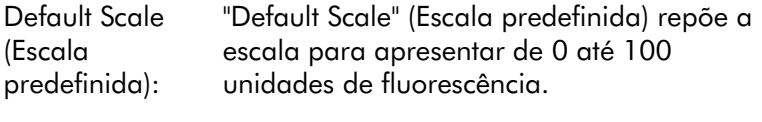

Ícone da chave inglesa: Consulte a secção [8.5](#page-211-0) para obter mais informações.

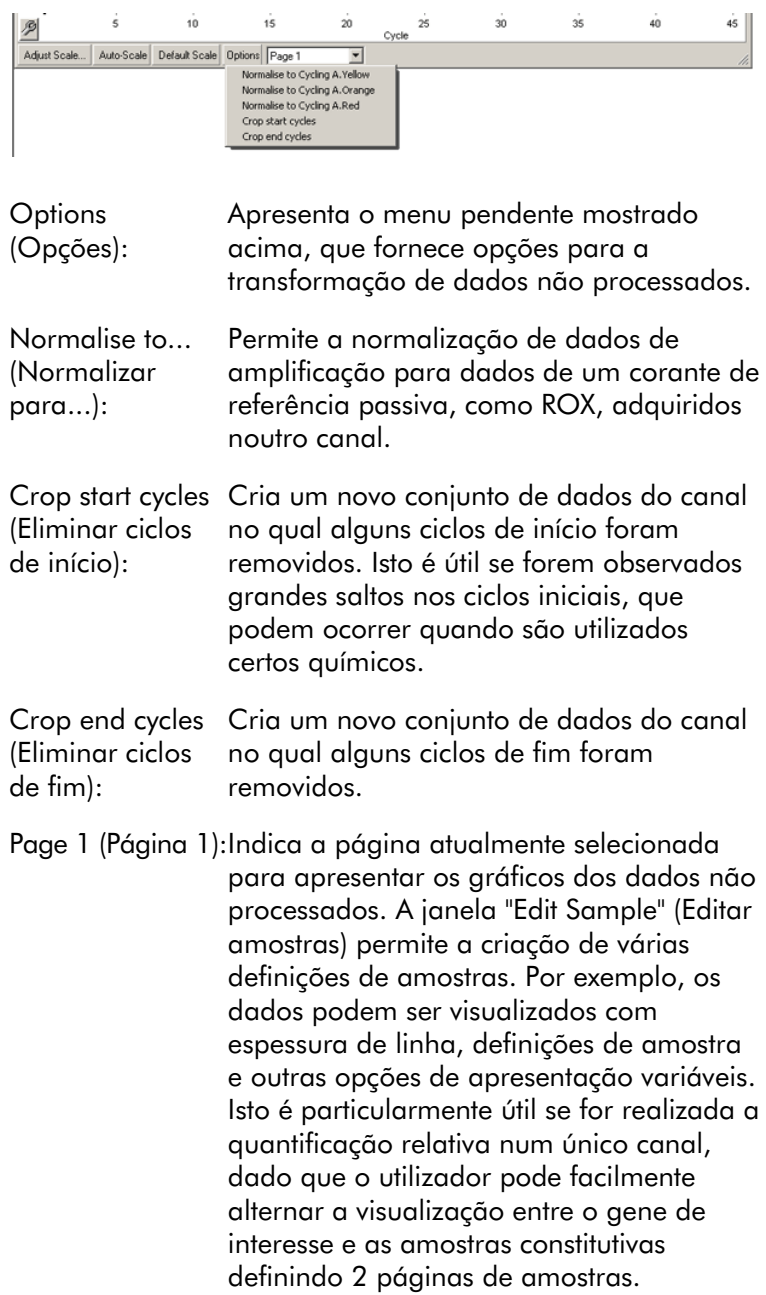

# 7.4 Alternar entre amostras

No lado direito da janela principal existe um botão de alternância que inclui uma legenda das amostras. Esta consiste em células coloridas, sendo que cada uma corresponde a uma amostra na exibição. O botão de alternância é utilizado para controlar que amostras são apresentadas no ecrã. As amostras com uma célula com cores vivas são apresentadas, enquanto as amostras com uma célula com cores esbatidas não são apresentadas. As amostras podem ser ligadas e desligadas clicando na célula ou arrastando o ponteiro do rato sobre várias células ao mesmo tempo. Os botões "Bank On" (Banco ligado) e "Bank Off" (Banco desligado) apresentam ou ocultam, respetivamente, todas as amostras atualmente visíveis na lista. A barra de deslocamento pode ser utilizada para apresentar o grupo seguinte de amostras.

Nota: O número de amostras apresentadas é dinâmico e depende do espaço disponível na janela.

Clicar em "Named On" (Denominado em) mostra-lhe apenas as amostras às quais foi atribuído um nome. Isto é uma forma rápida de mostrar apenas amostras relevantes. Clicar em "All On" (Todas ligadas) ou "All Off" (Todas desligadas) apresenta todas ou nenhuma das amostras do rotor, respetivamente. Premir o botão "Edit Samples…" (Editar amostras…) abre a janela "Edit Samples" (Editar amostras), na qual podem ser editados os nomes, tipos e concentrações padrão das amostras (consulte a secção [7.8.4\)](#page-167-0).

O botão de alternância é mostrado abaixo. As opções adicionais apresentadas aparecem ao clicar com o botão direito do rato sobre o botão de alternância.

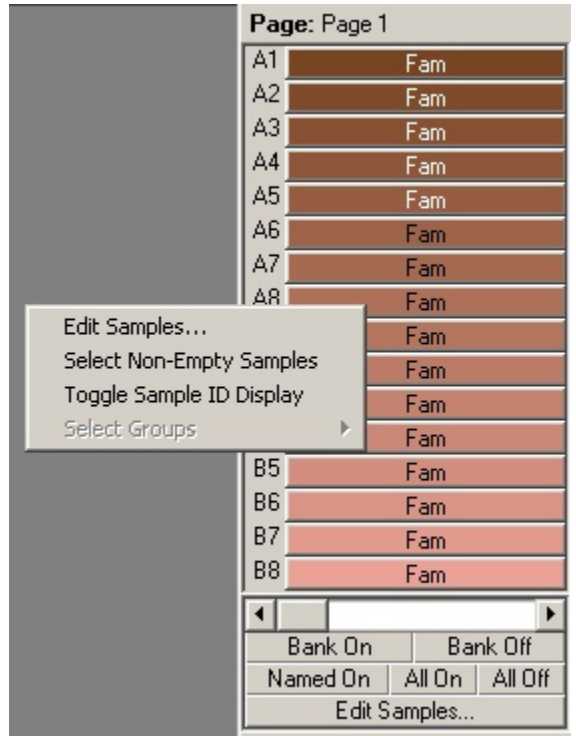

Page (Página): Esta etiqueta no topo do botão de alternância indica a página de amostras em apresentação. As páginas possibilitam análises independentes variadas de um conjunto de dados de um canal. Por exemplo, pode executar duas curvaspadrão no canal verde e gerar relatórios independentes. Estão disponíveis mais informações acerca da configuração das páginas de amostras na secção [7.8.4.](#page-167-0)

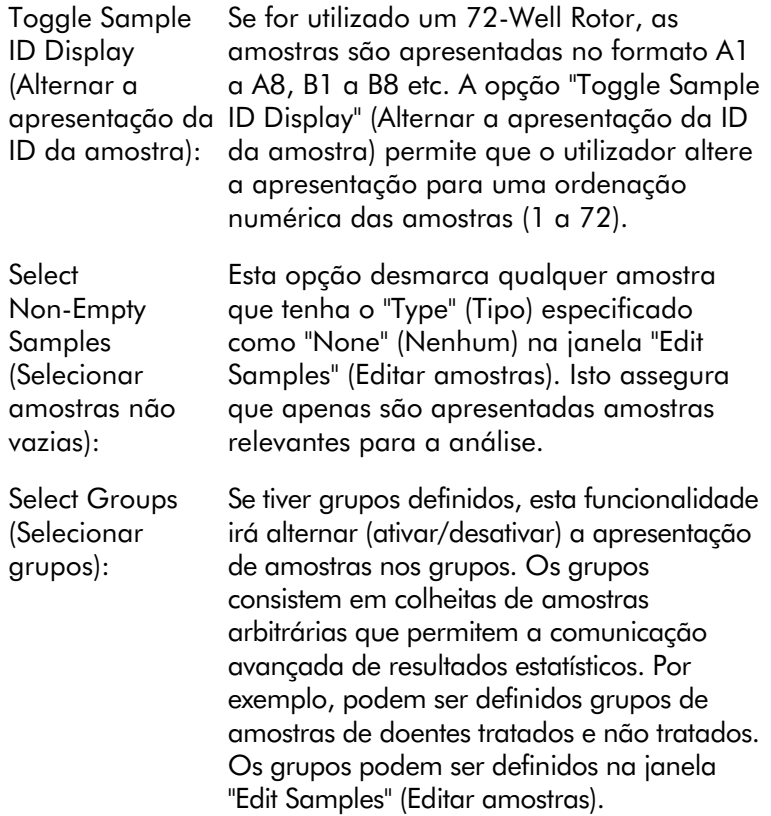

# 7.5 Menu de ficheiros

## 7.5.1 Novo

Depois de selecionar "File" (Ficheiro) e, em seguida, "New" (Novo), é apresentada a janela "New Run" (Nova execução). Esta janela fornece modelos comummente utilizados, organizados nos separadores "Quick Start" (Instalação rápida) e "Advanced" (Avançado). Quando o modelo estiver selecionado, o assistente guia-o pela configuração da execução e permite a modificação de definições e perfis.

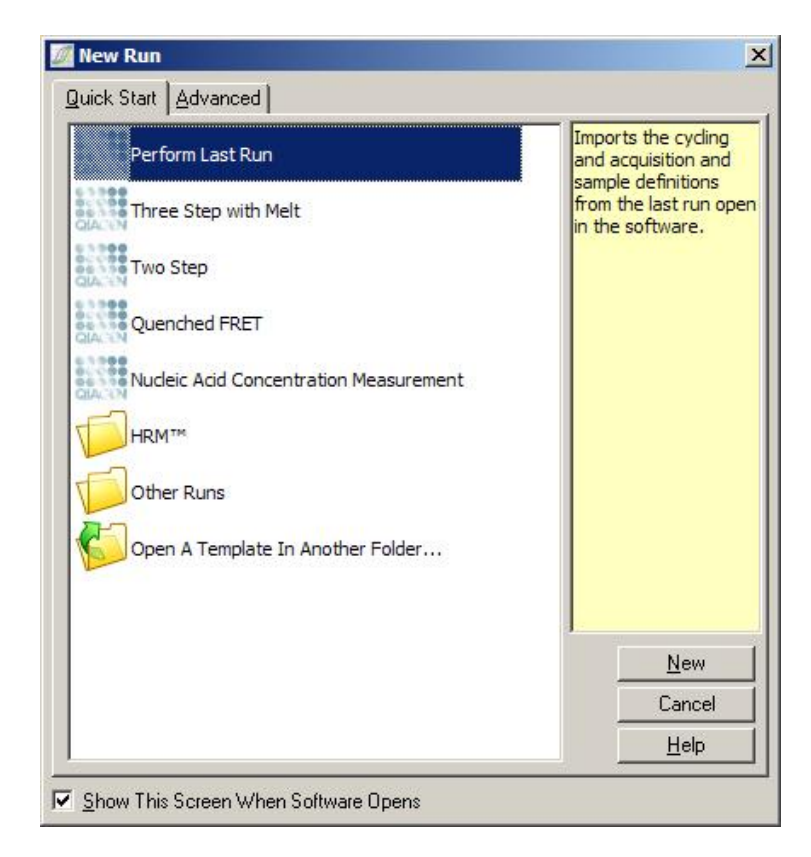

Para mais informações acerca dos modelos fornecidos, consulte as secções [6.1](#page-58-0) e [6.2.](#page-64-0)

### Nova execução

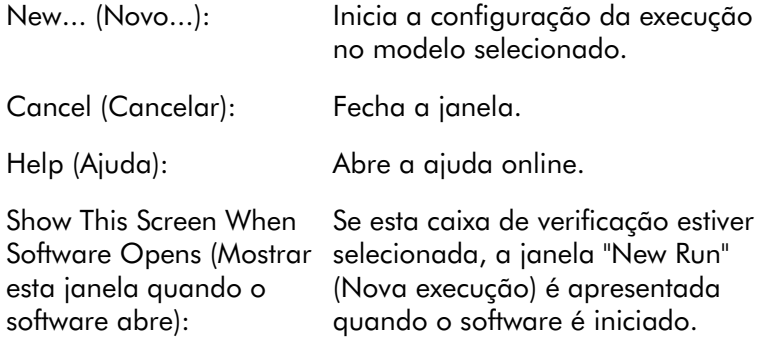

### 7.5.2 Abrir e guardar

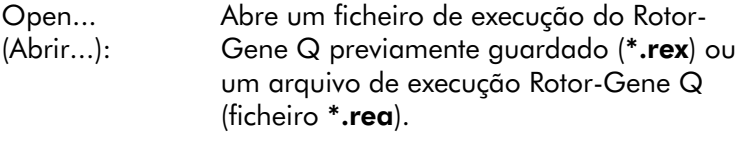

Open Recent... Apresenta os últimos 4 ficheiros que foram (Abrir recente...): abertos ou guardados.

Save (Guardar): Guarda as alterações que foram feitas a um ficheiro de execução.

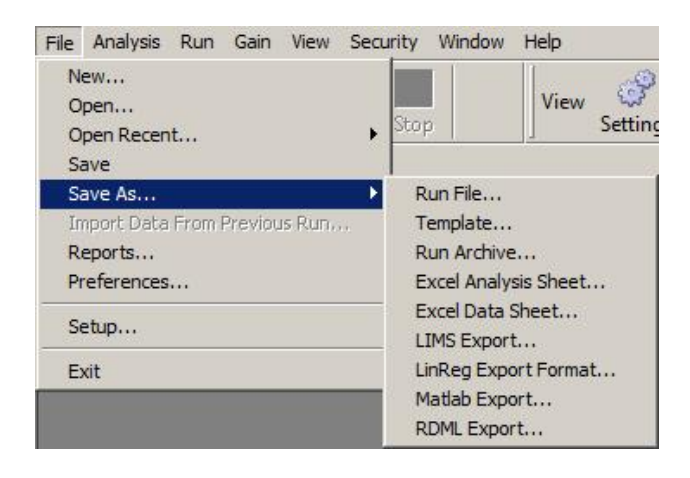

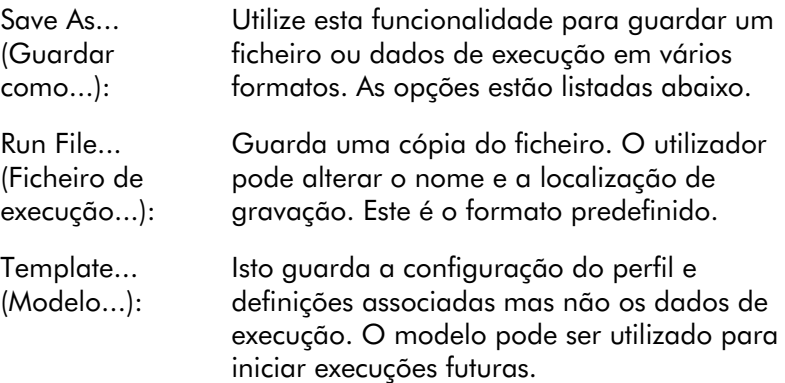

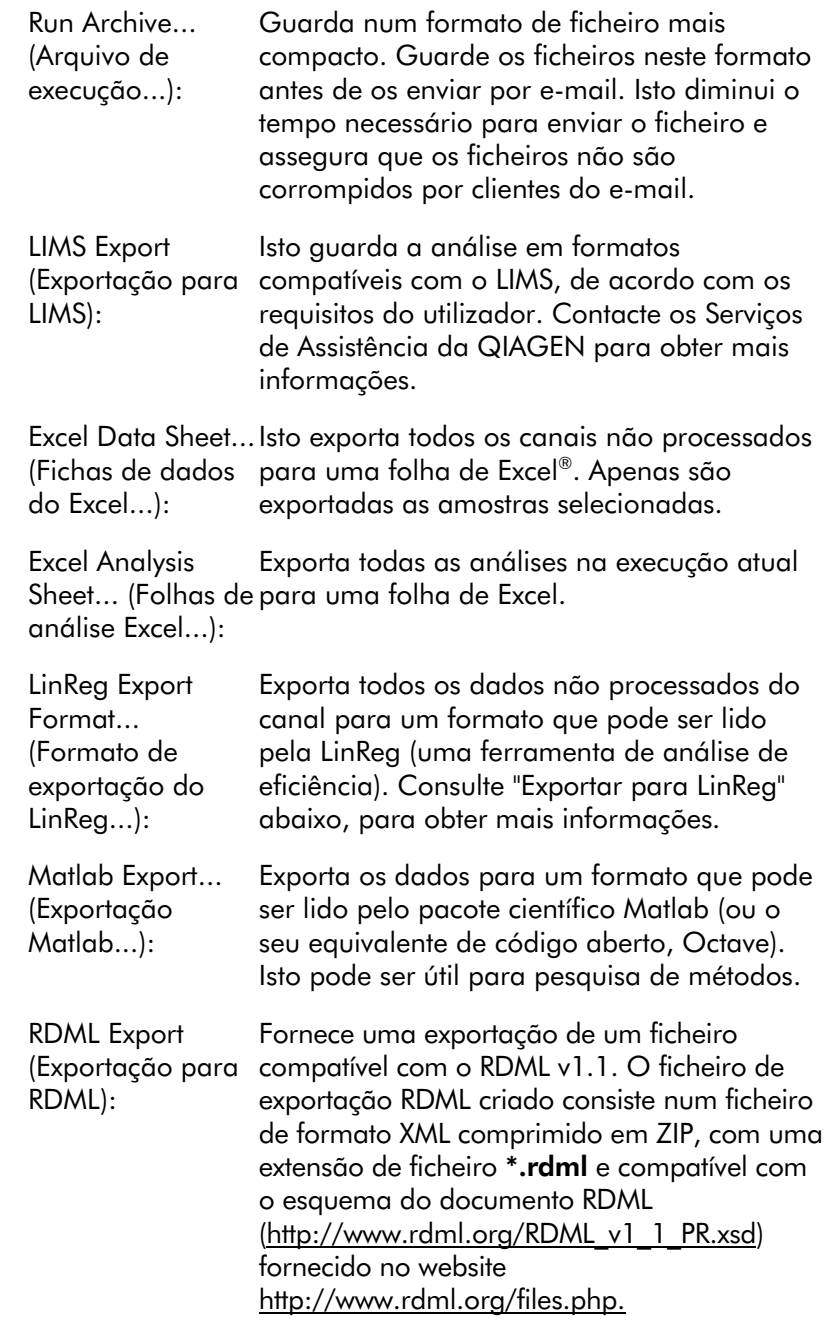

### Exportar para LinReg

O LinReg é uma ferramenta desenvolvida por C. Ramakers e os seus colegas.[\\*](#page-99-0)

A ferramenta LinReg está disponível em: [http://LinRegPCR.nl.](http://linregpcr.nl/)

O software Rotor-Gene Q permite que o utilizador exporte dados não processados para um formato que, posteriormente, pode ser importado pela ferramenta LinReg para análise.

- 1. Abra o ficheiro de execução Rotor-Gene Q que contém os dados não processados.
- 2. Exporte os dados para o formato de exportação do LinReg selecionando "Save As…" (Guardar como…) e, em seguida, "LinReg Export Format…" (Formato de exportação do LinReg…).
- 3. O Microsoft Excel apresenta automaticamente os dados não processados exportados.
- 4. Inicie a ferramenta LinReg.

A ferramenta solicita-lhe que selecione o intervalo de células que contêm os dados não processados. A ferramenta apenas consegue analisar um canal não processado de cada vez, por isso deve ser selecionada a região adequada da folha de Excel.

### 7.5.3 Relatórios

Após selecionar "Reports" (Relatórios), é apresentada a janela "Report Browser" (Browser de relatórios). Se os dados já tiverem sido analisados, o relatório da análise pode ser apresentado a partir da janela "Report Browser" (Browser de relatórios). São disponibilizados vários tipos de relatórios com graus de detalhe variáveis.

<span id="page-99-0"></span><sup>\*</sup> Ruijter, J.M., Ramakers, C., Hoogaars, W.M., Karlen, Y., Bakker, O., van den Hoff, M.J., and Moorman, A.F. (2009) Amplification efficiency: linking baseline and bias in the analysis of quantitative PCR data. Nucleic Acids Res. 37, e45.

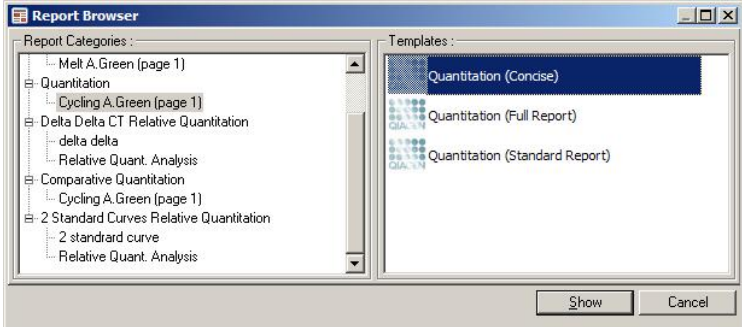

# 7.5.4 Configuração

A configuração inicial do Rotor-Gene Q MDx deve ser concluída durante a instalação. Contudo, esta opção permite-lhe alterar a configuração de ligação do Rotor-Gene Q MDx, se desejar fazê-lo depois da instalação.

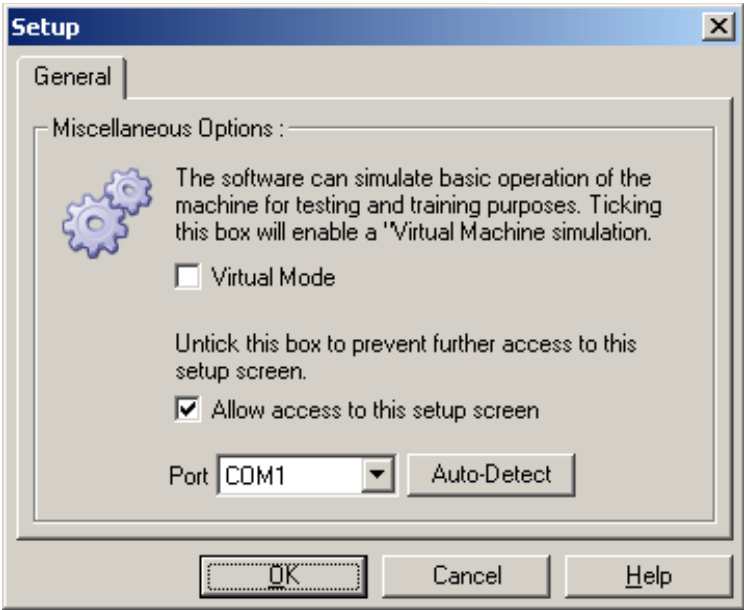

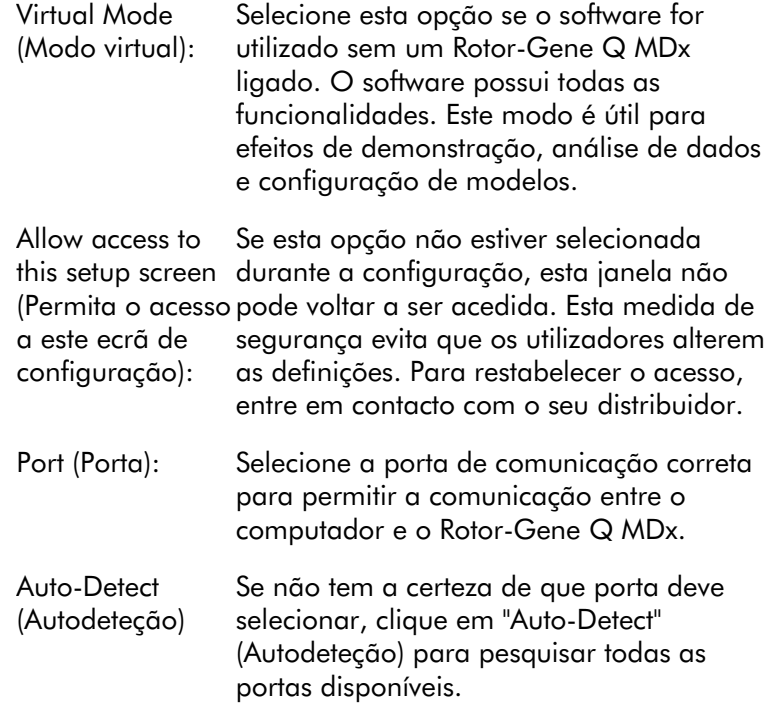

# 7.6 Menu de análise

## 7.6.1 Análise

Depois de clicar em "Analysis" (Análise), é apresentada a janela "Analysis" (Análise). Esta janela permite a criação de novas análises e a exibição de análises existentes. O método de análise é selecionado utilizando os separadores. É apresentada uma lista de canais que pode ser analisada utilizando o método selecionado. Execuções de vários ensaios no mesmo canal podem ser analisadas de forma independente, desde que tenham sido configuradas como páginas separadas na janela "Edit Samples" (Editar amostras). As páginas que já foram analisadas têm uma marca de verificação verde junto das mesmas. Isto significa que o limiar e as definições de normalização foram guardados para esta análise.

Para visualizar e analisar um canal, clique duas vezes sobre o mesmo. É apresentada a janela de análise específica.

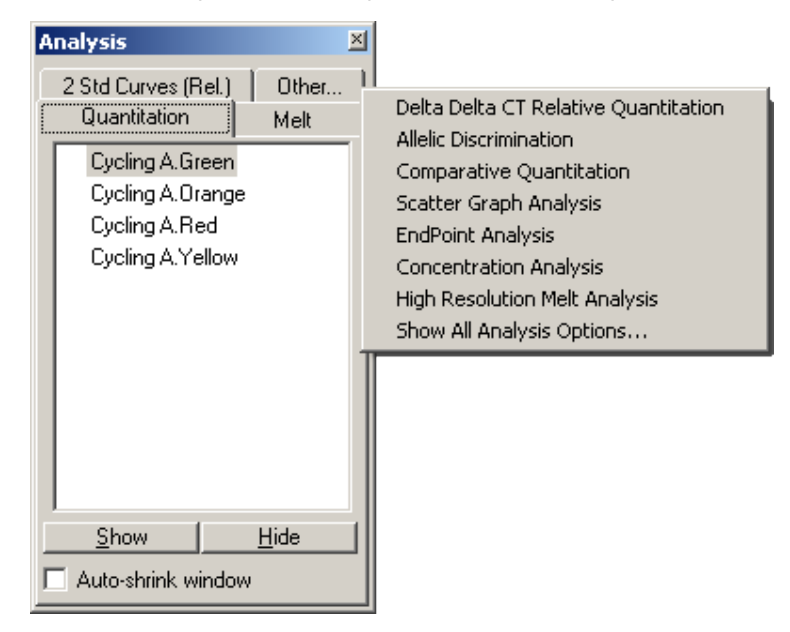

Auto-shrink window (Janela de redução automática):

Selecionar "Auto-shrink window" (Janela de redução automática) reduz a janela quando não está a ser utilizada. Mover o cursor sobre a janela aumenta novamente a janela.

### Organizar o espaço de trabalho

De cada vez que é iniciada uma nova análise, as suas janelas são dispostas de forma a adaptarem-se às que já se encontram no ecrã. Se forem apresentadas muitas janelas, isto pode tornar-se incómodo. Feche as janelas de que não necessita e, em seguida, clique em "Arrange" (Dispor) na barra de ferramentas. As janelas são automaticamente dispostas de acordo com o método "Smart Tiling" (Azulejos inteligentes). De forma alternativa, selecione outro método de disposição clicando na seta ao lado do botão "Arrange" (Dispor). Clicar com o botão direito do rato no nome de uma análise também fornece opções adicionais.

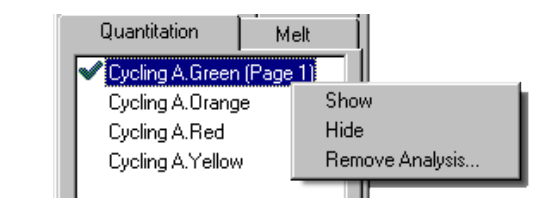

Show (Mostrar): Apresenta a análise selecionada.

Hide (Ocultar): Oculta a análise selecionada.

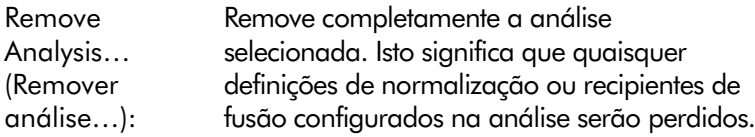

## 7.6.2 Quantificação

Selecione o separador "Quantitation" (Quantificação) na janela "Analysis" (Análise) e, em seguida, clique duas vezes no nome do canal ou selecione o canal e, em seguida, prima o botão "Show" (Mostrar) para abrir o canal de interesse. São apresentadas três janelas: o ecrã principal, a curva-padrão e os resultados.

### Relatórios

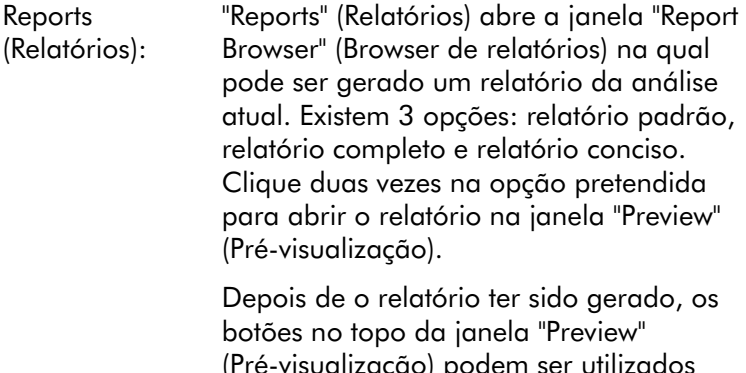

(Pré-visualização) podem ser utilizados para imprimir, guardar, enviar o relatório por e-mail ou exportá-lo para o Word.

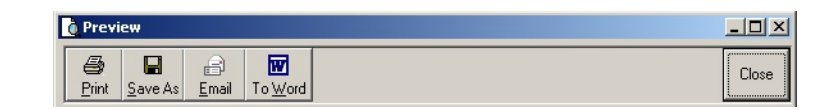

### Curva-padrão

Std. Curve (Curva-padrão): (Curva-padrão). Por predefinição, esta Este botão abre a janela "Standard Curve" janela abre quando é aberta uma análise. Se fechar a janela, esta pode ser aberta de novo utilizando este comando.

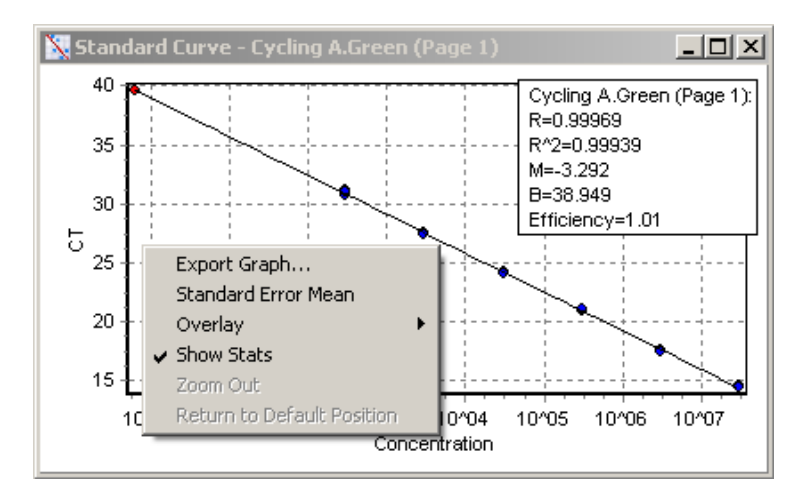

Os valores na curva-padrão são recalculados de forma dinâmica dado que o nível do limiar varia ao clicar e arrastar a linha do limiar na janela principal.

Os pontos azuis na curva representam as amostras que foram definidas como padrões e os pontos vermelhos representam pontos de dados da amostra desconhecidos.

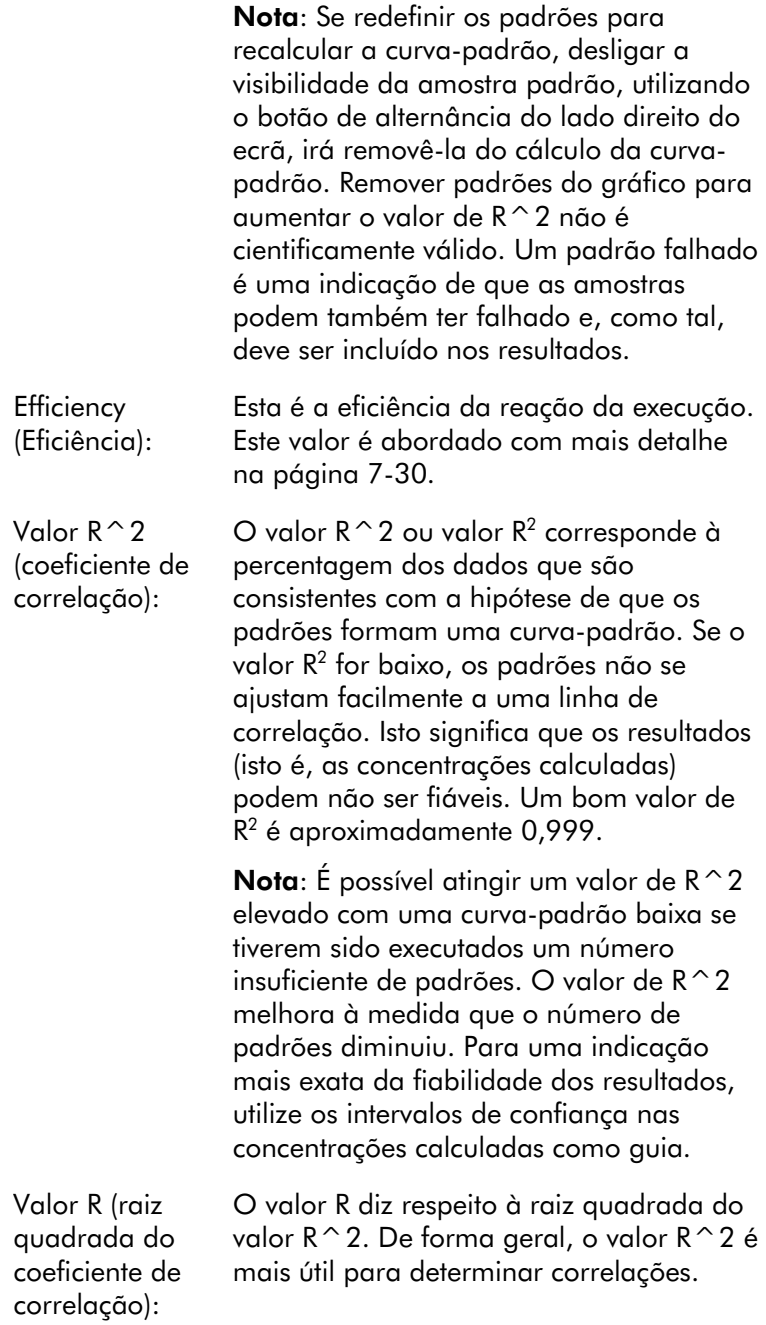

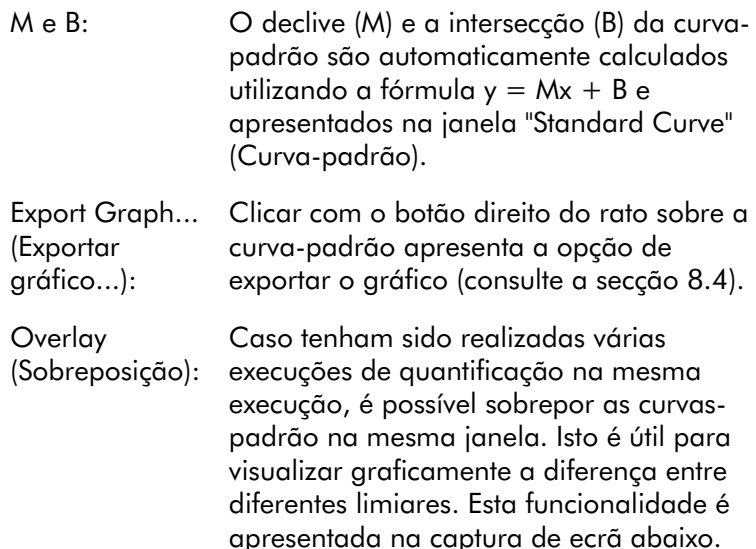

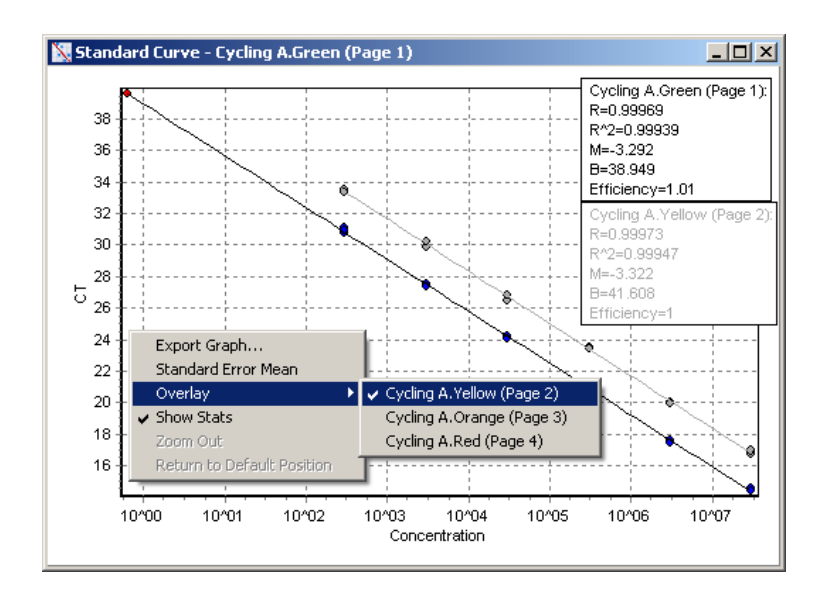

#### *Cálculo da curva-padrão*

"conc = ...\* $C_T$  + ..." e " $C_T$  = ..." são 2 versões da equação utilizada para relacionar os valores  $C_T$  e concentrações. Em publicações, a fórmula " $C_T = ...$ " normalmente é a mais

utilizada. A curva-padrão pode ser "Floating" (Flutuante) ou "Fixed" (Fixa). Se for "Floating" (Flutuante), é calculada uma equação ideal para a curva-padrão de cada vez que o limiar é movido na janela principal. Se for "Fixed" (Fixa), a equação não se altera, pois foi importada a partir de outra execução.

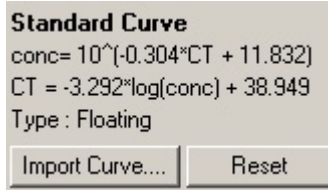

#### *Importar a curva*

Importar uma curva-padrão permite estimar concentrações quando uma curva-padrão não está disponível numa execução em específico e a eficácia da reação não variou entre 2 execuções. As curvas podem ser importadas de outro canal ou de outra execução clicando em "Import Curve" (Importar curva).

É possível ajustar a curva-padrão, se necessário. Ajustar a curva-padrão significa que apenas é importada a eficiência da curva-padrão original para a execução atual. Se a curvapadrão deve ou não ser ajustada depende do químico utilizado.

Para ajustar a curva-padrão, utilize uma referência na nova execução com uma concentração conhecida. Determine a referência definindo o tipo de amostra "Standard" (Padrão) e introduzindo um valor de concentração na janela "Edit Samples" (Editar amostras). Podem ser introduzidas várias cópias da mesma referência para melhorar a exatidão. Tenha em atenção que não é possível definir mais do que uma concentração de referência ou padrão. Por exemplo, é possível ter 3 referências replicadas de 1000 cópias, mas não é possível ter uma referência de 1000 cópias e outra com 100 cópias na mesma execução.

Quando a curva-padrão tiver sido importada, o tipo de curva-padrão altera para "Fixed" (Fixa). Clique em "Reset"
(Repor) para alterar o tipo de curva-padrão novamente para "Floating" (Flutuante).

Uma captura de ecrã da janela "Import Standard Curve" (Importar curva-padrão) é apresentada abaixo.

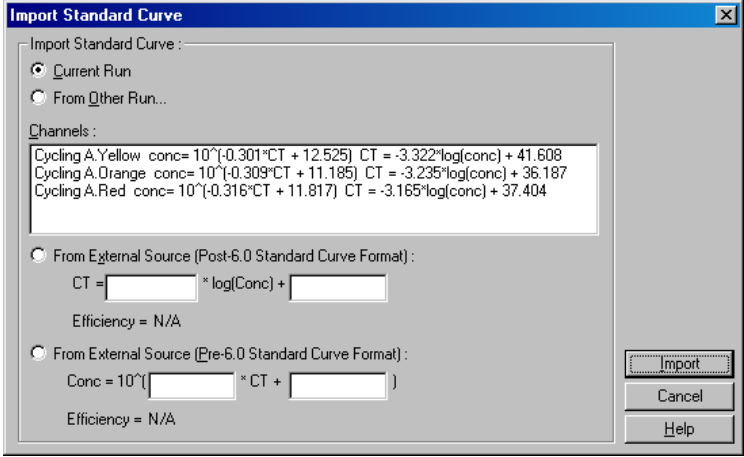

Ao utilizar esta janela, pode ser importada uma curvapadrão de outro canal analisada na execução atual ou de outra execução.

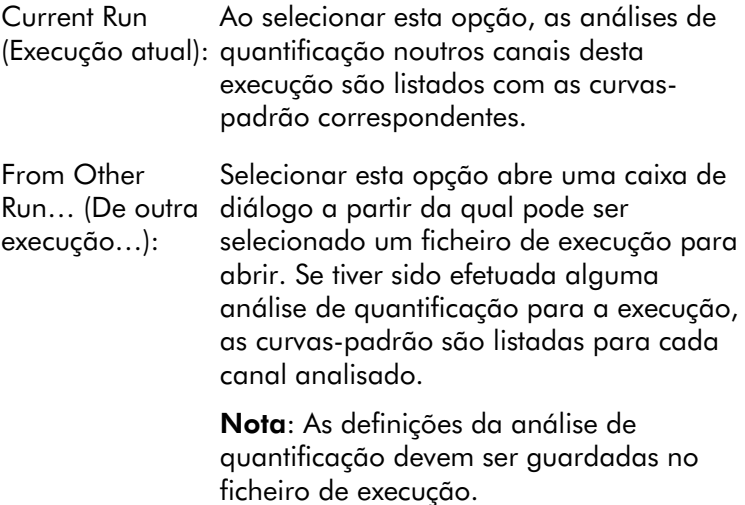

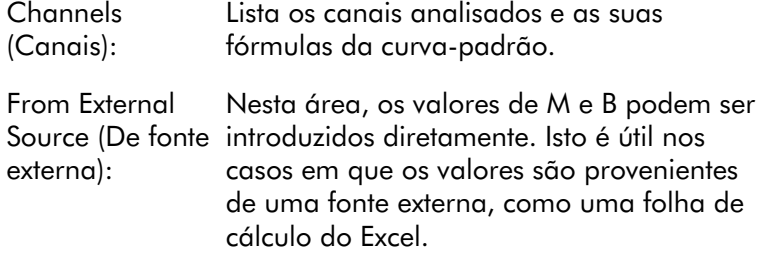

### Cálculo de CT

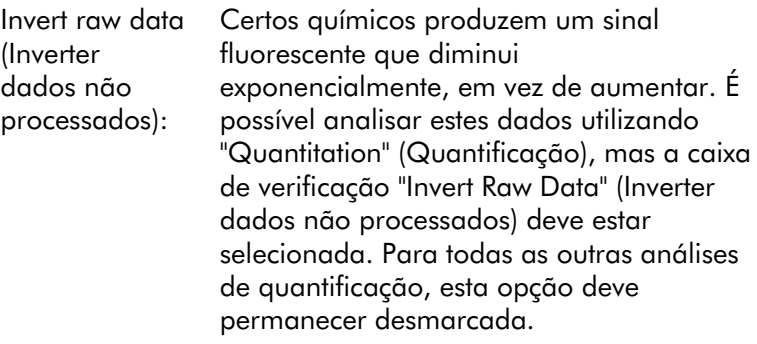

Invert Raw Data

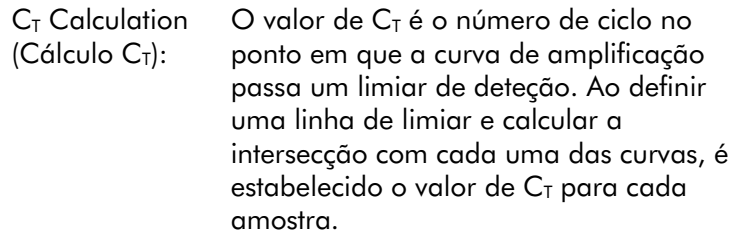

**Threshold** (Limiar):

Para definir o limiar, clique no ícone (uma grelha com uma seta vermelha) e, em seguida, clique continuamente no gráfico e arraste a linha para o nível pretendido. Em alternativa, introduza um valor logarítmico. Em alternativa, "Auto-Find Threshold" (Localização automática do limiar) pode ser utilizado para determinar automaticamente o limiar. Ao definir manualmente um limiar, este deve ser definido na fase exponencial da execução, significativamente acima do nível de fundo para evitar ruído e abaixo do início do planalto do sinal em ciclos posteriores.

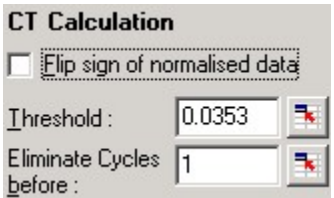

Eliminate Cycles Para definir, clique no ícone (uma grelha before (Eliminar com uma seta vermelha) e, em seguida, ciclos antes de): clique continuamente no gráfico e arraste a linha para a direita. Isto elimina o limiar para números de ciclos baixos.

> Nota: Isto é útil quando existe ruído durante os ciclos iniciais, por exemplo, devido a efeitos de mistura da amostra.

Auto-Find Threshold (Limiar selecionada do gráfico para encontrar de localização automática): Esta funcionalidade analisa a região uma definição do limiar que proporcione uma estimativa ótima das concentrações indicadas. A região selecionada pode ser alterada ao introduzir novos limites superior e inferior nas caixas de texto apresentadas.

> Para a maioria das análises, os limites superior e inferior predefinidos são adequados. O intervalo dos níveis de limiar é analisado para obter a correlação da curva-padrão, com base nas amostras que foram definidas como padrões (isto é, nas quais o valor de R é mais próximo de 1,0).

> > Auto-Find Threshold

#### Resultados

Isto abre a janela "Quantitation Results" (Resultados de quantificação). Por predefinição, esta janela abre quando é aberta uma análise. Se tiver sido fechada, pode ser aberta de novo utilizando este comando.

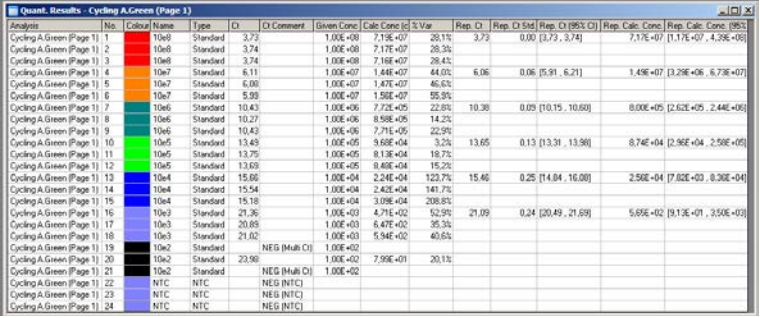

Na janela "Quantitation Results" (Resultados de quantificação), os resultados da execução são resumidos numa tabela. Clicar no botão direito do rato e selecionar "Export to Excel" (Exportar para Excel) exporta a tabela para o Excel. O Excel abre automaticamente. Para copiar os dados para uma folha de cálculo existente, escolha a opção "Copy" (Copiar), abra a folha de cálculo e, em seguida, selecione "Paste" (Colar).

A janela "Quantitation Results" (Resultados de quantificação) inclui as seguintes colunas.

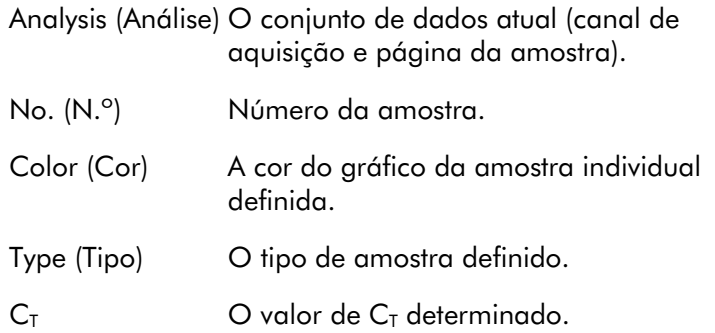

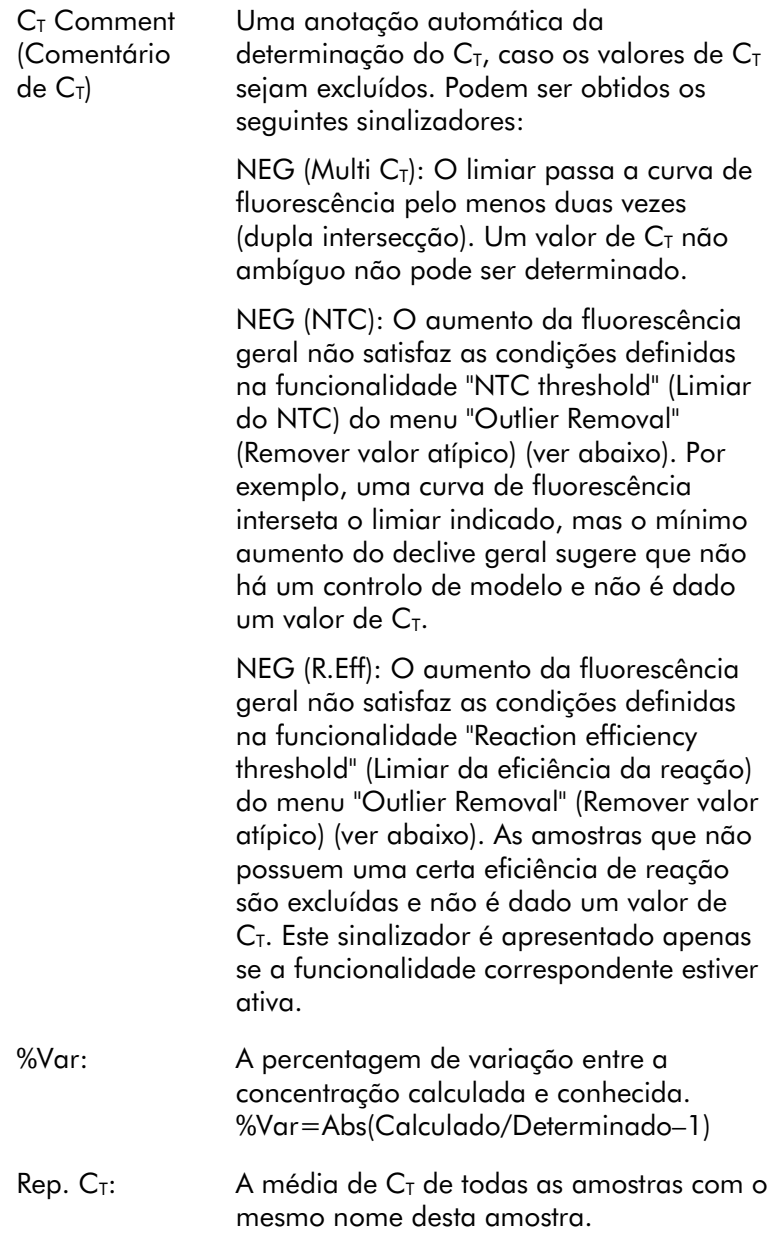

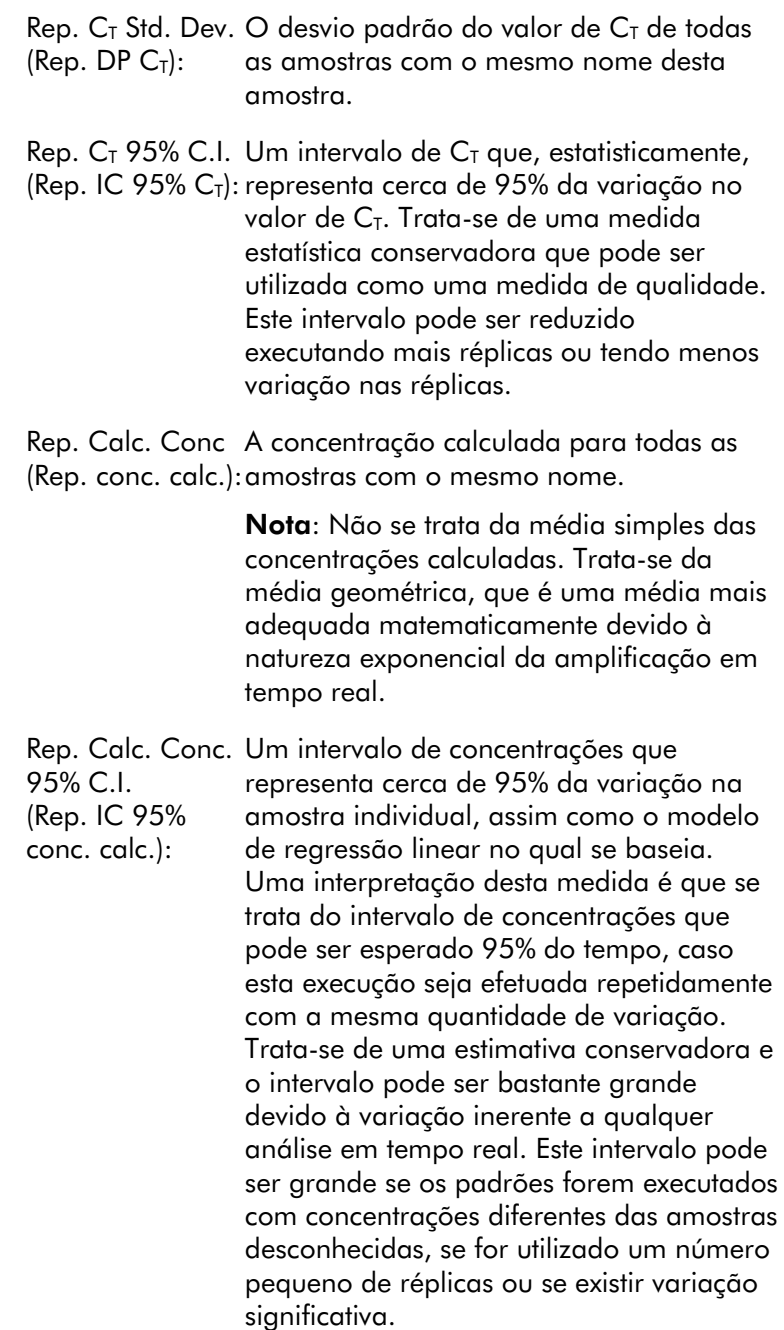

IMPORTANTE: As variações comunicadas por esta medida são inerentes ao processo exponencial da amplificação em tempo real e não são devidas ao Rotor-Gene Q MDx. Testes semelhantes efetuados em cicladores com base em blocos teriam uma maior variação devido à menor uniformidade da temperatura dos sistemas com base em blocos. Se desejar comparar cicladores, recomendamos que compare o desvio padrão do valor de C<sub>T</sub>.

Nota: Estão disponíveis mais informações detalhadas sobre intervalos de confiança no Apêndice B.

**Nota**: À exceção da cor, nome,  $C_T$  e comentário de  $C_T$ , todas as colunas podem ser apresentadas ou ocultadas ao clicar com o botão direito do rato na janela e, em seguida, selecionar ou anular a seleção do nome da coluna.

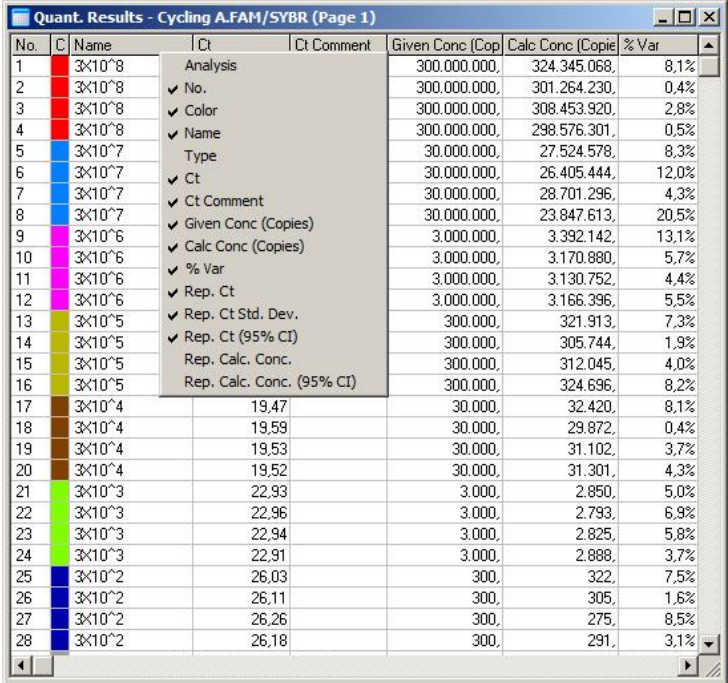

Para uma maior conveniência, a funcionalidade "AutoStat" (Estatística automática) calcula automaticamente a média, o desvio padrão e os valores mínimo e máximo das amostras de interesse. Selecione os resultados de interesse arrastando-os com o botão esquerdo do rato e os valores são apresentados numa tabela no lado direito do ecrã.

Nesta captura de ecrã, são analisadas as concentrações de várias amostras.

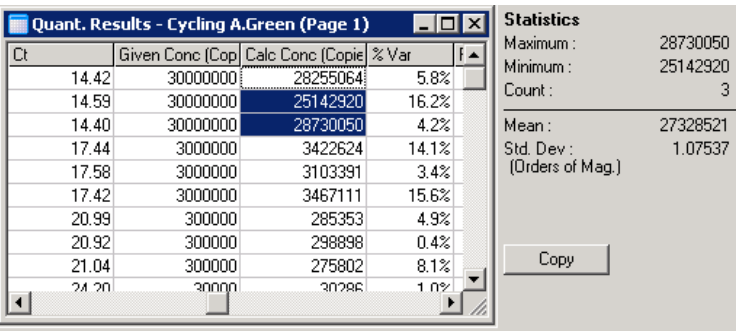

IMPORTANTE: A funcionalidade "AutoStat" (Estatística automática) é sensível ao contexto. Isto significa que, sempre que possível, apenas gera informações úteis.

Por exemplo:

- Não é possível obter um intervalo de confiança de 95% a partir de um conjunto de concentrações calculadas selecionadas, uma vez que o modelo de regressão também deve ser tido em conta.
- O desvio padrão "Orders of Magnitude" (Ordens de magnitude) é comunicado para concentrações calculadas em vez de para um valor absoluto. Isto é uma variação de percentagem. Por exemplo, um valor de 1,07537 representa uma variação de 7,54% (278 974 - 322 611)=(300 000/1,07537 - 300 000\*1,07537). Comunica um valor absoluto não faz sentido para uma curva-padrão. O valor pode ser comunicado na concentração mais baixa para criar um erro baixo percebido ( $\pm$  3 cópias) ou na concentração mais elevada (± 3 000 000 cópias). Por este motivo, o

desvio padrão "Orders of Magnitude" (Ordens de magnitude) é relatado.

 Para concentrações calculadas, é utilizada a média geométrica em vez da média aritmética. Isto representa a natureza exponencial de real-time PCR. Por exemplo, no caso de diluições duplas com 1, 2, 8 e 16 cópias, a média deve ser 4 cópias, visto que é o meio da série de diluições. Contudo, a média aritmética é 6,75. A média geométrica é  $(1^*2^*8^*16)$ <sup>^</sup> $(1/4) = 4$  cópias.

#### <span id="page-117-0"></span>Normalização do tubo dinâmico

A opção "Dynamic Tube" (Tubo dinâmico) é selecionada por predefinição e é utilizada para determinar a média de fundo de cada amostra imediatamente antes de a amplificação começar.

A normalização padrão tem em conta os primeiros 5 ciclos e utiliza-os como um indicador do nível de fundo de cada amostra. Todos os pontos de dados para a amostra são, posteriormente, divididos por este valor para normalizar os dados. Isto pode ser impreciso, pois, para algumas amostras, o nível de fundo sobre os primeiros 5 ciclos pode não ser indicador do nível de fundo imediatamente antes da amplificação. Por outro lado, a normalização do tubo dinâmico utiliza a segunda derivada de cada gráfico das amostras para determinar o ponto de remoção de cada amostra. Posteriormente, é calculada a média do nível de fundo desde o ciclo 1 até este número de ciclo de remoção para cada amostra. Isto fornece os resultados de quantificação mais precisos.

Tenha em atenção que para alguns conjuntos de dados, a fluorescência de fundo não é consistente durante os ciclos antes de a amplificação começar. Nestes casos, pode ser necessário anular a seleção da normalização do tubo dinâmico clicando em "Dynamic Tube" (Tubo dinâmico), pois isto pode resultar numa quantificação menos precisa.

### Correção do declive do ruído

A fluorescência de fundo (Fl) de uma amostra, idealmente, deveria permanecer constante antes da amplificação. Contudo, por vezes a Fl mostra um aumento ou uma diminuição gradual ao longo de diversos ciclos devido ao químico utilizado. Isto produz um nível de ruído distorcido. A correção do declive do ruído utiliza uma linha de correlação para determinar o nível de ruído em vez de uma média e normaliza em relação a essa linha. Selecionar esta opção, clicando no botão "Slope Correct" (Correção do declive), pode melhorar os dados provenientes das réplicas se as linhas de base das amostras tiverem um declive visível. A correção do declive do ruído melhora os dados quando se observa um declive em sentido ascendente ou descendente dos fundos dos dados não processados antes do ponto de remoção  $(C<sub>T</sub>)$ .

Nos locais em que o declive não é estável ou que os ciclos iniciais da linha de base mostram um aumento ou uma diminuição significativa do sinal comparado com o resto da curva, a correção do declive do ruído pode provocar alguns efeitos indesejados, como, por exemplo, as curvas do controlo negativo passarem o limiar, devido à aproximação da linha de base como uma linha de correlação e à normalização dos dados não processados em conformidade. Como consequência, esta funcionalidade nem sempre melhora a qualidade dos dados e deve ser utilizada apenas se as curvas dos dados não processados mostrarem um declive estável.

### Ajuste do ponto de remoção

O algoritmo de ajuste do ponto de remoção pode ser utilizado para definir um comprimento mínimo da linha de base utilizada para a normalização. Devem ser definidos dois parâmetros para aplicar o ajuste do ponto de remoção. Se for calculado um ponto de remoção pelo "Dynamic Tube" (Tubo dinâmico) inferior ao primeiro parâmetro, o segundo parâmetro é utilizado como o ponto de remoção. O ajuste do ponto de remoção apenas pode ser utilizado em

conjunto com a normalização do "Dynamic Tube" (Tubo dinâmico).

#### Ignorar primeiro

O sinal de fluorescência proveniente dos primeiros ciclos numa execução pode não ser representativo do resto da execução. Por este motivo, podem ser alcançados melhores resultados se os primeiros ciclos forem ignorados. Pode ignorar até 10 ciclos. Contudo, se os primeiros ciclos parecerem semelhantes a ciclos posteriores, serão alcançados melhores resultados se desmarcar "Ignore First" (Ignorar primeiro), dado que o algoritmo de normalização terá mais dados com que trabalhar.

#### Remoção de valor atípico

Para distinguir alterações mínimas na fluorescência e nas reações reais nos controlos sem modelo (No Template Control, NTC), são fornecidas 2 medidas: "NTC Threshold" (Limiar de NTC) e "Reaction Efficiency Threshold" (Limiar de eficiência da reação). O "NTC Threshold" (Limiar de NTC) é recomendado para a maioria das aplicações. A abordagem utilizada deve ser validada.

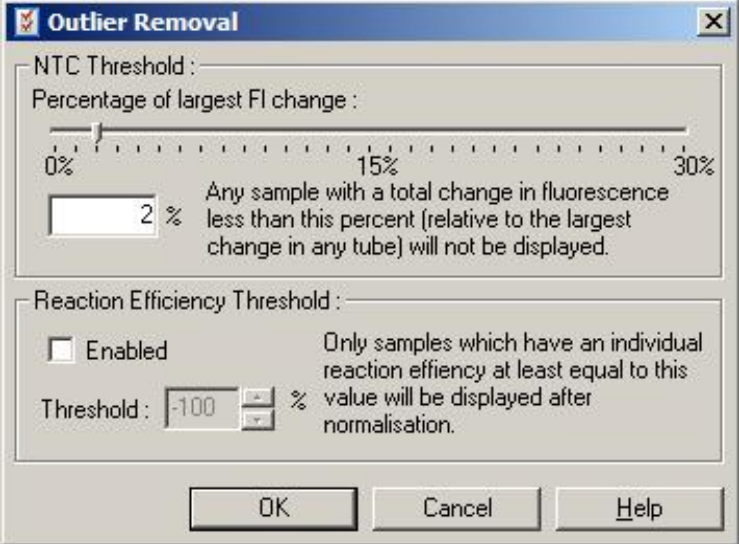

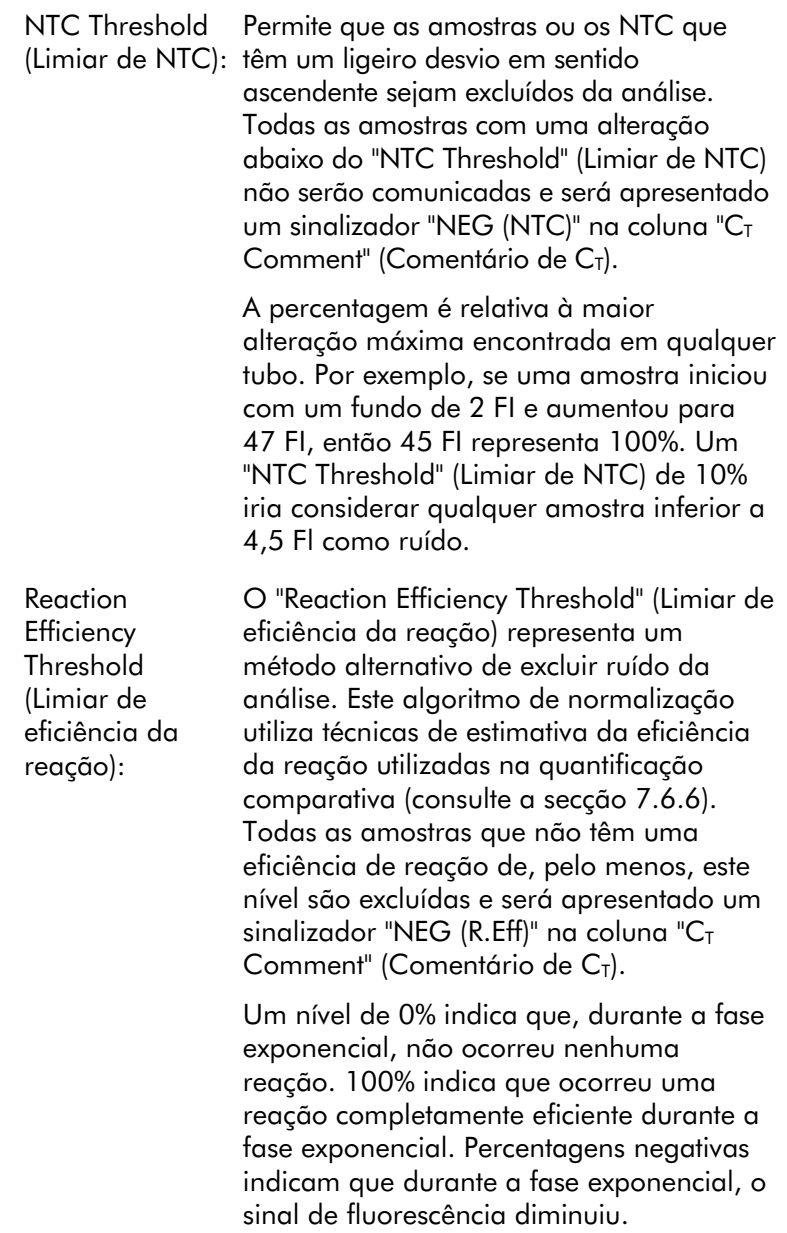

Os estudos atuais não são conclusivos acerca dos níveis precisos de eficiência necessários para distinguir reações genuínas provenientes de contaminação e outros efeitos. Por este motivo, recomendamos a utilização prudente desta funcionalidade, assumindo que qualquer amostra com uma reação genuína terá alguma fase exponencial visível com alguns incrementos na fluorescência. A definição deste valor superior a 0% irá excluir algumas amostras com um aumento da fluorescência ineficiente, mas percetível, enquanto a definição inferior a 0% irá apresentar amostras que diminuem a fluorescência durante a fase exponencial, que deveriam claramente ser excluídas.

Nota: Se um valor for excluído devido à ativação de qualquer uma destas técnicas, não será apresentado um valor correspondente de  $C<sub>T</sub>$  na janela "Quantitation Results" (Resultados de quantificação). Simultaneamente, será apresentado um sinalizador a indicar a exclusão na coluna "C<sub>T</sub> Comment" (Comentário de C<sub>T</sub>). Assim, é importante assegurar que a coluna "C<sub>T</sub> Comment" (Comentário de C<sub>T</sub>) é sempre apresentada.

Na imagem abaixo, as amostras 7, 8 e 9 foram excluídas devido ao "Reaction Efficiency Threshold" (Limiar de eficiência da reação).

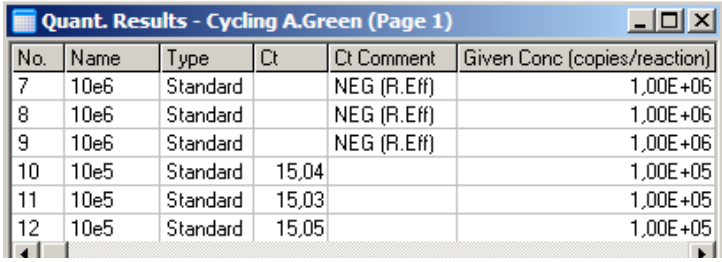

#### *Declive, amplificação, eficiência da reação*

O declive (M) de uma reação (apresentado na janela "Standard Curve" [Curva-padrão]) pode ser utilizado para determinar a amplificação exponencial e a eficiência de uma reação utilizando os cálculos seguintes:

Amplificação exponencial =  $10^{(-1/M)}$ 

Eficiência da reação =  $[10^{(-1/M)}]$  - 1

Os valores ideais para M, amplificação exponencial e eficiência da reação são, respetivamente, -3,322, 2 e 1. A eficiência da reação é apresentada no relatório (em relatórios padrão e completos; consulte a página [7-13\)](#page-103-0) e na janela "Standard Curve" (Curva-padrão).

O declive é calculado como a alteração em  $C<sub>T</sub>$  dividido pela alteração na entrada do registo (por ex., número de cópia). Uma amplificação 100% eficiente representa a duplicação do produto da amplificação em cada ciclo, resultando num valor de M de -3,322, um fator de amplificação de 2 e uma eficiência de reação de 1.

Dado um valor de M de -3,322, os cálculos são os seguintes:

Amplificação exponencial:  $10^{(-1/-3,322)} = 2$ 

Eficiência da reação:  $[10^{(-1/-3,322)}] - 1 = 1$ 

Como exemplo alternativo: um valor de M de 3,8 significa que a reação tem uma amplificação exponencial de aproximadamente 1,83 e uma eficiência de reação de 0,83 (ou 83%).

#### *Desvio*

Numa fórmula que descreve a relação entre 2 variáveis, o desvio é expresso com a letra B ( $y = Mx + B$ ). O desvio por vezes também é designado de intersecção. B representa o  $C<sub>T</sub>$ para uma dada concentração de 1 unidade. Ao substituir 1 pela fórmula de concentração conforme é apresentado abaixo:

 $C_T = \log(1) * M + B$  $C_{T} = 0$  \* M + B

O resultado é  $C_T = B$ 

A intersecção pode diferir conforme a execução e é uma medida menos estável do que o gradiente. Por este motivo, o gradiente é analisado mais frequentemente do que a intersecção.

### Janela principal

A janela principal apresenta os gráficos de amplificação numa escala logarítmica.

Clicar em "Linear Scale" (Escala linear) no fundo da janela altera a escala, da logarítmica para a linear e vice-versa. Alternar entre estas duas escalas apenas altera a apresentação dos gráficos, não os cálculos. Isto pode ser verificado pelo utilizador recorrendo à ferramenta de localização do ponteiro ao clicar com o botão direito do rato no gráfico e selecionar "Show pinpointer" (Mostrar localizador do ponteiro). Utilizando uma escala logarítmica, os valores menores são mais visíveis no gráfico, enquanto uma escala linear facilita a visualização da reação completa.

Nota: Os gráficos de amplificação atualizam em tempo real à medida que o Rotor-Gene Q MDx adquire ativamente dados durante uma execução. Esta monitorização de dados em tempo real permite que o utilizador visualize os resultados à medida que as curvas mostram um crescimento exponencial. Podem ser retiradas conclusões preliminares e tomadas decisões para a execução seguinte.

### Modelos de análise de quantificação

Os modelos de análise de quantificação permitem ao utilizador exportar definições de normalização e de limiar para um ficheiro \*.qut único. Este ficheiro pode ser importado e aplicado novamente noutras experiências. Consulte a secção [8.1](#page-206-0) para obter mais informações.

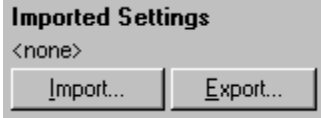

### 7.6.3 Duas curvas-padrão

A análise da expressão de genes relativa, utilizando um gene de normalização, pode ser efetuada através do método de 2 curvas-padrão.

O método necessita de uma curva-padrão para cada gene. A concentração de cada gene é quantificada de acordo com a sua curva-padrão. A expressão do gene de interesse é, em seguida, normalizada com o gene de normalização (normalmente um gene constitutivo).

É importante que os padrões e as amostras replicadas sejam determinados corretamente durante a configuração da amostra (consulte a secção [6.1.4\)](#page-63-0). Em particular, as amostras correspondentes devem ter o mesmo nome em cada análise. Numa reação multiplex, na qual as posições dos tubos do gene de interesse e do gene de normalização são as mesmas, um conjunto de definições de amostra é suficiente. Se estiver a efetuar uma análise relativa com um gene de normalização utilizando um canal único (isto é, as reações são executadas em tubos separados utilizando o mesmo fluoróforo), devem ser criadas 2 páginas de amostras. A primeira deve etiquetar as posições dos tubos com os nomes das amostras para o gene de interesse. As restantes posições devem permanecer sem nome. A segunda deve etiquetar as posições utilizadas para o gene de normalização. O software irá fazer corresponder as amostras nas 2 análises com base nos seus nomes.

#### Análise de expressão utilizando o método de duas curvas-padrão

Os dados podem primeiro ser analisados para cada gene utilizando a análise de quantificação. Caso contrário, os resultados para cada gene serão automaticamente determinados utilizando a ferramenta "Autofind Threshold" (Limiar de localização automática).

1. A partir da janela "Analysis" (Análise), selecione o separador "2 Std Curves (Rel.)" (2 curvas-padrão [Rel.]). Clique em "New Analysis..." (Nova análise...).

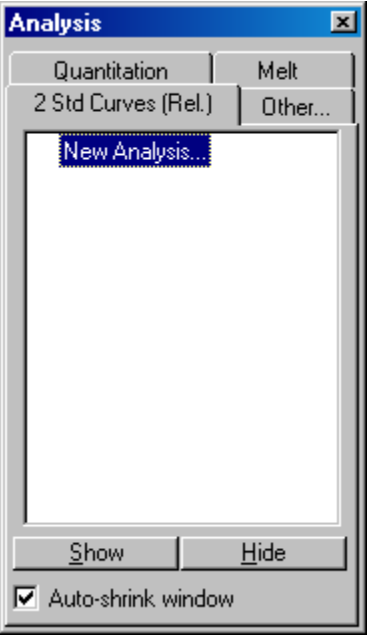

2. Introduza um nome para a análise.

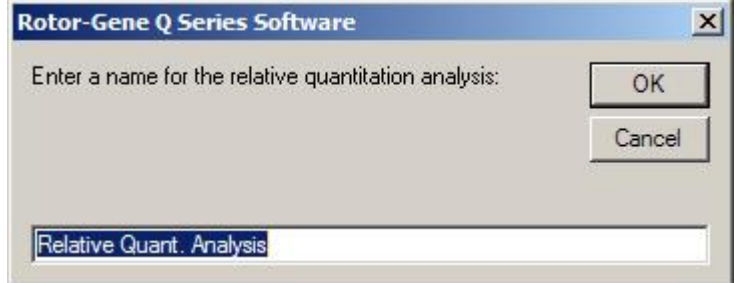

3. Determine as páginas utilizadas para a análise do gene de normalização e a análise do gene de interesse. Por exemplo, clicar em "Gene of Interest Standard Curve" (Curva-padrão do gene de interesse) abre a janela "Selection of Gene of Interest Standard..." (Seleção do padrão do gene de interesse...). Selecione a página na qual foi quantificado o gene de interesse. Repita o procedimento para o gene de normalização. Opcionalmente, pode ser definido um calibrador. Se for selecionada esta opção, é atribuído um valor de 1 ao

calibrador e todas as outras concentrações das amostras são calculadas em relação a esta amostra.

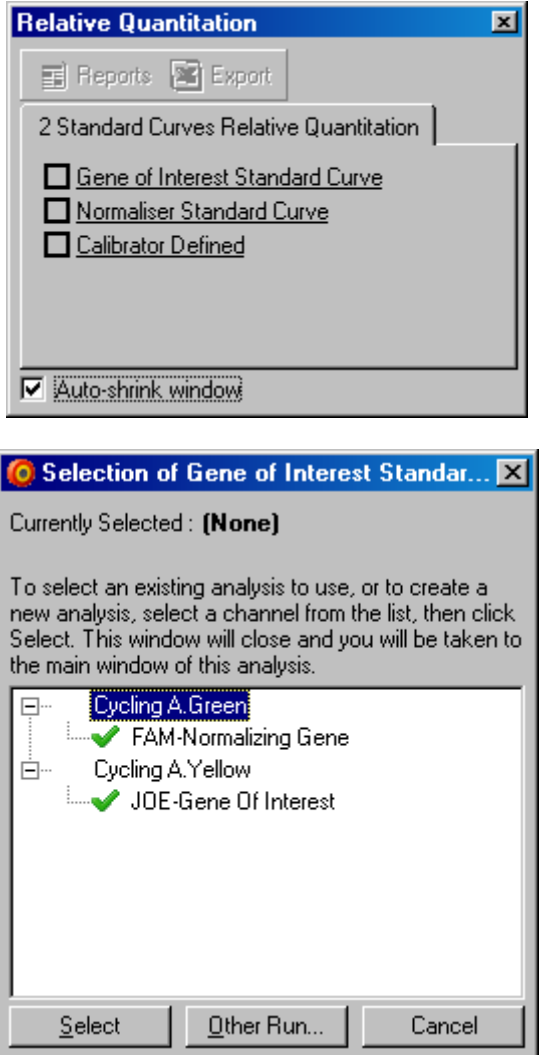

Após concluir as seleções, as opções serão marcadas com uma marca de verificação conforme apresentado abaixo.

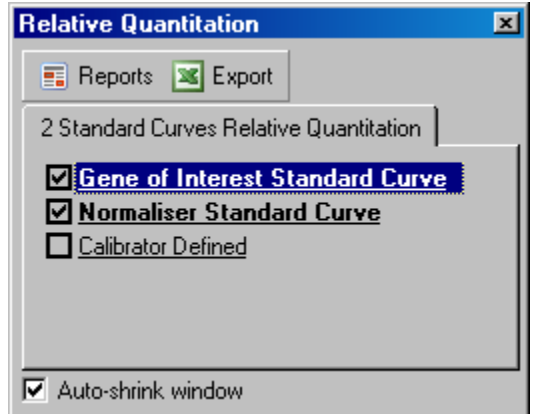

4. Clique no botão "Reports" (Relatórios) para a presentar o "Report Browser" (Browser de relatórios). Selecione a análise com o nome correto a partir da lista. Clique no botão "Show" (Mostrar) para apresentar o relatório de quantificação relativa. A opção "Export" (Exportar) exporta os resultados para uma nova folha de cálculo de Excel. Se estiver incluído um calibrador, os resultados são calculados em relação à amostra do calibrador, à qual é atribuído um valor de 1.

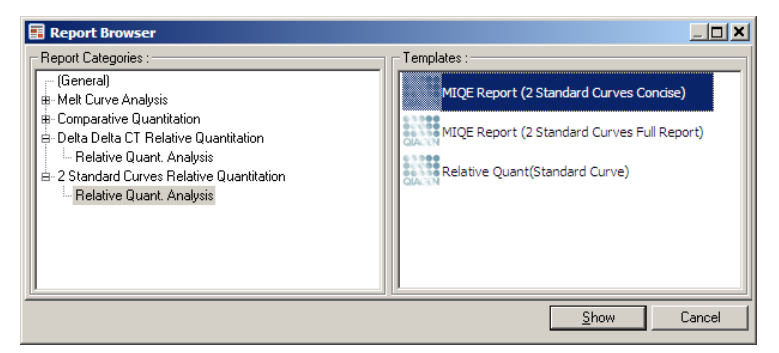

5. São apresentadas as concentrações lidas nas curvaspadrão para o gene de interesse (GOI Conc. [Conc. GOI]) e o gene de normalização (Norm. Conc. [Conc. Norm.]), assim como as concentrações relativas (Relative Conc. [Conc. relativa]). Os resultados podem ser guardados num ficheiro Word.

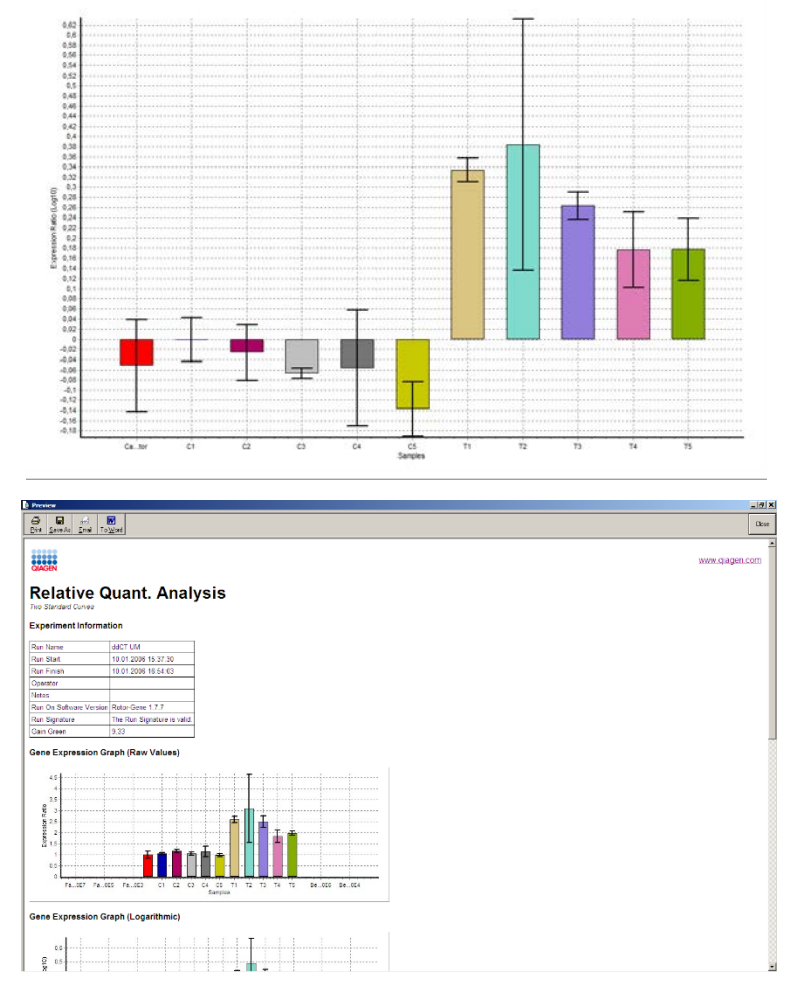

6. Os valores Rel Min (Mín. rel.) e Rel Max (Máx. rel.) são gerados calculando o desvio padrão do quociente a partir dos desvios padrão do GOI e do gene de normalização utilizando a seguinte fórmula:

$$
cv_{Conc. rel.} = \sqrt{cv_{Gol}^2 - cv_{Norm}^2}
$$

sendo que:

$$
cv = \frac{s}{\overline{X}} = \frac{desv. \text{ padr.}}{valor \text{ médio}}
$$

## $7.6.4$  Quantificação relativa de delta delta  $C_T$

O método delta delta  $C<sub>I</sub>$  possibilita a análise da expressão de genes relativa. É descrita por Livak e Schmittgen (2001)[\\*](#page-129-0).

Este método não necessita que as curvas-padrão sejam incluídas em cada execução. Primeiro, cada amostra é normalizada para a quantidade de modelo adicionada por comparação com o gene de normalização. Estes valores normalizados são posteriormente normalizados em relação a um tratamento de calibrador. O calibrador poderia ser, por exemplo, amostras do tipo selvagem, de controlo não tratado ou de tempo zero.

É fundamental que as eficiências da amplificação do gene de interesse e do gene de normalização sejam idênticas e que isto seja validado de acordo com as diretrizes de Livak e Schmittgen.

É fundamental que os nomes das amostras sejam definidos corretamente na janela "Edit Samples" (Editar amostras) com as mesmas amostras etiquetadas de forma idêntica em cada compósito da análise de quantificação.

- 1. Analise os dados utilizando "Quantitation" (Quantificação). Não é necessário executar uma curva-padrão quando já tiver sido efetuada a validação.
- 2. A partir do separador "Other" (Outro) na janela "Analysis" (Análise), selecione "Delta Delta  $C<sub>T</sub>$  Relative Quantitation" (Quantificação relativa de delta delta  $C_T$ ). Selecione "New Analysis" (Nova análise).

<span id="page-129-0"></span><sup>\*</sup> Livak, K.J. and Schmittgen, T.D. (2001) Analysis of relative gene expression data using real-time quantitative PCR and the  $2^{\wedge}$  [–delta delta C(T)] method. Methods 25, 402.

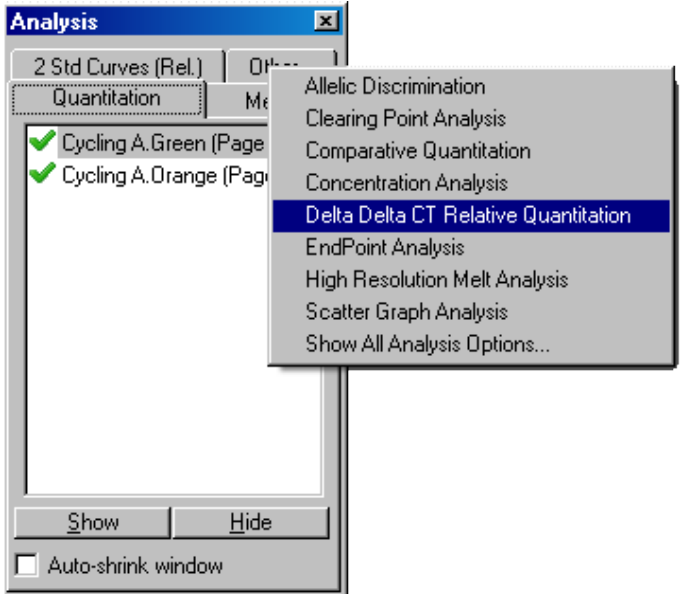

3. Introduza um nome para a análise.

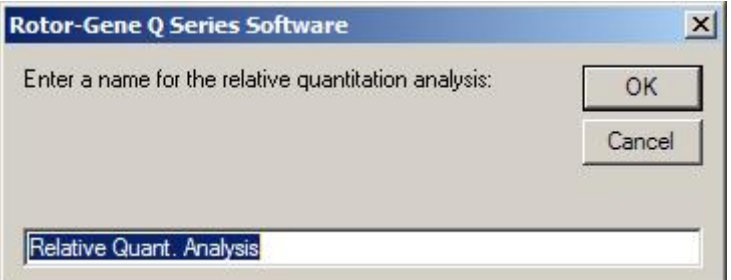

4. "Validation Run Performed" (Execução de validação efetuada) deve ser verificada para continuar a análise. Defina as páginas nas quais foram analisados o gene de interesse e o gene de normalização.

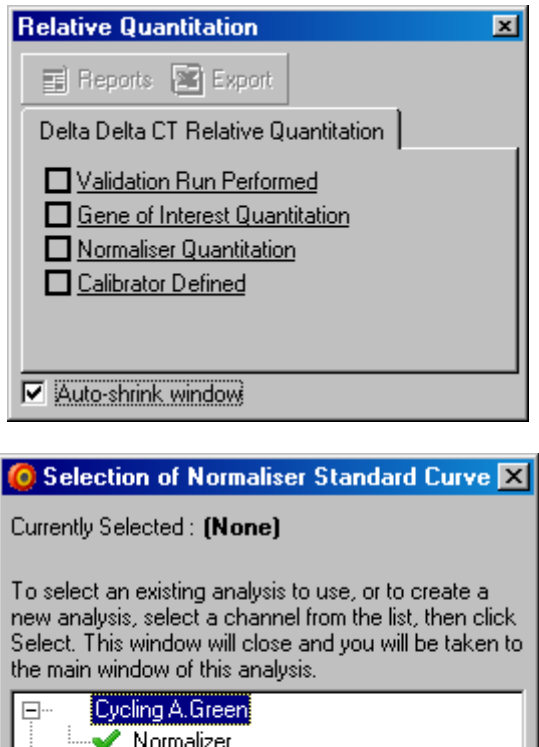

Cycling A.Orange

Gene of Interest

Ėŀ

Select

5. Clique no botão "Reports" (Relatórios) para a presentar o "Report Browser" (Browser de relatórios). Selecione a análise com o nome correto a partir da lista. Clique no botão "Show" (Mostrar) para apresentar o relatório de quantificação relativa. A opção "Export" (Exportar) exporta os resultados para uma nova folha de cálculo de Excel. Se estiver incluído um calibrador, os resultados

Other Run...

Cancel

são relativos à amostra do calibrador, que tem um valor de 1.

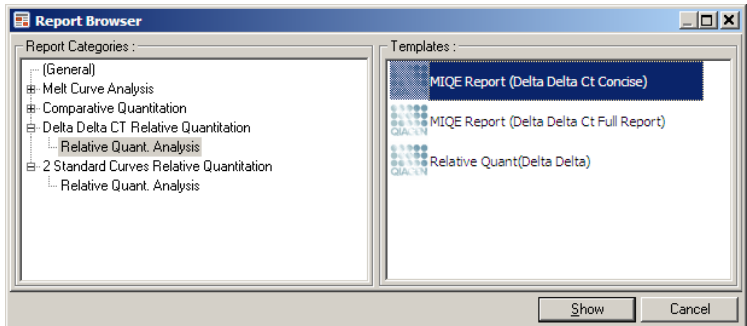

É apresentado um exemplo de resultados desta análise abaixo. São apresentados os valores de  $C_T$  para o gene de interesse (GOI C<sub>T</sub> [C<sub>T</sub> GOI]), os valores de C<sub>T</sub> para o gene de normalização (Norm.  $C_T$  [ $C_T$  Norm.]), Delta  $C_T$ , Delta Delta C<sub>T</sub> e a concentração relativa (Relative Conc. [Conc. relativa]). A expressão é relativa à amostra do calibrador, à qual é atribuída a expressão relativa de 1. Para mais informações acerca da derivação dos cálculos do Rel Min (Mín. rel.) e Rel Max (Máx. rel.), consulte Litvak e Schmittgen (2001).[\\*](#page-132-0)

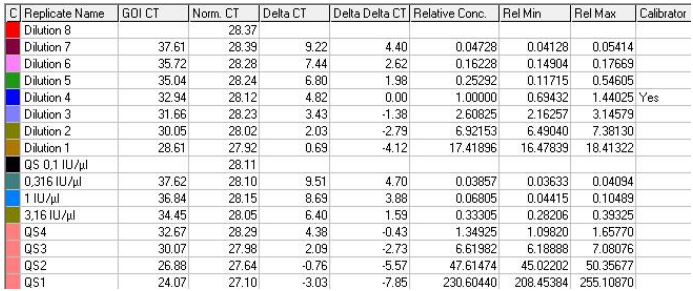

<span id="page-132-0"></span>\* Livak, K.J. and Schmittgen, T.D. (2001) Analysis of relative gene expression data using real-time quantitative PCR and the  $2^{\wedge}$  [–delta delta C(T)] method. Methods 25, 402.

### 7.6.5 Análise da curva de fusão

A análise da curva de fusão analisa a derivada dos dados não processados após a regularização. Esta análise é comummente utilizada para genotipagem e discriminação alélica. Os picos na curva são agrupados em recipientes e todos os picos abaixo do limiar são descartados. Os recipientes podem, posteriormente, ser mapeados para genótipos utilizando o comando "Genotypes" (Genótipos).

Após a conclusão de uma execução, pode ser adicionada uma etapa de fusão para alguns químicos, para visualizar a cinética da dissociação dos produtos amplificados. A temperatura é aumentada a uma taxa linear e é registada a fluorescência de cada amostra. É apresentada uma análise da curva de fusão comum abaixo.

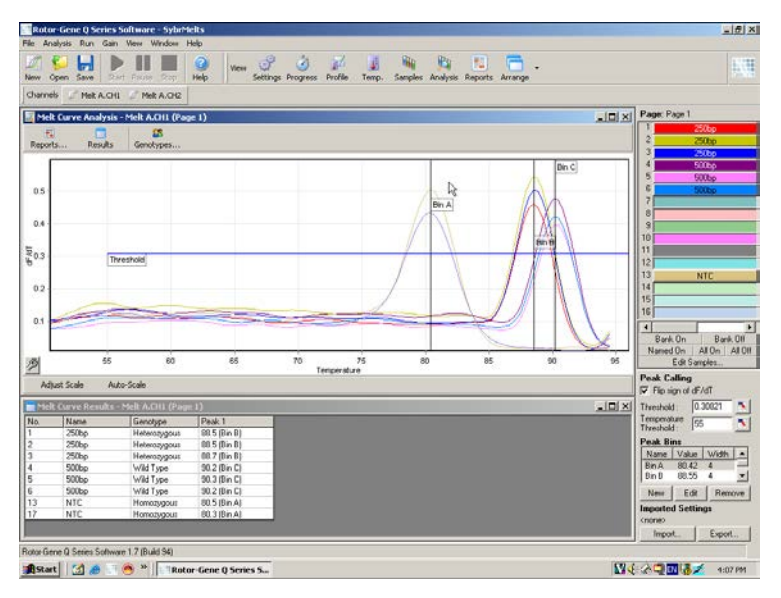

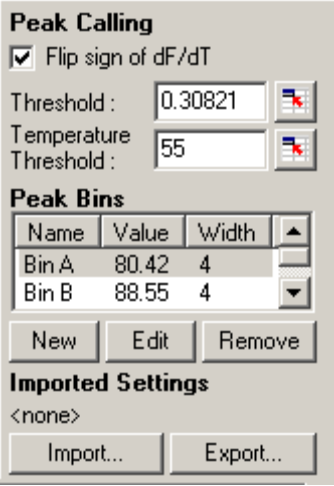

Flip sign of dF/dT (Inverter sinal de dF/dT): Antes de definir os picos, certifique-se de que o sinal dF/dT está correto para o conjunto de dados para apresentar picos positivos.

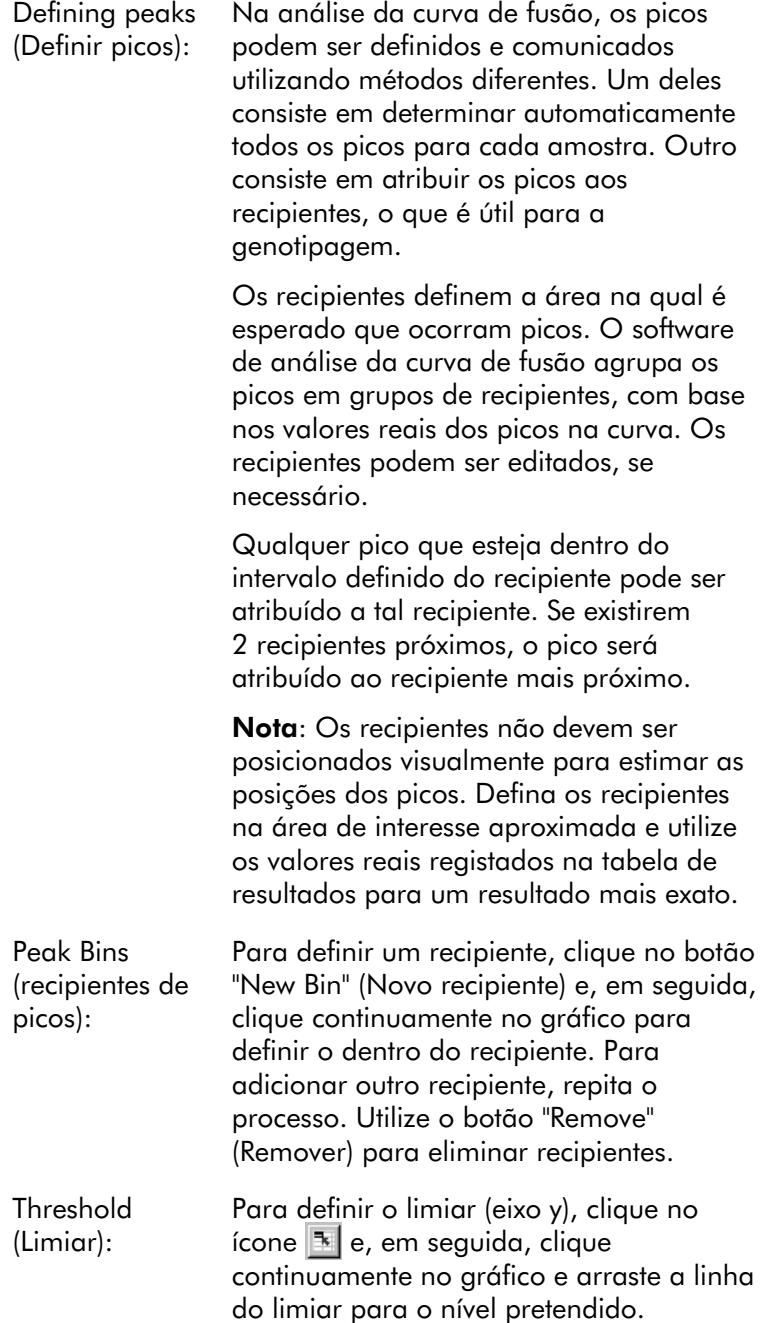

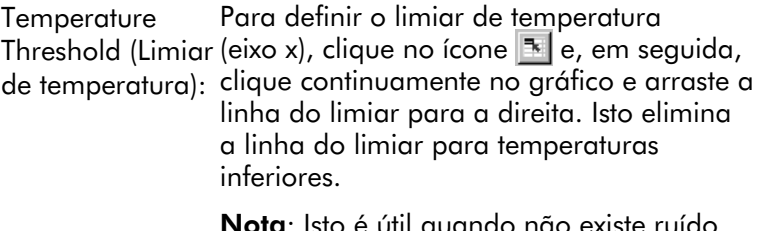

Nota: Isto é útil quando não existe ruído no sinal a temperaturas baixas.

### Relatórios

Isto abre o "Report Browser" (Browser de relatórios) no qual pode ser escolhido um relatório para pré-visualizar. Um relatório pode ser gerado com base no canal atualmente selecionado ou pode ser gerado um relatório de genotipagem multicanal.

### Resultados

Isto apresenta a janela "Melt Curve Results" (Resultados da curva de fusão) que mostra os picos das amostras.

### Genótipos

Clique em "Genotypes…" (Genótipos…) e selecione os genótipos, conforme mostrado abaixo.

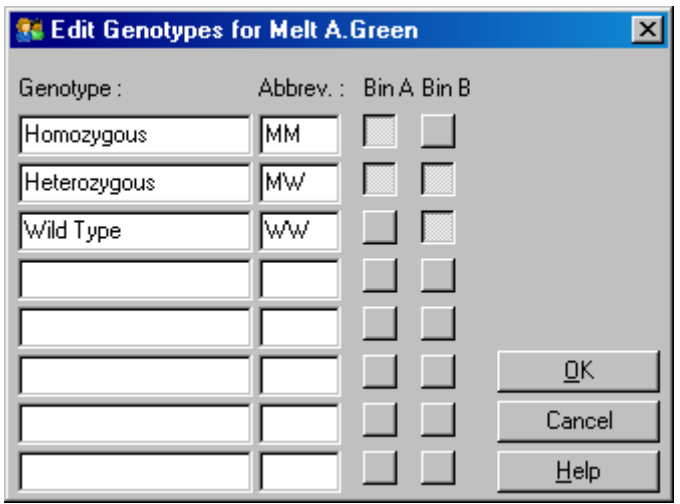

Esta janela permite que os genótipos sejam atribuídos à incidência de picos nos recipientes. A configuração de genótipo predefinida é apresentada na captura de ecrã, sendo que as amostras heterozigotas têm 2 picos, as amostras homozigotas têm um pico no primeiro recipiente e as amostras de tipo selvagem têm um pico no segundo recipiente. Pode ser introduzida uma abreviatura no campo ao lado do nome de cada genótipo. Isto é utilizado quando são impressos relatórios de genotipagem multicanal, para que todos os resultados de vários canais possam ser facilmente analisados.

Para análises multiplex, os genótipos devem ser configurados em cada canal. Se, por exemplo, for executada uma análise de FRET de supressão de canal duplo, na qual são esperados genótipos heterozigotos e de tipo selvagem em cada canal, os parâmetros do recipiente devem ser configurados para cada canal. Os resultados serão posteriormente apresentados num relatório multiplex.

### Modelos de análise de fusão

Os modelos de análise de fusão permitem ao utilizador exportar definições de normalização, de limiares, genótipos e recipientes para um único ficheiro \*.met. Este ficheiro pode ser importado e aplicado novamente noutras experiências. Consulte a secção [8.1](#page-206-0) para obter mais informações.

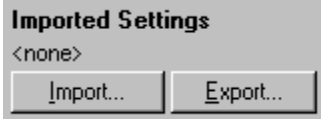

## <span id="page-137-0"></span>7.6.6 Quantificação comparativa

A quantificação comparativa compara a expressão relativa de amostras a uma amostra de controlo numa execução quando não está disponível uma curva-padrão. Isto é utilizado frequentemente numa análise de microarray.

Warton e colegas (2004)[\\*](#page-138-0) forneceram um exemplo desta técnica.

- 1. Para efetuar a análise, selecione "Other" (Outro) e, em seguida, "Comparative quantitation" (Quantificação comparativa) na janela "Analysis" (Análise). Clique duas vezes no canal para analisar.
- 2. Escolha uma amostra de controlo utilizando o menu pendente do lado direito do ecrã, abaixo do botão de alternância.
- 3. Os resultados serão automaticamente calculados e apresentados na janela "Comparative Quantitation Results" (Resultados de quantificação comparativa) abaixo do gráfico.

As primeiras colunas da janela "Comparative Quantitation Results" (Resultados de quantificação comparativa) mostram o número e o nome da amostra. A coluna "Takeoff" (Remoção) apresenta o ponto de remoção da amostra. A segunda derivada do gráfico de amplificação produz picos correspondentes à taxa máxima do aumento da fluorescência na reação. O ponto de remoção é definido como o ciclo no qual a segunda derivada se encontra a 20% do nível máximo e indica o final do ruído e a transição para a fase exponencial.

Este gráfico mostra a segunda derivada de um gráfico de amplificação que mostra as posições relativas do pico da segunda derivada e do ponto de remoção.

<span id="page-138-0"></span><sup>\*</sup> Warton, K., Foster, N.C., Gold, W.A., and Stanley, K.K. (2004) A novel gene family induced by acute inflammation in endothelial cells. Gene 342, 85.

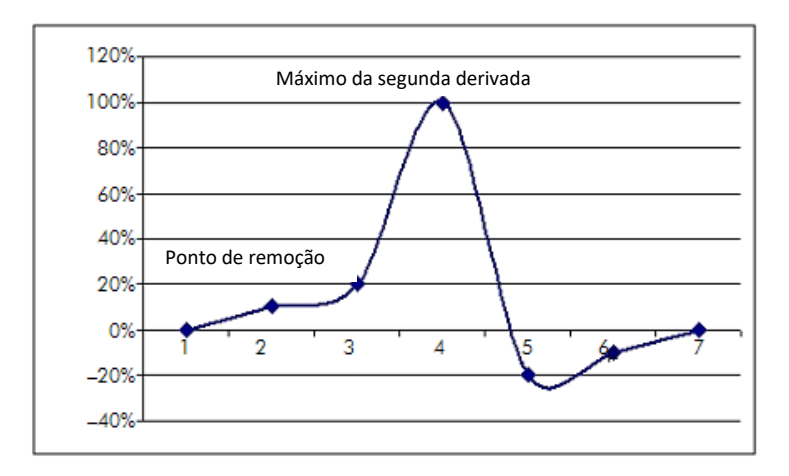

A coluna "Amplification" (Amplificação) fornece a eficiência da amostra. Uma reação 100% eficiente iria resultar num valor de amplificação de 2 para todas as amostras, o que significa que o amplicon duplicou em todos os ciclos. Nos dados não processados, o sinal deve duplicar na fase exponencial. Por exemplo, se o sinal fosse de 50 unidades de fluorescência no ciclo 12 e 51 unidades de fluorescência no ciclo 13, deveria aumentar para 53 unidades de fluorescência no ciclo 14. É calculada a média de todos os valores de amplificação para cada amostra para originar o valor de amplificação que é mostrado no lado direito do ecrã abaixo do botão de alternância. Quanto maior for a variação entre os valores de amplificação estimados de cada amostra, maior será o intervalo de confiança (indicado pelo valor a seguir ao sinal  $\pm$ ). O intervalo de confiança, para um número de amostra (N) considerável, apresenta uma probabilidade de 68,3% de que a verdadeira amplificação das amostras se encontre neste intervalo (desvio padrão 1). Ao duplicar o intervalo de ±, é atingido um intervalo de confiança de 95,4% para um N considerável.

### Réplicas do calibrador

Tal como no método delta delta  $C<sub>T</sub>$ , é necessária uma amostra do calibrador e as medições são relativas a esta amostra. As réplicas do calibrador podem ser analisadas dado que, se várias posições das amostras tiverem o mesmo nome, será utilizada a média dos pontos de remoção destas amostras. Para utilizar corretamente esta funcionalidade, certifique-se de que as réplicas têm nomes idênticos.

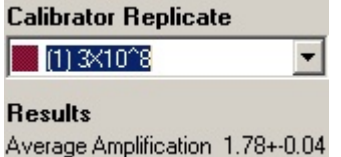

A amplificação média é utilizada para calcular a expressão. Por exemplo, uma amostra com um valor de amplificação baixo irá demorar mais a atingir um certo número de cópias absoluto do que uma amostra com um valor de amplificação mais elevado. A coluna "Rep. Conc." (Conc. rep.) da janela "Comparative Quantitation Results" (Resultados de quantificação comparativa) fornece a concentração relativa. A concentração relativa de cada amostra comparada com a amostra do calibrador é calculada com base no ponto de remoção e na eficiência da reação. Isto é expresso em notas científicas.

Nota: O valor apresentado em "Average Amplification" (Amplificação média) à direita do sinal ± representa o desvio padrão da amplificação média, após a remoção dos valores atípicos de amplificação. Se este valor for elevado, pode existir um erro maior nos valores de concentração gerais calculados.

As concentrações relativas são calculadas pelo software da seguinte forma:

- 1. O ponto de remoção de cada amostra é calculado a partir dos picos da segunda derivada.
- 2. É calculado o aumento médio nos dados não processados 4 ciclos após a remoção. Isto representa o valor de amplificação para a amostra.
- 3. As amplificações de valores atípicos são removidas, pois representam o ruído na fluorescência de fundo.
- 4. É calculada a média das restantes amplificações. Esta é a amplificação média.
- 5. O ponto de remoção médio é calculado para cada réplica do calibrador.
- 6. A concentração relativa para uma amostra é calculada como Amplificação^(Remoção do calibrador - Remoção da amostra).
- 7. O resultado é apresentado numa nota científica na coluna "Rep. Conc." (Conc. rep.) da janela "Comparative Quantitation Results" (Resultados de quantificação comparativa).

# 7.6.7 Discriminação alélica

A discriminação alélica utiliza dados da cinética em tempo real de 2 ou mais canais para genotipar amostras. Para efetuar esta análise, selecione "Other" (Outro) e, em seguida, "Allelic Discrimination" (Discriminação alélica) na janela "Analysis" (Análise). Quando efetuar a discriminação alélica, não basta clicar duas vezes num canal para o analisar, uma vez que esta análise é efetuada utilizando vários canais simultaneamente. Para efetuar esta análise, mantenha premida a tecla CTRL e clique para destacar os canais que pretende analisar ou arraste o ponteiro do rato sobre estes canais. Quando os canais desejados estiverem destacados, clique em "Show" (Mostrar). A lista é atualizada para mostrar todos os canais numa linha, com uma marca de verificação junto aos referidos canais. Isto indica que serão todos utilizados numa análise. Para remover um ou mais destes canais, clique com o botão direito do rato na análise e selecione "Remove Analysis..." (Remover análise...). Estes canais podem então ser incluídos noutra análise de discriminação alélica. Um canal apenas pode ser utilizado numa análise de cada vez.

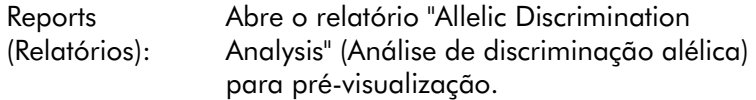

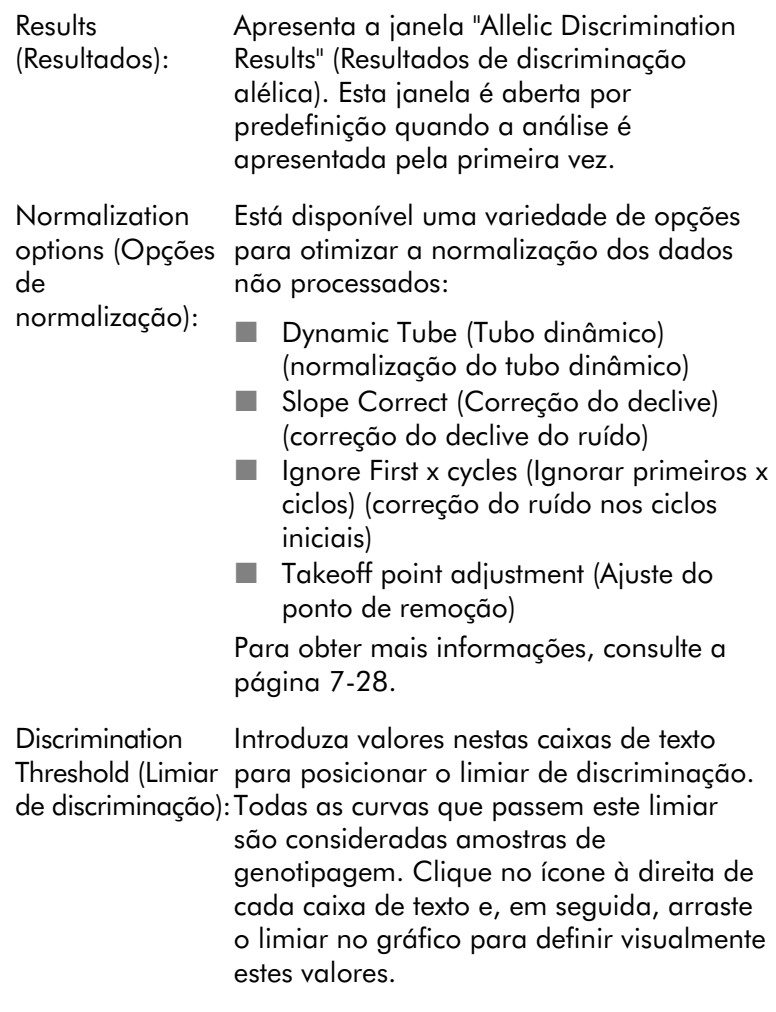

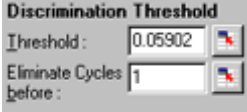

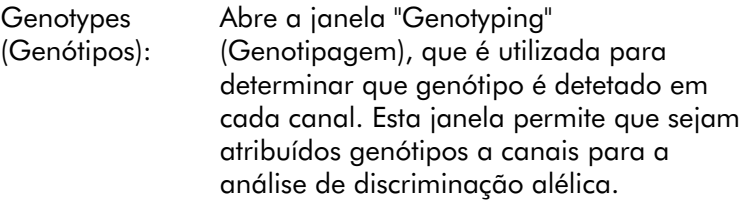

No exemplo abaixo, uma amostra é heterozigota se as leituras nos canais Cycling A.Green e Cycling A.Yellow passarem o limiar.

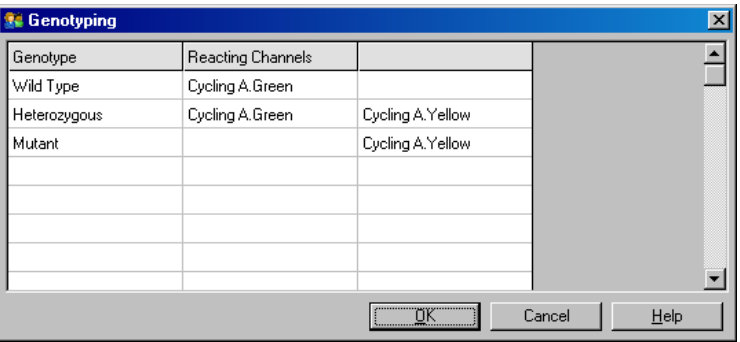

Modelos de análise alélica: Os modelos de análise alélica permitem a exportação de definições de normalização, de limiar e de genótipo para um único ficheiro \*.alt. Este ficheiro pode ser importado e aplicado novamente noutras experiências. Consulte a secção [8.1](#page-206-0) para obter mais informações.

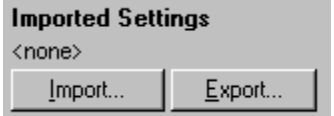
# 7.6.8 Análise do gráfico de dispersão

A análise do gráfico de dispersão possibilita a genotipagem com base na expressão relativa de gráficos de amplificação em 2 canais. Ao contrário da discriminação alélica, o genótipo é decidido com base nas regiões definidas a partir do gráfico de dispersão e não de um único limiar. Para efetuar esta análise, selecione "Other" (Outro) e, em seguida, "Scatter Graph Analysis" (Análise do gráfico de dispersão) na janela "Analysis" (Análise).

Quando efetuar a análise do gráfico de dispersão, não basta clicar duas vezes num canal para o analisar, uma vez que esta análise é efetuada utilizando 2 canais simultaneamente. Para efetuar esta análise, mantenha premida a tecla SHIFT e clique para destacar os canais a analisar ou arraste o ponteiro do rato sobre tais canais. Quando os canais desejados estiverem destacados, clique em "Show" (Mostrar).

A lista é atualizada para mostrar todos os canais numa linha, com uma marca de verificação junto aos referidos canais. Isto indica que serão todos utilizados numa análise. Para remover um ou mais destes canais, clique com o botão direito do rato na análise e selecione "Remove Analysis..." (Remover análise...). Estes canais podem então ser incluídos noutra análise do gráfico de dispersão. Um canal apenas pode ser utilizado numa análise de cada vez.

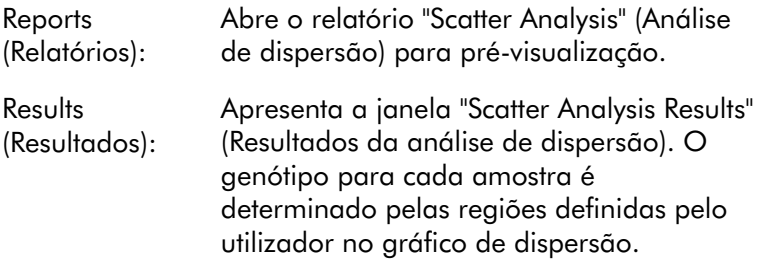

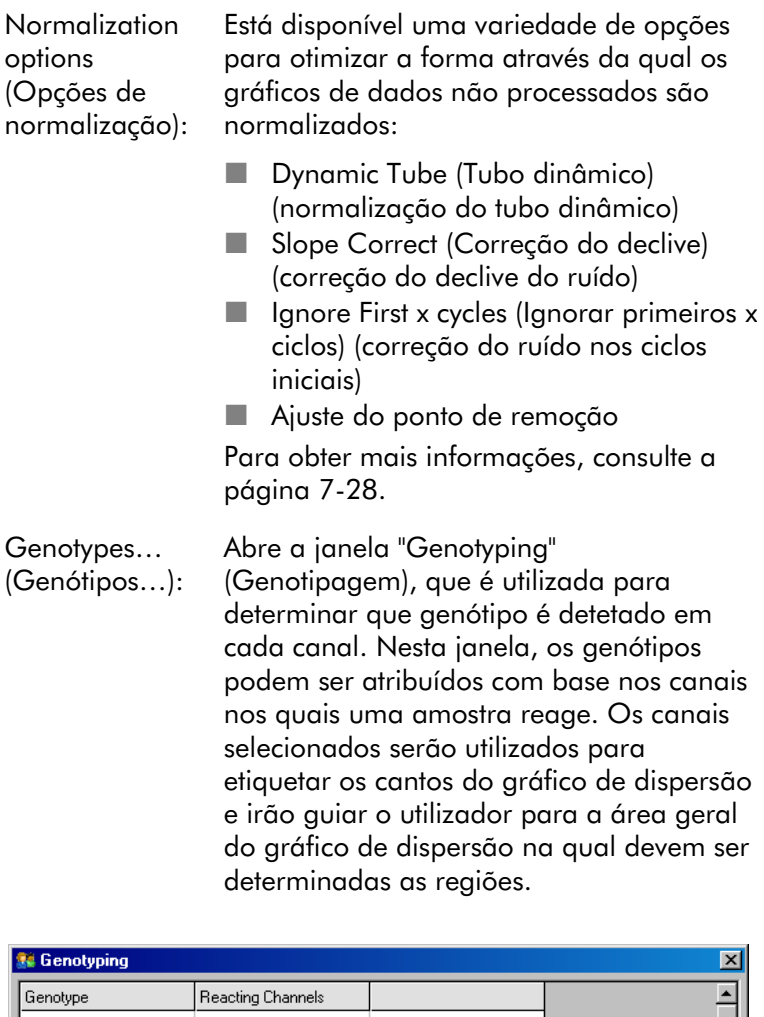

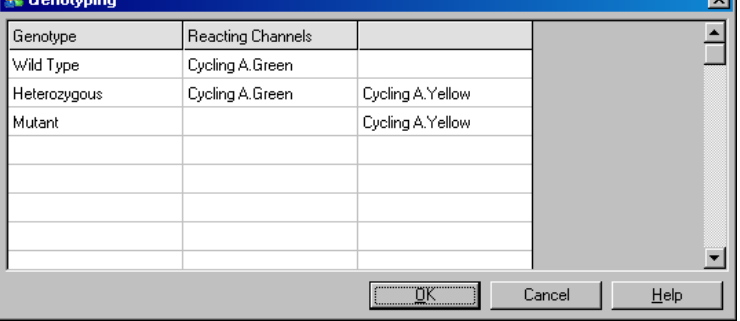

Gráfico de dispersão:

O gráfico de dispersão apresenta a expressão relativa dos 2 canais selecionados. A exibição é normalizada para ter em conta os diferentes aumentos em cada canal e a transformação logarítmica para acentuar as diferenças na expressão entre amostras.

Para efetuar a genotipagem, o utilizador determina regiões clicando e arrastando uma seleção no gráfico. A seleção pode ser, posteriormente, etiquetada com base nos genótipos configurados na janela "Genotyping" (Genotipagem).

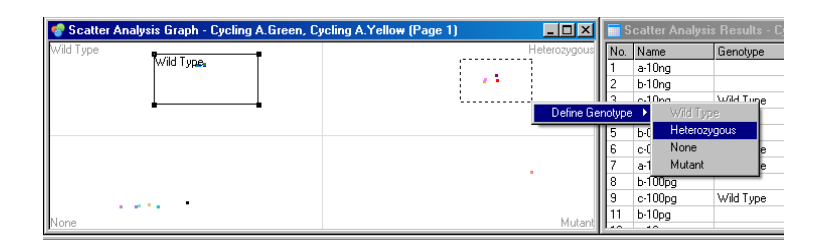

Modelos de análise do gráfico de dispersão:

Os modelos de análise do gráfico de dispersão possibilitam que as definições do genótipo e da região sejam exportadas para um único ficheiro \*.sct. Este ficheiro pode ser importado e aplicado novamente noutras experiências. Consulte a secção [8.1](#page-206-0) para obter mais informações.

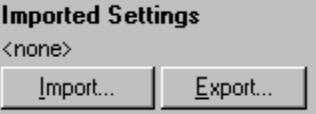

# 7.6.9 Análise do ponto final

A análise do ponto final possibilita a discriminação entre amostras amplificadas e não amplificadas no final de uma execução. Os resultados são qualitativos (positivo/negativo) e não quantitativos.

A análise do ponto final é apresentada na captura de ecrã abaixo.

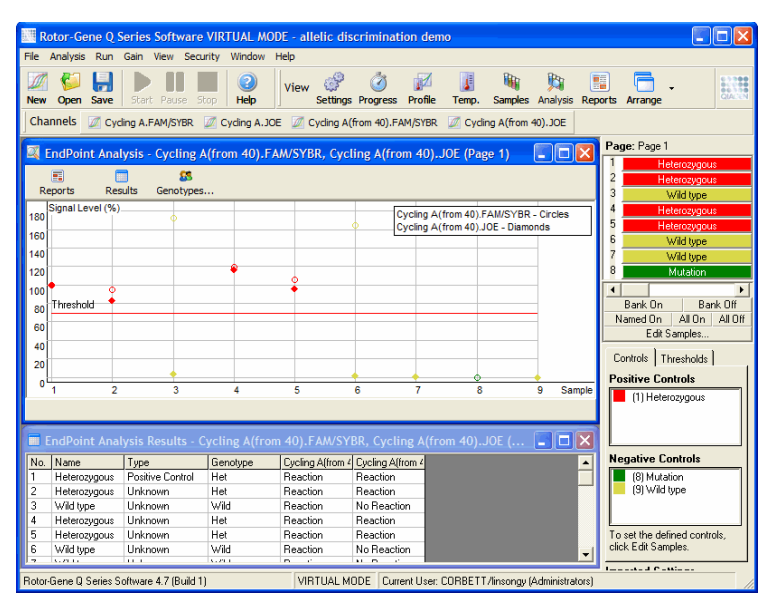

A análise do ponto final é semelhante à discriminação alélica, no sentido em que os resultados são qualitativos e que os nomes podem ser atribuídos a certas permutações de reações em diferentes canais. Contudo, na análise do ponto final, apenas está disponível uma única leitura, ao contrário da discriminação alélica que utiliza uma leitura de ciclo em ciclo para cada amostra. Isto significa que o utilizador deve identificar os controlos positivos e negativos para facilitar a análise. Para os dados não processados, os níveis do sinal são normalizados em relação aos controlos positivos e negativos conhecidos para cada canal. O utilizador seleciona então uma percentagem do nível do sinal para o limiar.

# Termos utilizados na análise do ponto final

Em seguida, são explicados alguns dos termos utilizado na análise do ponto final.

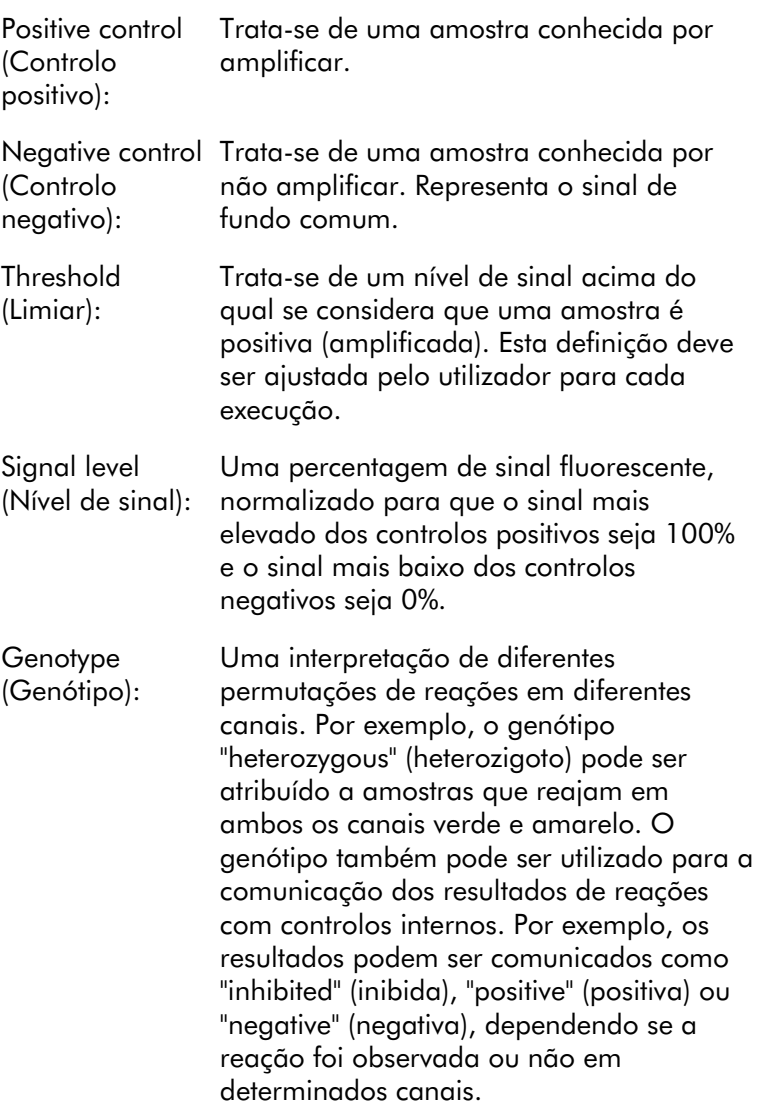

# Configuração do perfil

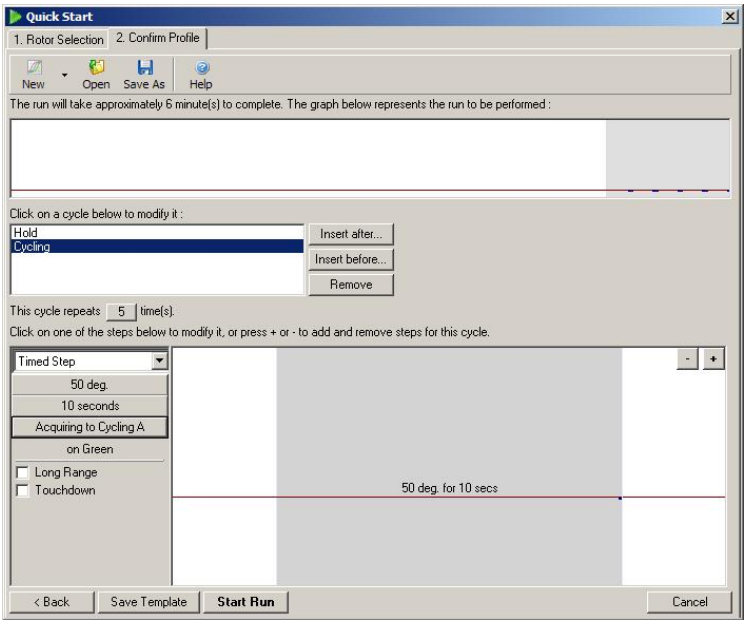

Para efetuar a análise de ponto final, realize um perfil com uma espera de alguns minutos a 50 °C e, em seguida, uma etapa de ciclagem com 1 etapa (50 °C durante 10 segundos), procedendo à aquisição no canal necessário. Defina o número de repetições para 5, conforme mostrado abaixo. Estes tempos são meramente orientativos e podem variar na sua aplicação específica. Quantas mais repetições existirem no perfil, mais informações estão disponíveis para efetuar a análise. A análise irá calcular automaticamente a média de todas as leituras para alcançar um único valor para cada amostra. Não é exigido um número específico de repetições. A não ser que seja necessário um nível muito elevado de exatidão, normalmente 5 repetições são suficientes.

# Análise

A análise de ponto final pode ser efetuada simultaneamente em vários canais. Para criar uma nova análise, clique no separador "EndPoint" (Ponto final), selecione os canais ao

arrastar o ponteiro do rato sobre os mesmos e, em seguida, clique em "Show" (Mostrar).

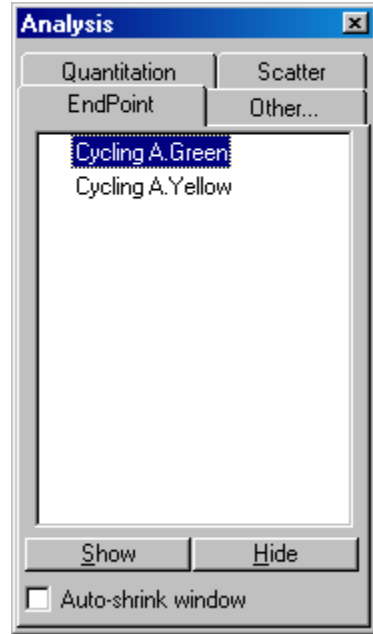

# Define controls (Definir controlos)

Quando uma análise de ponto final é aberta pela primeira vez, a seguinte mensagem é apresentada se não tiverem sido definidos controlos positivos e negativos.

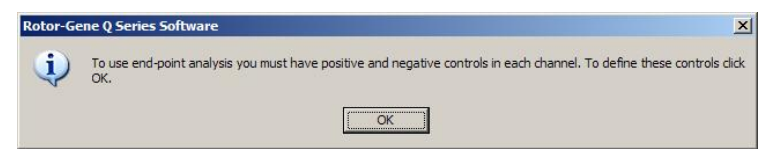

Clique em "OK". É apresentada a janela "Edit samples" (Editar amostras), permitindo que sejam definidos controlos positivos e negativos. Para definir uma amostra como controlo positivo ou negativo, clique na célula do tipo de amostra e, em seguida, selecione o tipo de controlo relevante a partir do menu pendente.

Nota: Os controlos devem ser alternados para "On" (Ligado), utilizando o botão de alternância no lado direito da janela principal, para efetuar a análise.

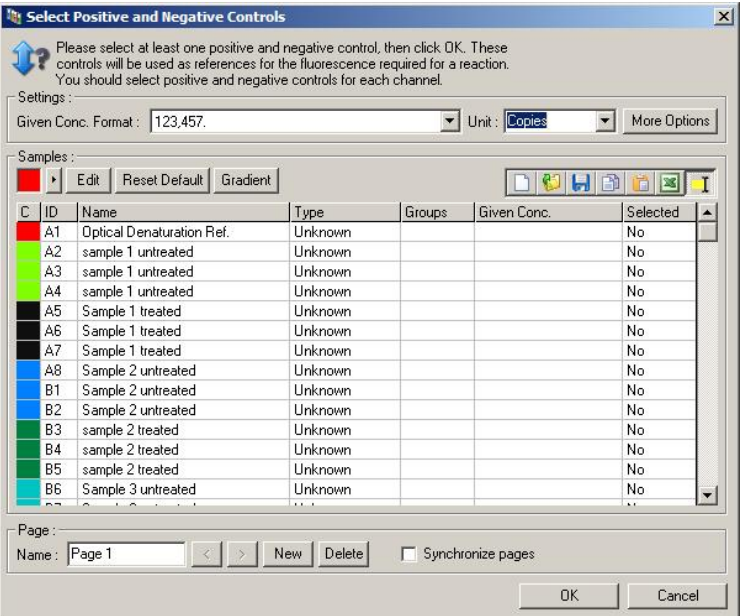

Este ecrã funciona da mesma forma que a janela "Edit Samples" (Editar amostras) (secção [6.1.4\)](#page-63-0).

# Normalização

A normalização dos dados da análise de ponto final representa em forma de escala todos os níveis de sinal dentro do intervalo de 0–100%. Devem ser selecionados pelo menos um controlo positivo e um controlo negativo (ou mais) se forem analisados vários canais e os padrões não forem multiplexados. Devem ser executados mais do que um controlo negativo e positivo se existir um risco de que o controlo positivo não amplifique.

1. São analisados todos os controlos positivos para cada canal e o que apresentar a fluorescência mais elevada é fixado em 100%. Isto significa que se forem executados controlos duplicados, um controlo positivo pode falhar sem afetar a execução.

- 2. São analisados todos os controlos negativos e o que apresentar a fluorescência mais baixa é fixado em 0%.
- 3. Os valores de fluorescência de dados não processados das restantes amostras são representados em formato de escala, em relação ao controlo positivo mais elevado e ao controlo negativo mais baixo.

Por exemplo:

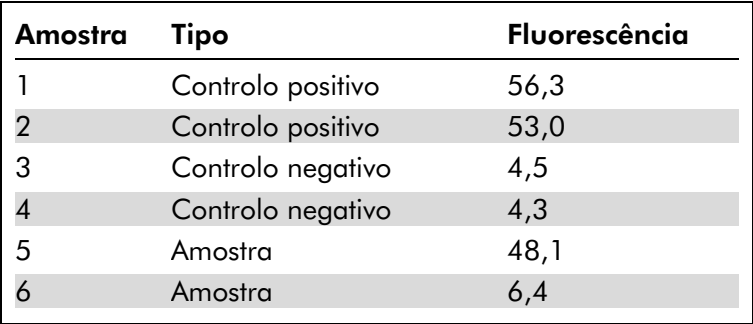

Esta execução foi bem-sucedida, visto que os 2 controlos positivos e os 2 controlos negativos estão próximos e estão fora dos valores de fluorescência das amostras.

Os valores normalizados são:

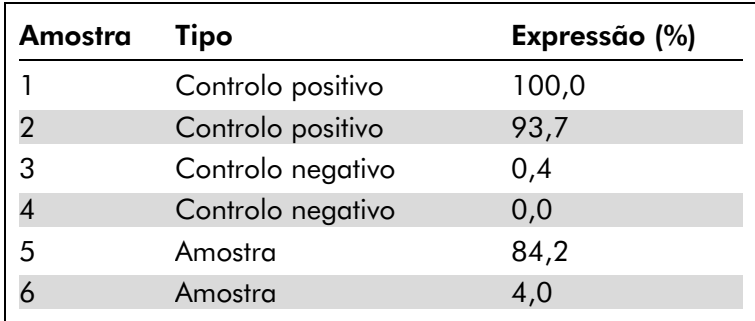

A amostra 1 foi o controlo positivo com a fluorescência mais elevada, logo foi definida para 100%. O outro controlo positivo foi ligeiramente inferior. A amostra 4, o controlo negativo mais baixo, foi definida para 0%. É agora evidente que a amostra 5 provavelmente amplificou enquanto a amostra 6 provavelmente não amplificou.

Nota: Dependendo dos controlos positivos e negativos selecionados, é possível atingir níveis de expressão superiores a 100% ou inferiores a 0%. Um resultado superior a 100% pode ser interpretado no sentido de que a amostra é mais fortemente expressa do que os controlos positivos. Um resultado inferior a 0% pode ser interpretado no sentido de que é menos provável que a amostra tenha amplificado do que os controlos negativos terem amplificado. Dado que a análise é qualitativa, tais resultados não são preocupantes.

Se os controlos negativos resultarem numa fluorescência superior à dos controlos positivos, as amostras foram configuradas incorretamente e é apresentada a seguinte mensagem.

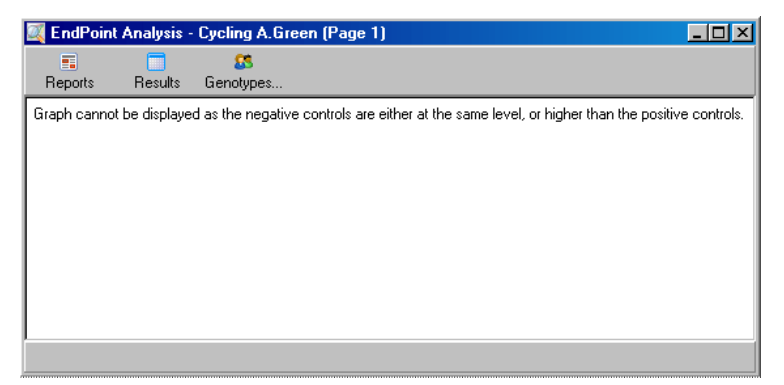

#### Normalização em vários canais

É possível analisar os dados do sinal em vários canais, mas a configuração da amostra é mais complexa. A análise de ponto final assume que é efetuada a multiplexação e, portanto, cada tubo pode ter apenas uma posição única. Atualmente não é possível analisar uma configuração na qual a posição de uma amostra é um controlo positivo para um canal e um controlo negativo para outro.

Embora seja atribuída apenas uma definição de amostra por cada posição do tubo na janela "Edit Samples" (Editar amostras), a normalização ocorre de forma independente para cada canal.

Se uma posição do tubo for um controlo positivo para pelo menos um canal, deve ser especificado como um controlo positivo na coluna "Type" (Tipo) na janela "Edit Samples" (Editar amostras). Caso contrário, o seu tipo deve ser "Sample" (Amostra). Isto também se aplica aos controlos negativos.

Por exemplo, se uma amostra for um controlo positivo no canal verde, mas não no canal amarelo, a amostra deve ser, ainda assim, definida como um controlo positivo. Visto que é utilizado o controlo positivo mais elevado em cada canal, se houver pelo menos um controlo positivo no canal amarelo que amplifica, é ignorada a definição da amostra como um controlo para o canal verde.

### Limiar

O limiar é utilizado para determinar a percentagem da expressão necessária para uma reação em cada canal. Quando os controlos positivos e negativos tiverem sido definidos, todos os canais serão normalizados para a mesma escala de 0–100%. Por este motivo, apenas é necessário um limiar, mesmo quando forem analisados vários canais.

Clique e arraste a linha do limiar para uma zona entre 0 e 100. O limiar não deve estar demasiado próximo das amostras em nenhum dos lados da linha, pois tal indica que a execução não foi conclusiva. Se a diferença entre uma amostra ser definida como amplificada ou não amplificada for apenas uma percentagem mínima, tal significa que se a reação fosse repetida, a amostra poderia aparecer do outro lado do limiar.

# Genótipos

Esta opção abre a janela "Genotyping" (Genotipagem), que é utilizada para determinar que genótipo é detetado em cada canal.

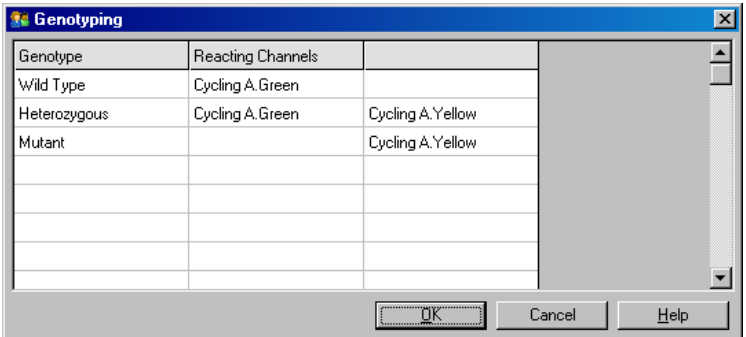

Esta janela permite que os genótipos sejam atribuídos a canais. No exemplo acima, uma amostra é heterozigota se as leituras nos canais Cycling A.Green e Cycling A.Yellow passarem o limiar.

### Modelos de análise do ponto final

Os modelos de análise de ponto final permitem ao utilizador exportar definições de normalização e de limiar para um único ficheiro \*.ent. Este ficheiro pode ser importado e aplicado novamente noutras experiências. Consulte a secção [8.1](#page-206-0) para obter mais informações.

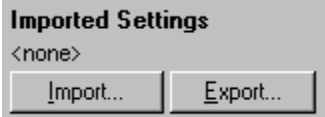

# 7.6.10 Análise da concentração

A análise da concentração permite que o Rotor-Gene Q MDx seja utilizado para medir concentrações de ADN ou para obter leituras de fluorímetro.

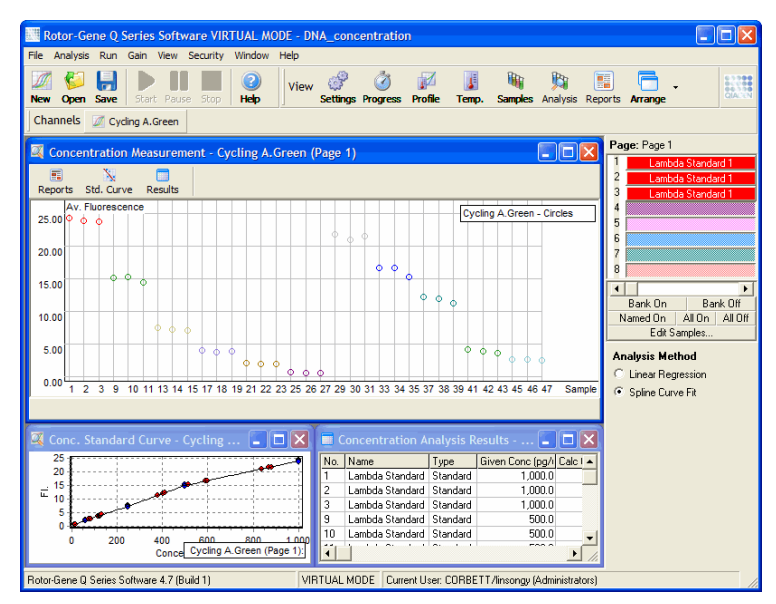

A captura de ecrã abaixo apresenta esta análise.

#### Preparar uma execução

Para efetuar uma análise da concentração, primeiro prepare os padrões e amostras de fluorescência, idealmente em triplicado.

# Preparação dos padrões

É utilizada uma curva-padrão para determinar a concentração de ADN de cada amostra medida.

O ADN utilizado para a curva-padrão deve ser um tipo de ADN semelhante, como nas amostras a ser medidas. A concentração de pelo menos uma amostra de ADN deve ser determinada utilizando espetrofotometria ultravioleta e esta amostra deve ser utilizada como o padrão. Deve ser utilizado um mínimo de 3 padrões (com réplicas). Mais importante, os padrões de ADN utilizados na deteção de fluorescência são lineares apenas dentro do intervalo de 1–100 ng/µl. Dentro deste intervalo, se a concentração de ADN for reduzida para metade, o mesmo acontece com a leitura de fluorescência. Os intervalos de confiança para

qualquer concentração fora deste intervalo são muito amplos devido à não linearidade do químico.

# Tipo de ADN medido

Foram observadas diferenças na medição de várias formas de ADN (por ex., ADN genómico comparado ao ADN plasmídico). Desta forma, apenas os tipos semelhantes de ADN devem ser medidos em conjunto e a utilização de ADN plasmídico como um padrão deve ser evitado ao medir ADN genómico.

# Configuração da execução

Para configurar a execução, selecione "Nucleic Acid Concentration Measurement" (Medição da concentração de ácidos nucleicos) a partir do assistente de instalação rápida.

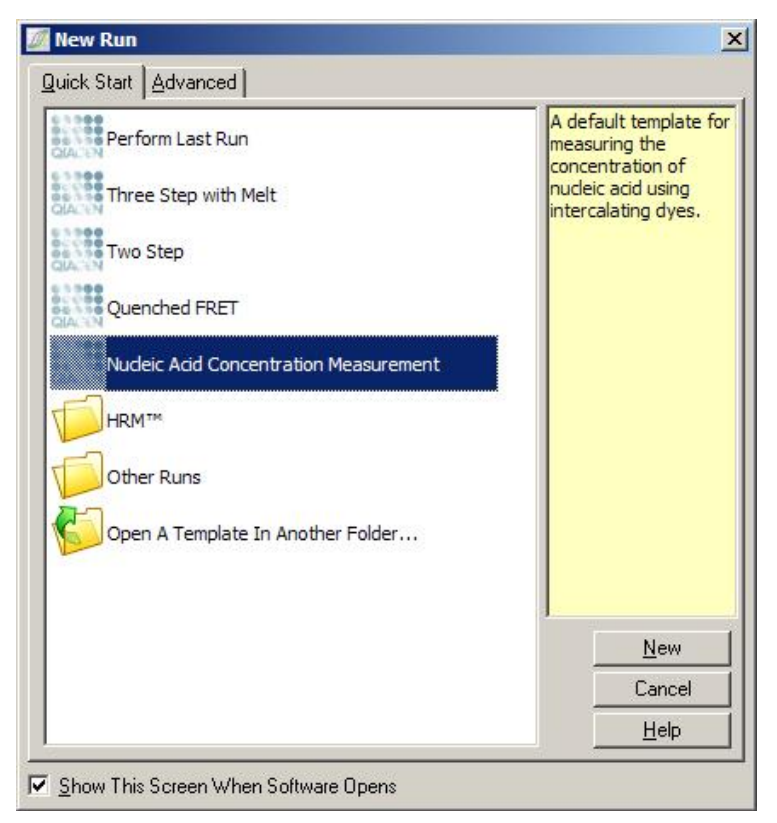

Nota: Certifique-se de que o controlo positivo, como o padrão de concentração elevada, é executado na posição do tubo 1. Sem um controlo positivo, o software não irá conseguir otimizar as definições de ganho para sensibilidade máxima. Isto será solicitado antes de cada execução.

# Análise

A análise da concentração funciona relacionando o nível de fluorescência a um valor de concentração. Estão disponíveis dois modelos de análise. A análise ideal a escolher depende do químico e da aplicação.

"Linear Regression" (Regressão linear) analisa dados assumindo uma relação linear e estimando valores desconhecidos com base num modelo linear gerado. Determina erros de medição examinando o desvio das leituras de um modelo linear. Se as leituras de concentração forem lineares, esta é a análise mais adequada pois fornece uma análise estatística de variação (ANOVA) ao utilizador.

"Spline Curve Fit" (Ajuste da curva polinomial) assume apenas que os valores de concentração aumentam com a fluorescência. Embora esta abordagem torne as estimativas de dados não lineares mais exatas, não consegue fornecer ANOVA, uma vez que não assume um modelo linear.

# 7.6.11 Análise de fusão de alta resolução

A análise de fusão de alta resolução (High Resolution Melt, HRM) caracteriza as amostras com base no comprimento da sequência, conteúdo de GC e complementaridade. A análise de HRM é utilizada em aplicações de genotipagem, como a análise de mutações de genes ou polimorfismos de nucleótido único (Single Nucleotide Polymorphism, SNP) e em aplicações epigenéticas para análise do estado de metilação do ADN. A análise de HRM fornece resultados exatos e poupanças nos custos de etiquetas e da sonda, comparativamente a outros métodos.

Para efetuar a análise, selecione "Other" (Outro) e, em seguida, "High Resolution Melt Analysis" (Análise de fusão de alta resolução) na janela "Analysis" (Análise). Clique duas

vezes no canal para analisar. As curvas de fusão do canal não processado são normalizadas calculando a média de todos os valores de fluorescência iniciais e finais e, em seguida, forçando os pontos finais de cada amostra a serem iguais à média.

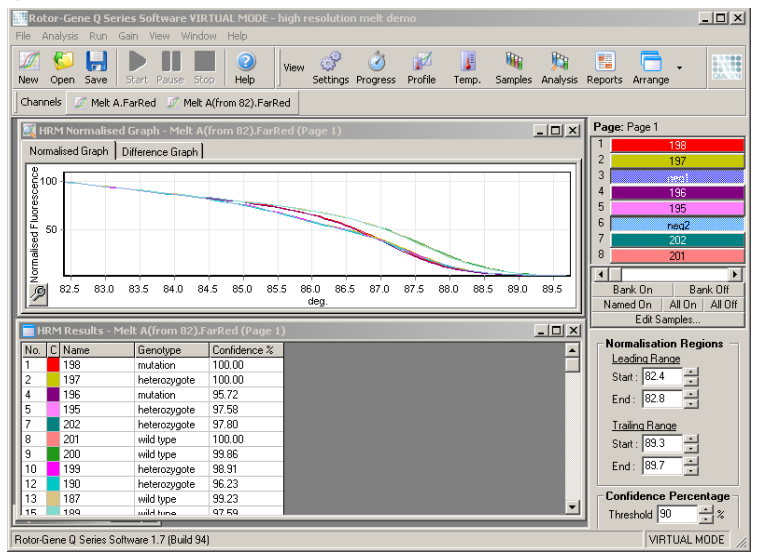

A determinação automática das amostras é conseguida clicando em "Genotypes" (Genótipos). Introduza o nome do genótipo, seguido do número da amostra, que é utilizada como um controlo positivo para determinar amostras desconhecidas automaticamente.

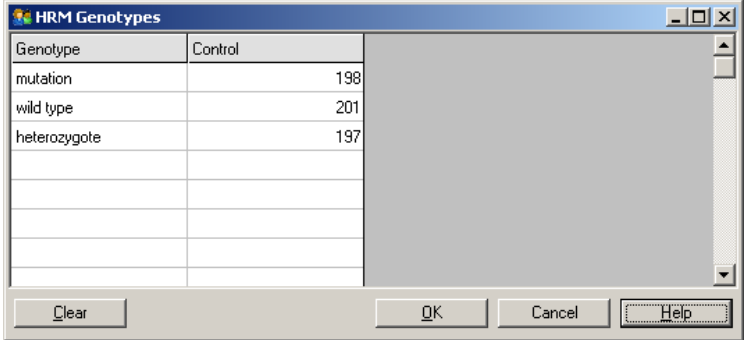

Para obter mais informações sobre a análise de HRM, consulte a secção [11.](#page-222-0)

# 7.7 Menu de execução

# 7.7.1 Iniciar execução

Esta opção inicia o perfil de temperatura especificado com as definições de ganho atuais. Antes de a execução iniciar, é apresentada a janela "Profile Run Confirmation" (Confirmação da execução do perfil). É apresentada uma representação gráfica do perfil de temperatura juntamente com as definições de ganho para cada canal.

# 7.7.2 Colocar a execução em pausa

Esta opção permite que uma execução seja colocada em pausa e retomada. Colocar em pausa e retomar pode afetar seriamente os resultados de uma execução. Por este motivo, um marcador nos dados irá indicar que a execução foi colocada em pausa e a duração da mesma. É também introduzida uma mensagem no separador das mensagens na janela "Run Settings" (Definições de execução) (consulte a secção [7.8.1\)](#page-161-0).

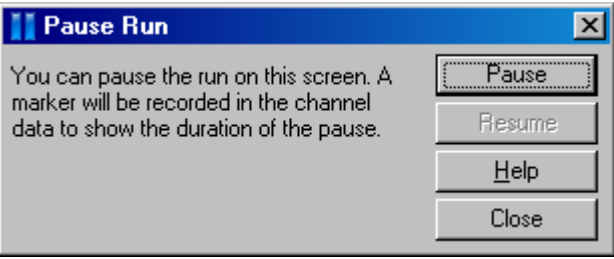

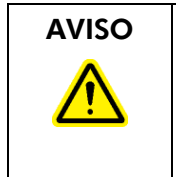

#### AVISO Superfície quente

Quando uma execução estiver em pausa, o Rotor-Gene Q MDx não irá arrefecer completamente até à temperatura ambiente. Tenha cuidado antes de manusear o rotor ou quaisquer tubos do equipamento.

# 7.7.3 Parar a execução

Se for selecionada esta opção, será apresentada uma solicitação a pedir para confirmar que a execução deve ser parada.

# 7.8 Menu de visualização

# <span id="page-161-0"></span>7.8.1 Definições de execução

# Geral

Esta janela permite a configuração de informações de execução, nome do ficheiro de execução, dados da análise, operador e quaisquer notas relacionadas.

A janela contém todas as informações necessárias para configurar uma execução, à exceção do perfil. Após uma execução estar concluída, são apresentadas as seguintes informações na janela: ciclador utilizado, definições do ganho, número de canais e hora de início e fim.

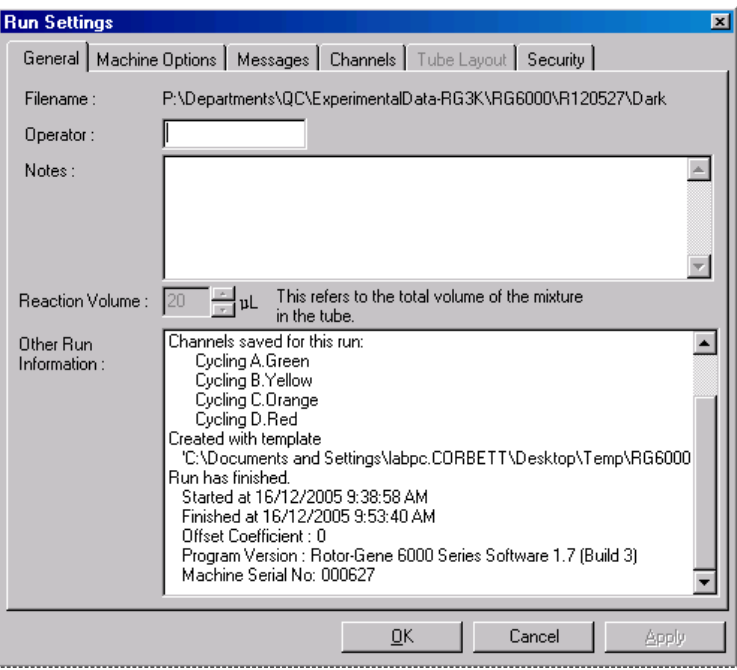

# Opções do instrumento

Este separador apresenta definições para a configuração do Rotor-Gene Q MDx.

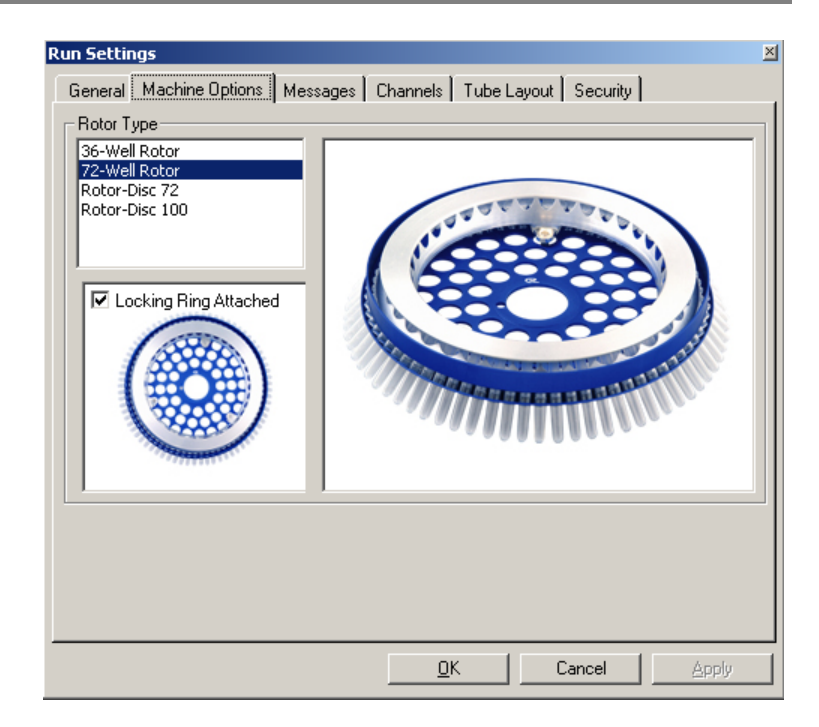

O rotor deve ser definido para o atualmente instalado no Rotor-Gene Q MDx. Ao abrir uma execução existente, esta definição irá refletir o rotor instalado no ciclador naquele momento.

#### **Mensagens**

Este separador apresenta mensagens que indicam se o utilizador fez alterações, como colocar o ciclador em pausa ou ignorar ciclos durante uma execução. Também apresenta avisos recebidos durante a execução. É necessário verificar este separador se os resultados não forem os esperados.

# **Canais**

Se configurar uma nova execução, o separador dos canais apresenta a configuração atual dos canais disponíveis. Se visualizar uma execução existente, as informações apresentadas representam a configuração dos canais quando é efetuada a execução. Se uma execução corromper as definições do canal, os canais predefinidos podem ser restaurados ao clicar em "Reset Defaults" (Repor predefinições).

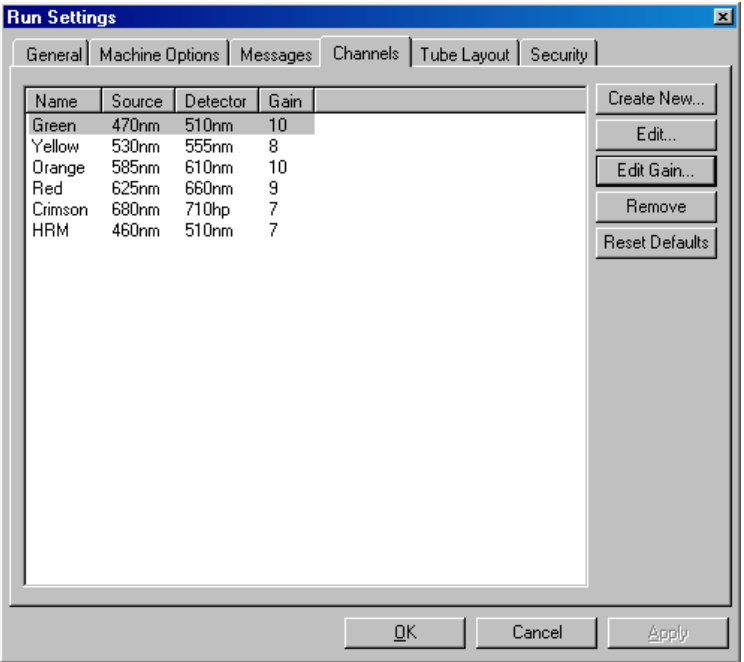

Name (Nome): Nome do canal.

- Source (Origem): Especifica o comprimento de onda da excitação do LED de origem.
- **Detector** (Detetor): Especifica o comprimento de onda da deteção e o tipo de filtro (nm=passabanda, hp=passa-alto).

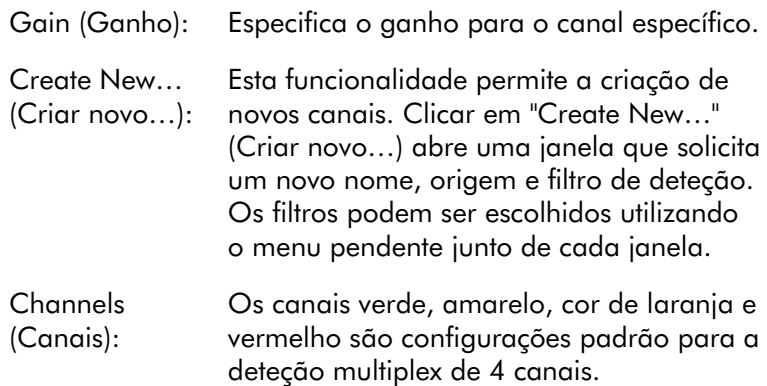

# Configuração dos tubos

Se utilizar um 72-Well Rotor, as amostras podem ser organizadas para ter uma correspondência próxima à etiquetagem num bloco de 9 x 8. Por predefinição, o separador de configuração dos tubos possibilita que as amostras sejam etiquetadas sequencialmente (isto é, 1, 2, 3…). Isto significa que as amostras são etiquetadas consecutivamente pela ordem em que são colocadas no Rotor-Gene Q MDx. Em alternativa, as amostras podem ser etiquetadas como 1A, 1B, 1C etc. Esta opção pode ser útil se as amostras tiverem sido preparadas com uma pipeta multicanal.

# Segurança

O separador de segurança apresenta informações sobre a assinatura da execução. A assinatura da execução consiste numa chave irreversível que é gerada de novo de cada vez que o ficheiro é alterado. Se qualquer secção do ficheiro \*.rex for modificado fora do software, a assinatura e o ficheiro deixarão de corresponder. Verificar a assinatura possibilita a confirmação de que os dados não processados não foram modificados fora da aplicação, o perfil não foi adulterado e o gráfico de temperatura é válido. A assinatura também protege contra a corrupção, como erros no sistema de ficheiros.

Nota: Se forem enviados ficheiros \*.rex por e-mail, o processo de encriptação pode invalidar a assinatura. Para evitar isto, comprima o ficheiro em zip antes de o enviar por e-mail.

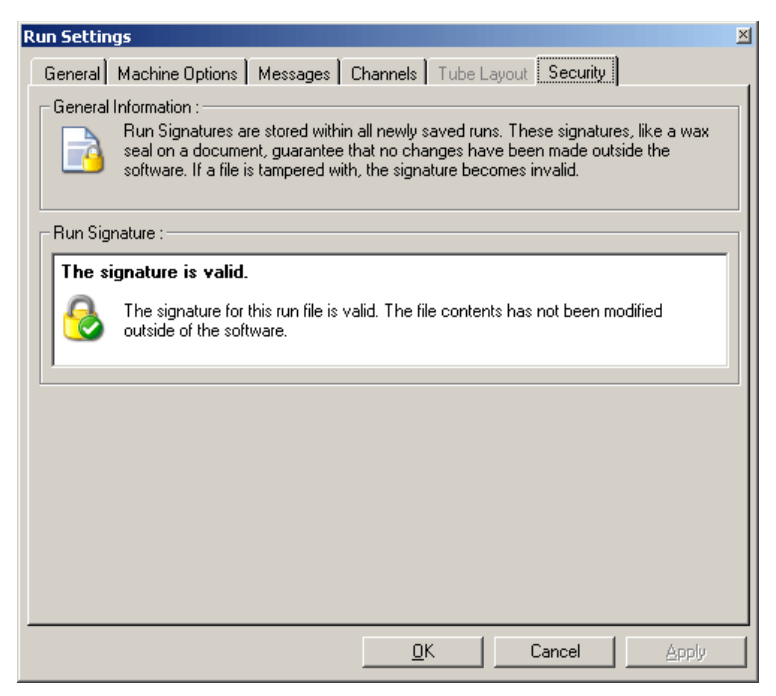

# 7.8.2 Gráfico de temperatura

Selecione "Temperature Graph" (Gráfico de temperatura) a partir do menu "View" (Visualizar) ou clique no botão "Temp." para abrir a janela "Temperature" (Temperatura). O gráfico apresenta a evolução das temperaturas definidas durante a ciclagem. Não reflete uma medição da temperatura em tempo real. À medida que a execução prossegue, o tempo "Set" (Definido), "Actual" (Real) e "Hold" (Em espera) é apresentado para cada etapa do programa. Para um ficheiro de execução existente, a janela "Temperature" (Temperatura) apresenta o histórico de temperatura durante a execução. A escala vertical representa a temperatura e a escala horizontal representa o tempo. Utilize a barra de deslocamento para navegar para a frente e para trás na janela "Temperature" (Temperatura).

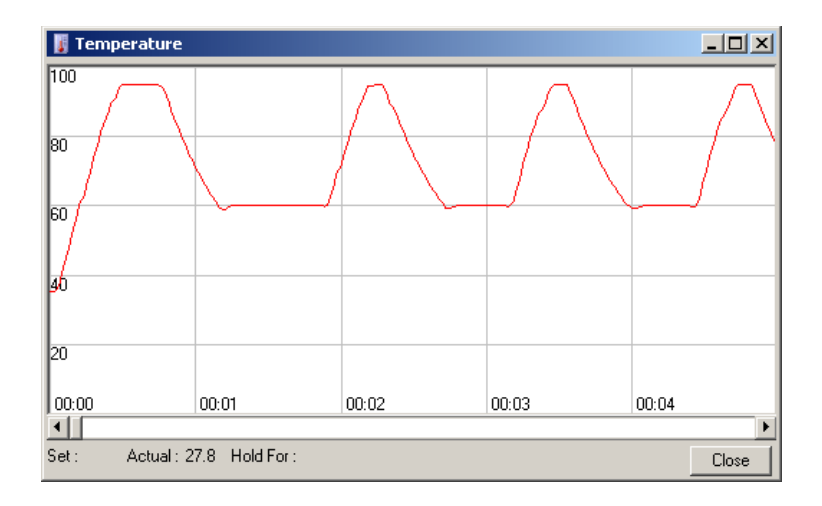

# 7.8.3 Progresso do perfil

Selecione "Profile Progress" (Progresso do perfil) a partir do menu "View" (Visualizar) ou clique no botão "Progress" (Progresso) para abrir a janela "Profile Progress" (Progresso do perfil). Esta janela apresenta uma representação gráfica do perfil térmico associado à execução. Ao realizar uma execução, a parte sombreada da janela indica o número de ciclos concluídos. Existe também uma estimativa de quantos minutos irá demorar a concluir a execução.

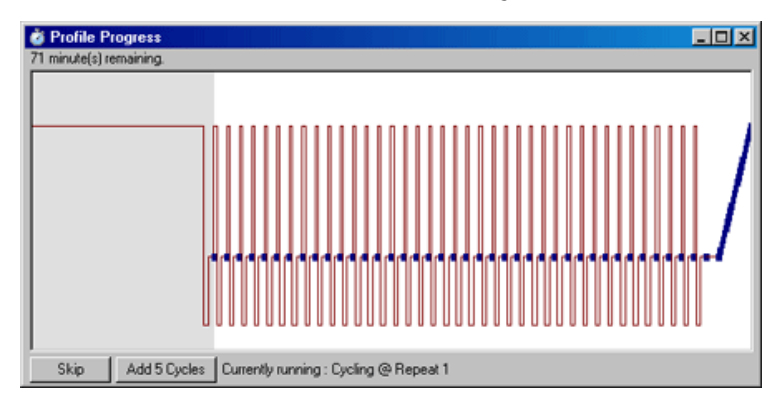

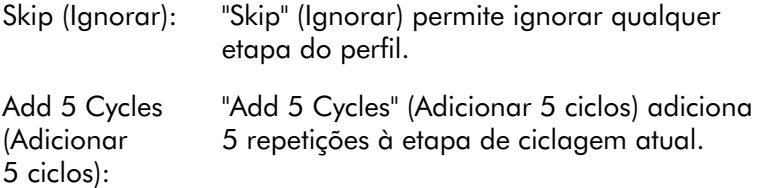

# 7.8.4 Editar amostras

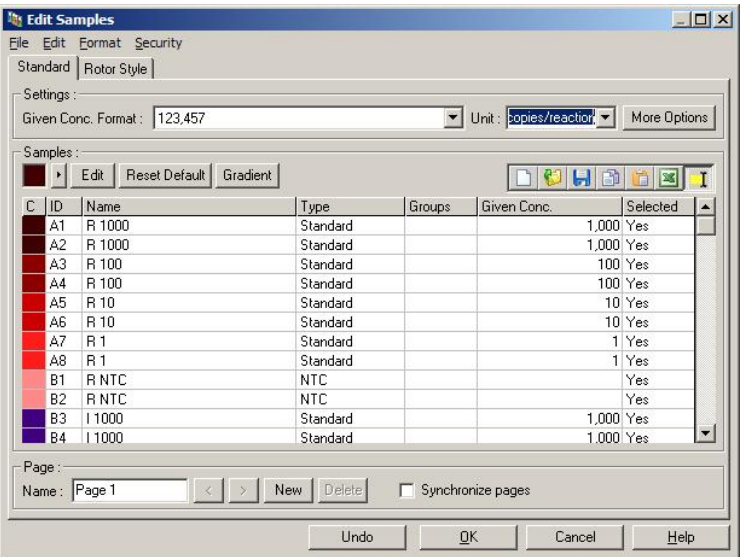

Clique no botão "Samples" (Amostras) para abrir a janela "Edit Samples" (Editar amostras). A janela "Edit Samples" (Editar amostras) também pode ser acedida clicando com o botão direito do rato sobre a lista no lado direito do ecrã. Esta janela tem funcionalidades idênticas à janela "Edit Samples" (Editar amostras) nos assistentes, à exceção de que as funcionalidades da barra de ferramentas também estão disponíveis nos menus File (Ficheiro) e Edit (Editar).

São apresentados quatro menus no topo da janela, File (Ficheiro), Edit (Editar), Format (Formato) e Security (Segurança). O menu File (Ficheiro) é utilizado para criar uma nova janela (em branco) "Edit Samples" (Editar amostras), para abrir um modelo de amostras existente ou

para guardar nomes de amostras como um modelo para utilização futura. A extensão destes ficheiros de modelos é \*.smp. O menu Edit (Editar) permite que as linhas sejam copiadas e coladas. O menu Security (Segurança) permite que as definições da amostra sejam bloqueadas.

Nota: Se os nomes das amostras forem introduzidos muito rápido durante a execução (por ex., utilizando um leitor de código de barras), isto pode dar origem a letras transpostas nos nomes das amostras. Por isso, é recomendado que evite utilizar um leitor de código de barras e, se aplicável, introduza os nomes das amostras após a execução ter terminado.

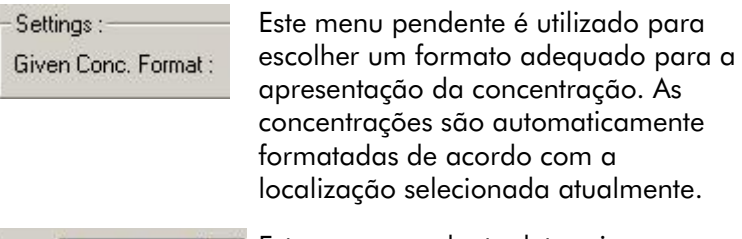

Unit: copies/reaction

Este menu pendente determina as unidades de medida para o ensaio.

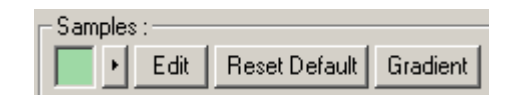

#### Botão Importância

Estilo da linha: O estilo da linha pode ser modificado para melhorar a legibilidade dos gráficos em impressoras a preto e branco. Certas linhas podem ser salientadas ao modificar o seu estilo. Para aceder a esta funcionalidade, clique no botão com uma seta virada para a direita ao lado do botão Edit (Editar).

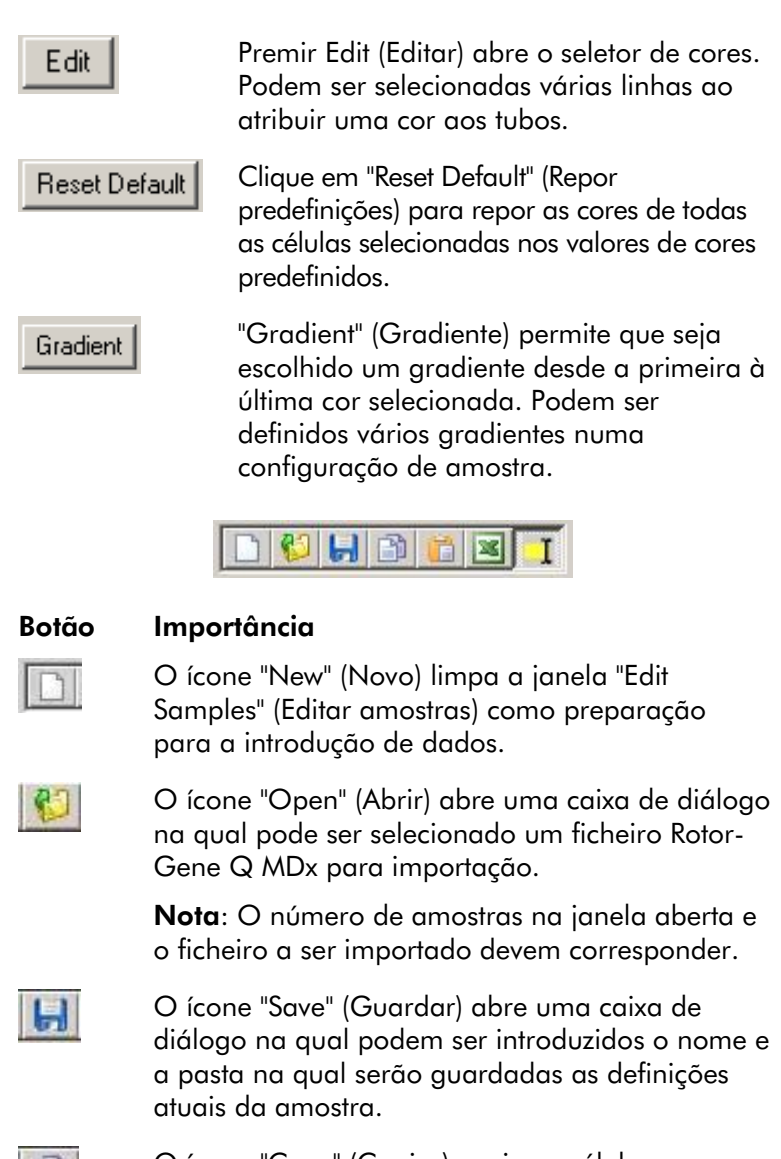

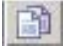

O ícone "Copy" (Copiar) copia as células selecionadas.

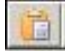

O ícone "Paste" (Colar) cola as células selecionadas com o comando de copiar na posição selecionada na grelha.

#### Botão Importância

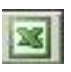

O ícone "Excel" abre uma caixa de diálogo que solicita o nome do ficheiro e uma pasta para guardar as informações da amostra. Após premir "Save" (Guardar), o ficheiro Excel é aberto automaticamente.

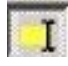

#### O ícone "Append/Overwrite"

(Acrescentar/Substitutir) altera a edição das células na janela "Edit Samples" (Editar amostras). Se optar por substituir, os dados existentes são substituídos ao editar. Se optar por acrescentar, os novos dados são adicionados ao final dos dados existentes ao editar.

Sample Types (Tipos de amostra): As amostras podem ser definidas como um de vários tipos, listados na tabela seguinte.

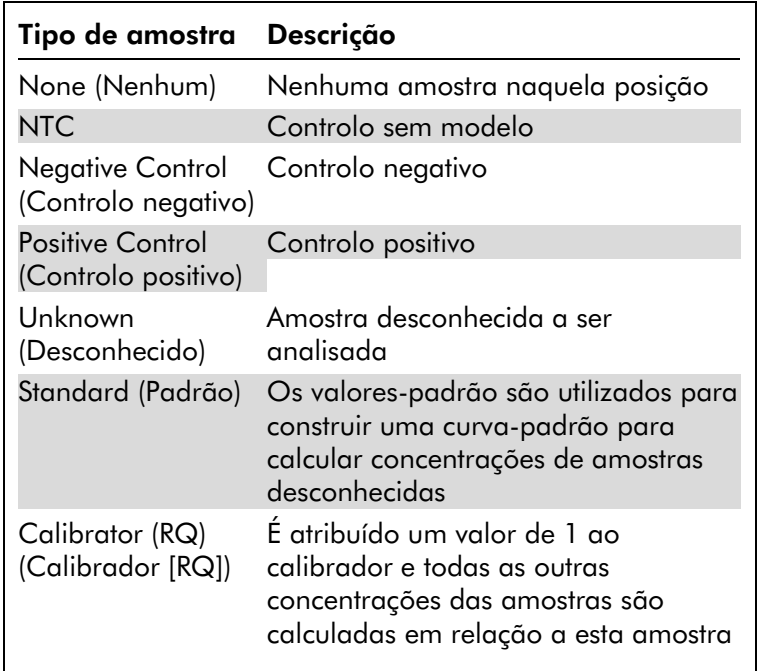

Page (Página): Esta funcionalidade permite que o utilizador tenha diferentes definições de amostras, bem como experiências separadas, na mesma execução. Isto é útil para a análise de diferentes produtos em diferentes canais. Utilize os botões de seta para alternar entre as páginas das amostras. Utilize os botões "New" (Novo) e "Delete" (Eliminar) para criar e eliminar páginas. É possível ter várias definições de amostras para o mesmo canal, para executar várias curvas-padrão sem efetuar multiplexação. Basta que defina as amostras de interesse e as suas curvaspadrão relacionadas em páginas diferentes. O canal único pode, posteriormente, ser analisado com cada conjunto de definições de forma independente. As páginas das amostras podem ser etiquetadas como "Page 1" (Página 1), "Page 2" (Página 2) etc. ou podem ser designadas com qualquer nome (por ex., "Housekeeper" [Constitutiva]). Este nome irá aparecer nos relatórios.

> Ao visualizar os dados não processados, podem ser selecionadas as definições da amostra utilizadas para apresentar os dados, a partir do menu pendente junto do botão "Options" (Opções):

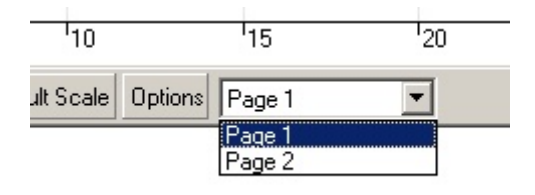

A página da amostra a utilizar quando efetuar uma análise pode ser selecionada na janela "Analysis" (Análise) (consulte a secção [7.6.1\)](#page-101-0).

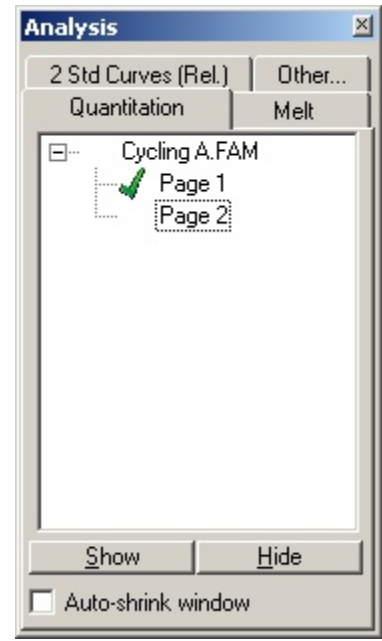

Given Conc. (Conc. indicada): padrões. As unidades podem ser definidas Mostra a concentração para cada um dos como um número decimal ou logarítmico. Se os padrões forem uma série de diluições, apenas é necessário introduzir os primeiros 2 padrões. Ao premir ENTER, o programa adiciona automaticamente a próxima diluição lógica na série.

Estilo da linha: O estilo da linha pode ser modificado para melhorar a legibilidade dos gráficos em impressoras a preto e branco. Certas linhas podem ser salientadas ao modificar o seu estilo. Para aceder a esta funcionalidade, clique no botão com uma seta virada para a direita ao lado do botão "Edit" (Editar).

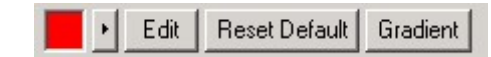

A barra de ferramentas irá apresentar o estilo predefinido "Solid" (Sólido). Isto pode ser alterado para "Dashed" (Tracejado), "Dotted" (Pontilhado), "Hairline" (Linha muito fina), "Thin" (Linha fina) ou "Thick" (Linha grossa). Quando estiver concluído, clique no botão com uma seta virada para a esquerda para voltar a visualizar Edit (Editar), Reset Default (Repor predefinição) e Gradient (Gradiente).

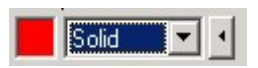

Introdução de várias linhas:

Se for necessário introduzir a mesma informação em várias linhas ao mesmo tempo, selecione todas as linhas e comece a escrever. A informação será introduzida em cada linha. Isto também funciona para selecionar tipos de amostra, escolher cores ou introduzir concentrações.

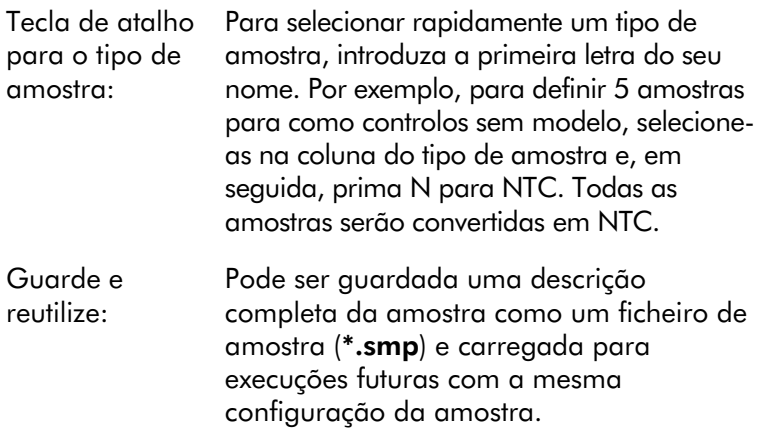

# Estilo do rotor

Este separador na janela "Edit samples" (Editar amostras) fornece uma forma alternativa de introduzir os nomes das amostras. Selecione as réplicas clicando e arrastando o ponteiro do rato sobre a imagem do rotor. A lista no lado direito da janela irá atualizar. O nome da amostra pode ser introduzido e isto irá determinar o mesmo nome para a seleção atual. O software reconhece estes poços como sendo réplicas.

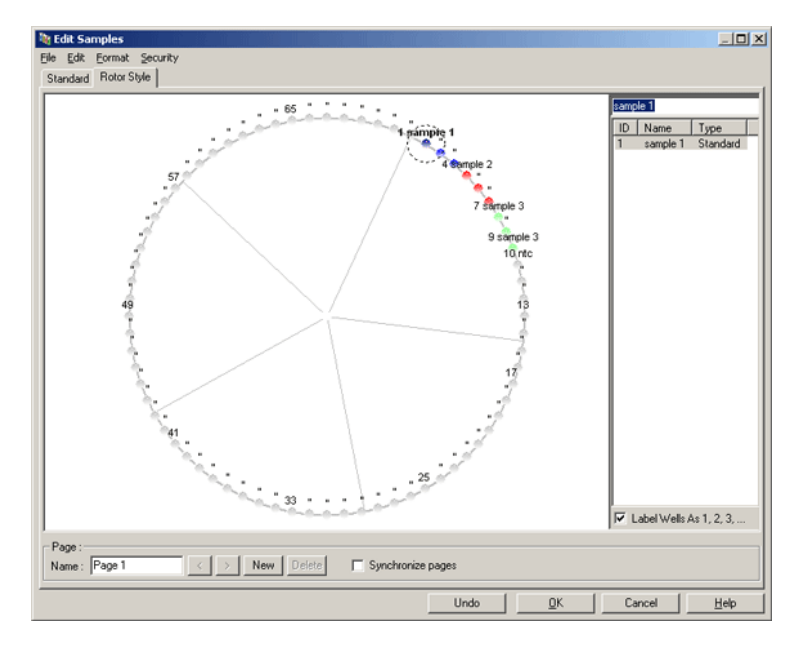

O separador "Rotor Style" (Estilo do rotor) fornece uma versão reduzida do separador "Standard" (Padrão) e foi concebido para os utilizadores que pretendem configurar nomes e cores de amostras rapidamente. Não é possível determinar algumas definições neste separador, como por exemplo se a amostra representa um padrão ou a concentração conhecida em cada padrão. Se for necessário determinar as definições, deve ser utilizado o separador padrão.

# Adequabilidade da página da amostra

Para aceder à janela "Sample Page Suitability" (Adequabilidade da página da amostra), clique em "More Options" (Mais opções) na janela "Edit Samples" (Editar amostras) e, em seguida, clique em "Define Suitabilities" (Definir adequabilidades). A janela "Sample Page Suitability" (Adequabilidade da página de amostra) permite aos utilizadores estabelecer correspondência entre as páginas de amostras aos canais. Por exemplo, a página de amostra para o gene de interesse pode ser aplicável ao canal verde e a página de amostra para o gene constitutivo pode ser aplicável ao canal amarelo. Neste exemplo, configurar a

adequabilidade da página da amostra diminui o número de opções de análise disponíveis para incluir apenas as que são relevantes para o ensaio específico.

A janela "Sample Page Suitability" (Adequabilidade da página da amostra) é apresentada abaixo.

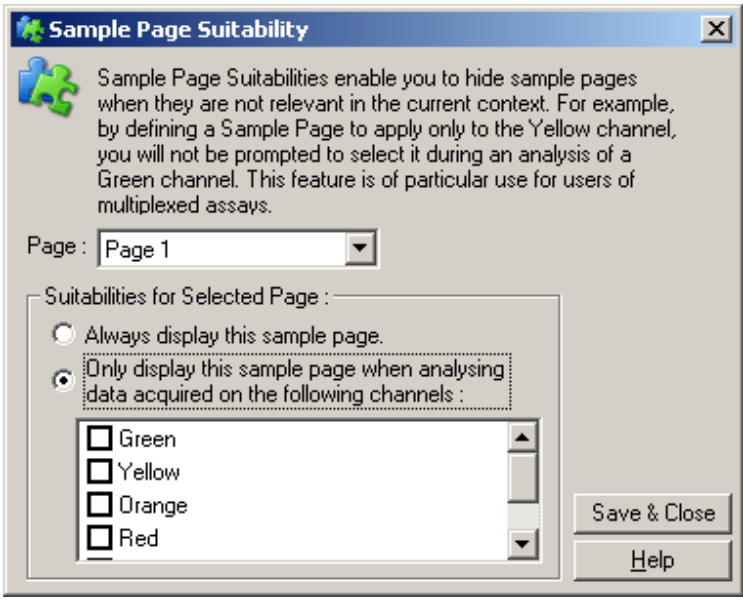

Nota: Ao configurar um ensaio, crie todas as páginas de amostra e adequabilidades da página de amostra e, em seguida, guarde-as como um modelo. Isto diminui a quantidade de configuração necessária para cada execução.

# Grupos

Os grupos de amostras possibilitam o cálculo de estatísticas para uma colheita de amostras arbitrária. Ao contrário das réplicas, que devem ter nomes idênticos, as amostras podem ter qualquer nome, podem ser colocadas em qualquer zona do rotor e podem pertencer a vários grupos.

1. Para definir um grupo, introduza o nome completo do grupo junto a uma amostra e, em seguida, prima ENTER.

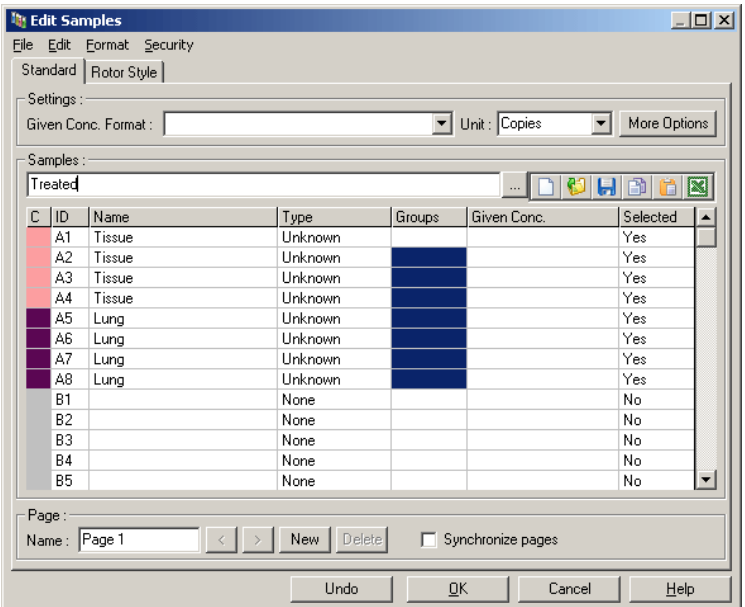

2. É apresentada a janela "Edit Group" (Editar grupo).

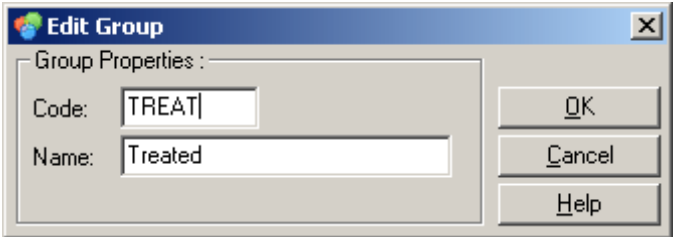

3. Defina uma abreviatura adequada e, em seguida, clique em "OK". A abreviatura agora pode ser utilizada para configurar grupos. Os resultados agregados, como o valor médio e intervalos de confiança de 95%, são automaticamente calculados para grupos em qualquer análise.

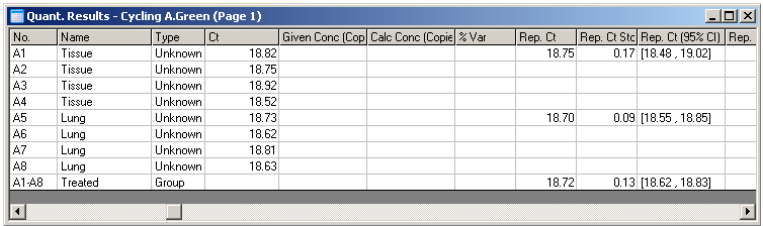

# 7.8.5 Opções de exibição

O menu display options (opções de apresentação) é mostrado abaixo.

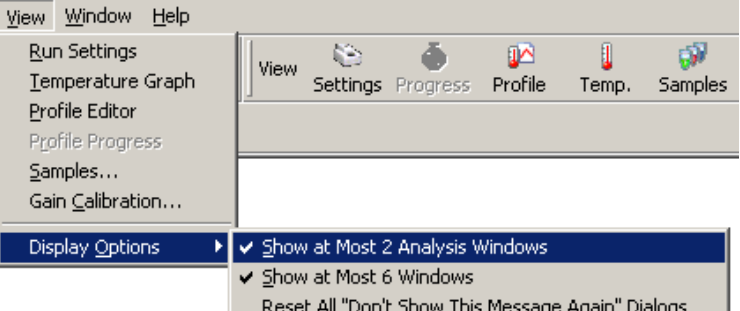

Show at Most 2 Analysis Windows (Mostrar no máximo 2 janelas de análise):

Se esta opção estiver marcada, são apresentadas no máximo 2 janelas de análise ao mesmo tempo. Se estiverem abertas várias janelas, a legibilidade pode ser afetada. Marcar esta opção fecha a primeira janela de análise e substitui-a pela última janela aberta. Se a opção não estiver marcada, podem ser apresentadas mais de 2 janelas de análise.

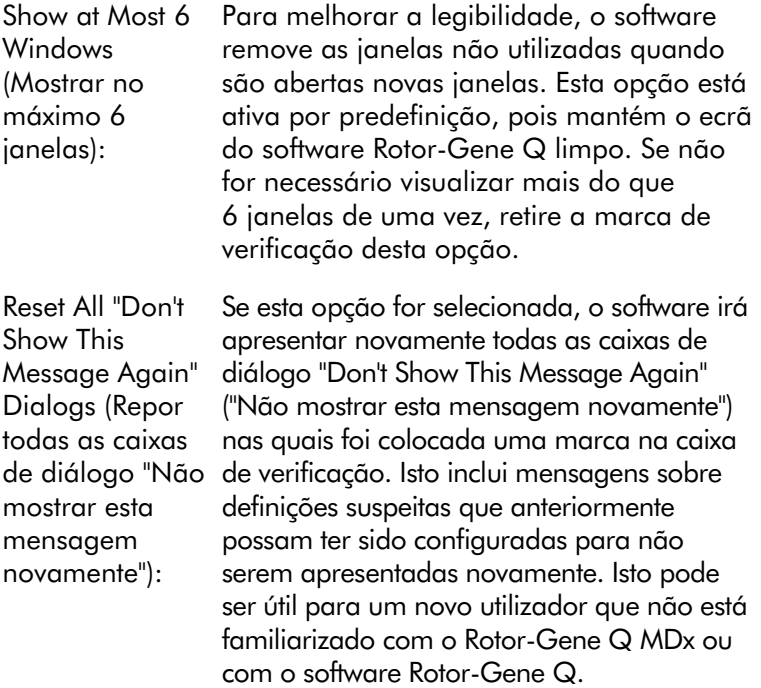

# 7.9 Proteção de acesso ao software Rotor-Gene Q

Nota: Este capítulo descreve a proteção ao acesso para o software Rotor-Gene Q. Consulte o "Manual do utilizador do Rotor-Gene AssayManager v1.0 Core Application" ou o "Manual do utilizador do Rotor-Gene AssayManager v2.1 Core Application" para mais informações acerca do software Rotor-Gene AssayManager.

O software Rotor-Gene Q inclui funcionalidades que permitem que este seja utilizado de forma segura. Quando é configurado corretamente, o software Rotor-Gene Q pode assegurar o seguinte:

- O acesso ao Rotor-Gene Q MDx ou ao software de análise é restrito a grupos de utilizadores
- As modificações a ficheiros de execução são registadas
- As modificações não autorizadas são detetadas (assinaturas)
- Os modelos utilizados para efetuar execuções são registados
- Os nomes das amostras estão protegidos

#### Integração com a segurança do Windows

Para proporcionar um forte nível de responsabilidade, o software Rotor-Gene Q não gere a segurança internamente. As contas, grupos e palavras-passe são todos geridos utilizando o modelo de segurança integrado do Windows (segurança do Windows). A integração permite que a mesma palavra-passe que fornece acesso aos ficheiros e programas da rede controle o acesso ao software Rotor-Gene Q, resultando numa menor administração. Em organizações com grandes dimensões, por exemplo, os administradores da rede podem facilmente remover o acesso a antigos utilizadores devido a um modelo de segurança centralizado.

Por este motivo, configurar o software Rotor-Gene Q com segurança, primeiramente envolve a configuração dos direitos de acesso do Windows, de acordo com as melhores práticas.

#### Pré-requisitos

Para utilizar a segurança, deve utilizar o Windows 10 ou o Windows 7 Professional Edition. As funcionalidades de segurança não podem ser utilizadas com o Windows 10 ou Windows 7 Home Edition, pois as Home editions não possuem o modelo de acesso detalhado utilizado pelo software. O software deve ser instalado com a opção "Force authentication through Windows domain" (Forçar autenticação através do domínio do Windows).

Nota: O menu Security (Segurança) não irá aparecer se estiver com sessão iniciada num domínio Linux Samba. Deve ter um início de sessão local ou um servidor Windows para utilizar as funcionalidades de segurança.

### 7.9.1 Configuração do Windows 7

Esta secção descreve como configurar o sistema para executar o software Rotor-Gene Q com segurança.

Para utilizar as funcionalidades de segurança, o software deve ser instalado com a opção "Force authentication through Windows domain" (Forçar autenticação através do domínio do Windows). Isto consulta o domínio Windows para o seu nível de acesso e credenciais e é essencial para fornecer as funcionalidades de segurança e responsabilidade.

#### Executar como administrador

Muitos utilizadores utilizam os seus computadores como administrador, sem palavra-passe. Embora isto seja conveniente, torna impossível determinar quem está a utilizar o computador. Isto elimina a responsabilidade e impede a ativação de muitas das medidas de segurança do software Rotor-Gene Q. Ao realizar execuções como administrador, todas as funcionalidades do software são ativadas. Por conseguinte, a execução como administrador assegura que todos os utilizadores que não necessitam de funcionalidades de segurança podem aceder a todas as funcionalidades do software.

#### Criar um novo perfil de utilizador

Crie contas de utilizador para cada utilizador do software. Para cada utilizador, repita os passos abaixo até que todas as contas tenham sido criadas.

- 1. Para criar um novo utilizador, selecione "Start/Control Panel/Administrative Tools/Computer Management" (Iniciar/Painel de controlo/Ferramentas administrativas/ Gestão de computadores) e navegue até "Local Users and Groups" (Grupos e utilizadores locais) no lado esquerdo.
- 2. Na janela apresentada, selecione a pasta "Users" (Utilizadores). Clique com o botão direito do rato na janela do lado direito e selecione "New User" (Novo utilizador).

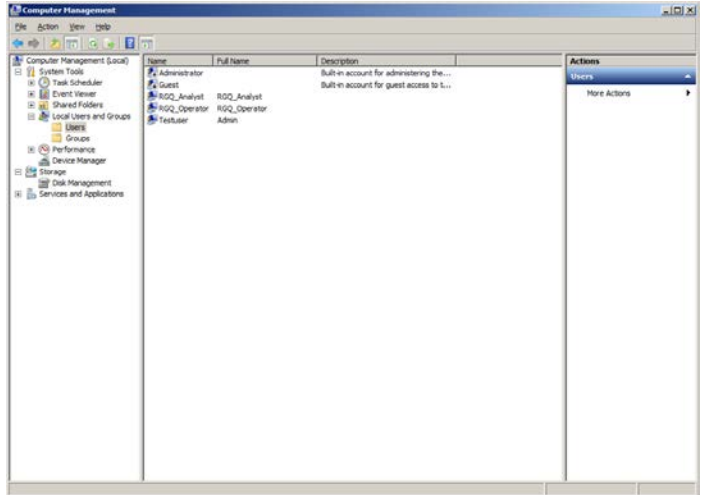

3. Introduza um nome de utilizador e uma palavra-passe. Por predefinição, o utilizador será criado com privilégios de acesso normais. Isto significa que este utilizador pode executar o software mas não pode instalar novos programas ou alterar definições do sistema.

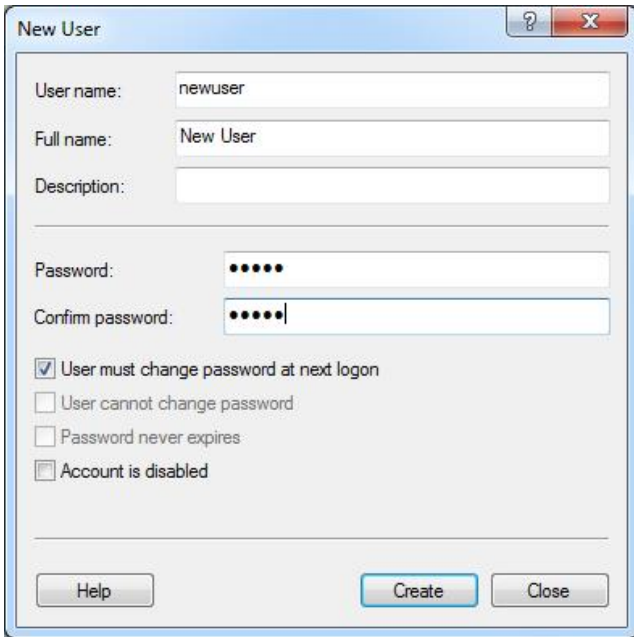

4. Clique em "Create" (Criar). Pode agora iniciar sessão como este utilizador.

#### Atribuir funções a cada utilizador

Pode agora atribuir funções a cada utilizador. O acesso é dividido nas seguintes áreas:

- Rotor-Gene Q Operator (Operador do Rotor-Gene Q) — pode efetuar execuções mas não pode gerar relatórios nem efetuar análises
- Rotor-Gene Q Analyst (Analista do Rotor-Gene Q) pode analisar dados de execução e gerar relatórios mas não pode efetuar novas execuções
- Rotor-Gene Q Operator and Analyst (Operador e analista do Rotor-Gene Q) — tem as capacidades de ambas as funções
- Administrator (Administrador) pode desbloquear nomes de amostras e efetuar todas as operações do analista e operador
- None (Nenhum) o acesso ao software é recusado

Para atribuir funções:

1. Inicie sessão no Windows como administrador ou utilize o ícone "Rotor-Gene Q Software Login" (Início de sessão no software Rotor-Gene Q) para abrir o software e iniciar sessão.

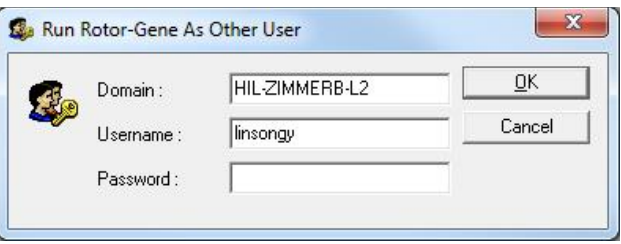

Nota: Para criar os grupos do RG com o software Rotor-Gene Q é necessário executar o software com direitos de administrador. Isto pode ser feito clicando com o botão direito do rato no ícone do ambiente de trabalho e escolher "Run as administrator" (Executar como administrador) no menu de contexto.

2. Quando o software está aberto, clique no menu "Security" (Segurança). A primeira vez que aceder ao menu "Security" (Segurança), o software Rotor-Gene Q configura vários grupos do sistema que irão controlar o acesso ao software.

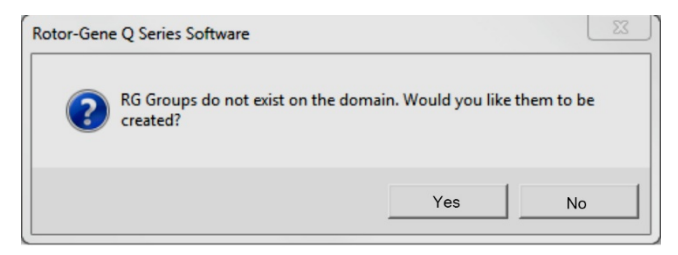

3. Clique em "Yes" (Sim). A janela "User Admin" (Administração de utilizadores) é apresentada. No painel superior, são apresentados todos os utilizadores do computador. Algumas contas são utilizadas pelo sistema e, como tal, serão desconhecidas. O painel inferior mostra os grupos atribuídos ao utilizador.

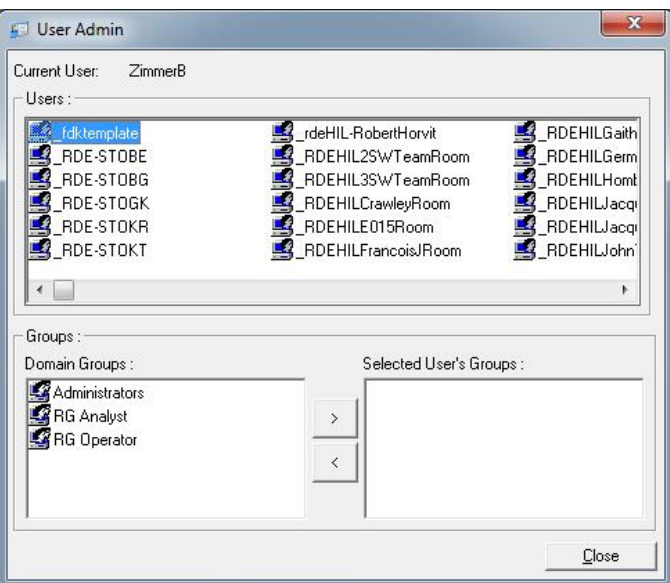

4. Para atribuir um grupo a um utilizador, selecione o nome do utilizador a partir da lista. O painel inferior será atualizado. Se o utilizador não tiver grupos, não pode iniciar o software.

No exemplo abaixo, atribuímos o utilizador "linsongy" ao grupo analista do RG, selecionando o grupo no lado esquerdo e, em seguida, clicando no botão ">". Os grupos podem ser removidos selecionando-os e, em seguida, clicando no botão "<".

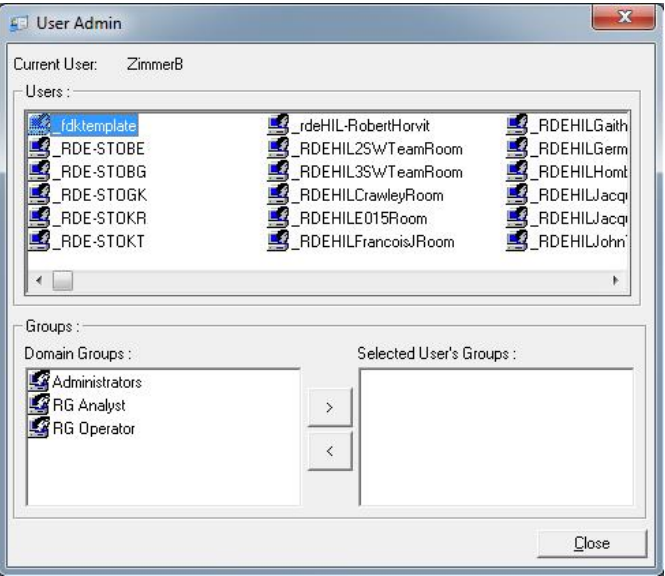

5. Inicie sessão como este utilizador. Enquanto analista do RG, o menu Run (Executar) e o botão "Profile" (Perfil) não estão disponíveis. Contudo, os ficheiros existentes podem ser abertos e analisados, conforme mostrado na captura de ecrã abaixo. A barra de estado indica que o utilizador "linsongy" é um analista do RG.

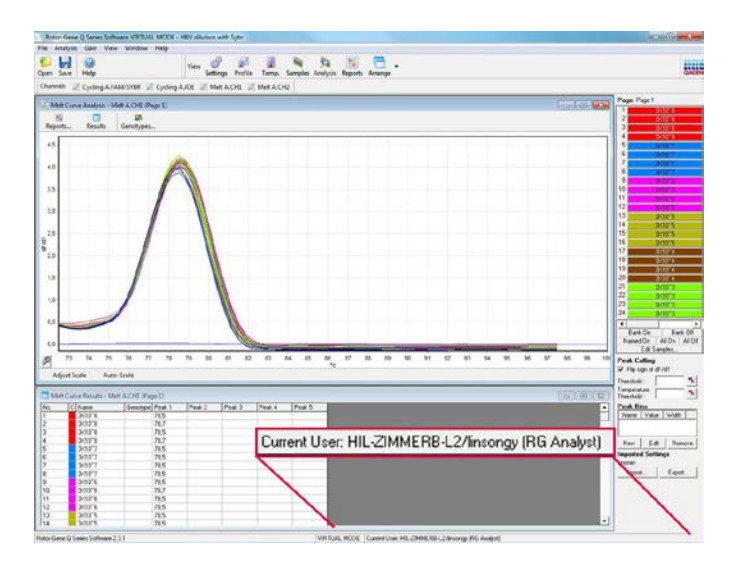

6. Ao iniciar sessão novamente como administrador, os direitos do operador do RG podem ser atribuídos a "linsongy" e os direitos de analista do RG podem ser novamente removidos. Em seguida, o software deve ser iniciado novamente. Desta vez, o menu Analysis (Análise) e o botão "Reports" (Relatórios) estão em falta e o menu Run (Execução) está ativo. A barra de estado indica que o utilizador "linsongy" pertence ao grupo de operador do RG.

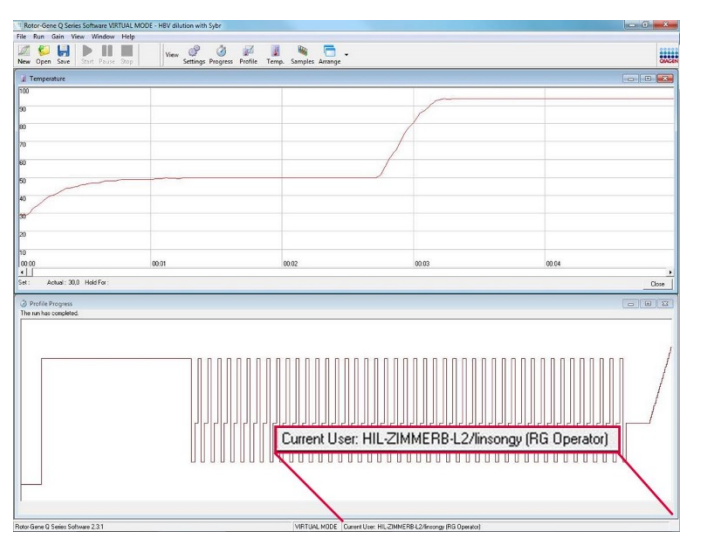

7. Se iniciar sessão como administrador e remover todos os grupos do utilizador "linsongy", será apresentada a seguinte mensagem quando "linsongy" abrir o software.

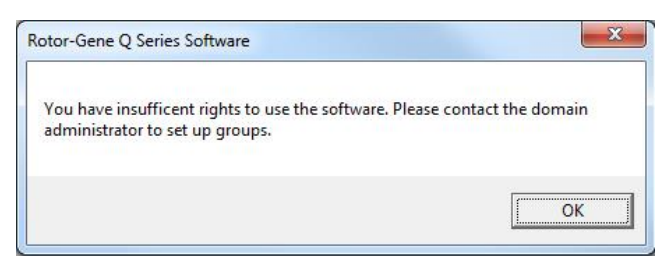

## 7.9.2 Configuração do Windows 10

Esta secção descreve como configurar o sistema para executar o software Rotor-Gene Q com segurança. Para utilizar as funcionalidades de segurança, o software deve ser instalado com a opção "Force authentication through Windows domain" (Forçar autenticação através do domínio do Windows). Isto consulta o domínio Windows para o seu nível de acesso e credenciais e é essencial para fornecer as funcionalidades de segurança e responsabilidade.

#### Executar como administrador

Muitos utilizadores utilizam os seus computadores como administrador, sem palavra-passe. Embora isto seja conveniente, torna impossível determinar quem está a utilizar o computador. Isto elimina a responsabilidade e impede a ativação de muitas das medidas de segurança do software Rotor-Gene Q.

Ao realizar execuções como administrador, todas as funcionalidades do software são ativadas. Por conseguinte, a execução como administrador assegura que todos os utilizadores que não necessitam de funcionalidades de segurança podem aceder a todas as funcionalidades do software.

#### Criar um novo perfil de utilizador

Crie contas de utilizador para cada utilizador do software. Para cada utilizador, repita os passos abaixo até que todas as contas tenham sido criadas.

- 1. Para criar um novo utilizador, selecione "Start" (Iniciar), entre em "Computer Management" (Gestão de computadores), prima "Enter" e navegue até "Local Users and Groups" (Utilizadores e grupos locais) no lado esquerdo.
- 2. Na janela apresentada, selecione a pasta "Users" (Utilizadores). Clique com o botão direito do rato na janela do lado direito e selecione "New User…" (Novo utilizador…).

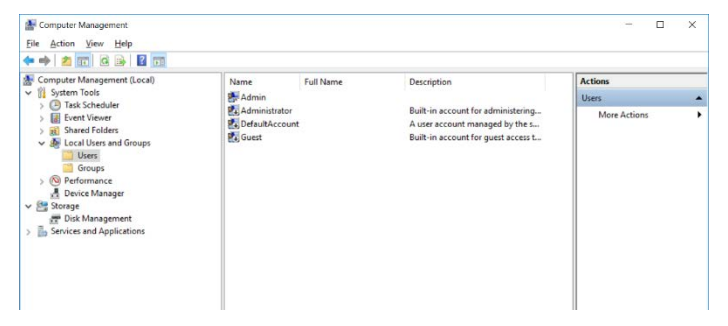

3. Introduza um nome de utilizador e uma palavra-passe. Por predefinição, os utilizadores serão criados com privilégios de acesso normais. Isto significa que este utilizador pode executar o software mas não pode instalar novos programas ou alterar definições do sistema.

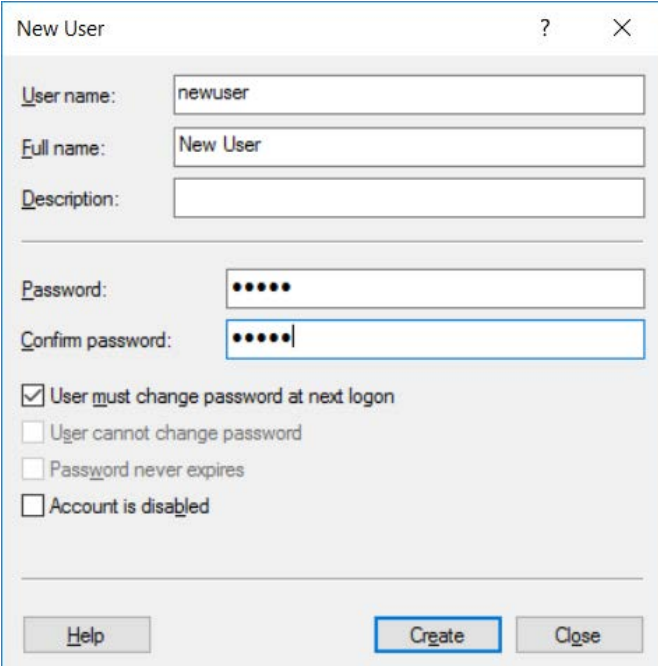

4. Clique em "Create" (Criar). Pode agora iniciar sessão como este utilizador.

### Atribuir funções a cada utilizador

Pode agora atribuir funções a cada utilizador. O acesso é dividido nas seguintes áreas:

- Rotor-Gene Q Operator (Operador do Rotor-Gene Q) — pode efetuar execuções mas não pode gerar relatórios nem efetuar análises
- Rotor-Gene Q Analyst (Analista do Rotor-Gene Q) pode analisar dados de execução e gerar relatórios mas não pode efetuar novas execuções
- Rotor-Gene Q Operator and Analyst (Operador e analista do Rotor-Gene Q) — tem as capacidades de ambas as funções
- Administrator (Administrador) pode desbloquear nomes de amostras e efetuar todas as operações do analista e operador

 None (Nenhum) — o acesso ao software é recusado Nota: No Microsoft Windows 10, não é possível criar grupos de utilizador dentro do software Rotor-Gene Q. Os grupos têm de ser criados no domínio por um administrador do domínio, assim como a atribuição de utilizadores a um grupo específico. É ativado o menu Run (Execução). A barra de estado indica que o utilizador "linsongy" pertence ao grupo de operador do RG.

### 7.9.3 Executar vários utilizadores no mesmo computador

Para utilizar o software Rotor-Gene Q com vários utilizadores, crie uma nova conta de utilizador que não tenha acesso ao software Rotor-Gene Q. Inicie sessão no Windows utilizando esta conta para que os utilizadores não consigam aceder anonimamente ao Rotor-Gene Q MDx.

1. Ao utilizar o ícone "Rotor-Gene Q Software Login" (Início de sessão no software Rotor-Gene Q), os utilizadores podem abrir as suas contas de utilizador no software Rotor-Gene Q.

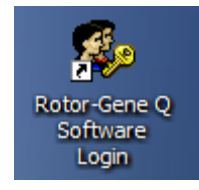

2. Introduza o nome de utilizador e a palavra-passe (obrigatório) na caixa apresentada.

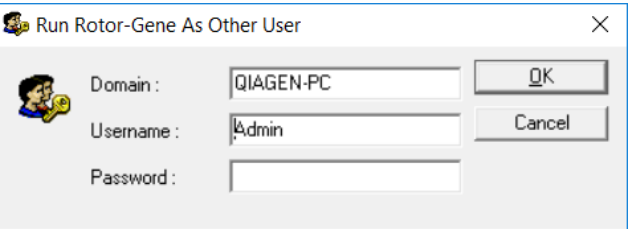

3. O domínio corresponde ao computador no qual está a iniciar sessão ou o nome da sua rede local, juntamente com o nome do anfitrião. Consulte o administrador da sua rede se não tem a certeza de que domínio deve introduzir neste campo.

Nota: Depois de iniciar sessão, todos os ficheiros do utilizador ficarão disponíveis. Todos os utilizadores podem guardar ficheiros na sua própria área. Isto assegura um alto nível de segurança.

Nota: Todos os utilizadores devem terminar sessão depois de a sua execução estar concluída, para evitar que outros utilizadores efetuem uma execução em seu nome.

### 7.9.4 Pistas de auditoria

Sempre que um ficheiro é guardado por um utilizador, os seus detalhes são registados em "Run Settings" (Definições de execução), no separador "Messages" (Mensagens) como Security Audit Trail Summary (Resumo das pistas de auditoria de segurança) e Security Audit Trail Detail (Detalhes das pistas de auditoria de segurança).

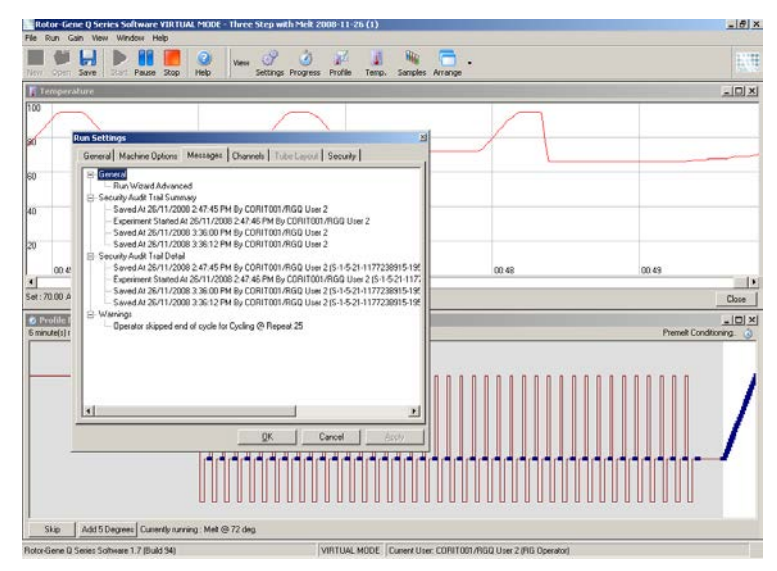

Isto pode ser utilizado para monitorizar quem modificou os conteúdos de um ficheiro. Em Security Audit Trail Detail (Detalhes das pistas de auditoria de segurança) estão presentes mais detalhes, como o identificador único do utilizador. Este identificador é importante para evitar que um utilizador crie uma conta com o mesmo nome noutro computador e, assim, se faça passar por outro utilizador. Neste caso, os nomes do utilizador serão os mesmos, mas as ID da conta serão diferentes.

O identificador para o utilizador 2, S-1-5-21-1177238915- 195, da conta CORIT001/RGQ, é apresentado nos detalhes.

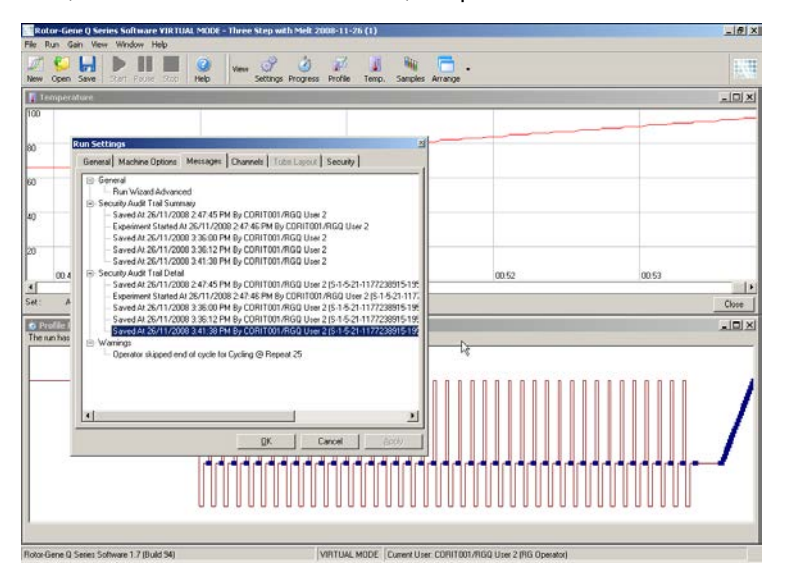

### 7.9.5 Assinaturas de execução

A pista de auditoria está armazenada no ficheiro de execução do Rotor-Gene Q. Para evitar modificações não desejadas nestes ficheiros, estes devem ser guardados num local seguro e estar acessíveis apenas a contas Windows designadas. Contudo, se os ficheiros forem guardados numa área comum, a execução de assinaturas fornece segurança adicional. A captura de ecrã mostra o separador "Security" (Segurança) em Run Settings (Definições de execução) de um ficheiro com uma Run Signature (Assinatura de execução).

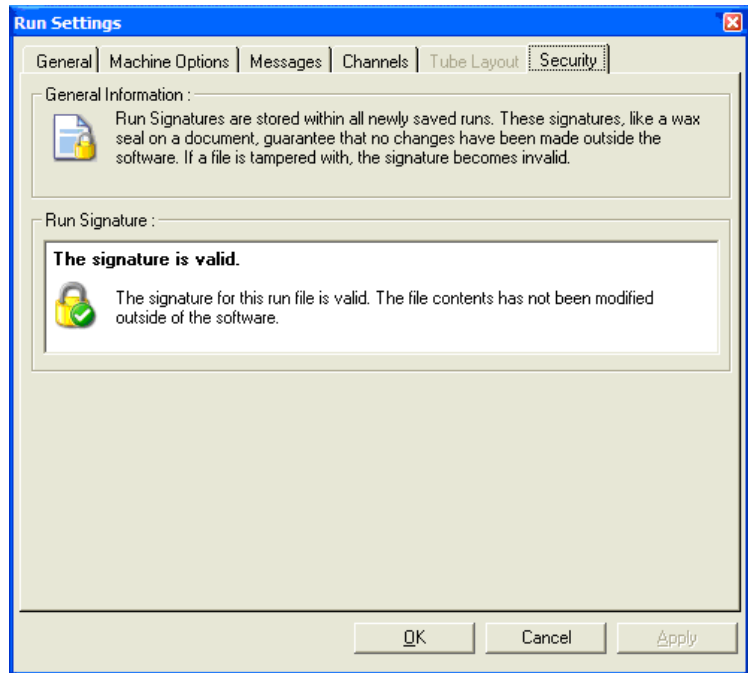

A Run Signature (Assinatura de execução) consiste numa palavra longa gerada de cada vez que o ficheiro é guardado e associado aos conteúdos do ficheiro. Por exemplo, a assinatura para este ficheiro é 517587770f3e2172ef9cc9bd0c36c081. Se o ficheiro for aberto em Notepad e for feita uma edição (por ex., a data de execução é alterada para 3 dias antes), é apresentada a seguinte mensagem quando o ficheiro é novamente aberto.

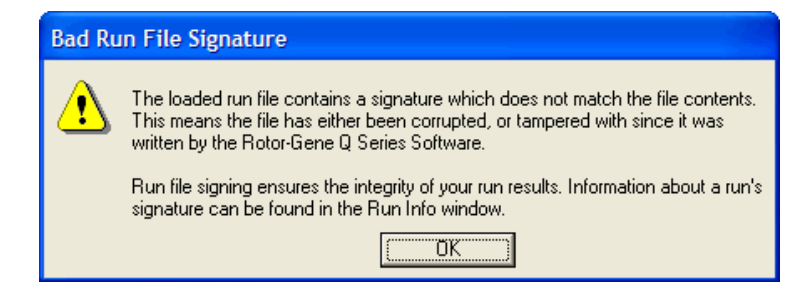

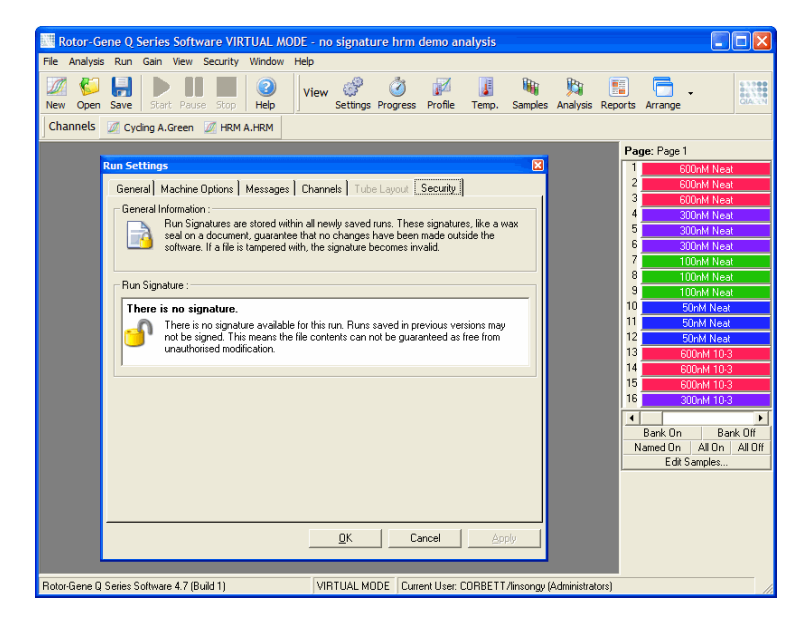

Nota: Se os ficheiros forem enviados por e-mail, o processo de encriptação pode invalidar a assinatura. Para evitar isto, comprima o ficheiro em zip antes de o enviar por e-mail.

### 7.9.6 Bloqueio das amostras

É importante certificar-se de que os nomes das amostras não são acidentalmente ou intencionalmente alterados quando o utilizador inicia uma execução. Por este motivo, o software Rotor-Gene Q dispõe de bloqueio das amostras. Os nomes das amostras podem ser bloqueados por qualquer utilizador, mas apenas podem ser desbloqueados por um administrador. Para utilizadores que utilizam os seus computadores em modo de administrador, esta opção tem um valor limitado. Para utilizar esta opção, o computador deve ser configurado de forma segura, conforme descrito nas secções anteriores.

Nota: Caso pretenda bloquear amostras, não execute o software como um administrador. Crie uma conta com os grupos de analista do RG e operador do RG e mantenha a palavra-passe de administrador em segredo. Os utilizadores irão necessitar da autorização do administrador para desbloquear ficheiros.

As amostras podem ser bloqueadas antes do início de uma execução utilizando o assistente avançado, clicando em "Finish and Lock Samples" (Concluir e bloquear amostras).

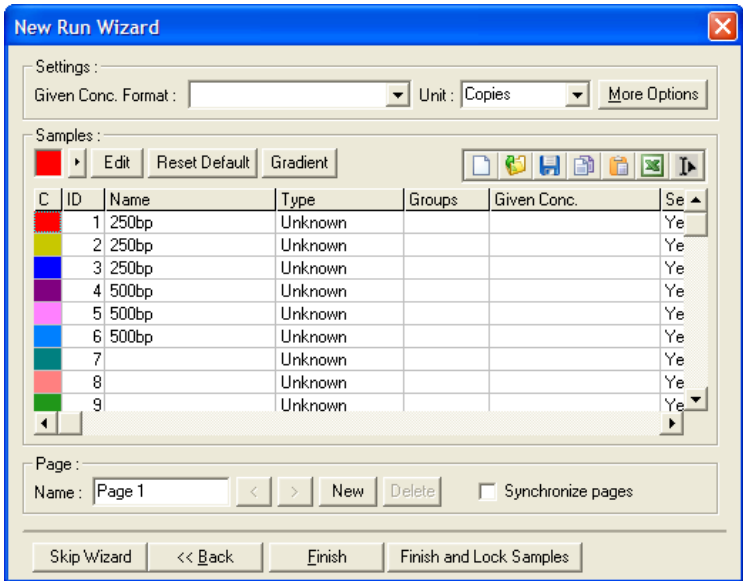

Será apresentado o seguinte aviso. Clique em "Yes" (Sim) para confirmar.

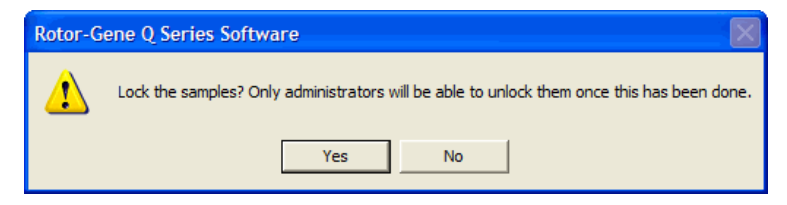

Quando as amostras estiverem bloqueadas, não será possível editar as amostras na janela "Edit Samples" (Editar amostras).

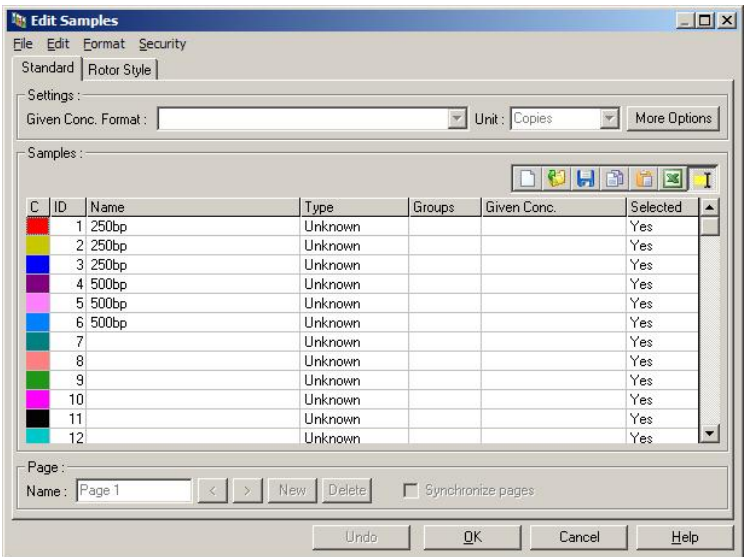

As amostras também podem ser bloqueadas e desbloqueadas na janela "Edit Samples" (Editar amostras). Contudo, apenas um administrador pode desbloquear amostras, depois de serem bloqueadas.

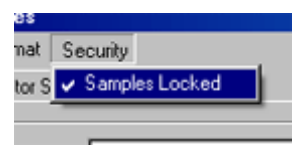

Qualquer alteração não autorizada ao ficheiro irá invalidar a execução de assinaturas.

### 7.9.7 Modelos bloqueados

Atualmente não é possível o utilizador criar ficheiros de modelos apenas de leitura, utilizando o software Rotor-Gene Q. Contudo, se pretendido, pode ser especificado como requisito que todas as execuções sejam efetuadas utilizando um ficheiro de modelo específico. Para assegurar um acesso só de leitura a este modelo, é necessário que este seja guardado numa unidade de rede na qual os utilizadores não consigam modificar dados. Os utilizadores podem, ainda assim, modificar os seus próprios perfis,

enquanto o modelo numa unidade de rede, como esta, estiver protegido. Para monitorizar que modelo foi utilizado, o software Rotor-Gene Q guarda o nome do ficheiro do modelo que foi executado. Esta informação pode ser acedida clicando no botão "Settings" (Definições), que, em seguida, apresenta a janela "Run Settings" (Definições de execução). As informações do modelo são guardadas em "Other Run Information" (Outras informações de execução).

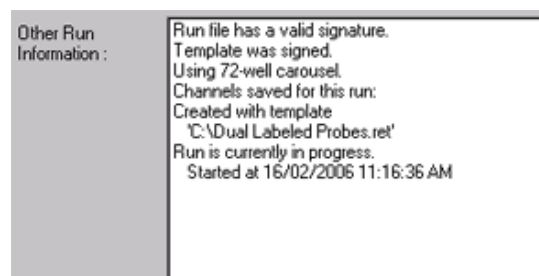

## 7.10 Menu de ganho

Clique no menu Gain (Ganho) para visualizar as "Gain Settings" (Definições de ganho) para a execução atual. Isto determina o ganho para o canal especificado antes de uma execução. As definições de ganho são retidas da execução anterior. Estas podem ser modificadas se a execução ainda não tiver começado ou se estiver nos ciclos iniciais. Utilize as setas para cima/baixo junto de cada campo de texto para modificar os campos. Em seguida, clique em "OK".

O ganho pode ser alterado durante os ciclos iniciais. Será desenhada uma linha vermelha no canal adequado, mostrando o local no qual o ganho foi alterado. Os ciclos antes da alteração do ganho serão excluídos da análise.

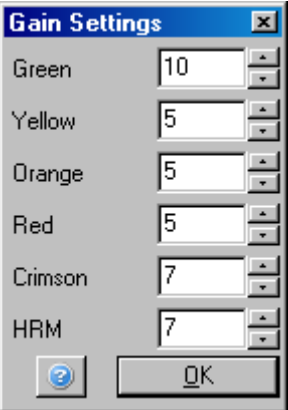

## 7.11 Menu de janelas

Este menu permite que as janelas sejam dispostas na vertical, horizontal ou em cascata. Pode aceder a mais opções clicando na seta no lado direito do botão "Arrange" (Dispor).

# 7.12 Função de ajuda

Quando utilizar o botão ou o menu "Help" (Ajuda), será aberto o seguinte menu pendente.

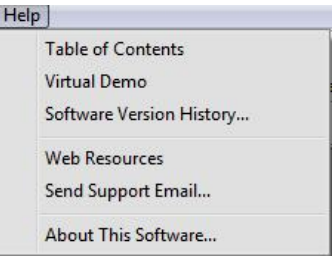

Table of Contents (Índice)

Dá acesso à função de ajuda.

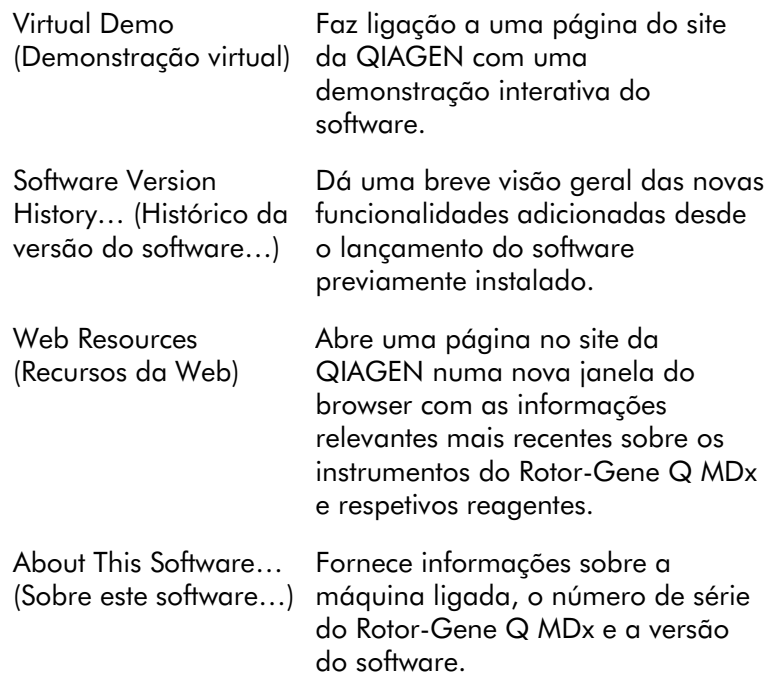

### 7.12.1 Enviar e-mail de assistência

A opção Send Support Email (Enviar e-mail de assistência) no menu "Help" (Ajuda) permite-lhe enviar um e-mail de assistência para a QIAGEN a incluir todas as informações relevantes de uma execução. A opção "Save As" (Guardar como) irá guardar todas as informações sobre um ficheiro que pode copiar para um disco ou uma rede se não tiver acesso ao e-mail no computador a executar o Rotor-Gene Q MDx.

Ao utilizar pela primeira vez a função de e-mail de assistência num portátil, fornecido opcionalmente com o Rotor-Gene Q MDx (dependendo do país), terá de configurar as definições do e-mail.

Nota: Pode efetuar as entradas do gestor de TI da sua empresa.

### Configurar as definições do e-mail

Clique na opção "Send Support Email…" (Enviar e-mail de assistência…). É aberta a janela seguinte.

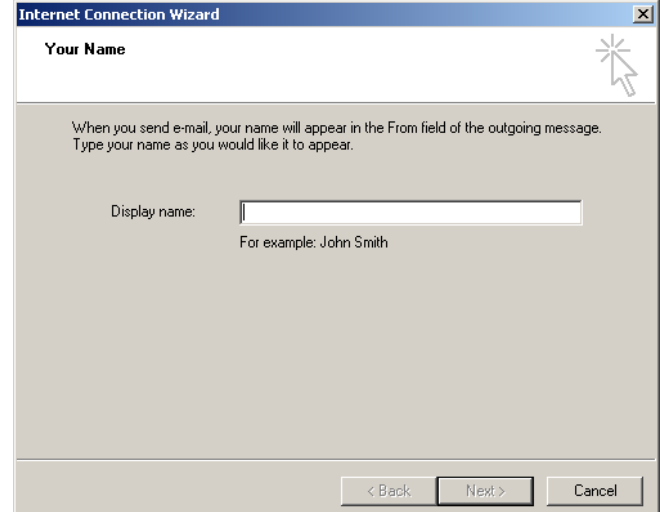

1. Introduza o seu nome e clique em "Next" (Próximo). Será aberta a janela "Internet E-mail Address" (Endereço de email da Internet).

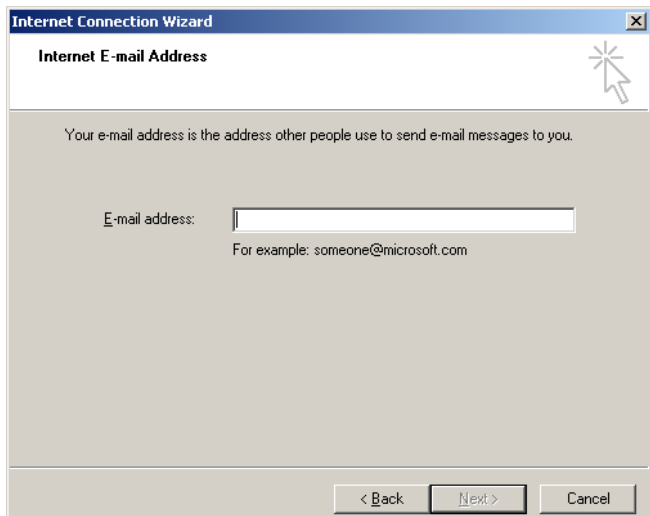

2. Introduza o seu endereço de e-mail e prima "Next" (Seguinte). Será aberta a janela "E-mail Server Names" (Nomes do servidor de e-mail).

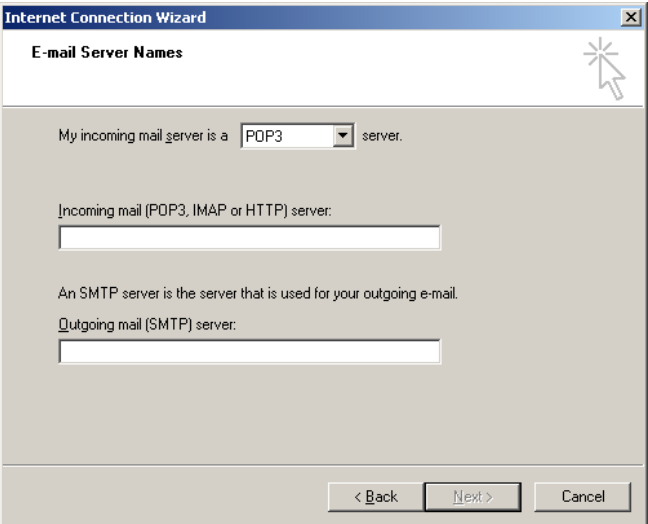

3. Selecione o tipo de servidor de e-mail para a receção de e-mails e especifique os nomes de servidor para a receção e envio de e-mails. Em seguida, prima "Next" (Seguinte). Será aberta a janela "Internet Mail Logon" (Início de sessão em e-mail da Internet).

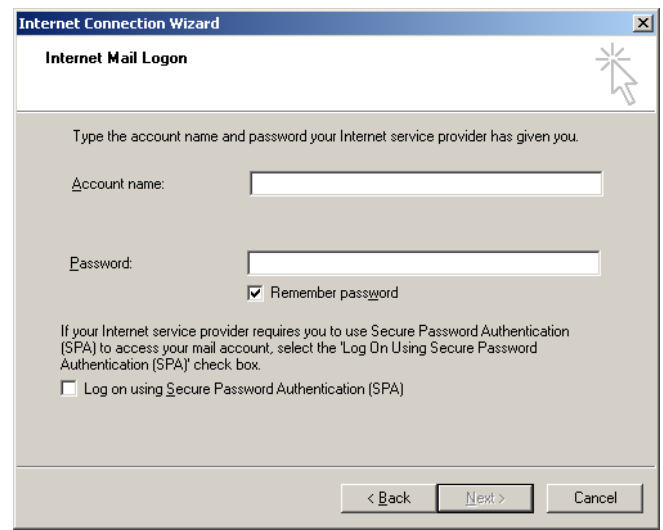

4. Introduza o nome e palavra-passe da sua conta de email, caso o servidor utilize uma autenticação de palavra-passe segura. Em seguida, clique em "Next" (Seguinte). Será aberta a janela "Congratulations" (Parabéns).

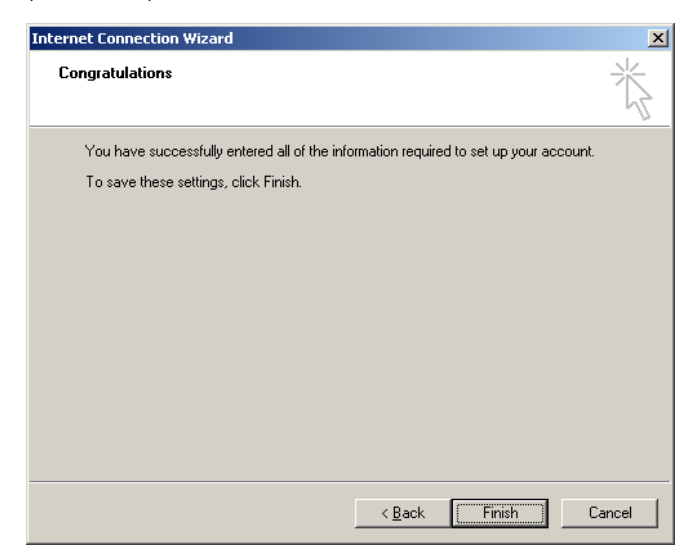

5. Confirme em "Finish" (Concluir) para concluir a configuração da conta de e-mail.

### Configuração no Outlook

- 1. Abra "Outlook Express" a partir do menu Start (Iniciar) (Start [Iniciar], All programs [Todos os programas], Outlook Express).
- 2. Selecione "Tools" (Ferramentas) e, em seguida, Options (Opções). É apresentada a janela abaixo.

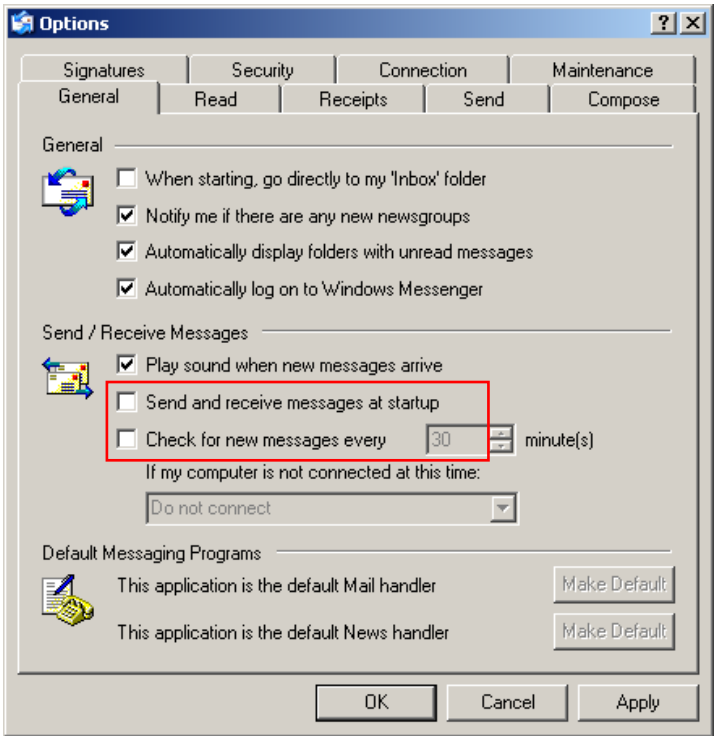

Importante: Para evitar a recuperação de e-mails durante as execuções de PCR, desative as entradas predefinidas no ecrã "Send/Receive Messages" (Enviar/receber mensagens).

- 3. Desative "Send and receive messages at startup" (Enviar e receber mensagens no arranque)
- 4. Desative "Check for new messages every 30 minutes" (Procurar novas mensagens a cada 30 minutos).
- 5. Confirme as alterações com "OK".

Esta página foi intencionalmente deixada em branco

# 8 Funções adicionais

## 8.1 Modelos de análise

Algumas análises requerem que o utilizador determine limiares, definições de normalização e definições de genotipagem. Muitas vezes, estas definições são reutilizadas frequentemente em várias experiências.

Os modelos de análises permitem que o utilizador guarde e reutilize estas definições. Isto reduz o esforço de voltar a introduzir as definições e o risco de erro.

As análises dos gráficos de quantificação, de fusão, de discriminação alélica e de dispersão e a análise do ponto final suportam modelos de análise. Estas análises permitem que o utilizador exporte um modelo único para a análise (por ex., a análise de quantificação permite a exportação e importação de ficheiros \*.qut com definições de quantificação).

Depois de um modelo de análise ter sido importado ou exportado, o nome do ficheiro do modelo é apresentado para referência futura.

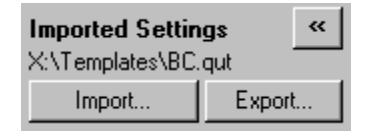

# 8.2 Abrir uma segunda execução

Enquanto efetua uma execução, é possível abrir e analisar execuções que foram efetuadas anteriormente. Várias funcionalidades, como os botões "New" (Novo) ou "Start Run" (Iniciar execução) não estão ativos na segunda janela. Pode ser iniciada uma nova execução a partir da primeira janela quando a primeira execução estiver concluída.

# <span id="page-207-0"></span>8.3 Opções de dimensionamento

Para aceder a "Adjust Scale" (Ajustar escala), clique em "Adjust Scale…" (Ajustar escala…) no fundo da janela principal ou clique com o botão direito do rato no gráfico e selecione "Adjust Scale…" (Ajustar escala…) no menu apresentado. Uma escala pode ser introduzida manualmente na janela que é apresentada.

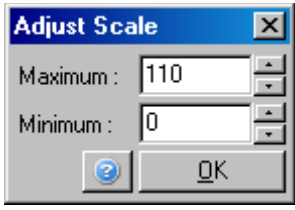

Para aceder a "Auto-Scale" (Escala automática), clique em "Auto-Scale…" (Escala automática…) no fundo da janela principal ou clique com o botão direito do rato no gráfico e selecione "Auto-Scale…" (Escala automática…) no menu apresentado. A opção "Auto-Scale" (Escala automática) procura ajustar a escala às leituras máxima e mínima nos dados.

Para aceder a "Default Scale" (Escala predefinida), clique em "Default Scale…" (Escala predefinida…) no fundo da janela principal ou clique com o botão direito do rato no gráfico e selecione "Default Scale…" (Escala predefinida…) no menu apresentado. "Default Scale" (Escala predefinida) repõe a escala para apresentar de 0 até 100 unidades de fluorescência.

# <span id="page-207-1"></span>8.4 Exportar gráficos

#### Exportação de imagens

Os passos seguintes descrevem como guardar uma imagem.

1. Clique com o botão direito do rato na imagem e selecione "Export" (Exportar) no menu apresentado. 2. A janela "Export Dialog" (Caixa de diálogo de exportação) é apresentada. Selecione o formato desejado a partir da lista "Format" (Formato).

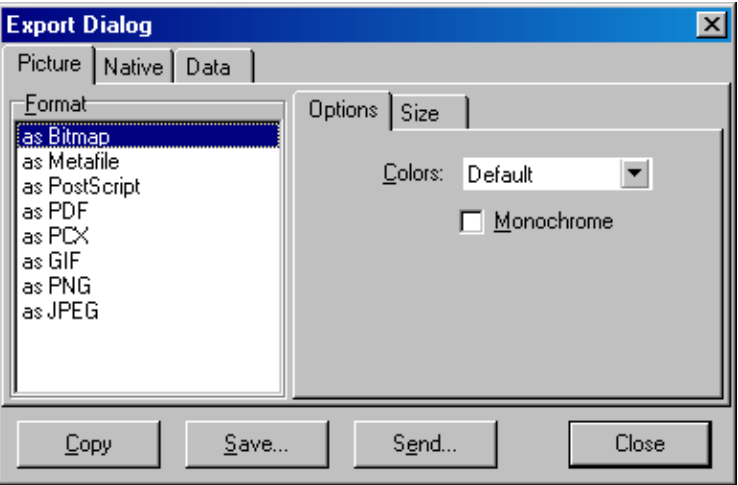

3. Selecione o separador "Size" (Tamanho) e especifique o tamanho desejado.

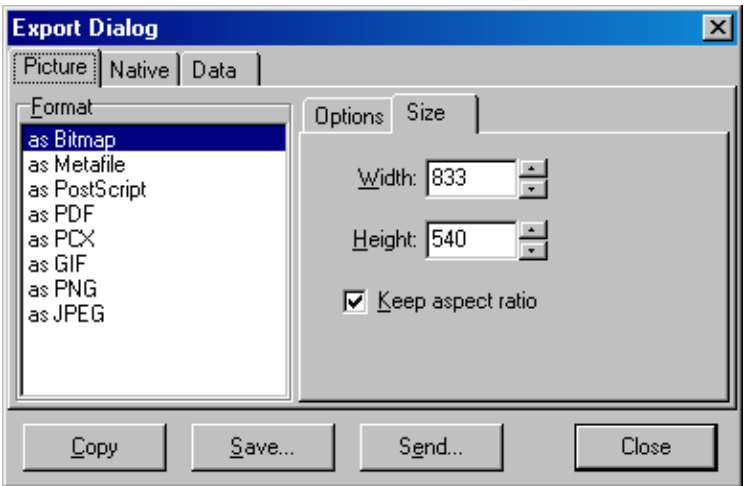

4. Marque a caixa de verificação "Keep aspect ratio" (Manter proporção) para manter a imagem na proporção correta ao ajustar o tamanho.

5. Clique em "Save" (Guardar) e selecione um nome de ficheiro e localização para o ficheiro na caixa de diálogo que é apresentada.

Se for necessária uma imagem com maior resolução, recomendamos que aumento o tamanho da imagem até estar de acordo com os seus requisitos ou que guarde o gráfico como um meta ficheiro (\*.emf, \*.wmf). Este é um formato baseado em vetores que pode ser aberto num software como o Adobe® Illustrator®, permitindo que o utilizador crie uma imagem de qualquer resolução.

### Exportação do formato nativo

Os gráficos no software Rotor-Gene Q utilizam o componente TeeChart® de terceiros, desenvolvido pelo software Steema. Para guardar um gráfico no formato nativo, selecione o separador "Native" (Nativo) na janela "Export Dialog" (Caixa de diálogo de exportação) (consulte a captura de ecrã anterior) e, em seguida, clique em "Save" (Guardar). O formato nativo é o formato padrão de ficheiros TeeChart. Isto permite ao utilizador utilizar o TeeChart Office do software Steema. O TeeChart Office também está disponível como um freeware e está instalado como parte do pacote do software Rotor-Gene Q. Para aceder ao software, clique no ícone TeeChart no ambiente de trabalho.

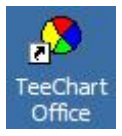

O TeeChart Office possibilita a manipulação de gráficos exportados, incluindo alterar as cores das curvas, adicionar anotações, alterar fontes e ajustar os pontos de dados.

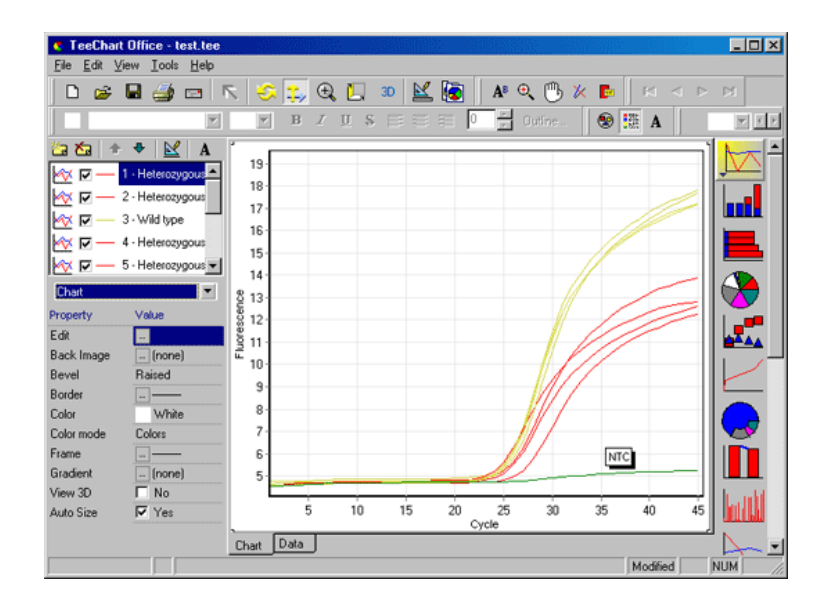

### Exportação de dados

Para exportar dados em vários formatos, selecione o separador "Data" (Dados) na janela "Export Dialog" (Caixa de diálogo de exportação). O ficheiro exportado contém os pontos de dados não processados utilizados no gráfico.

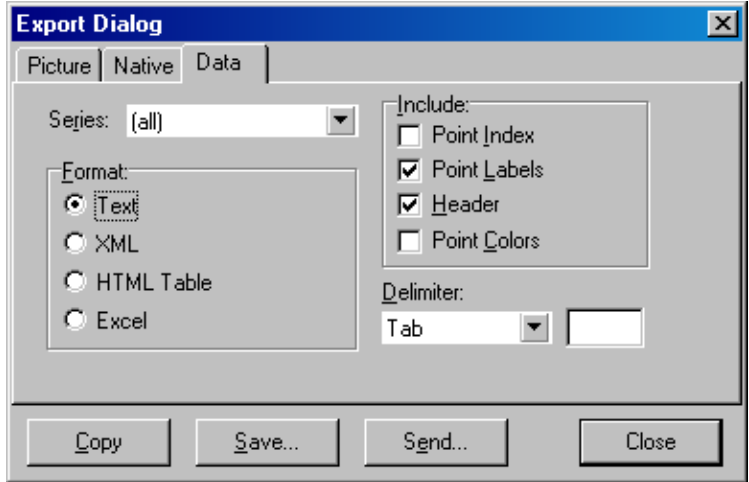

Também é possível exportar dados não processados ou dados de análise selecionando "Save As" (Guardar como) no menu "File" (Ficheiro) (consulte a secção [7.5\)](#page-95-0).

## 8.5 Ícone da chave inglesa

O ícone da chave inglesa  $\leq$  encontra-se na parte inferior esquerda da janela principal. Clicar no ícone da chave inglesa possibilita várias opções. Estas opções também podem ser acedidas clicando com o botão direito do rato no gráfico.

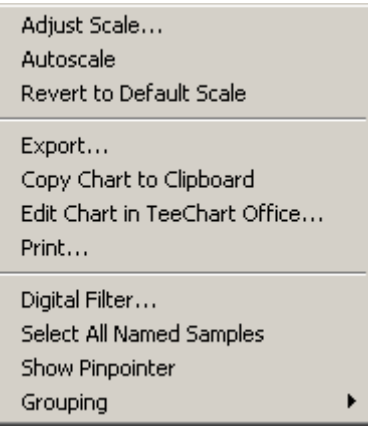

Adjust Scale (Ajustar escala), Autoscale (Escala automática), Revert to Default Scale (Reverter para a escala predefinida): Consulte a secção [8.3.](#page-207-0) Export... (Exportar...): Guarda o gráfico numa variedade de formatos (consulte a secção [8.4\)](#page-207-1).

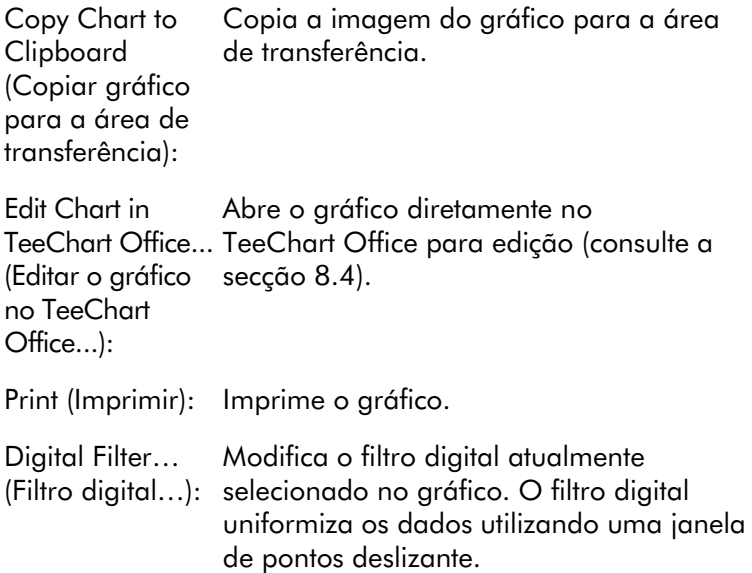

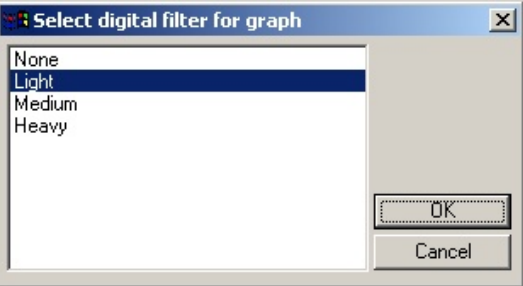

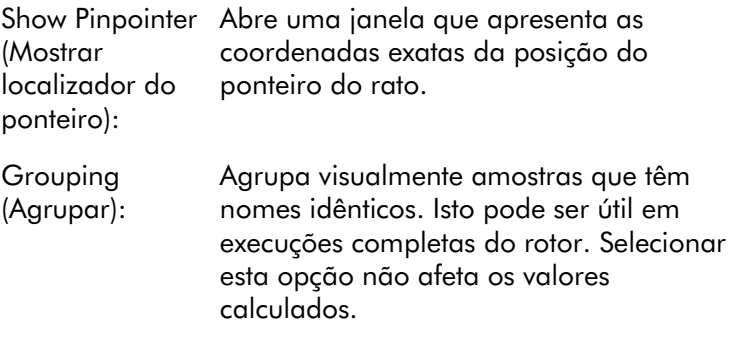

## 8.6 Opções das áreas selecionadas

É possível selecionar uma área de um gráfico clicando e mantendo premido o botão esquerdo do rato e arrastando o ponteiro do rato. São apresentadas as seguintes opções.

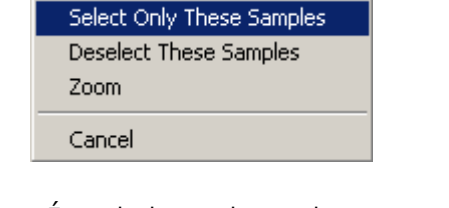

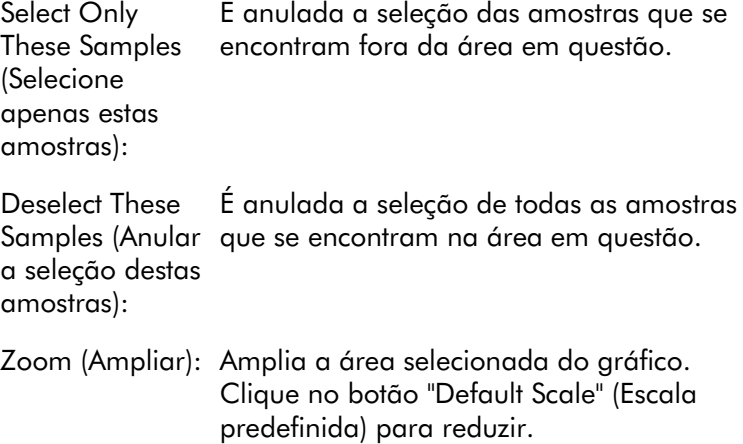

# 9 Procedimentos de manutenção

É fácil manter o desempenho de trabalho do Rotor-Gene Q MDx. O desempenho ótico é mantido assegurando que as lentes, localizadas em ambas as fontes de emissão e deteção, estão limpas. Para o efeito, utilize a ponta de uma cotonete humedecida com álcool ou isopropanol[\\*](#page-214-0) para limpar as lentes.

Nota: Limpe as lentes pelo menos uma vez por mês, dependendo da utilização. Limpe a câmara do rotor ao mesmo tempo.

Mantenha a área da bancada de trabalho limpa e sem pó nem folhas de papel. A entrada de ar do Rotor-Gene Q MDx localiza-se na parte inferior e materiais soltos, como papéis ou poeira, podem comprometer o seu desempenho.

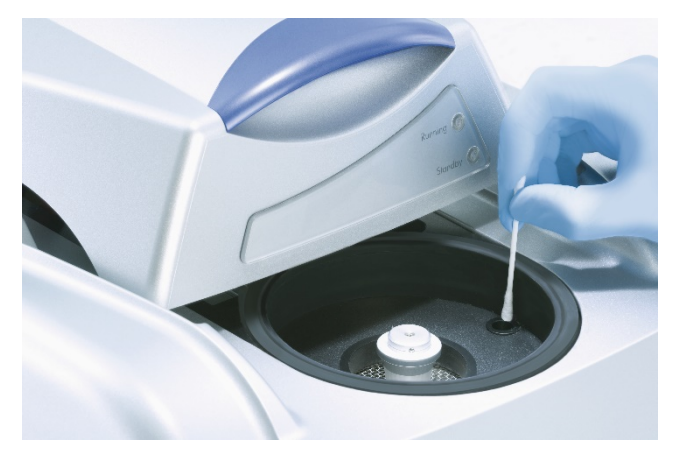

<span id="page-214-0"></span>Para evitar a acumulação de poeira, mantenha a tampa do Rotor-Gene Q MDx fechada quando o instrumento não estiver a ser utilizado.

Se a câmara do rotor ficar contaminada, as superfícies podem ser limpas com um pano sem pelos humedecido (mas sem pingar) com uma solução de lixívia a 0,1% (v/v).\* Limpe a câmara com um pano sem pelos humedecido com água de utilização em PCR para remover vestígios de lixívia.

<sup>\*</sup> Durante o trabalho com substâncias químicas, utilize sempre uma bata de laboratório adequada, luvas descartáveis e óculos de proteção. Para mais informações, consulte as fichas de dados de segurança (Safety Data Sheets, SDS) apropriadas, disponibilizadas pelo fornecedor do produto.
# 10 Verificação ótica de temperatura

A verificação ótica de temperatura (Optical Temperature Verification, OTV) corresponde a um método que verifica a temperatura dentro do tubo no Rotor-Gene Q MDx. A validação da temperatura dentro do tubo pode ser um procedimento importante em laboratórios certificados. A OTV é efetuada utilizando o Rotor-Disc OTV Kit (consulte o Apêndice C). De seguida, apenas é dada uma pequena introdução ao princípio da OTV. A execução do procedimento de OTV é explicada no software do Rotor-Gene Q MDx. Para uma descrição mais detalhada do procedimento de OTV, incluindo um guia de resolução de problemas, consulte o *Manual de OTV do Rotor-Disc*.

## 10.1 Princípio da OTV

A OTV utiliza as propriedades óticas de 3 cristais líquidos termocromáticos (Thermochromatic Liquid Crystals, TLC)[\\*](#page-216-0) como referências de temperatura absolutas. Quando aquecido, os TLC passam de opacos a transparentes a temperaturas muito específicas (50 °C, 75 °C e 90 °C). Os TLC não têm fluorescência própria. Por isso, é necessário cobrir a fonte de excitação com um introdutor de fluorescência para que os pontos de transição dos TLC possam ser detetados pelo sistema ótico do Rotor-Gene Q MDx. Os TLC que estão abaixo da sua temperatura de transição são opacos e refletem luz. Alguma da luz refletida dispersa em direção ao detetor, aumentando a fluorescência. Quando a temperatura dentro do tubo atinge o ponto de transição dos TLC, estes tornam-se transparentes e a luz atravessa a amostra em vez de ser refletida na direção do detetor, o que resulta numa diminuição da fluorescência. A alteração na fluorescência é utilizada para determinar a temperatura de transição precisa de cada TLC. A temperatura de transição é comparada com a temperatura comunicada pelo ficheiro de calibração de fábrica para a OTV

<span id="page-216-0"></span>\* Durante o trabalho com substâncias químicas, utilize sempre uma bata de laboratório adequada, luvas descartáveis e óculos de proteção. Para mais informações, consulte as fichas de dados de segurança (Safety Data Sheets, SDS) apropriadas, disponibilizadas pelo fornecedor do produto.

do Rotor-Disc verificar se o Rotor-Gene Q MDx está dentro das especificações de temperatura.

### 10.2 Componentes do Rotor-Disc OTV Kit

São necessários os seguintes componentes para executar uma OTV:

- Um Rotor-Disc OTV Kit, que inclui:
	- Um rotor de OTV Rotor-Disc 72 selado (contém TLC)
	- Introdutor da placa de dispersão de fluorescência (instrumentos Rotor-Gene 3000 ou Rotor-Gene Q/6000)
	- Um CD que contém os seguintes ficheiros: Número de série do rotor de OTV e ficheiro com a data de validade (\*.txt); ficheiro do modelo de teste de OTV (\*.ret); folheto do produto (\*.pdf); ficheiro de calibração de fábrica (\*.rex)
	- **Folheto do produto**
- Software da série Rotor-Gene versão 1.7 ou superior, que contém o assistente de rotor de OTV de utilização fácil
- Rotor-Disc 72 Rotor
- Rotor-Disc 72 Locking Ring

## 10.3 Executar uma OTV

- 1. Coloque o introdutor de fluorescência sobre as lentes de emissão na parte inferior da câmara do Rotor-Gene Q MDx.
- 2. Coloque o Rotor-Disc da OTV num Rotor-Disc 72 Rotor. Prenda utilizando um Rotor-Disc 72 Locking Ring. Coloque o conjunto no Rotor-Gene Q MDx e encaixe-o. Feche a tampa do Rotor-Gene Q MDx.

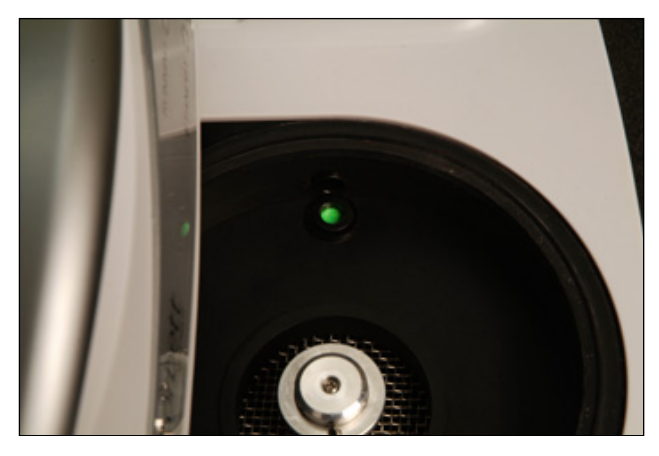

3. Aceda ao assistente avançado selecionando o separador "Advanced" (Avançado) na janela "New Run" (Nova execução). No assistente avançado, clique em "Instrument maintenance" (Manutenção do instrumento) e, em seguida, "OTV". O assistente solicita um número de série de OTV. Este número pode ser lido na etiqueta do Rotor-Disc da OTV ou pode ser importado a partir do CD, clicando em "Browse" (Procurar) e escolhendo o ficheiro .otv fornecido no CD. Quando o número tiver sido introduzido, clique em "Start" (Iniciar).

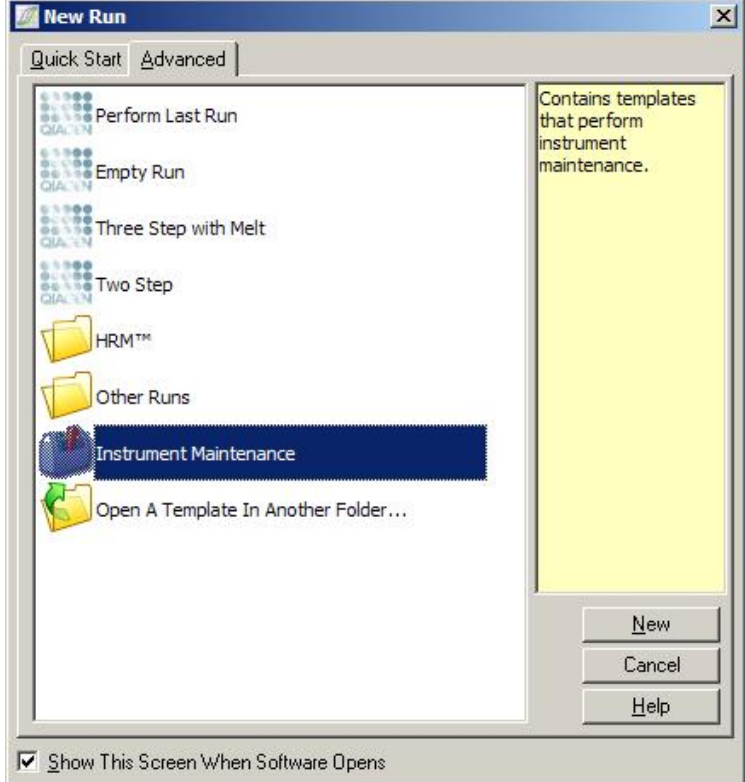

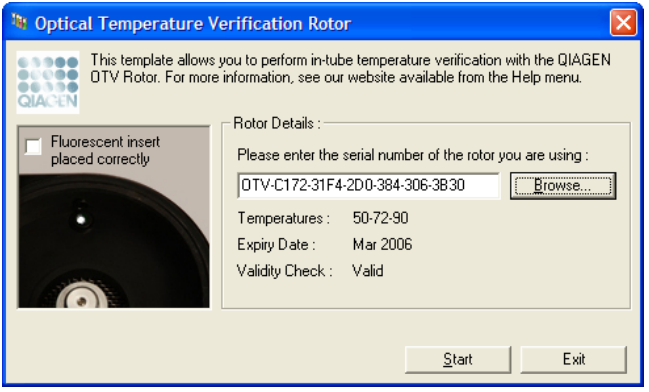

4. O software solicita o nome do ficheiro para a execução. Em seguida, a execução inicia.

5. A execução efetua uma série de fusões que determinam as características térmicas do Rotor-Gene Q MDx.

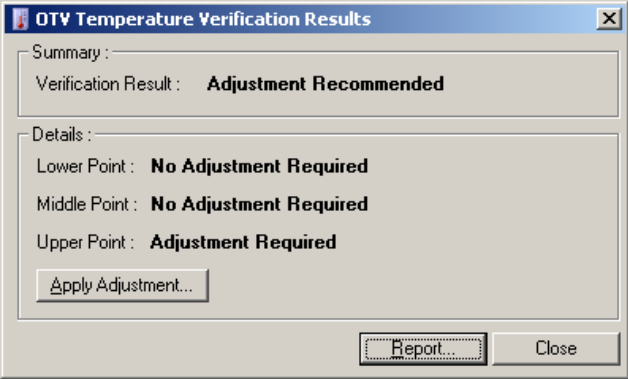

- 6. Quando a execução é concluída, o software indica se o Rotor-Gene Q MDx está dentro da especificação.
- 7. Se for necessário um ajuste, o utilizador deve clicar em "Apply Adjustment" (Aplicar ajuste). Isto solicita ao utilizador que efetue uma execução de verificação. Quando a execução de verificação está concluída, não deve ser necessário nenhum ajuste. Se forem necessários mais ajustes, contacte o seu distribuidor.
- 8. Quando o Rotor-Gene Q MDx está dentro da especificação, pode ser revisto e impresso um relatório da execução.

Esta página foi intencionalmente deixada em branco

## <span id="page-222-0"></span>11 Análise de fusão de alta resolução

A análise de fusão de alta resolução (High Resolution Melt, HRM) é uma técnica inovadora baseada na análise de fusão do ADN. A HRM caracteriza as amostras de ADN de acordo com o seu comportamento de dissociação à medida que fazem a transição de ADN de cadeia dupla (doublestranded DNA, dsDNA) para ADN de cadeia simples (singlestranded DNA, ssDNA) com o aumento de temperatura (consulte a figura abaixo). Um instrumento de HRM recolhe os sinais de fluorescência com uma precisão térmica e ótica extremamente elevadas, criando várias possibilidades de aplicação.

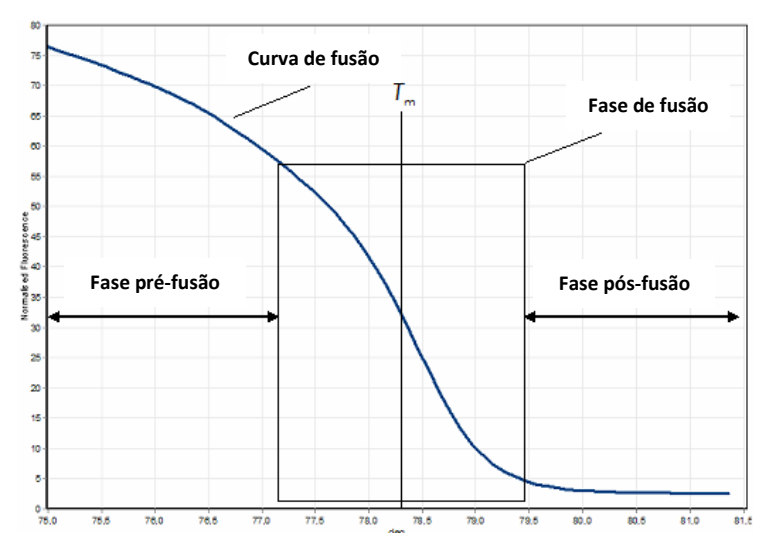

Um gráfico de HRM comum. A curva de fusão traça a transição desde a fluorescência elevada da fase de pré-fusão inicial, passando pela diminuição na fluorescência da fase de fusão, até ao nível de fluorescência basal da fase de pós-fusão. A fluorescência diminui à medida que o corante intercalado de ADN é libertado do dsDNA e se funde em cadeias simples. O ponto médio da fase de fusão, no qual a taxa de variação da fluorescência é maior, define a temperatura de fusão (*T*m) do ADN em análise.

Antes de efetuar a análise de HRM, a sequência-alvo deve ser amplificada para um número de cópias elevado.

Normalmente, isto é efetuado por PCR na presença de um corante de fluorescência intercalado com dsDNA. O corante não interage com ssDNA mas intercala-se ativamente com dsDNA e fluoresce intensamente quando é intercalado. A alteração na fluorescência pode ser utilizada para medir o aumento na concentração de ADN durante PCR e, em seguida, para medir diretamente a fusão de ADN induzida termicamente por HRM. Durante a HRM, a fluorescência é inicialmente elevada pois a amostra inicia como dsDNA. A fluorescência diminui à medida que a temperatura aumenta e o ADN dissocia-se em cadeias simples. O comportamento de fusão observado é característico de uma amostra de ADN específica.

Ao utilizar a HRM, o Rotor-Gene Q MDx pode caracterizar amostras com base no comprimento da sequência, conteúdo de GC e complementaridade da sequência de ADN. A HRM pode ser utilizada em aplicações de genotipagem, por exemplo, análises de inserções/eliminações ou polimorfismos de nucleótido único (Single Nucleotide Polymorphism, SNP), ou para analisar mutações genéticas desconhecidas. Também pode ser utilizado em aplicações epigenéticas para deteção e análise do estado de metilação do ADN. Também pode ser utilizado para detetar quantitativamente uma pequena proporção de ADN variável num fundo de sequências de tipo selvagem em sensibilidades a aproximar-se dos 5%. Isto pode ser utilizado, por exemplo, para estudar mutações adquiridas somaticamente ou alterações no estado de metilação das ilhas CpG.

A HRM no Rotor-Gene Q MDx facilita várias aplicações, incluindo:

- Identificação de genes candidatos de predisposição
- Estudos de associação (comparando casos e controlos, genótipos e fenótipos)
- Determinação da prevalência alélica dentro de uma população ou subgrupo
- Rastreio e validação do SNP
- Rastreio para perda de heterozigotia
- Impressões digitais de ADN
- Caracterização de blocos de haplótipos
- Análise de metilação de ADN
- Mapeamento de ADN
- Identificação de espécies
- Descoberta de mutação
- Determinação do rácio de mutações somáticas adquiridas
- $\blacksquare$  Tipagem de HLA

A HRM é mais fácil e economicamente mais rentável do que os ensaios de genotipagem baseados em sondas e, ao contrário dos métodos convencionais, é um sistema de tubos fechados que evita a contaminação com produtos de PCR. Os resultados são comparáveis a métodos convencionais como SSCP, DHPLC, RFLP e sequenciação de ADN.

### 11.1 Instrumentação

O Rotor-Gene Q MDx fornece os seguintes recursos exigentes em tempo real e termo-óticos necessários para a HRM.

- Iluminação de alta intensidade
- Deteção ótica altamente sensível
- Rápida aquisição de dados
- Temperatura da amostra controlada de forma precisa
- Mínima variação ótica e térmica de amostra para amostra

### 11.2 Químicos

A QIAGEN disponibiliza o Type-it® HRM PCR Kit para análise de SNP e mutações utilizando a HRM e o EpiTect® HRM PCR Kit para análises de metilação. Ambos os kits contêm o corante fluorescente intercalado de terceira geração EvaGreen. Os kits combinam o tampão de HRM otimizado e HotStarTaq® *Plus* DNA Polymerase para evitar produtos de amplificação não específicos e fornecer resultados fiáveis.

Nota: Todos os reagentes e kits de HRM da QIAGEN são indicados para utilização com instrumentos Rotor-Gene Q apenas para as aplicações descritas nos respetivos manuais dos kits da QIAGEN.

## 11.3 Exemplo de genotipagem de SNP

No exemplo apresentado, o Type-it HRM PCR Kit foi utilizado numa análise de HRM para diferenciar entre tipo selvagem homozigoto, mutante homozigoto e formas heterozigotas do SNP rs60031276 humano. Para obter detalhes técnicos, consulte o *Manual de Type-it HRM PCR*.

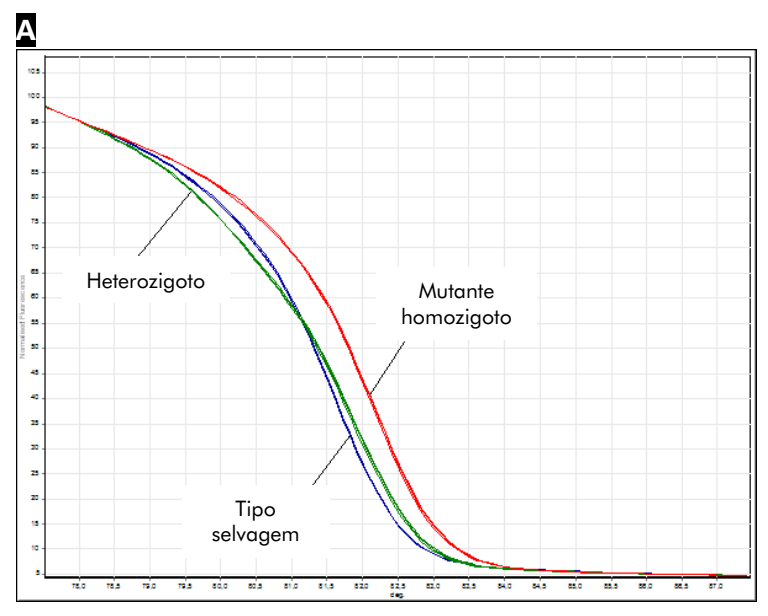

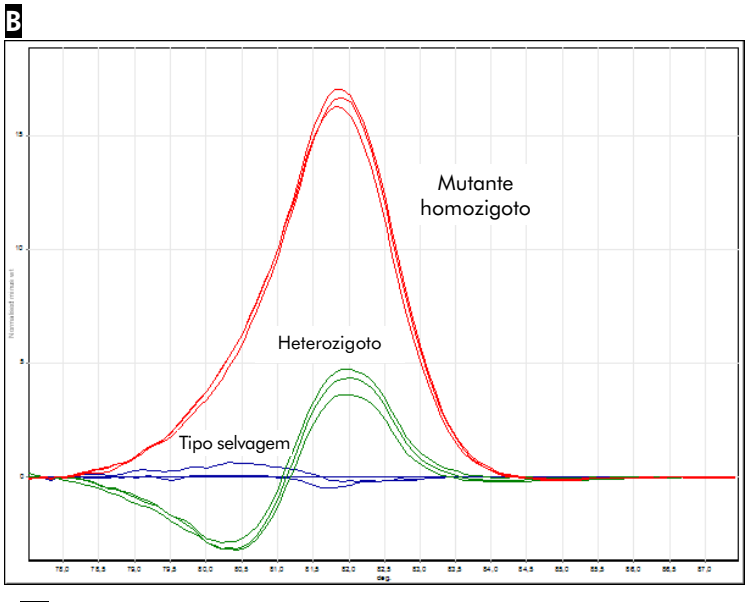

### C C

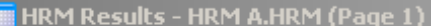

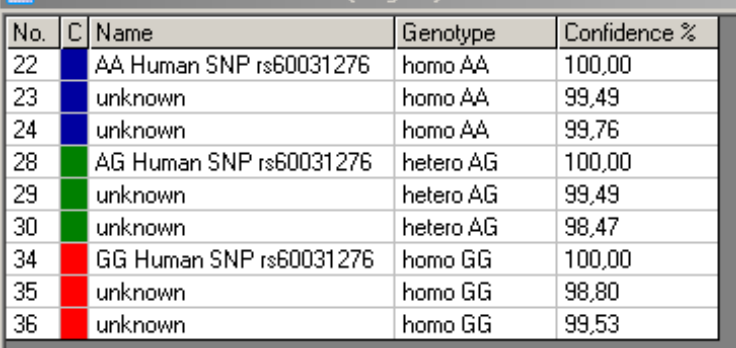

Genotipagem de SNP através de HRM. O SNP rs60031276 humano (substituição de A a G) no gene PPP1R14B (proteína fosfatase 1, subunidade regulatória [inibidor] 14B) foi analisado no Rotor-Gene Q utilizando 10 ng de ADN genómico de diferentes genótipos e o Type-it HRM Kit. O tipo selvagem homozigoto (AA), o mutante homozigoto (GG) e as amostras heterozigotas (AG) são apresentados em A uma curva de fusão padrão normalizada e B um gráfico de diferenças normalizado para amostras do tipo selvagem. C Os genótipos para as amostras desconhecidas foram atribuídos pelo software Rotor-Gene Q.

### 11.4 Exemplo de análise de metilação

No exemplo apresentado, o EpiTect HRM PCR Kit foi utilizado na análise de HRM para discriminar várias proporções de ADN metilado e não metilado. Para obter detalhes técnicos, consulte o *Manual de EpiTect HRM PCR*.

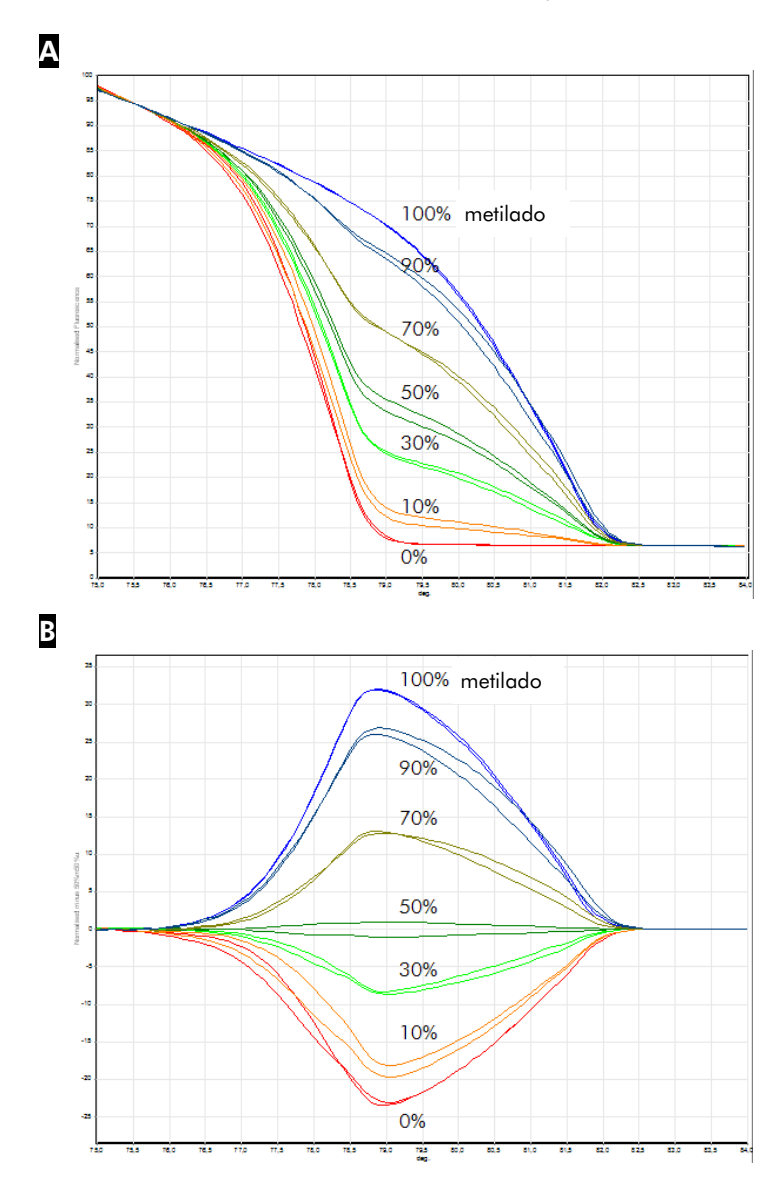

Análise de metilação quantitativa por HRM. Várias proporções de APC (polipose adenomatosa coli) do ADN metilado e não metilado foram analisadas e discriminadas pela análise de metilação de HRM no Rotor-Gene Q utilizando o EpiTect HRM Kit. São apresentados A uma curva de fusão padrão normalizada e B um gráfico de diferenças normalizado para a amostra 50% metilada.

## 11.5 Diretrizes para uma análise de HRM bem-sucedida

O sucesso da análise de HRM depende muito da sequência específica em investigação. Certos motivos de sequência, como estruturas em grampo e outras estruturas secundárias, regiões localizadas de conteúdo GC invulgarmente alto ou baixo ou sequências repetidas podem afetar os resultados. Para além disso, a utilização de kits padronizados e protocolos otimizados da QIAGEN podem superar muitos dos potenciais desafios listados. Algumas diretrizes simples para ajudar a assegurar o êxito encontram-se detalhadas abaixo.

### Analise pequenos fragmentos de ADN

Analise fragmentos não superiores a cerca de 250 bp. Podem ser analisados produtos maiores com sucesso, mas normalmente apresentam uma resolução inferior. Isto porque, por exemplo, uma variação de base única tem um efeito maior no comportamento de fusão de um amplicon de 100 bp do que num amplicon de 500 bp.

### Certifique-se de que a PCR contém apenas produtos específicos

As amostras contaminadas com artefactos pós-PCR, como dímeros de primer ou produtos não específicos podem tornar os resultados de HRM difíceis de interpretar. Os kits da QIAGEN para análise de HRM asseguram uma especificidade máxima sem necessidade de otimização.

### Utilize um modelo de pré-amplificação suficiente

A análise de dados de real-time PCR pode ser muito útil na resolução de problemas em análises de HRM. Os gráficos

de amplificação devem ter um  $C<sub>I</sub>$  (ciclo de limiar) inferior ou igual a 30 ciclos. Os produtos que amplificam mais do que isto (devido a baixa quantidade inicial do modelo ou à degradação do modelo) normalmente produzem resultados de HRM variáveis devido a artefactos de PCR.

### Normalize a concentração do modelo

A quantidade de modelo adicionado à reação deve ser consistente. Normalize as concentrações iniciais para que os gráficos de amplificação se encontrem a 3 valores de  $C<sub>T</sub>$ entre si. Isto assegura que as concentrações de entrada se encontram dentro de um intervalo de 10 vezes.

#### Verifique se existem gráficos de amplificação anómalos

Antes de executar a HRM, examine cuidadosamente os dados do gráfico de amplificação para verificar se a forma do gráfico de amplificação é anormal. Gráficos com uma fase log-linear que não é acentuada, que é recortada ou que alcança um planalto de sinal baixo, comparados a outras reações, podem indicar uma fraca amplificação ou um sinal de fluorescência demasiado baixo (por ex., isto pode ocorrer se a concentração do primer for demasiado baixa). As reações fracas podem ser causadas por inibidores de reação ou por uma configuração de reação incorreta. Os dados de HRM de tais amostras podem ser inconclusivos ou de baixa resolução. Para evitar resultados não fiáveis, recomendamos os kits da QIAGEN para preparação da amostra e análise de HRM.

#### Mantenha as concentrações pós-amplificação da amostra semelhantes

A concentração de um fragmento de ADN afeta a sua temperatura de fusão (*T*m). Por este motivo, as concentrações de amostras de ADN devem ser mantidas o mais semelhante possível. Ao analisar produtos de PCR, certifique-se de que todas as reações foram amplificadas para a fase de planalto. No planalto, todas as reações terão amplificado para uma extensão semelhante

independentemente da sua quantidade inicial. Contudo, tenha em atenção que as reações fracas podem não atingir o planalto com a mesma quantidade amplificada, devido, por exemplo, à configuração inconsistente do ensaio (por ex., a concentração do primer era demasiado baixa).

### Assegure a uniformidade entre amostras

Todas as amostras devem possuir um volume semelhante e conter a mesma concentração de corante. O comportamento de fusão do ADN é influenciado por sais na mistura da reação, pelo que é importante que a concentração do tampão, Mg e outros sais sejam o mais uniforme possível em todas as amostras. Da mesma forma, utilize apenas tubos de reação idênticos do mesmo fabricante para evitar variações devido à espessura do plástico e às propriedades de autofluorescência.

#### Permita a recolha de dados suficientes para as fases de pré-fusão e pós-fusão

Capte pontos de dados de HRM num intervalo de aproximadamente 10 °C, centrado em torno do *T*<sup>m</sup> observado (consulte a figura na página [11-1\)](#page-222-0). Isto fornece pontos de dados da linha de base suficientes para a normalização eficaz da curva e irá resultar em réplicas mais reprodutíveis e na interpretação de dados mais fácil.

### 11.6 Preparação da amostra

Deve ser evitada a degradação da amostra durante a purificação e armazenamento. Evite quantidades excessivas de inibidores, como por exemplo, da transferência de etanol. Para melhorar os resultados de HRM, recomendamos que mantenha a quantidade de modelo utilizado consistente entre amostras. É recomendada a análise espetrofotométrica para determinar a concentração de ADN e a pureza. Recomendamos os kits da QIAGEN para a preparação da amostra.

Nota: A 260 nm, uma unidade de absorvância é igual a 50 µg/ml de ADN. O ADN puro irá apresentar uma proporção de 1,8 de 260 nm a 280 nm.

## 11.7 Configuração do software

1. Abra um novo ficheiro de execução selecionando "New…" (Novo…) a partir do menu File (Ficheiro). No assistente avançado, selecione "HRM".

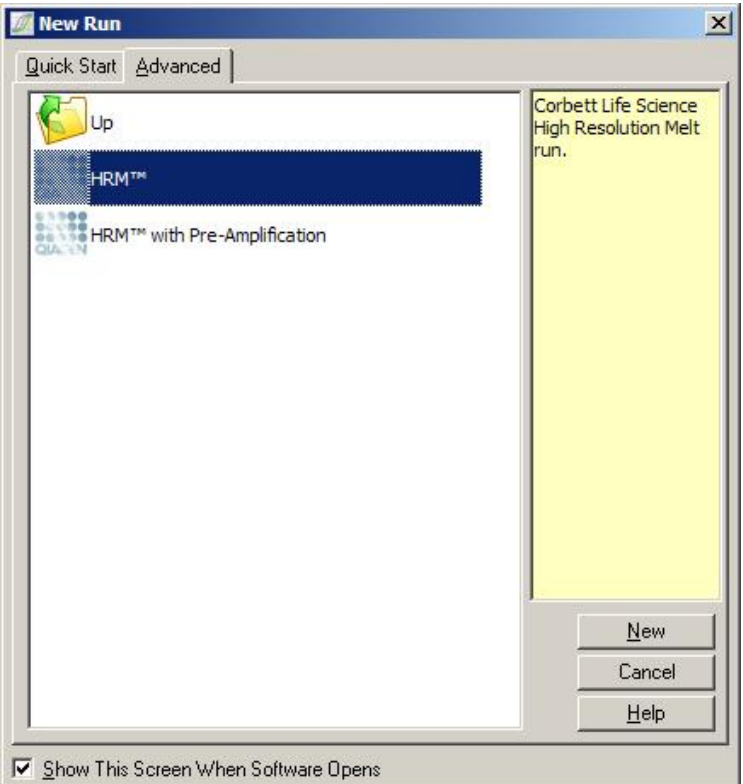

2. Defina o tipo de rotor (neste exemplo, é utilizado o 72- Well Rotor). Certifique-se de que o anel de bloqueio está colocado e que a caixa de verificação "Locking Ring Attached" (Anel de bloqueio fixado) está marcada antes de prosseguir para o próximo passo.

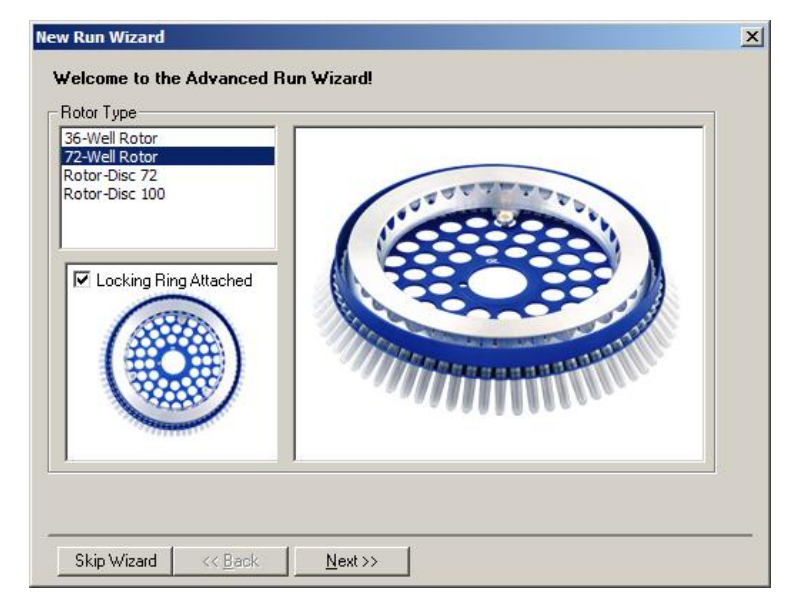

3. Defina os detalhes de execução. Introduza o nome do operador (opcional) e adicione quaisquer notas sobre a experiência (opcional). Selecione o volume de reação (obrigatório) e disposição das amostras desejados.

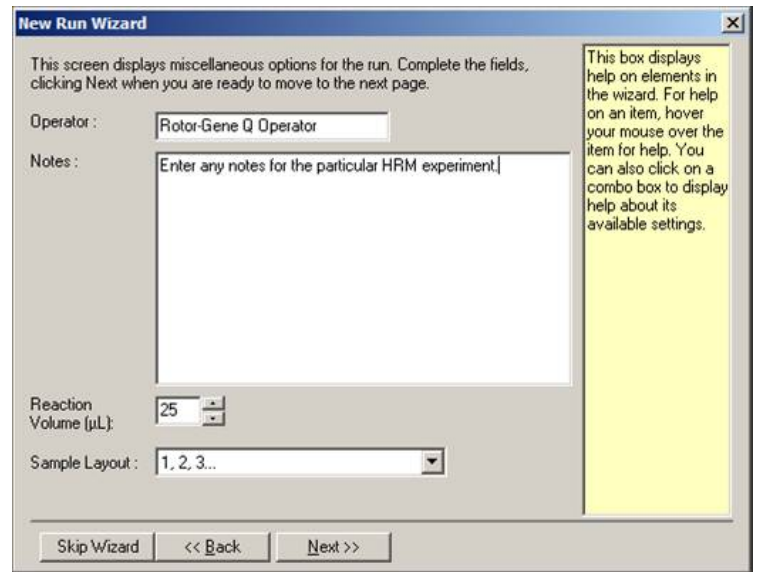

4. Clique no botão "Edit Profile…" (Editar perfil…) para modificar os tempos e temperaturas da reação.

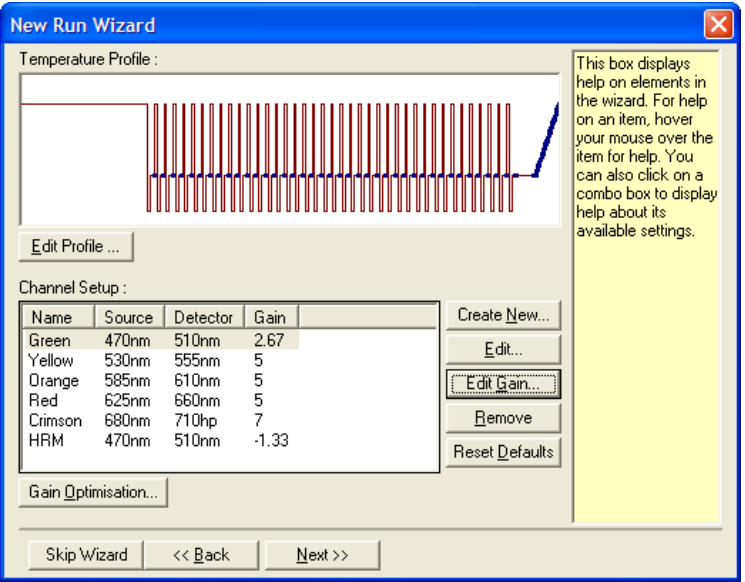

5. Defina um tempo de espera inicial adequado. Este tempo depende do tipo de polimerase de ADN utilizada. O Type-it HRM PCR Kit e o EpiTect HRM PCR Kit necessitam de 5 minutos de tempo de ativação. O tempo de ativação por predefinição é de 10 minutos.

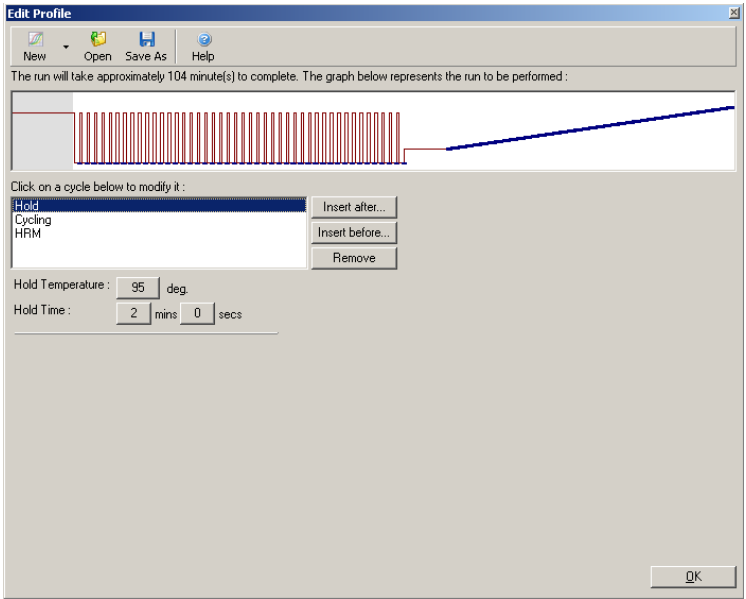

6. Modifique a ciclagem para adequação ao amplicon.

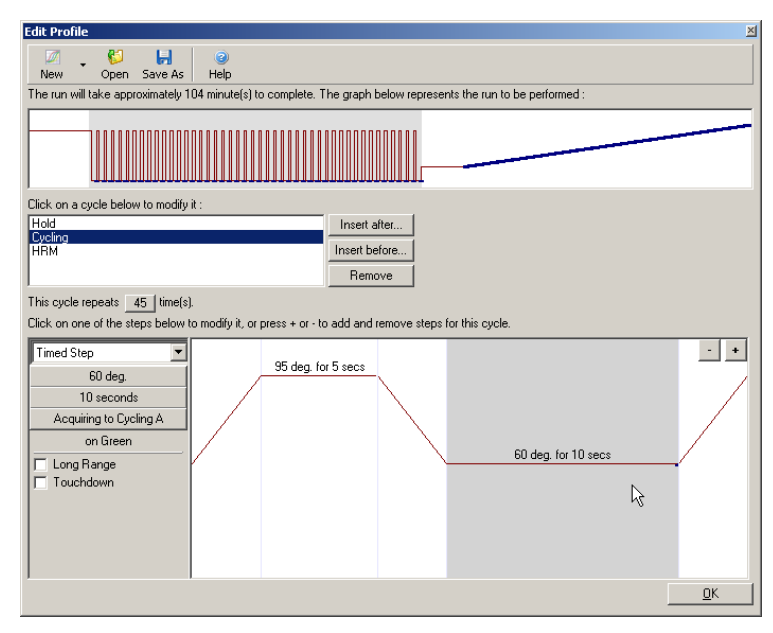

7. Certifique-se de que os dados de fluorescência são adquiridos. Adquira dados para o canal verde no final da etapa de hibridização.

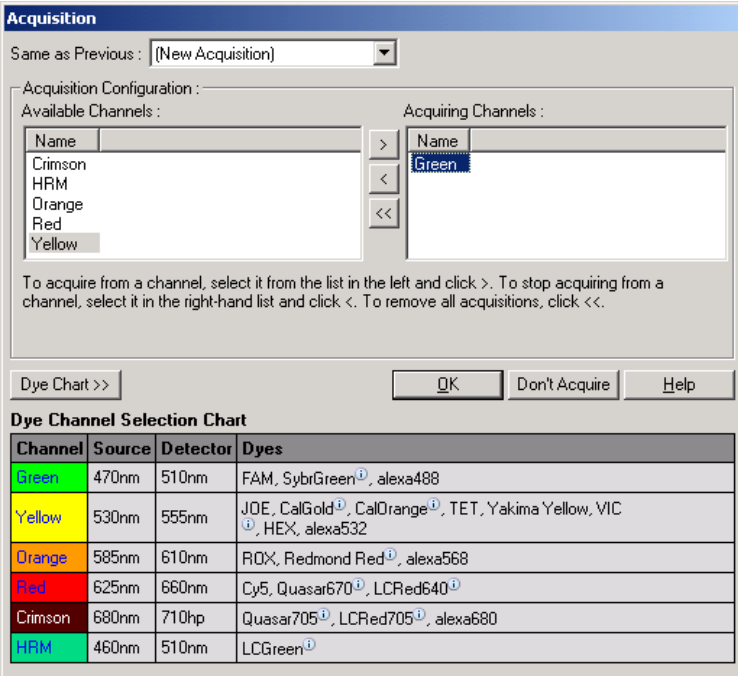

8. Defina as condições de execução de HRM. Modifique as condições para adequação ao amplicon. Para o primeiro conjunto de experiências permita um domínio de fusão amplo. Utilize o T<sub>m</sub> como uma orientação para um intervalo adequado. Quando tiver determinado onde irá ocorrer a fusão do produto, reduza o domínio da fusão para não mais do que 10 °C. Certifique-se de que o início da fusão ocorre 5 °C antes da primeira transição de fusão. A rampa predefinida está definida para 0,1 °C com uma pausa de 2 segundos em cada etapa. A transição da rampa mínima é de 0,05 °C com um segundo de pausa em cada etapa. Os dados são automaticamente adquiridos para o canal de HRM. É efetuada a otimização do ganho automática por predefinição. O software irá procurar a definição do ganho ideal para que o valor de fluorescência mais

elevado comunicado não seja superior a 70 unidades numa escala de 100. Tenha em atenção que isto pode ser aumentado até um máximo de 100.

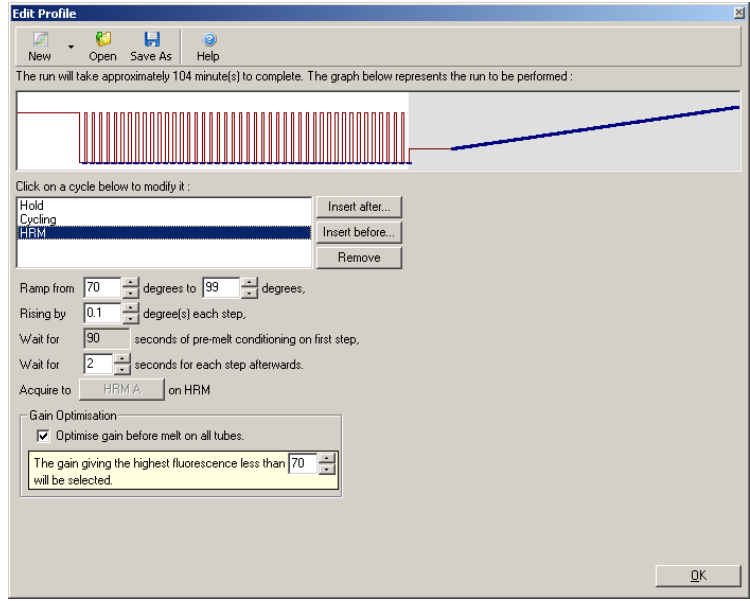

9. Opcional: Defina a otimização do ganho automática. Isto é aplicável apenas à etapa de amplificação em tempo real e está definida para o canal verde. Clique no botão "Optimize Acquiring" (Otimizar aquisição) (para otimizar apenas os canais utilizados por uma execução). A otimização é efetuada de melhor forma mesmo antes da primeira etapa de aquisição, logo marque a caixa de verificação "Perform Optimization Before First Acquisition" (Efetuar otimização antes da primeira aquisição). O intervalo recomendado para a fluorescência de fundo para corantes intercalados é entre 1 e 3 unidades de fluorescência. Para alterar esta definição, clique no nome do canal para o selecionar na lista e, em seguida, clique no botão "Edit" (Editar).

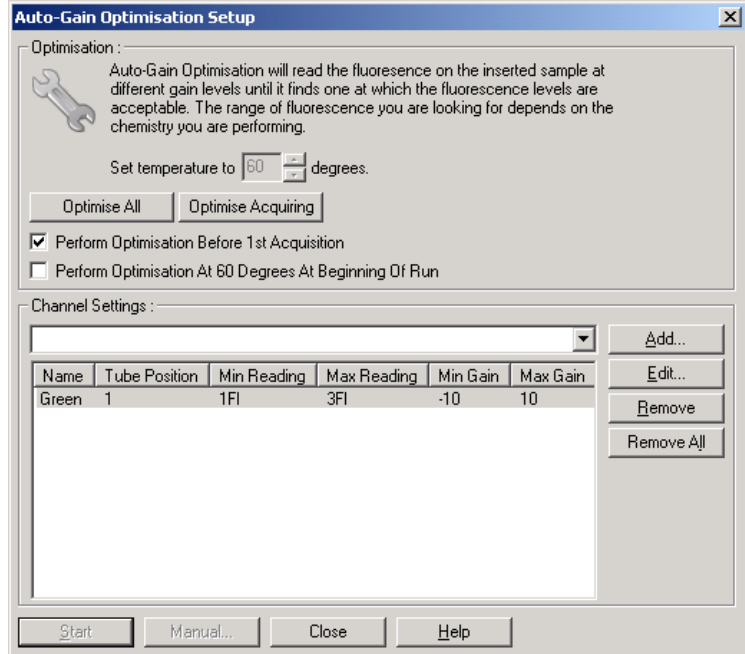

10. Inicie a execução clicando em "Start Run" (Iniciar execução) e guarde o ficheiro de execução no seu computador.

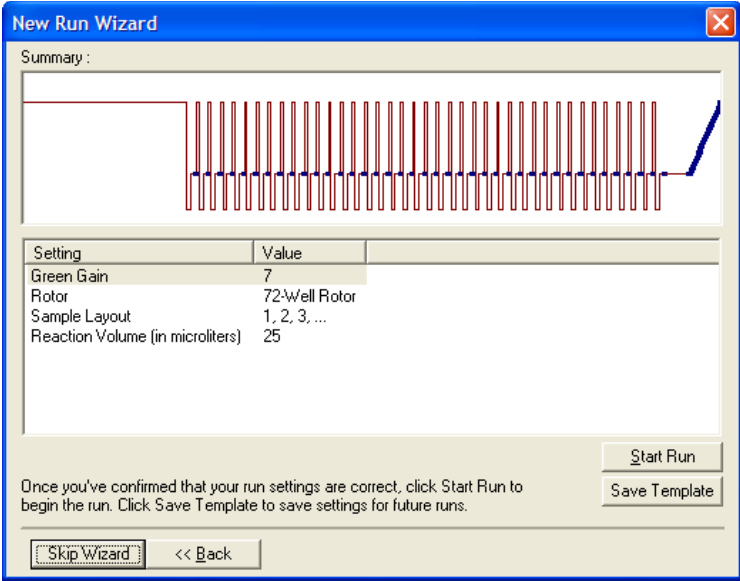

11. Edite os nomes das amostras (opcional). Os nomes das amostras podem ser editados durante ou após uma execução.

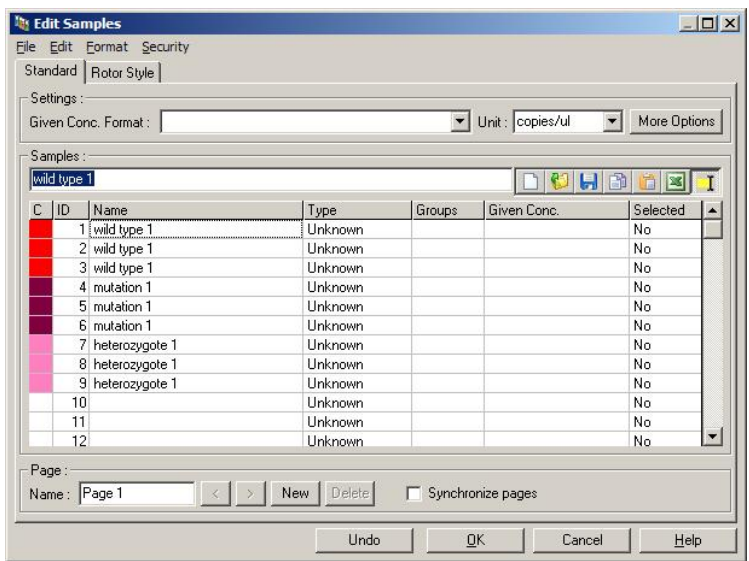

## 11.8 Análise de dados de real-time PCR

Analisar os dados de real-time PCR antes da análise dos dados de HRM é vantajoso. Os dados de real-time PCR podem destacar os ensaios com pior desempenho. Identificar estes valores atípicos e filtrá-los para a análise de HRM posterior irá melhorar bastante a eficácia geral da análise de HRM, visto que analisar produtos de PCR de baixa qualidade irá originar maus resultados de HRM. Recomendamos que analise dados quantitativos de real-time PCR da seguinte forma.

1. Analise os dados de tempo real utilizando a opção "Quantitation" (Quantificação) na janela "Analysis" (Análise). Se algum dos valores de  $C<sub>T</sub>$  for 30 ou superior, considera-se que as reações correspondentes amplificaram demasiado tarde. Estas amostras devem ser analisadas como hipóteses ou removidas da análise como sendo um valor atípico. A amplificação tardia normalmente deve-se a uma quantidade demasiado pequena do modelo inicial e/ou a elevados níveis de degradação da amostra.

- 2. Avalie o nível de fluorescência do ponto final. Se a fluorescência do ponto final em qualquer um dos gráficos de amplificação for baixa comparativamente à maioria dos gráficos no conjunto de dados, omita essas amostras da análise mesmo que o seu valor de  $C<sub>T</sub>$  seja inferior a 30. A fluorescência baixa do ponto final pode indicar uma quantidade incorreta de corante, níveis incorretos de componentes da reação (por ex., primers) ou a ação de inibidores.
- 3. Utilize a opção "Comparative Quantitation" (Quantificação comparativa) a partir da janela "Analysis" (Análise) para obter a eficácia da reação de cada amostra. Se a eficácia não for semelhante a outras reações na experiência ou se for inferior a aproximadamente 1,4, omita a reação como um valor atípico.

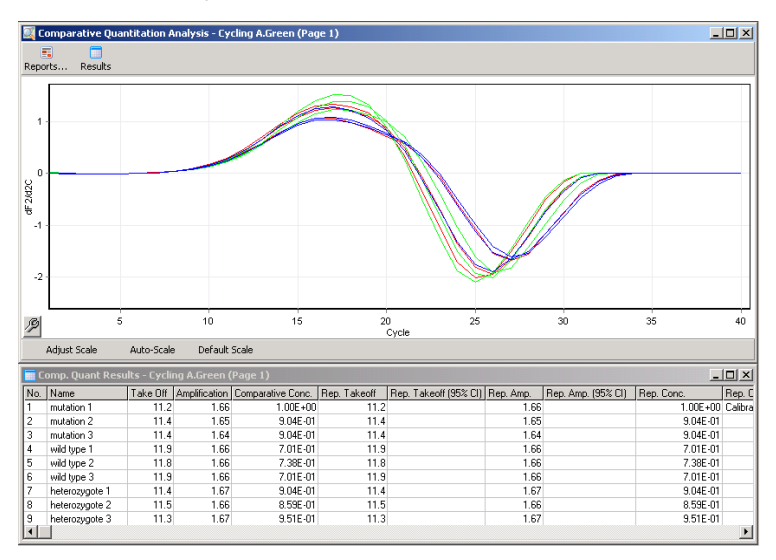

Resultados de quantificação comparativa. A eficácia da reação é apresentada na coluna "Amplification" (Amplificação) como um resultado máximo de 2 (2 = 100% de eficácia).

Nota: Se suspeitar da presença de dímeros de primers ou produtos não específicos, avalie as reações elaborando um gráfico de derivadas através da opção "Melt" (Fusão) na janela "Analysis" (Análise). Certifique-se de que existe um pico único, indicativo de um único produto. Se possível, administre um gel para verificar se existe um produto de amplificação único. Se existir mais do que um produto, a reação deve ser repetida ou novamente otimizada.

### 11.9 Análise de dados de HRM

A análise de HRM possibilita a determinação visual ou automática de genótipos. Os resultados podem ser visualizados como um gráfico de fusão normalizado ou um gráfico de diferenças. As curvas normalizadas fornecem a representação básica dos diferentes genótipos com base na variação da curva (para homozigotos) e alteração na forma da curva (para heterozigotos).

Os gráficos de diferenças são uma ajuda para a interpretação visual. Traçam a diferença na fluorescência de uma amostra para um controlo selecionado em cada transição de temperatura. Os gráficos de diferenças fornecem uma visão alternativa das diferenças entre as transições das curvas de fusão.

Nota: A primeira análise derivativa da curva de fusão (tal como utilizada pela opção "Melt" [Fusão] na janela "Analysis" [Análise]) é considerada inadequada para a análise de HRM. Isto porque qualquer derivação dos dados adiciona ruído artificial e torna a interpretação dos dados mais difícil.

Os passos seguintes descrevem a análise dos resultados de HRM utilizando o software Rotor-Gene Q.

1. Selecione a opção "HRM" a partir da janela "Analysis" (Análise).

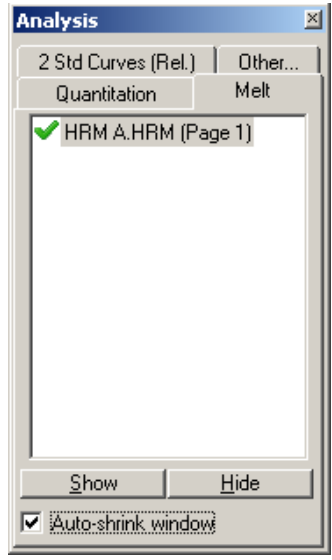

2. São apresentadas janelas que mostram os dados não processados, o gráfico normalizado e os resultados. A janela dos dados não processados permite o ajuste das regiões de normalização. A normalização permite que todas as curvas sejam comparadas com o mesmo nível de sinal de fluorescência inicial e final para ajudar na interpretação e análise. São fornecidos dois cursores por região, predefinidos para os finais da curva. Os pontos dos dados dentro das regiões são utilizados para normalizar a fluorescência (apenas o eixo y) para o início (Região 1) e o fim (Região 2) do gráfico de fusão. Os dados fora das regiões definidas são ignorados. Ajuste as regiões para abrangerem dados representativos da linha de base para as fases de pré-fusão e pós-fusão. Alargar as regiões (clicando e arrastando) permite que o software se ajuste ao declive da linha de base. Para se certificar de que as curvas foram normalizadas eficazmente, evite alargar as regiões de normalização para a fase de fusão.

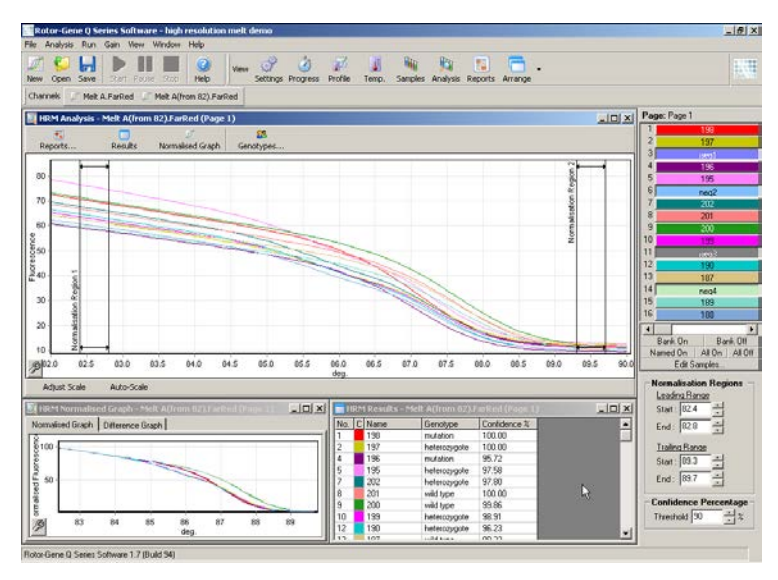

Nota: Recomendamos que os cursores apenas sejam movidos se desejar evitar áreas da curva de fusão. Movimentar os cursores em direção às transições da fase de fusão pode influenciar os gráficos de subtração e as percentagens de confiança.

3. A janela "Normalised Graph" (Gráfico normalizado) apresenta as curvas de fusão normalizadas. As amostras também podem ser visualizadas como um gráfico de diferenças em relação a um dos controlos.

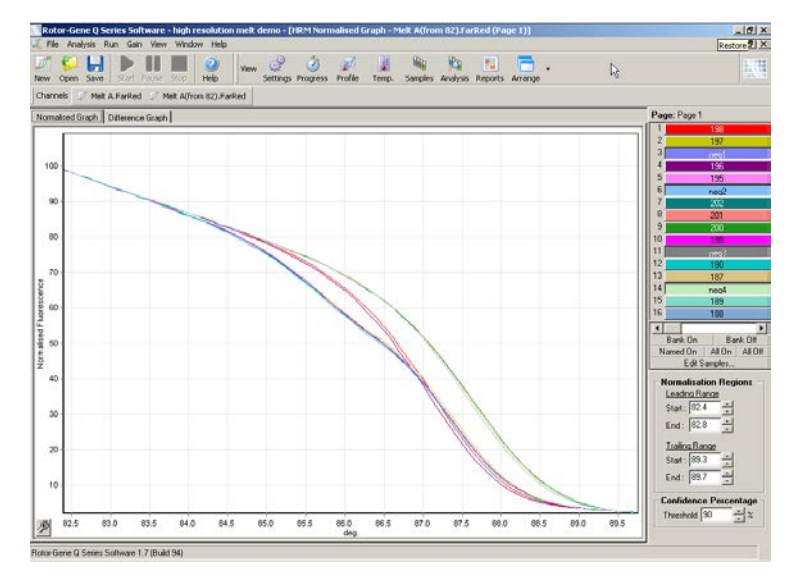

4. Clique no botão "Genotypes…" (Genótipos…) para definir os genótipos. Introduza o nome de cada categoria de genótipos e selecione uma amostra representativa para cada uma a partir da lista de amostras.

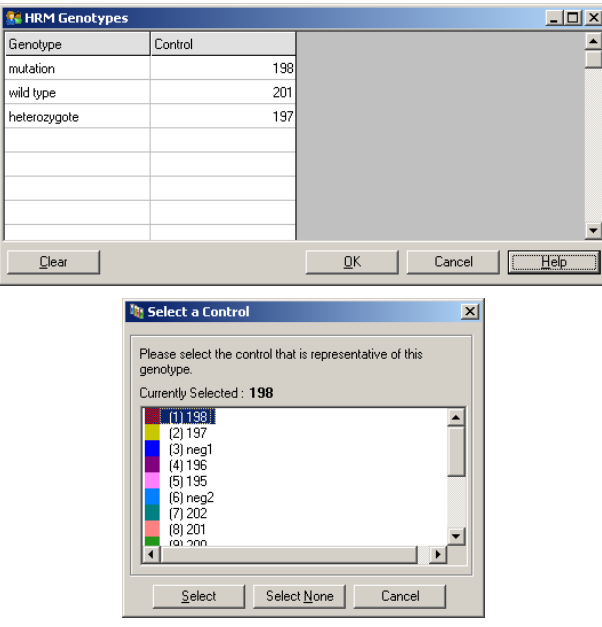

5. Visualize o gráfico de diferenças selecionando o separador "Difference Graph" (Gráfico de diferenças). Em seguida, selecione o genótipo com o qual pretende comparar todas as outras amostras utilizando o menu pendente na parte superior da janela. No exemplo apresentado, todas as amostras são traçadas subtraídas de um gráfico de médias de todas as amostras etiquetadas como "Mutation 1" (Mutação 1).

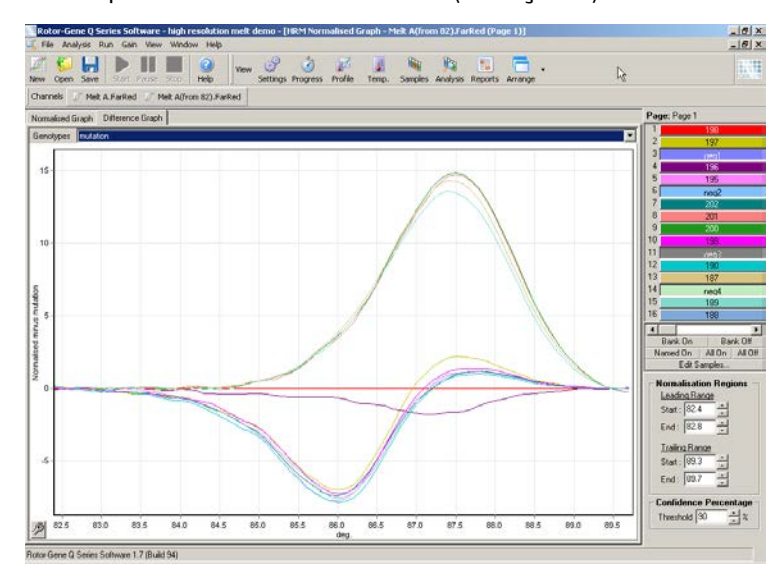

6. Os genótipos serão automaticamente designados pelo software na janela "Results" (Resultados). É fornecido um valor de confiança como uma verificação de integridade dos resultados designados automaticamente. O valor de limiar, acima do qual são feitas as designações automáticas, pode ser editado. As amostras que estão abaixo do limiar definido serão marcadas como uma variação para serem investigadas mais aprofundadamente ou para voltarem a ser testadas.

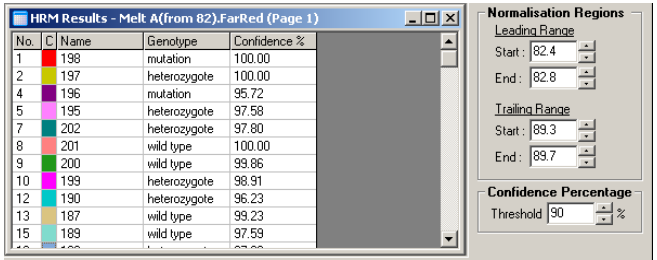

# 12 Resolução de problemas

## 12.1 Arquivos de registo

O software mantém um registo não modificado de cada execução, juntamente com informações de diagnóstico, no seu repositório dos arquivos de registo. Ao utilizar a opção de Ajuda, enviar e-mail de assistência, pode enviar um email juntamente com todas as informações de diagnóstico necessárias para o Serviço de Assistência da QIAGEN (consulte a secção [7.12.1\)](#page-200-0).

Para poupar espaço do disco, apenas são armazenados arquivos de registo das 60 execuções mais recentes. Os arquivos de registo de execução mais antigos serão substituídos à medida que são criados novos.

## 12.2 Resolução de problemas HRM

### Comentários e sugestões

### Não é possível executar HRM

O modelo de Rotor-Gene Q MDx não está equipado com HRM Contacte o representante local da QIAGEN.

### Não foram obtidos dados de HRM

Configuração incorreta Verifique as definições de filtro.

Verifique se o tipo de rotor está correto.

Verifique se foram utilizados os reagentes corretos.

Verifique se a reação foi configurada corretamente.

Execute uma experiência de controlo positivo (isto é, um ensaio que se sabe que fornece resultados).

### Comentários e sugestões

### Os gráficos parecem recortados

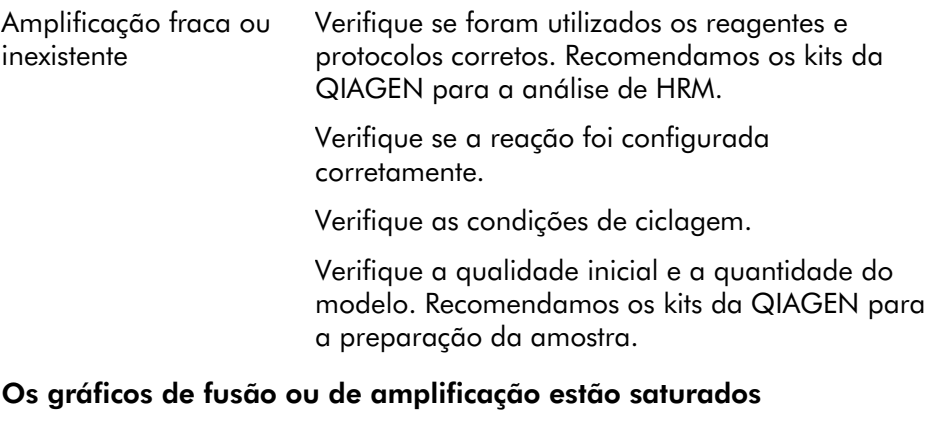

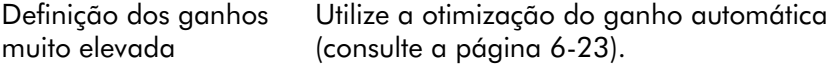

### As percentagens de confiança foram alteradas

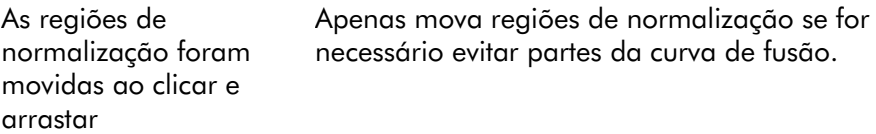

### Estão presentes valores atípicos nos dados

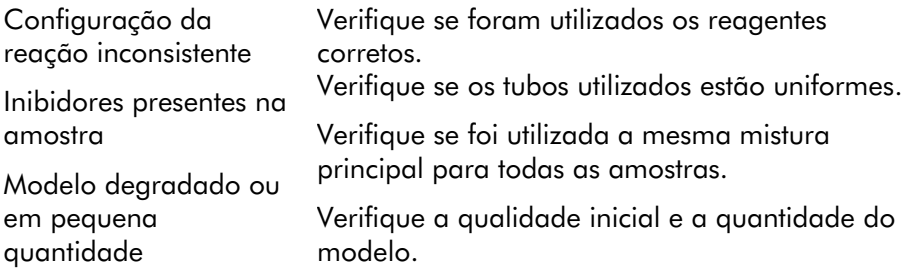

### 12.3 Erros gerais do instrumento

#### Mensagem de erro Comentários e sugestões

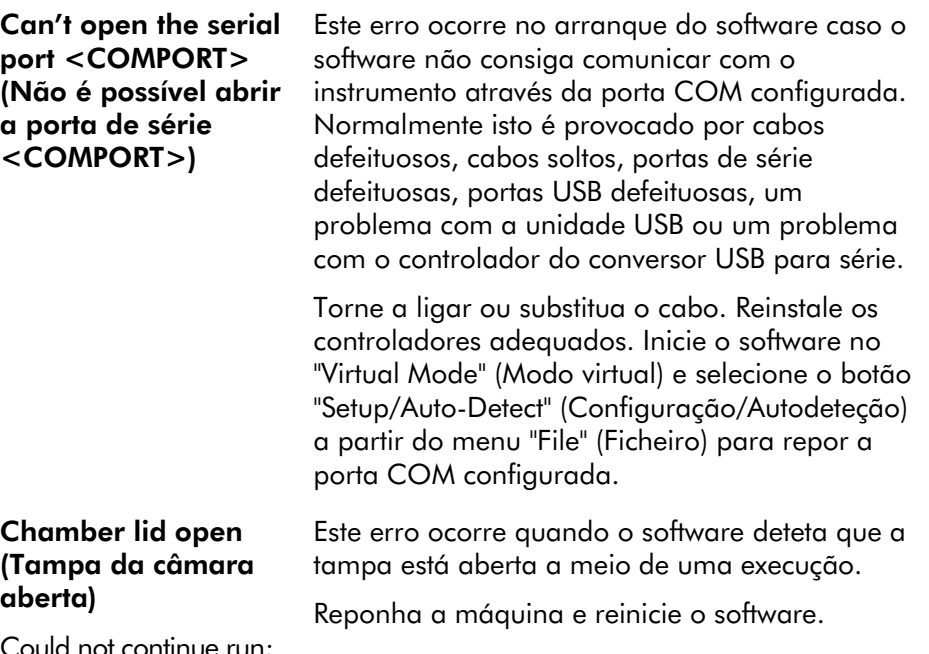

 $\alpha$ Could not continue run; the chamber lid was opened during a run. Please reset the machine, and restart the software. (Não foi possível continuar a execução; a tampa da câmara foi aberta durante a execução. Reponha a máquina e reinicie o software.)

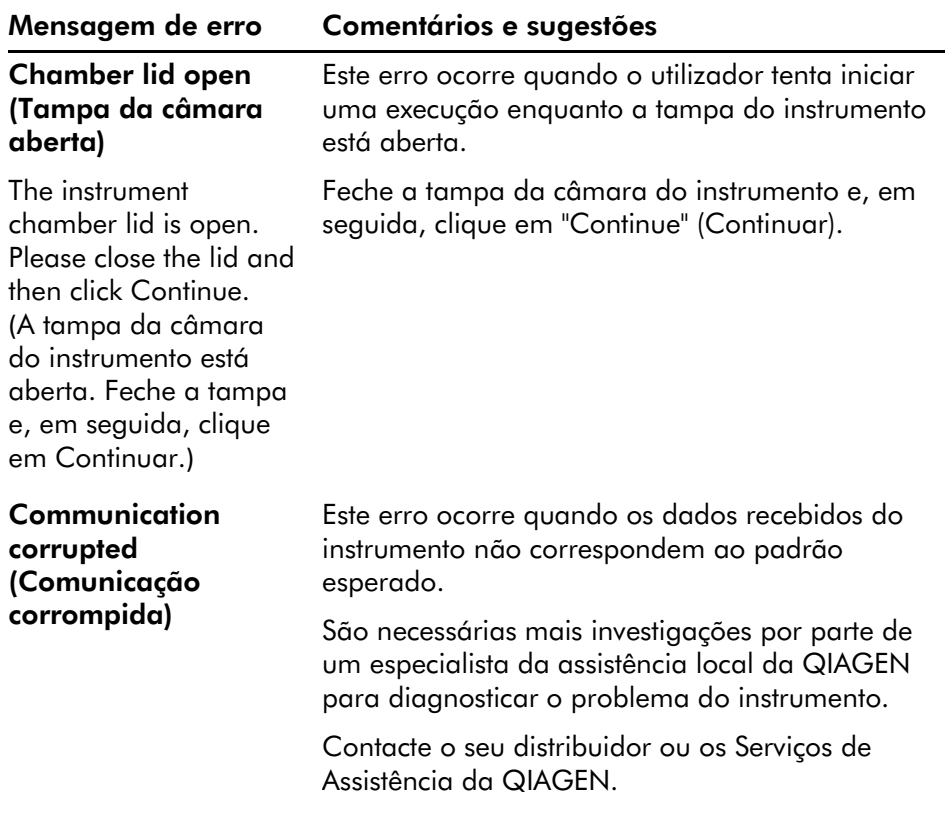

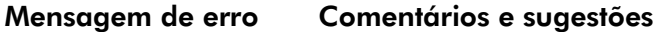

#### Communication out of sequence (Comunicação fora da sequência)

Instrument has received data from the machine that is out of sequence. (O instrumento recebeu dados da máquina que estão fora da sequência.) Este erro ocorre quando os dados recebidos do instrumento não se encontram na ordem correta.

São necessárias mais investigações por parte de um especialista da assistência local da QIAGEN para diagnosticar o problema do instrumento.

Contacte o seu distribuidor ou os Serviços de Assistência da QIAGEN.

#### Communication protocol error (Erro de protocolo de comunicação)

A communication protocol error occurred with this run. (Ocorreu um erro de protocolo de comunicação nesta execução.)

Detector motor jam, stopped machine (O motor do detetor encravou e parou a máquina)

Este erro ocorre quando o protocolo de comunicação configurado no firmware não é o mesmo que o protocolo esperado.

São necessárias mais investigações por parte de um especialista da assistência local da QIAGEN para diagnosticar o problema do protocolo de comunicação do instrumento.

Este erro pode ocorrer quando o Rotor-Gene Q MDx é iniciado imediatamente após a entrega em climas frios.

Neste caso, deixe o instrumento aclimatizar-se à temperatura ambiente pelo menos durante uma hora antes de o ligar.

Se o erro persistir, contacte o seu distribuidor ou os Serviços de Assistência da QIAGEN.

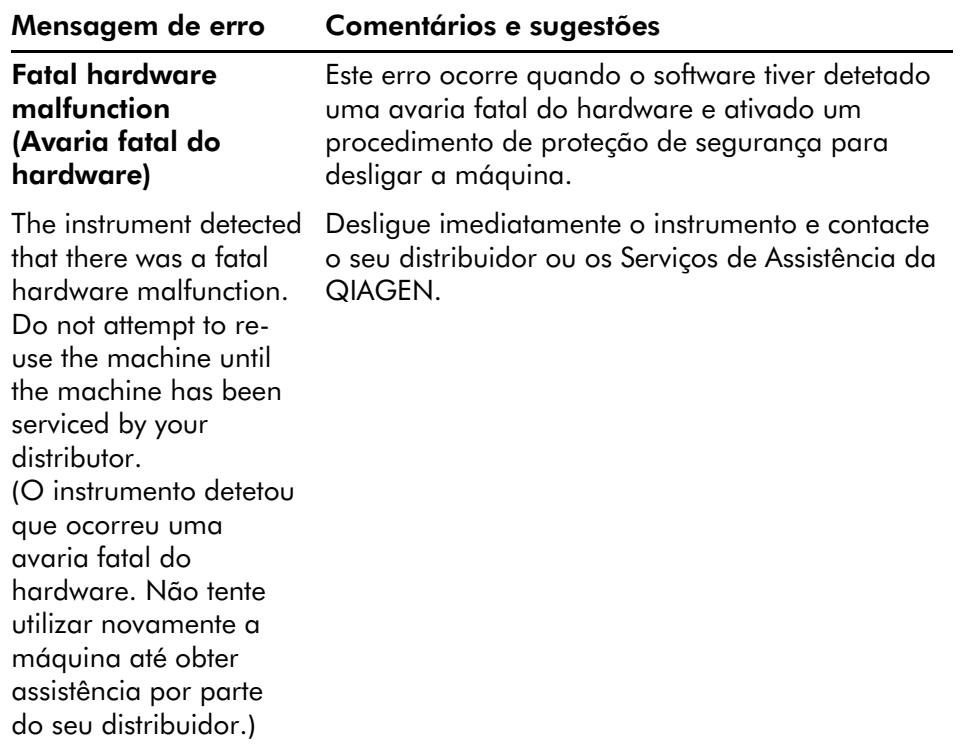
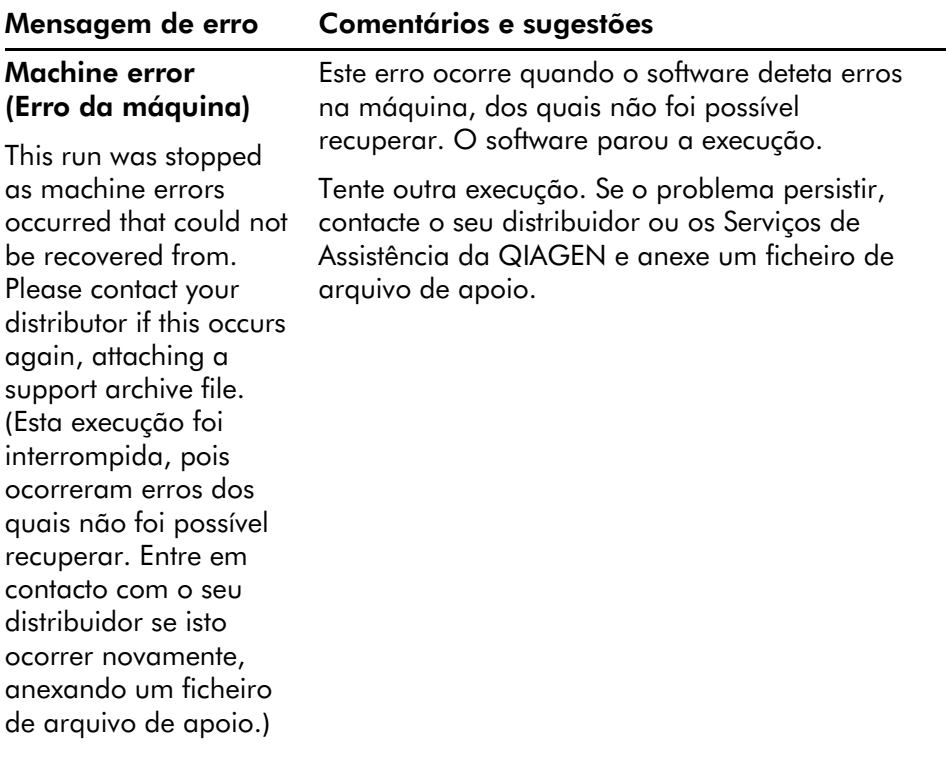

#### Mensagem de erro Comentários e sugestões

#### Machine unplugged (Fonte de alimentação da máquina desligada)

The instrument is not responding and failed with the message <ERROR MESSAGE >. This is an unrecoverable failure, please reset the instrument and restart the software. (O instrumento não está

a responder e falhou com a mensagem <MENSAGEM DE ERRO>. Trata-se de uma falha irrecuperável; reponha o instrumento e reinicie o software.)

Este erro ocorre se o instrumento não comunicar com o software após um intervalo de tempo de espera definido. É frequentemente causado por uma falha no instrumento ou devido a atividade excessiva por parte do PC, o que provoca a perda de um pacote.

As causas comuns relacionadas com o software incluem tarefas exigentes para o processador, como proteção residente de antivírus ou análises agendadas do antivírus, placas sem fios ou placas de infravermelhos.

Desative ou desinstale o software/tarefa exigente para o processador.

Reponha o instrumento e reinicie o software.

Contacte o seu distribuidor ou os Serviços de Assistência da QIAGEN caso o problema persista.

#### Mensagem de erro Comentários e sugestões

#### Machine unplugged (Fonte de alimentação da máquina desligada)

Este erro ocorre quando a comunicação USB ou de série para o instrumento é perdida.

Volte a ligar o cabo de série ou USB à parte traseira do computador e, em seguida, clique no botão "Continue" (Continuar).

The instrument is not connected to your computer on <PORT NAME>. Reconnect the serial cable to the back of the computer and then click Continue. (O instrumento não está ligado ao seu computador em <NOME DA PORTA>. Volte a ligar o cabo de série à parte traseira do computador e, em seguida, clique em Continuar.)

Object variable or with block variable not set (Variável de objeto ou com variável de bloco não definida)

Este erro ocorre no arranque do software se o ficheiro do modelo da experiência predefinido tiver sido corrompido. Isto pode acontecer se o software/computador for encerrado sem fechar tudo corretamente, por exemplo, quando ocorre uma falha de energia.

Elimine o ficheiro C:\Program Files\Rotor-Gene Q Software\Templates\normal.ret e, em seguida, reinicie o software.

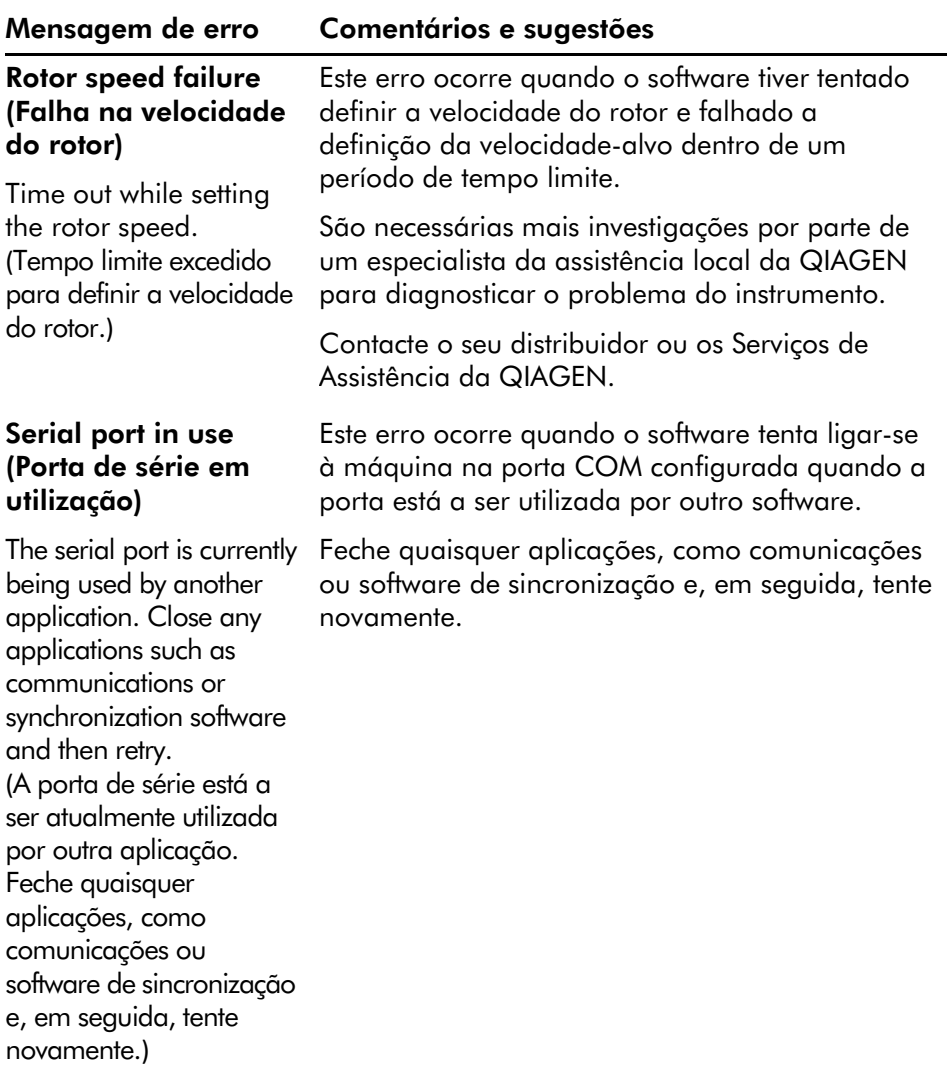

#### Shutdown timeout (Tempo limite para encerramento)

#### Mensagem de erro Comentários e sugestões

Este erro ocorre quando o software emite o comando de encerramento para o instrumento e a máquina continua a enviar dados após o período de tempo de tolerância esperado.

The instrument has exceeded the expected time to shutdown. Please reset the machine, and reset the software. (O instrumento excedeu o tempo esperado para encerrar. Reponha a máquina e reinicie o software.)

Reponha a máquina e reinicie o software.

**Temperature** protection activated (Proteção da temperatura ativada)

The instrument detected that the chamber temperature increased above a safe level. It has therefore entered a selfprotection mode. Please turn off the instrument and contact your distributor if the problem persists. (O instrumento detetou que a temperatura da câmara aumentou acima do nível seguro. Por este motivo, entrou em modo de autoproteção. Desligue o instrumento e contacte o seu distribuidor caso o problema persista.)

Este erro ocorre quando o software deteta que a temperatura da câmara aumentou acima do nível seguro e, por este motivo, ativa um procedimento de proteção de segurança.

Desligue imediatamente o instrumento e contacte o seu distribuidor ou os Serviços de Assistência da QIAGEN.

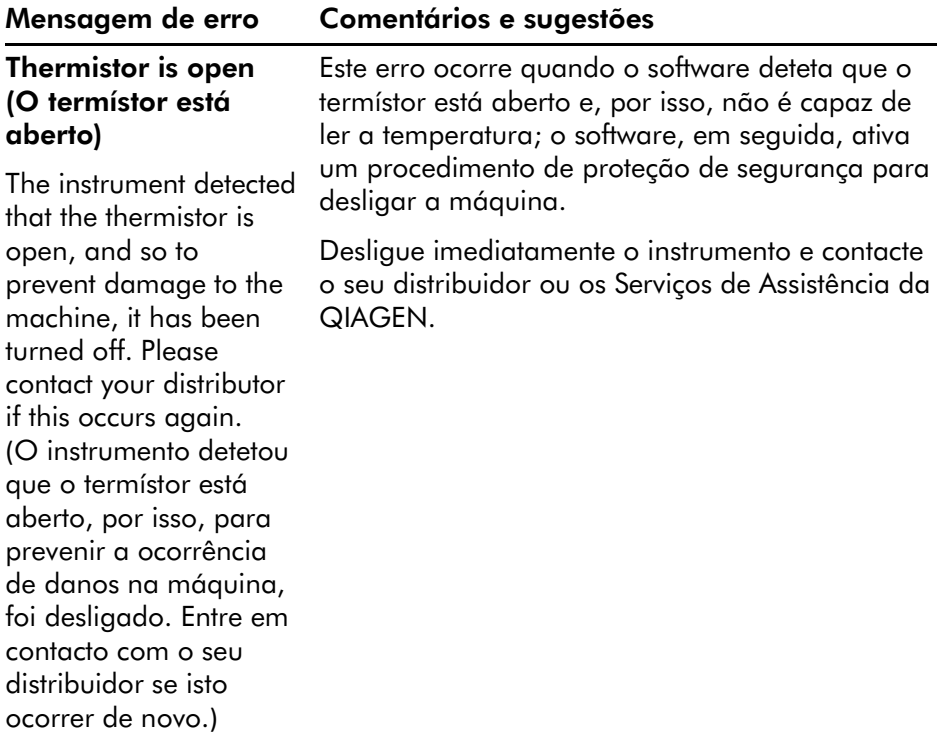

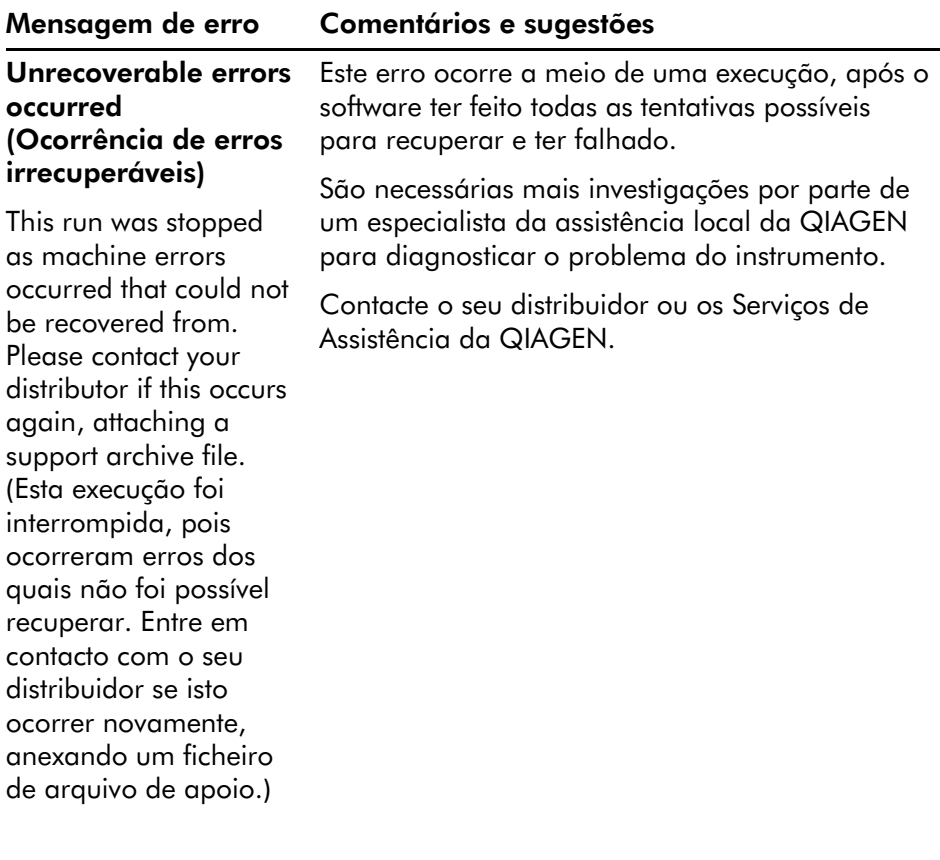

# 12.4 Mensagens do software Rotor-Gene Q

De seguida encontra-se uma lista de utilização, aviso e outras mensagens que podem ser apresentadas no software Rotor-Gene durante o funcionamento do software e hardware. Qualquer parte da mensagem que é variável, por exemplo, as descrições de erros de características, é dada entre parêntesis (por ex. <ERROR DESCRIPTION> [DESCRIÇÃO DO ERRO]).

#### Texto da mensagem

#### Mensagens gerais

1 A raw channel already exists for this page. If you would like to recreate this page, you must first delete the raw channel via the Options button and then try again.

(Já existe um canal não processado para esta página. Se pretender recriar esta página, primeiro necessita de eliminar o canal não processado através do botão Opções e, em seguida, tente novamente.)

2 A serious problem has occurred which requires shutting down the software. After you click OK, your current work will be saved, and the machine will be turned off, if possible. If this problem persists, please contact your distributor.

(Ocorreu um problema sério que requer que o software seja encerrado. Depois de clicar em OK, o seu trabalho será guardado e a máquina irá desligar-se, se possível. Se este problema persistir, entre em contacto com o seu distribuidor.)

3 Cannot delete this page. There must always be at least one sample page.

(Não é possível eliminar esta página. É necessário haver sempre pelo menos uma página de amostras.)

4 Can't connect to instrument on serial port <COMPORT>. Check the machine is correctly plugged into the back of the computer, then retry

(Não é possível ligar ao instrumento através da porta de série <COMPORT>. Verifique se a máquina está corretamente ligada à parte traseira do computador e, em seguida, tente novamente)

- 5 Can't open the serial port <COMPORT> to connect to the instrument. Check you do not have any communications software open, then retry. (Não é possível abrir a porta de série <COMPORT> para ligar ao instrumento. Verifique se não tem nenhum software de comunicações aberto e, em seguida, tente novamente.) 6 Could not save to run because some data on the form was invalid. Please check your entries then try again. (Não foi possível guardar para executar pois alguns dados no formulário são inválidos. Verifique as suas entradas e, em seguida, tente novamente.) 7 Couldn't save file. Confirm the disk has enough space and that it is free of errors. (Não foi possível guardar o ficheiro. Confirme se o disco tem espaço suficiente e que está livre de erros.) 8 E-mail application could not be started. Confirm that it has been correctly installed on your computer. (A aplicação de correio eletrónico não pode ser iniciada. Confirme se foi instalada corretamente no seu computador.) 9 Encountered an error during run: <ERROR DESCRIPTION>. The run will continue, and a message will be logged in the messages tab of Run Info. (Foi encontrado um erro durante a execução: <DESCRIÇÃO DO ERRO>. A execução irá continuar e uma mensagem será registada
- 10 Instrument was not detected. Please ensure you have correctly connected the instrument, and that the instrument is turned on. (O instrumento não foi detetado. Certifique-se de que ligou corretamente o instrumento e que este está ativo.)

no separador das mensagens de informações de execução.)

11 Logging is currently disabled due to a previous error. Archived logs cannot be viewed until the software has been restarted. (Início de sessão atualmente desativado devido a um erro anterior. Os registos arquivados não podem ser visualizados até que o software tenha sido reiniciado.)

- 12 Not all samples could be normalised as the fluorescent level was too low. (Nem todas as amostras puderam ser normalizadas visto que o nível de fluorescência estava demasiado baixo.)
- 13 Only runs performed with the same rotor as the current run may be imported. (Apenas podem ser importadas execuções efetuadas com o mesmo rotor da execução atual.)
- 14 Please note that log files for the current run will not be available until it has completed.

(Tenha em atenção que os ficheiros de registo para a execução atual não estarão disponíveis até que esta esteja concluída.)

- 15 Please type valid number of times to repeat. It should be more than 0. (Introduza um número válido de vezes para repetir. O número deve ser superior a 0.)
- 16 Problem encountered while updating log data. Logging has been disabled, but will be renabled on the next run. (Foi encontrado um problema ao atualizar dados de registo. O início de sessão foi desativado mas será novamente ativado na próxima execução.)
- 17 Run file signing ensures the integrity of your run results. Information about a run's signature can be found in the Run Info window. (A assinatura do ficheiro de execução assegura a integridade dos seus resultados de execução. As informações acerca da assinatura de uma execução podem ser encontradas na janela Informações de execução.)
- 18 Sample ID is locked. Cannot paste over locked samples. (A ID da amostra está bloqueada. Não é possível colar sobre amostras bloqueadas.)
- 19 TeeChart Office has not been installed on this computer. Please reinstall the Rotor-Gene software. (O TeeChart Office não foi instalado neste computador. Instale novamente o software Rotor-Gene Q.)

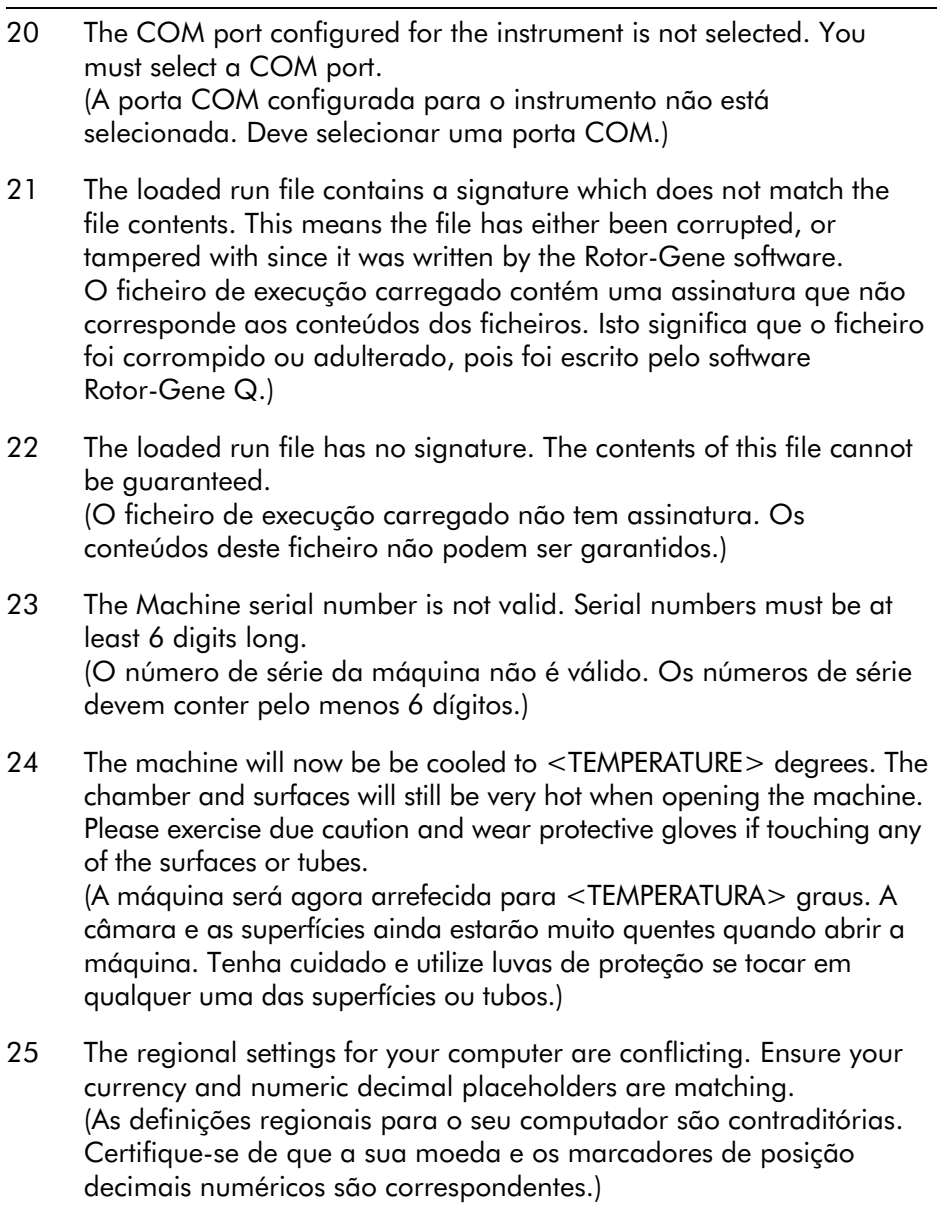

- 26 The serial number entered in the welcome screen <SERIAL NUMBER1> does not match the serial number stored in the attached machine <SERIAL NUMBER2>. The computer's serial number has now been updated to match the connected machine. (O número de série introduzido no ecrã de boas-vindas <NÚMERO DE SÉRIE 1> não corresponde ao número de série armazenado na máquina anexada <NÚMERO DE SÉRIE 2>. O número de série do computador foi agora atualizado para corresponder à máquina ligada.)
- 27 There was a problem communicating with the communication board. You should reboot the computer and then retry. (Houve um problema ao comunicar com o quadro de comunicação. Deve reiniciar o computador e, em seguida, tentar novamente.)
- 28 There was a timeout attempting to talk to the instrument. Check it is correctly plugged in. (Havia um tempo limite a tentar comunicar com o instrumento. Verifique se está ligado corretamente à fonte de alimentação.)
- 29 This feature cannot be used in virtual mode. (Esta funcionalidade não pode ser utilizada no modo virtual.)
- 30 This profile file was created in a more recent version of the Rotor-Gene software. Certain aspects may not load correctly. (Este ficheiro de perfil foi criado numa versão mais recente do software Rotor-Gene. Certos aspetos podem não carregar corretamente.)
- 31 This run file was created in a more recent version of the Rotor-Gene software. Certain aspects of the run may not load correctly. (Este ficheiro de execução foi criado numa versão mais recente do software Rotor-Gene. Certos aspetos da execução podem não carregar corretamente.)
- 32 This sample file was created in a more recent version of the Rotor-Gene software. Certain aspects may not load correctly. (Este ficheiro de amostras foi criado numa versão mais recente do software Rotor-Gene. Certos aspetos podem não carregar corretamente.)

- 33 This software will perform basic simulation of a machine for training and demonstration purposes. You can disable this setting via the Setup screen, accessible from the File menu. (Este software irá efetuar uma simulação básica de uma máquina para efeitos de formação e demonstração. Pode desativar esta definição no ecrã Configuração, acessível a partir do menu Ficheiros.)
- 34 This template was created in a more recent version of the Rotor-Gene software. Certain aspects of the template may not load correctly. (Este modelo foi criado numa versão mais recente do software Rotor-Gene. Certos aspetos do modelo podem não carregar corretamente.)
- 35 Unable to load this sample file as tube layouts do not match. Load these samples before starting the run. (Não foi possível carregar este ficheiro de amostras pois a configuração dos tubos não corresponde. Carregue estas amostras antes de iniciar a execução.)
- 36 Unable to open communications with the machine because another application is already using <COMPORT>. Check you do not have any applications running that use the same serial port, then retry. (Não foi possível abrir comunicações com a máquina pois outra aplicação já está a utilizar <COMPORT>. Verifique se não tem aplicações em execução que utilizem a mesma porta de série e, em seguida, tente novamente.)
- 37 Unrecoverable errors were encountered while attempting to load the file. The file was not loaded. (Foram encontrados erros irrecuperáveis ao tentar carregar o ficheiro. O ficheiro não foi carregado.)
- 38 You cannot stop the program while the run is in progress. (Não pode parar o programa enquanto está a decorrer a execução.)

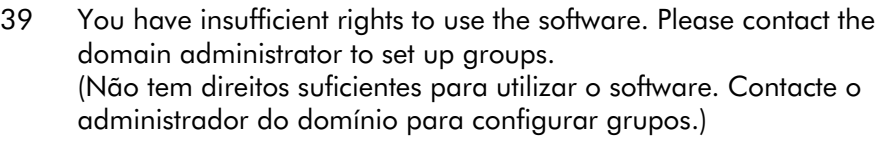

- 40 You must have performed a quantitation analysis to export samples. (Deve ter efetuado uma análise de quantificação para exportar amostras.)
- 41 You must select a COM port before continuing. (Deve selecionar uma porta COM antes de prosseguir.)
- 42 Your run could not be saved to its default location. On the following window, select an alternative location to save your run. (A sua execução não pode ser guardada na sua localização predefinida. Na janela seguinte, selecione uma localização alternativa para guardar a sua execução.)
- 43 Your settings have been saved. Click OK to close the software. (As suas definições foram guardadas. Clique em OK para fechar o software.)
- 44 You must select a rotor before continuing. (Deve selecionar um rotor antes de prosseguir.)
- 45 You cannot start the run until you tick the checkbox to confirm that the locking ring has been attached. (Não pode iniciar a execução até marcar a caixa de verificação para confirmar que o anel de bloqueio foi fixado.)

#### Mensagens de ajuste automático do ganho

46 Manual gain adjustment uses the channels you have defined in your profile. As you have not defined any acquisition points in your profile, you cannot perform manual gain adjustment. (O ajuste manual do ganho utiliza os canais que definiu no seu perfil. Como não definiu qualquer ponto de aquisição no seu perfil, não pode efetuar o ajuste manual do ganho.)

47 The temperature you entered was not saved because it was outside the range of the machine. Enter a valid temperature. (A temperatura que introduziu não foi guardada pois estava fora do intervalo da máquina. Introduza uma temperatura válida.)

#### Mensagens do editor

- 48 Please enter a valid group code. Group codes must be a maximum of 5 characters, and contain no spaces or commas. (Introduza um código de grupo válido. Os códigos de grupo devem ter um máximo de 5 caracteres e não podem conter espaços ou vírgulas.)
- 49 Please enter a valid group name. Group names cannot contain commas or be empty. (Introduza um nome de grupo válido. Os nomes do grupo não podem conter vírgulas ou estar vazios.)

### Mensagens de calibração da desnaturação ótica

50 Unable to set as optical denature point due to calibration failure. Please enter a valid number of seconds to hold. It should be a positive value.

(Não foi possível definir como ponto de desnaturação ótica devido a falha na calibração. Introduza um número válido de segundos para suspender. Deve ser um valor positivo.)

51 A melt peak could not be detected during Optical Denature Calibration. This may be because the incorrect tube was selected for calibration, or that an inappropriate chemistry was used for this sample. A timed step profile was run instead. (Não foi detetado um pico de fusão durante a calibração de desnaturação ótica. Isto pode ser devido ao facto de ter sido selecionado o tubo incorreto para calibração ou de ter sido utilizado um químico incorreto para esta amostra. No seu lugar foi executado um perfil de etapas agendadas.)

#### Mensagens da OTV

- 52 You must enter a valid OTV serial number to perform the run. (Deve introduzir um número de série de OTV válido para efetuar a execução.)
- 53 This temperature verification file has been corrupted. Please uninstall and re-install the Rotor-Gene software to correct this error. (Este ficheiro de verificação de temperatura foi corrompido. Desinstale e instale novamente o software Rotor-Gene para corrigir este erro.)
- 54 This run file is not correctly signed. Results cannot be displayed. (O ficheiro de execução não está assinado corretamente. Os resultados não podem ser apresentados.)
- 55 You cannot start until you tick the checkbox to confirm that the fluorescent insert has been placed correctly. (Não pode iniciar a execução até marcar a caixa de verificação para confirmar que o introdutor de fluorescência foi colocado corretamente.)
- 56 This rotor has expired. Please contact your distributor to obtain a replacement.

(Este rotor expirou. Entre em contacto com o seu distribuidor para obter um substituto.)

#### Mensagens do menu de segurança

- 57 Could not open the Windows user/group manager. (Não foi possível abrir o utilizador/gestor do grupo do Windows.)
- 58 Could not create groups. (Não foi possível criar grupos.)
- 59 Cannot modify access of inbuilt accounts. (Não foi possível modificar o acesso às contas incorporadas.)

#### Menu de análise

- 60 You have only selected one channel for analysis. To select multiple channels, drag a rectangle around the channels you wish to display in the analysis selection window. (Selecionou apenas um canal para análise. Para selecionar vários canais, desloque um retângulo para circundar os canais que pretende apresentar na janela de seleção da análise.)
- 61 You have selected multiple channels for analysis. This analysis technique only allows single channels to be analysed. (Selecionou vários canais para análise. Esta técnica de análise apenas permite que sejam analisados canais únicos.)

#### Mensagens de medição da concentração

62 Concentration Measurement performs auto-gain optimisation on the first rotor position. Ensure you have your highest concentration standard in the first rotor position. (A medição da concentração efetua a otimização automática do ganho na primeira posição do rotor. Certifique-se de que tem o padrão de concentração mais elevado na primeira posição do rotor.)

#### Mensagens de análise do ponto final

- 63 To use end-point analysis you must have positive and negative controls in each channel. To define these controls click OK. (Para utilizar a análise do ponto final deve ter controlos positivos e negativos em cada canal. Para definir estes controlos, clique em OK.)
- 64 You have not defined any positive controls. You must define positive controls for each channel you are analysing. (Não definiu nenhum controlo positivo. Deve definir controlos positivos para cada canal que está a analisar.)
- 65 You have not defined any negative controls. You must define negative controls for each channel you are analysing. (Não definiu nenhum controlo negativo. Deve definir controlos negativos para cada canal que está a analisar.)

66 You have not defined any NTC controls. You must define NTC controls for each group. (Não definiu nenhum controlo NTC. Deve definir controlos NTC para cada grupo.)

#### Mensagens de análise de HRM

- 67 Genotype <GENOTYPE NAME> does not have a control defined. (O genótipo <NOME DO GENÓTIPO> não tem um controlo definido.)
- 68 Duplicate genotype combinations are not allowed. (Não são permitidas combinações de genótipos duplicadas.)
- 69 High resolution melts are not supported on this instrument. Please contact your distributor for more information. (Não são suportadas fusões de alta resolução neste instrumento. Contacte o seu distribuidor para mais informações.)

### Mensagens de análise de fusão

- 70 The genotypes can not be defined until bins have been placed. Please define all bins and then try again. (Os genótipos não podem ser definidos até que tenham sido colocados os recipientes. Defina todos os recipientes e, em seguida, tente novamente.)
- 71 You must enter an abbreviation for <GENOTYPE NAME> genotype. (Deve introduzir uma abreviatura para o genótipo <NOME DO GENÓTIPO>.)

#### Mensagens de análise do gráfico de dispersão

72 Scatter plot analysis requires exactly 2 channels to be selected. To select multiple channels, drag a rectangle around the channels you wish to display in the analysis selection window, or click while holding the SHIFT key on each channel.

(A análise do gráfico de dispersão requer que sejam selecionados exatamente 2 canais. Para selecionar vários canais, arraste um retângulo junto aos canais que pretende apresentar na janela de seleção da análise ou clique na tecla SHIFT, mantendo-a premida, sobre cada canal.)

#### Mensagens de análise de quantificação

73 The auto-find threshold feature requires that you have defined at least 2 selected standards. To set this up, right-click on the sample list and select "Edit Samples..."

(A funcionalidade de localização automática do limiar requer que tenha definido pelo menos 2 padrões selecionados. Para configurar isto, clique com o botão direito do rato na lista das amostras e selecione " Editar amostras...")

Esta página foi intencionalmente deixada em branco

# 13 Glossário

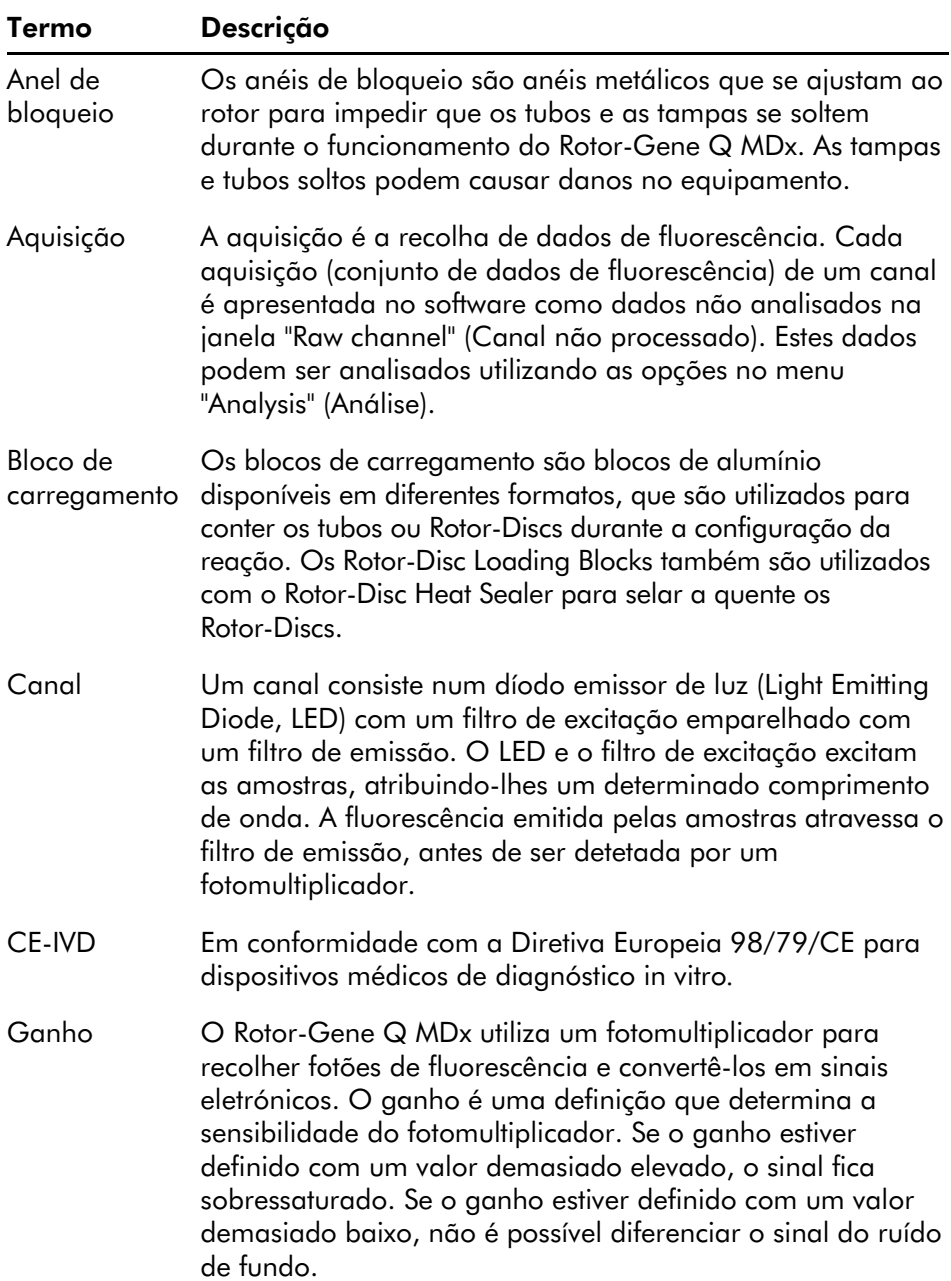

## Glossário

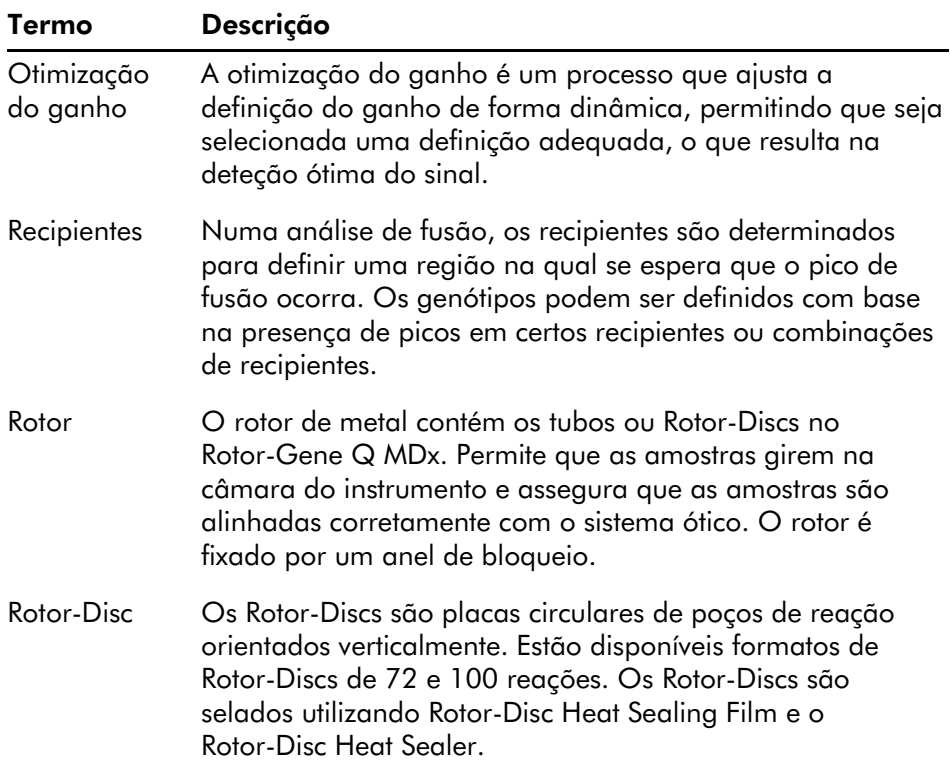

# Apêndice A

## Dados técnicos

A QIAGEN reserva-se o direito de alterar as especificações em qualquer altura.

# Condições ambientais

## Condições de funcionamento

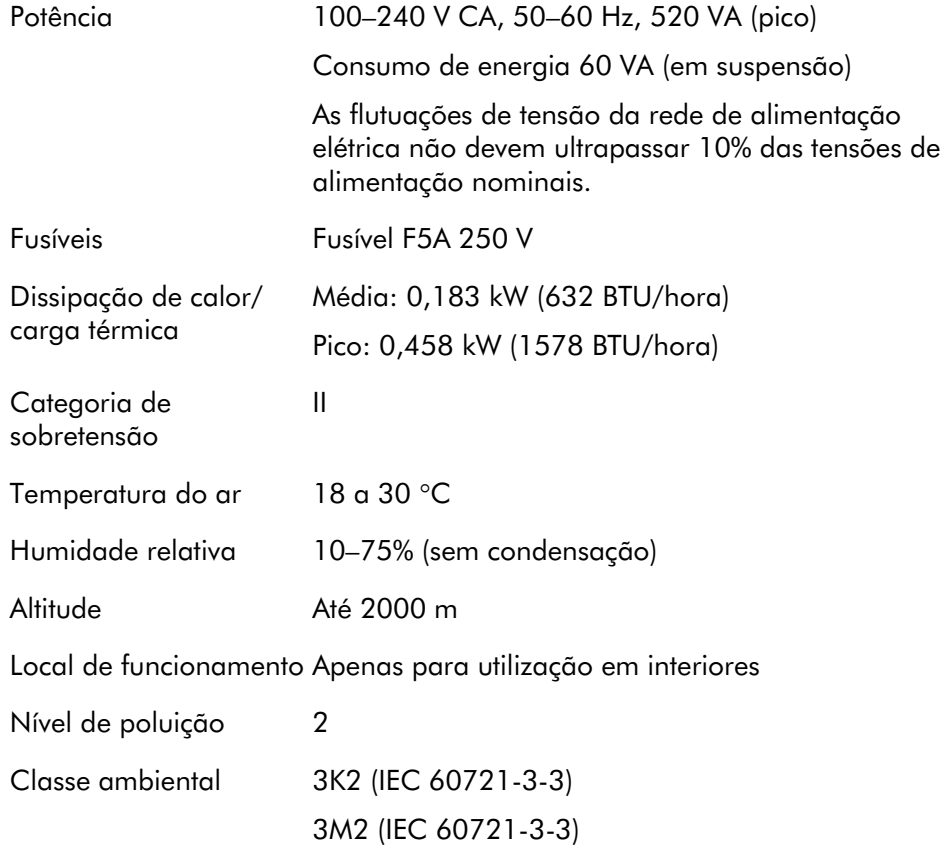

## Condições de transporte

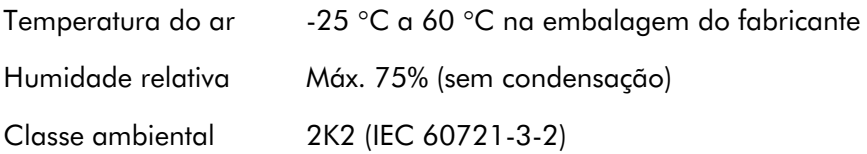

## Condições de armazenamento

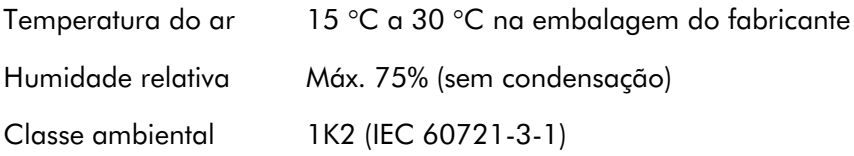

## Dados mecânicos e características do hardware

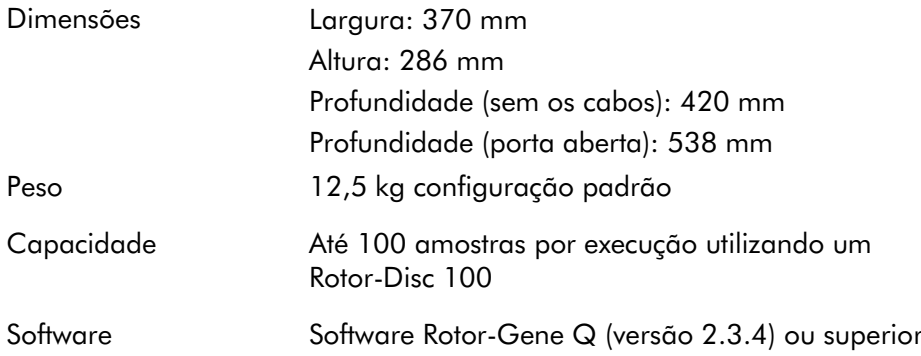

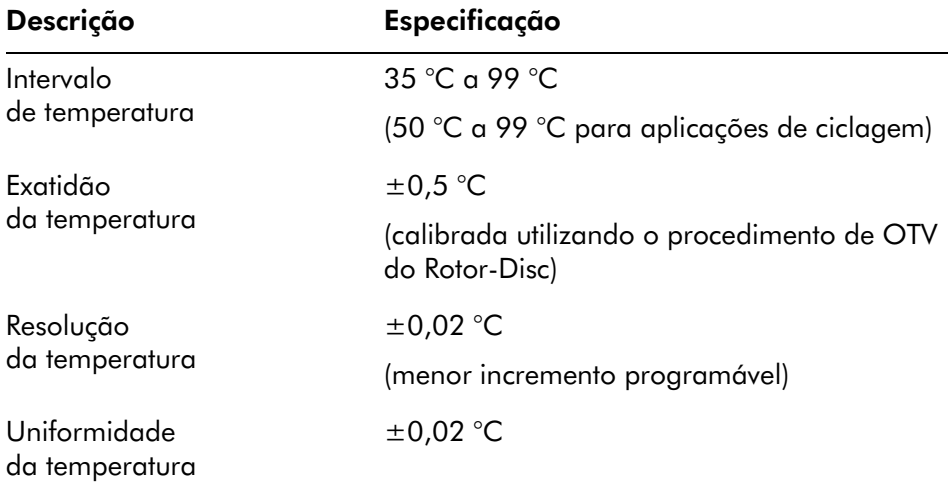

## Especificações térmicas

## Especificações óticas

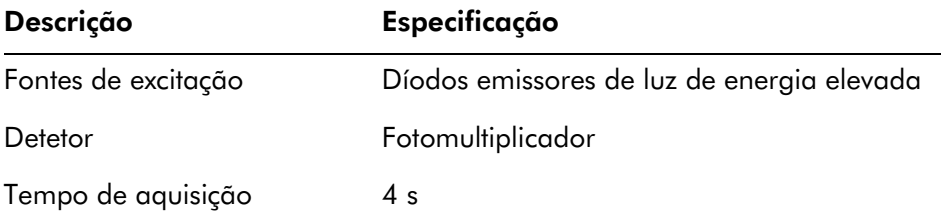

# Declaração FCC

A "United States Federal Communications Commission" (USFCC) (em 47 CRF 15. 105) declarou que os utilizadores deste produto devem ser informados dos factos e das circunstâncias seguintes.

"Este dispositivo cumpre a parte 15 das Regras FCC: A sua utilização está sujeita às duas condições seguintes: (1) Este dispositivo pode não causar interferências nocivas e (2) este dispositivo deve aceitar quaisquer interferências recebidas, incluindo interferências que possam causar um funcionamento indesejado."

"Este aparelho digital de classe B cumpre o regulamento canadiano ICES-0003."

A seguinte declaração aplica-se aos produtos cobertos pelo presente manual, salvo indicação em contrário aqui especificada. A declaração para outros produtos aparecerá na documentação fornecida com os mesmos.

Nota: Este equipamento foi testado e cumpre os limites para os dispositivos digitais de classe B, em conformidade com a parte 15 das Regras FCC e cumpre todos os requisitos da norma canadiana ICES-003

Sobre equipamentos causadores de interferências aplicável a aparelhos digitais. Estes limites destinam-se a proporcionar uma proteção razoável contra interferências prejudiciais numa instalação residencial. Este equipamento gera, utiliza e pode irradiar energia de radiofrequência e, se não for instalado e utilizado em conformidade com as instruções, pode causar interferências nocivas em comunicações via rádio. No entanto, não existe garantia de que não ocorrerá interferência numa determinada instalação. Se este equipamento causar interferências prejudiciais à receção de rádio ou televisão, o que pode ser determinado desligando e ligando o equipamento, recomenda-se que o utilizador tente

corrigir a interferência, tomando uma ou mais das seguintes medidas:

- Reorientar ou relocalizar a antena de receção
- Aumentar o espaço entre o equipamento e o recetor
- Ligar o equipamento a uma tomada de um circuito elétrico diferente do circuito ao qual o recetor está ligado

Para obter ajuda, consulte o seu revendedor ou um técnico qualificado de TV/rádio.

A QIAGEN GmbH Alemanha não se responsabiliza por quaisquer interferências de rádio ou televisão causadas por modificações não autorizadas deste equipamento ou pela substituição ou ligação de outros cabos de ligação e equipamento que não os especificados pela QIAGEN GmbH, Alemanha. A correção das interferências causadas por tais modificações não autorizadas, substituições ou ligações será da responsabilidade do utilizador.

# Declaração de conformidade

## Nome e morada do fabricante legal

QIAGEN GmbH QIAGEN Strasse 1 40724 Hilden Alemanha

É possível solicitar uma declaração de conformidade atualizada aos Serviços de Assistência da QIAGEN.

# Resíduos de equipamentos elétricos e eletrónicos (REEE)

Esta secção fornece informações sobre a eliminação de resíduos de equipamentos elétricos e eletrónicos pelos utilizadores.

O símbolo do contentor de lixo com rodas barrado com uma cruz (ver abaixo) indica que este produto não pode ser eliminado com outros resíduos, devendo ser levado para uma instalação de tratamento aprovada ou para um ponto de recolha para reciclagem, de acordo com as leis e os regulamentos locais.

A recolha e reciclagem seletivas de resíduos de equipamentos eletrónicos no momento da eliminação contribuem para a preservação dos recursos naturais e garantem que o produto é reciclado de modo a proteger a saúde pública e o ambiente.

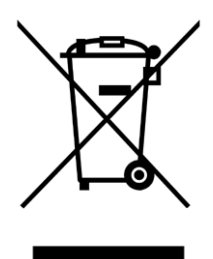

Mediante pedido, a reciclagem pode ser providenciada pela QIAGEN com um custo adicional. Na União Europeia, em conformidade com os requisitos específicos de reciclagem da diretiva REEE e nos casos em que um produto de substituição esteja a ser fornecido pela QIAGEN, é assegurada a reciclagem gratuita dos equipamentos eletrónicos com marcação REEE.

Para reciclar equipamento eletrónico, contacte o escritório de vendas da QIAGEN local para obter o formulário de devolução necessário. Uma vez recebido o formulário, o utilizador será contactado pela QIAGEN, que solicitará informações adicionais para agendar a recolha do resíduo eletrónico ou para facultar um orçamento individual.

Esta página foi intencionalmente deixada em branco

# Apêndice B

Este apêndice descreve com mais detalhe as técnicas matemáticas utilizadas.

# Quantificação

As concentrações calculadas são obtidas a partir de um modelo de regressão linear simples, com os valores conhecidos das concentrações logarítmicas (x) e os valores experimentais dos valores de  $C_T$  (y).

As concentrações logarítmicas e os valores de  $C<sub>T</sub>$  dos padrões são utilizados para construir um modelo com a fórmula:

 $y = Mx + B$ 

## Intervalos de confiança para as concentrações calculadas

Utilizamos o intervalo de confiança seguinte 100(1 - α)% para uma estimativa de uma nova observação x0 proveniente da curva-padrão.

$$
\frac{Y_0 - \hat{\beta}_0}{\hat{\beta}_1} \pm \frac{S}{\hat{\beta}_1} (1 + \frac{1}{n} + \frac{(x_0 - \bar{x})^2}{S_{xx}})^{\frac{1}{2}} t_{n-2,\alpha/2}
$$

Este é o intervalo de confiança para a concentração de um único desconhecido.

Imagine que agora temos observações posteriores em

x = x0 e representamos as suas médias por  $\overline{Y}_0$ . Então,

$$
\bar{Y}_0 \sim N(\beta_0 + \beta_1 x_0, \frac{\sigma^2}{k})
$$

e raciocínios semelhantes ao anterior resultam em

$$
\frac{Y_0-\hat{\beta}_0}{\hat{\beta}_1}\pm \frac{S}{\hat{\beta}_1}(\frac{1}{k}+\frac{1}{n}+\frac{(x_0-\bar{x})^2}{S_{xx}})^{\frac{1}{2}}t_{n-2,\alpha/2}
$$

Esta fórmula mostra de que forma são determinados os intervalos de confiança para concentrações de réplicas de desconhecidos.

Para estimativas de padrões, pode ser obtido um intervalo de confiança menor:

$$
\frac{Y_0 - \hat{\beta}_0}{\hat{\beta}_1} \pm \frac{S}{\hat{\beta}_1} (\frac{1}{n} + \frac{(x_0 - \bar{x})^2}{S_{xx}})^{\frac{1}{2}} t_{n-2,\alpha/2}
$$

A implicação desta fórmula é que a adição de réplicas a uma concentração individual padrão reduz a largura do intervalo para todas as estimativas, à medida que n aumenta. Adicionar um grande número de réplicas a um desconhecido reduz a sua incerteza até um único padrão. As réplicas adicionais reduzem a incerteza pois o desconhecido não faz parte do modelo linear.

### Intervalos de confiança para os valores de  $C_T$

Supomos que o erro nos valores de  $C_I$  replicados é linear e distribuído normalmente.

Por este motivo, utilizamos o intervalo de confiança t de uma amostra. Deixe que  $\mu$  represente o valor médio para valores

de C<sub>T</sub> de uma réplica  $(x_0 \ldots x_{n-1})$  . Então, um intervalo de confiança de 100(1 - α)% para um  $\mu$  do valor de C<sub>T</sub> é:

$$
\left(\bar{x} - t_{\alpha/2,n-1} \cdot \frac{s}{\sqrt{n}}, \ \bar{x} + t_{\alpha/2,n-1} \cdot \frac{s}{\sqrt{n}}\right)
$$

Gostaríamos de agradecer a Peter Cook do Departamento de Matemática da Universidade de Nova Gales do Sul (NSW), Sydney, Austrália, cuja ajuda foi preciosa para verificar as abordagens matemáticas utilizadas.

# Produtos, acessórios e consumíveis do Rotor-Gene Q MDx

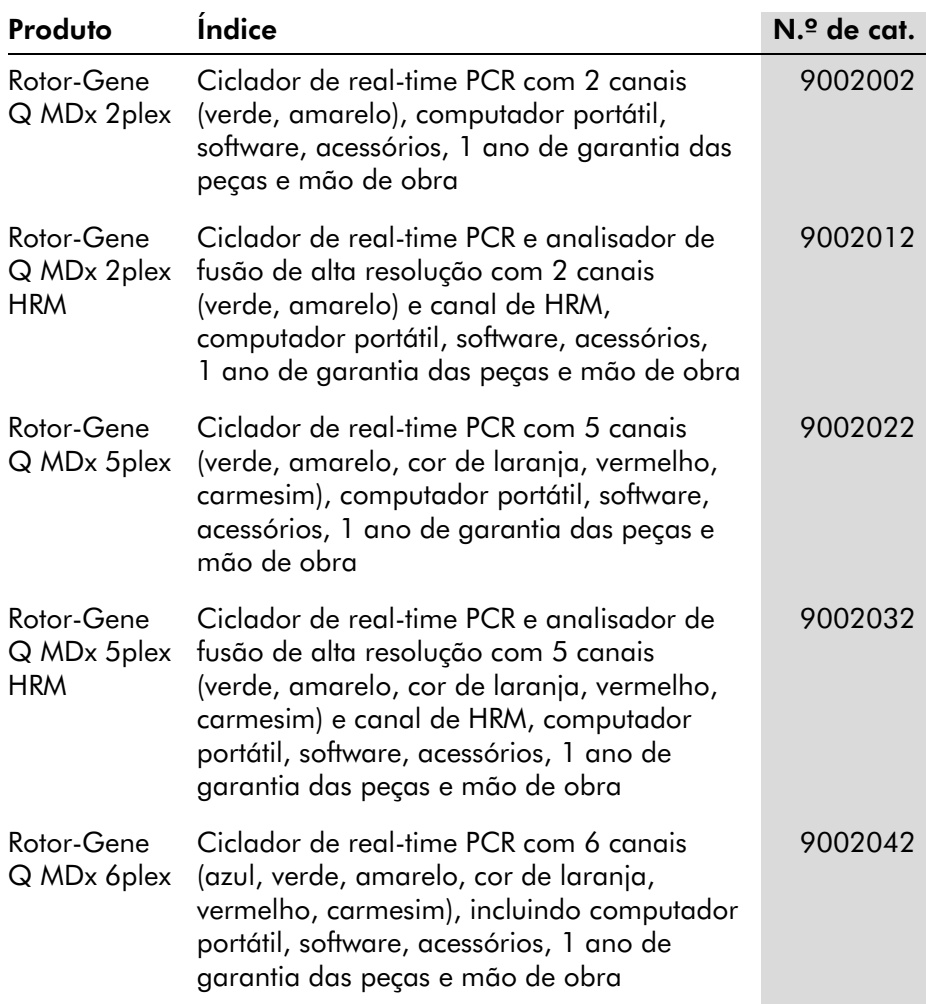

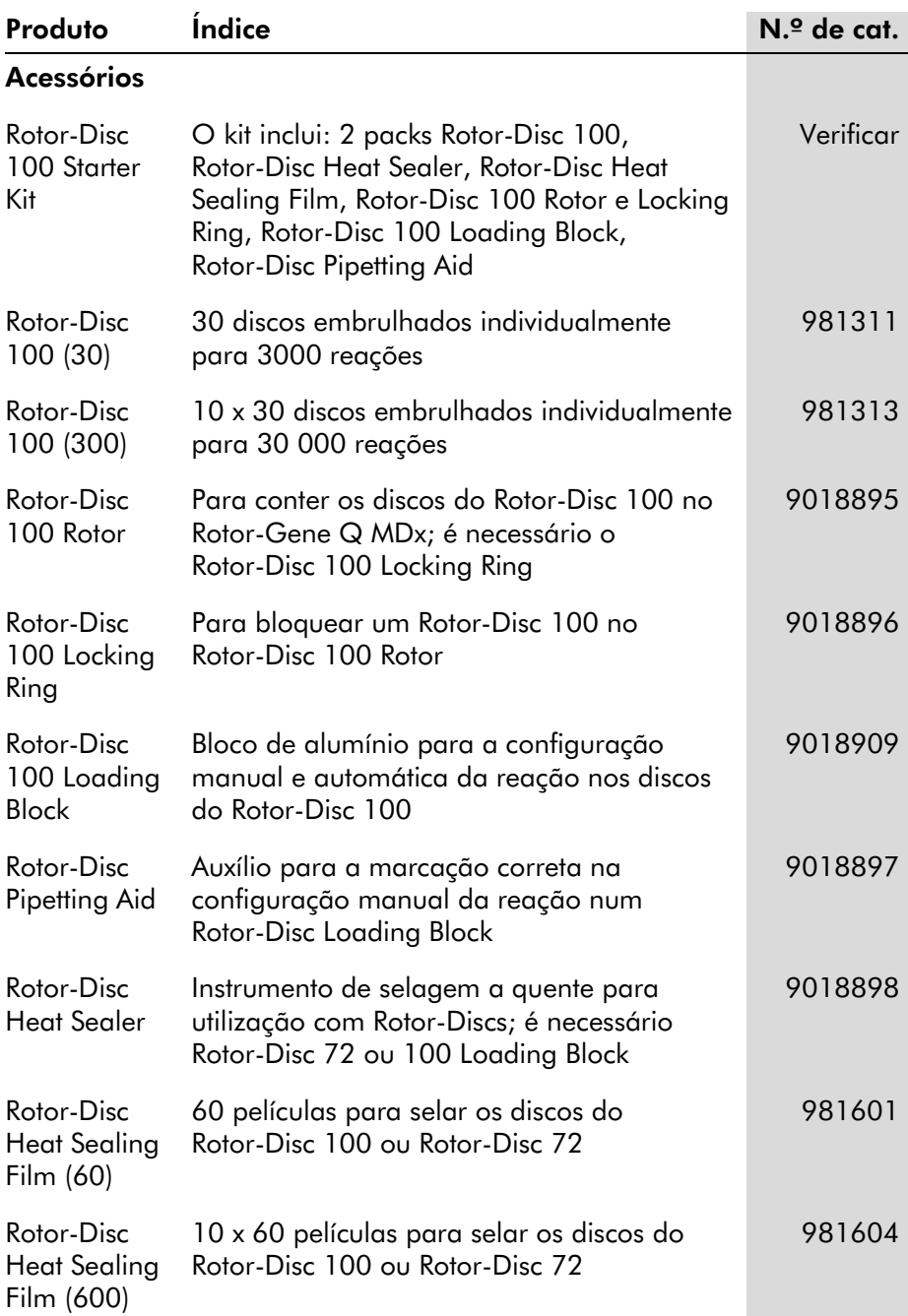

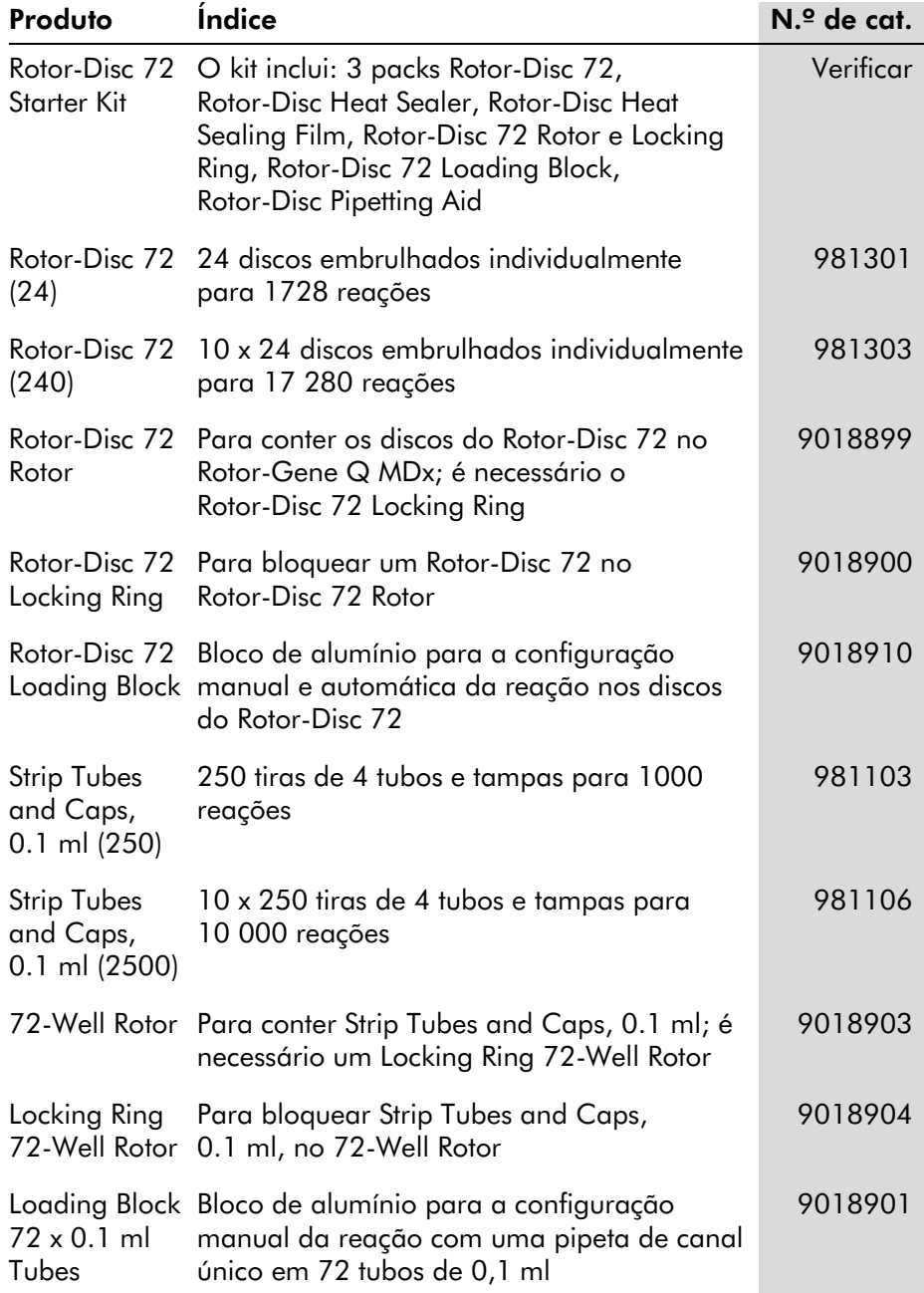

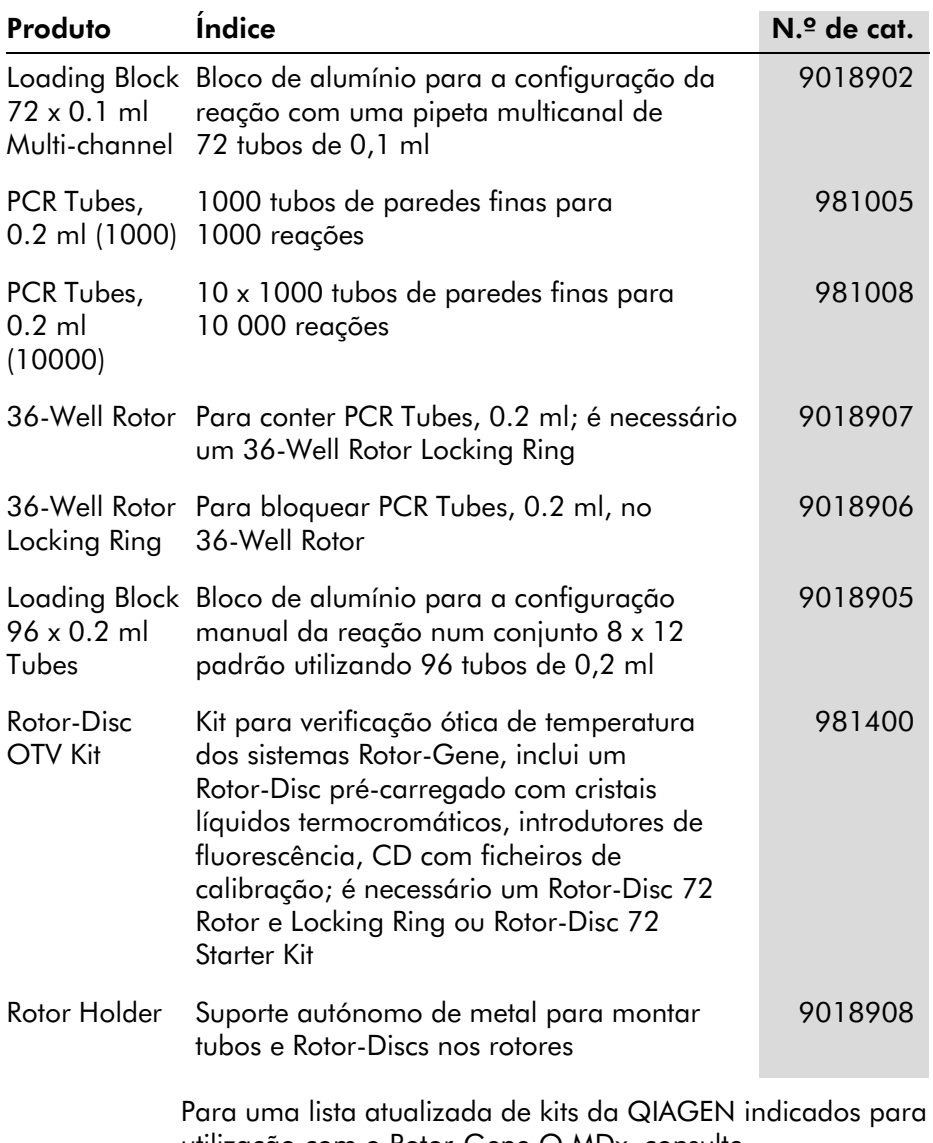

utilização com o Rotor-Gene Q MDx, consulte [www.qiagen.com/products/rotor-geneqmdx.aspx.](http://www.qiagen.com/products/rotor-geneqmdx.aspx)
# Apêndice D

# Cláusula de responsabilidade

A QIAGEN estará isenta de quaisquer obrigações ao abrigo desta garantia no caso de reparações ou modificações efetuadas por indivíduos que não pertençam à sua equipa, exceto nos casos em que a Empresa tenha dado o seu consentimento por escrito para efetuar tais reparações ou modificações.

Todos os materiais substituídos ao abrigo desta garantia terão cobertura apenas durante o período da garantia original e nunca para além do prazo de validade original da garantia original, exceto se autorizado por escrito por um executivo da Empresa. Os dispositivos de leitura, de interface e software associado terão garantia apenas durante o período oferecido pelo fabricante original destes produtos. As representações e garantias feitas por qualquer pessoa, incluindo representantes da QIAGEN, que sejam inconsistentes ou que entrem em conflito com as condições desta garantia não serão vinculativas para a Empresa, exceto se produzidas por escrito e aprovadas por um executivo da QIAGEN.

Esta página foi intencionalmente deixada em branco

# Índice remissivo

—A—

Adequabilidades, 7-86 Ajustar escala, 7-2 Ajuste do ponto de remoção, 7-29 Ambiente, 1-5 Amplificação exponencial, 7-33 Análise da concentração, 7-66 padrões, 7-67 Análise da curva de fusão, 7-44 picos, 7-46 recipientes, 7-46 Análise do gráfico de dispersão, 7-55 Análise do ponto final, 7-58 controlos, 7-61 Aquisição, 6-14 Armazenamento, 2 Arquivos de registo, 12-1 Assistência, 7-111 Assistência técnica, 2-1 Assistente avançado, 6-7 Assistente de instalação rápida, 6-1 Aumento do tempo de espera, 6-14 Avisos, 1-1

#### $-$ B $-$

Barra de ferramentas, 7-1 Bloco de carregamento, 5-4 Bloquear amostras, 7-106 modelos, 7-108 Botão de alternância, 7-4

### $-c-$

cálculo de CT, 7-20 Canais, 3-4, 7-74 Canais não processados, 7-2 Ciclagem, 6-13

Ciclagem de desnaturação ótica, 6-18 Coeficiente de correlação, 7-16 Comentário de CT, 7-24 Configuração da reação, 5-4 Configuração dos tubos, 7-75 Correção do declive do ruído, 7-29, 7- 56 Cuidados, 1-1 Curva-padrão, 7-15 cálculo, 7-17 exportar, 7-17 fórmula, 7-17, 7-33 importar, 7-18 método de duas curvas-padrão, 7-35 sobreposição, 7-17

#### —D—

Declive, 7-33 Definições de ganho, 7-109 Desembalar, 4-6 Desempenho térmico, 3-1 Dimensionamento, 8-2 Dímeros de primers, 11-19 Diminuição da temperatura, 6-14 Discriminação alélica, 7-52 Duas etapas, 6-2, 6-8

## —E—

Eficiência, 7-16, 7-33 Eliminação de resíduos, 1-7 Eliminar ciclos, 7-3 Em espera, 6-12 Escala automática, 7-2 Escala predefinida, 7-2 Especificações hardware, 2 óticas, 3 Estatística automática, 7-27 Execução

Manual do utilizador do Rotor-Gene Q MDx 10/2018 Índice-1

abrir, 7-8 assinaturas, 7-104 colocar em pausa, 7-71 definições, 7-72 guardar, 7-8 iniciar, 7-71 nova, 7-7 parar, 7-71 Execução vazia, 6-8 **Exportar** dados, 8-5 formato nativo, 8-4 gráficos, 8-2 para LinReg, 7-10

#### —F—

Fluoróforos detetados, 3-4 FRET supressora, 6-3 Funcionamento condições, 1-5, 1 hardware, 5-1 software, 6-1 Fusão, 6-16

## —G—

Genótipos análise da curva de fusão, 7-47 análise do gráfico de dispersão, 7-56 análise do ponto final, 7-59, 7-65 discriminação alélica, 7-54 Gráfico de temperatura, 7-76 Grupos, 7-87

## —H—

Hibridação, 6-16 **HRM** análise, 7-69, 11-1, 11-19 análise de metilação, 11-6 assistente avançado, 6-8 assistente de instalação rápida, 6-3 ciclo, 6-17 diretrizes, 11-7 Genotipagem de SNP, 11-4 kits, 11-3

preparação da amostra, 11-9 real-time PCR, 11-17 resolução de problemas, 12-1 software, 11-10

### —I—

Ícone da chave inglesa, 8-6 Ignorar primeiro, 7-30, 7-56 Instalação, 4-1 hardware, 4-7 requisitos de alimentação, 4-2 requisitos de ligação à terra, 4-2 Requisitos do PC, 4-2 requisitos relativamente ao local, 4-1 software, 4-9 Intervalos de confiança, 2

#### —J—

Janela da adequabilidade da página de amostra, 7-86 Janela de configuração, 7-11 Janela de resultados da curva de fusão, 7-47 Janela de resultados de quantificação, 7-22 Janela do browser de relatórios, 7-10, 7-14, 7-47 Janela editar amostras, 6-6, 6-32, 7-78 estilo do rotor, 7-85 Janela editar perfil, 6-4, 6-11

## —L—

Limiar, 7-21 Limiar de localização automática, 7-22 LinReg exportar para, 7-10 Locking Ring 36-Well Rotor, 5-2 72-Well Rotor, 5-2 Rotor-Disc 100, 5-3 Rotor-Disc 72, 5-3

#### —M—

Manutenção, 9-1 assistente avançado, 6-8 Medição da concentração de ácidos nucleicos, 6-3, 7-66 Mensagem de erro, 12-3 Mensagens, 7-73 Menu ajuda, 7-110 análise, 7-12 execução, 7-71 ficheiro, 7-6 ganho, 7-109 janelas, 7-110 opções de exibição, 7-89 segurança, 7-90 visualização, 7-72 Método de duas curvas-padrão, 7-35 Modelos adicionar ao assistente avançado, 6-8 adicionar ao assistente de instalação rápida, 6-3 análise de fusão, 7-48, 8-1 análise do gráfico de dispersão, 7-57, 8-1 análise do ponto final, 7-66, 8-1 discriminação alélica, 7-54, 8-1 quantificação, 7-34, 8-1 Modo virtual, 4-12, 7-12

#### $-$ N $-$

Normalização, 7-3 análise do ponto final, 7-62 tubo dinâmico, 7-28, 7-56 Normalização do tubo dinâmico, 7-28, 7-56 Número de série, 4-11

### —O—

Opções do instrumento, 7-72 Otimização do ganho, 6-10, 6-23 manual, 6-28 OTV, 10-1 Outlook, 7-114

#### —P—

Página, 7-3, 7-5, 7-82 Parâmetros de deteção, 3-4 Parâmetros de excitação, 3-4 Pistas de auditoria, 7-103 Porta, 4-11, 7-12 Progresso do perfil, 7-77

## —Q—

Quantificação, 7-14, 1 Quantificação comparativa, 7-48 Quantificação relativa de delta delta CT, 7-40

## —R—

Realizar a última execução, 6-2, 6-8 Remoção de valor atípico, 7-30 Réplicas do calibrador, 7-50 Resolução de problemas, 12-1 HRM, 12-1 Rotor-Gene Q MDx, 12-3 Rotor 36-Well, 5-2 72-Well, 5-2 especificações, 5-4 Rotor-Disc 100, 5-3 Rotor-Disc 72, 5-3 seleção, 6-4, 6-9 tipos, 5-1 Rotor-Disc configuração, 5-9 selagem a quente, 5-9 Rotor-Disc 100, 5-3 Rotor-Disc 72, 5-3 Rotor-Disc OTV Kit, 10-2

## —S—

Segurança, 7-75, 7-90 amostras, 1-5 biológica, 1-5 configuração Win7, 7-92 elétrica, 1-4 eliminação de resíduos, 1-7

fumos tóxicos, 1-7 manutenção, 1-9 perigo de aquecimento, 1-8 riscos mecânicos, 1-7 rotor, 1-7 substâncias químicas, 1-6 utilização adequada, 1-2 Símbolos, 1-10 Sistema ótico, 3-3 **Software** atualizações, 4-22 mensagens de erro, 12-14 versão, 4-13

 $-$ T $-$ 

TeeChart Office, 8-4, 8-7

Tipos de amostra, 7-81 Transporte, 2 Três etapas com fusão, 6-2, 6-8

## —U—

Utilização prevista, 2-2 Utilizador atribuir funções Win7, 7-94, 7-101 criar conta Win7, 7-92, 7-99 várias contas, 7-101

### $-V-$

Verificação ótica de temperatura, 10-1 Versão, 2-2